# **SYBASE®**

DataWindow**®** Programmers Guide

# **PowerBuilder®**

11.5

#### DOCUMENT ID: DC37775-01-1150-01

#### LAST REVISED: September 2008

Copyright © 2008 by Sybase, Inc. All rights reserved.

This publication pertains to Sybase software and to any subsequent release until otherwise indicated in new editions or technical notes. Information in this document is subject to change without notice. The software described herein is furnished under a license agreement, and it may be used or copied only in accordance with the terms of that agreement.

To order additional documents, U.S. and Canadian customers should call Customer Fulfillment at (800) 685-8225, fax (617) 229-9845.

Customers in other countries with a U.S. license agreement may contact Customer Fulfillment via the above fax number. All other international customers should contact their Sybase subsidiary or local distributor. Upgrades are provided only at regularly scheduled software release dates. No part of this publication may be reproduced, transmitted, or translated in any form or by any means, electronic, mechanical, manual, optical, or otherwise, without the prior written permission of Sybase, Inc.

Sybase trademarks can be viewed at the Sybase trademarks page at http://www.sybase.com/detail?id=1011207. Sybase and the marks listed are trademarks of Sybase, Inc. ® indicates registration in the United States of America.

Java and all Java-based marks are trademarks or registered trademarks of Sun Microsystems, Inc. in the U.S. and other countries.

Unicode and the Unicode Logo are registered trademarks of Unicode, Inc.

All other company and product names used herein may be trademarks or registered trademarks of their respective companies.

Use, duplication, or disclosure by the government is subject to the restrictions set forth in subparagraph (c)(1)(ii) of DFARS 52.227-7013 for the DOD and as set forth in FAR 52.227-19(a)-(d) for civilian agencies.

Sybase, Inc., One Sybase Drive, Dublin, CA 94568.

## **Contents**

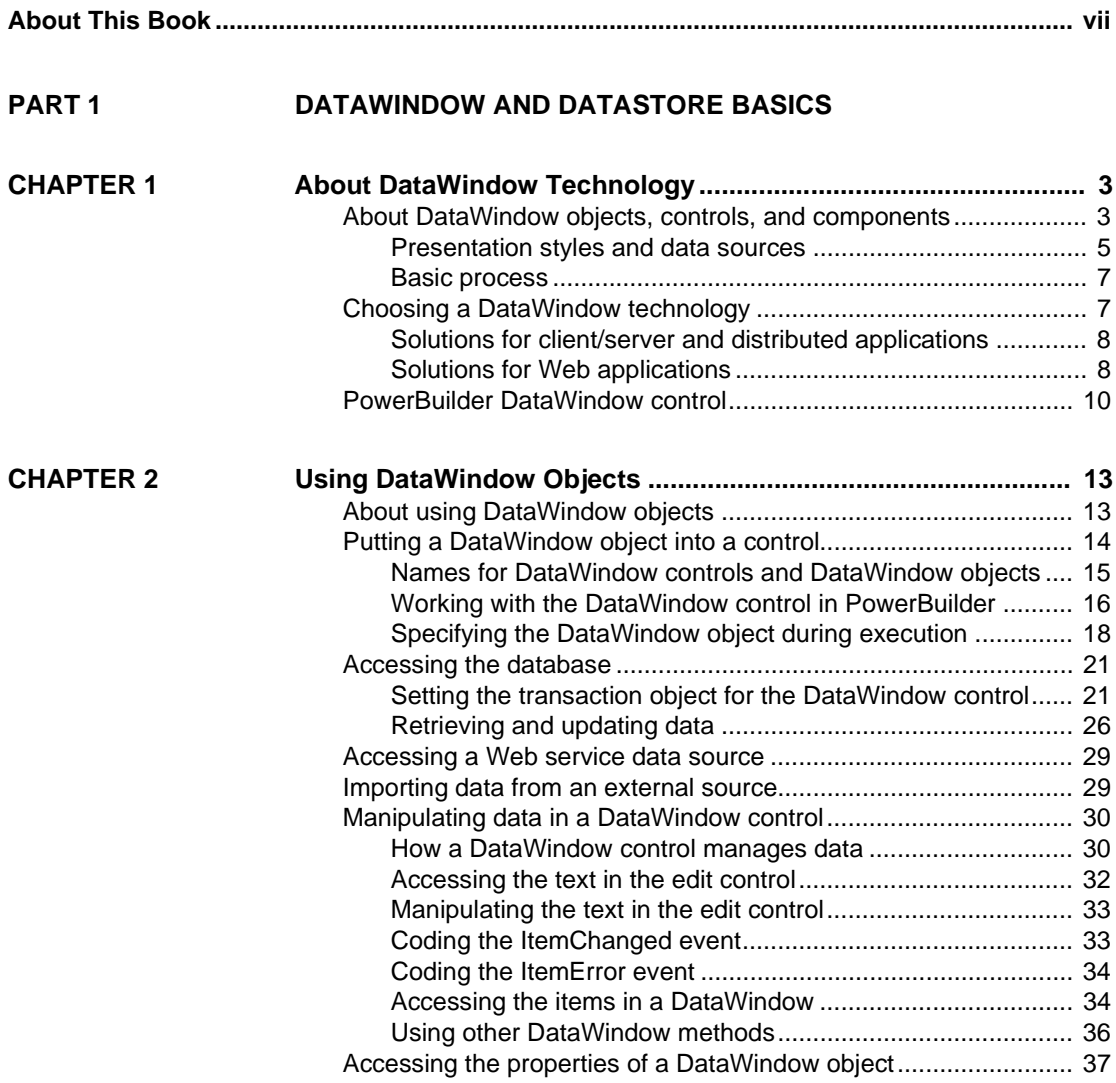

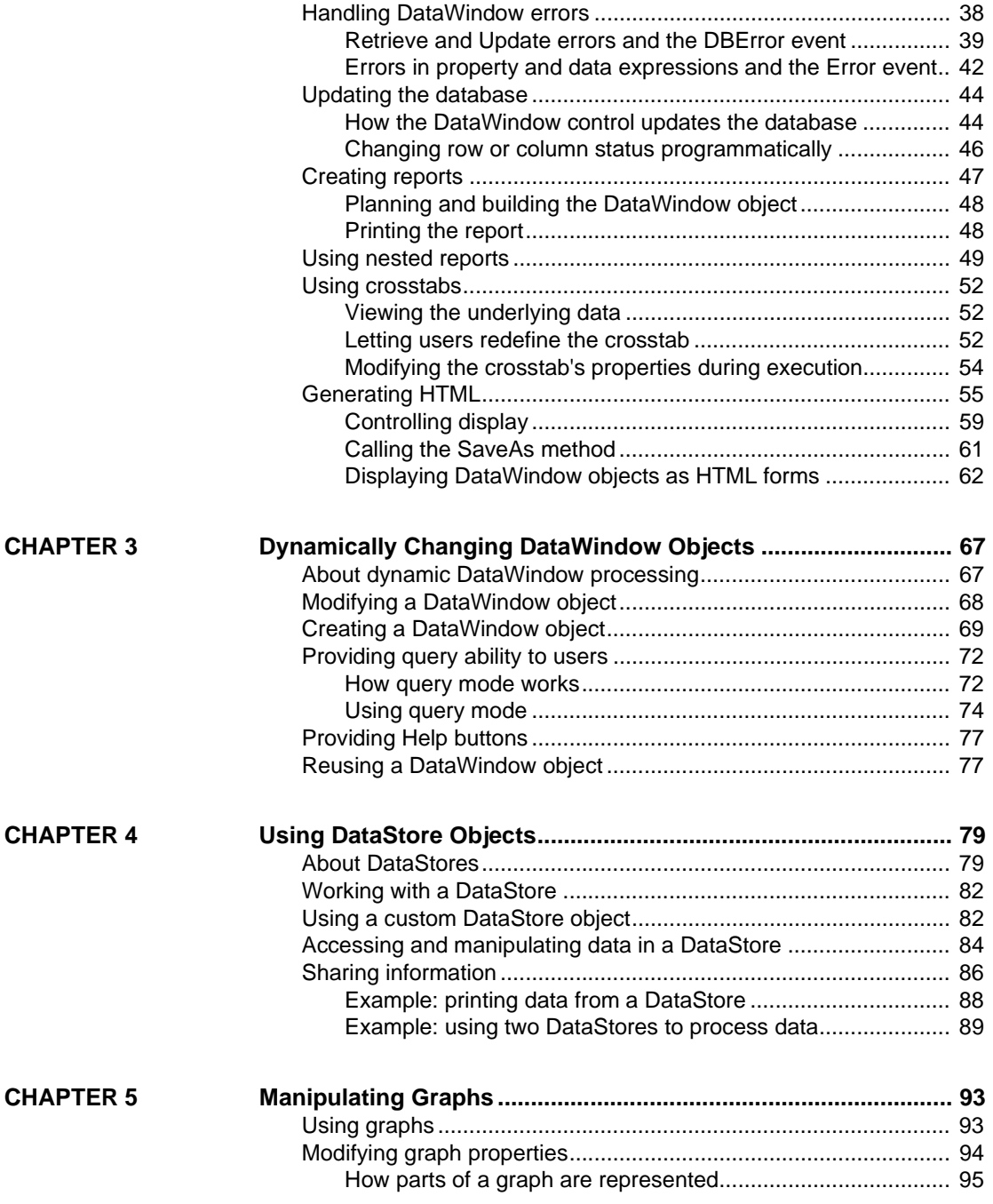

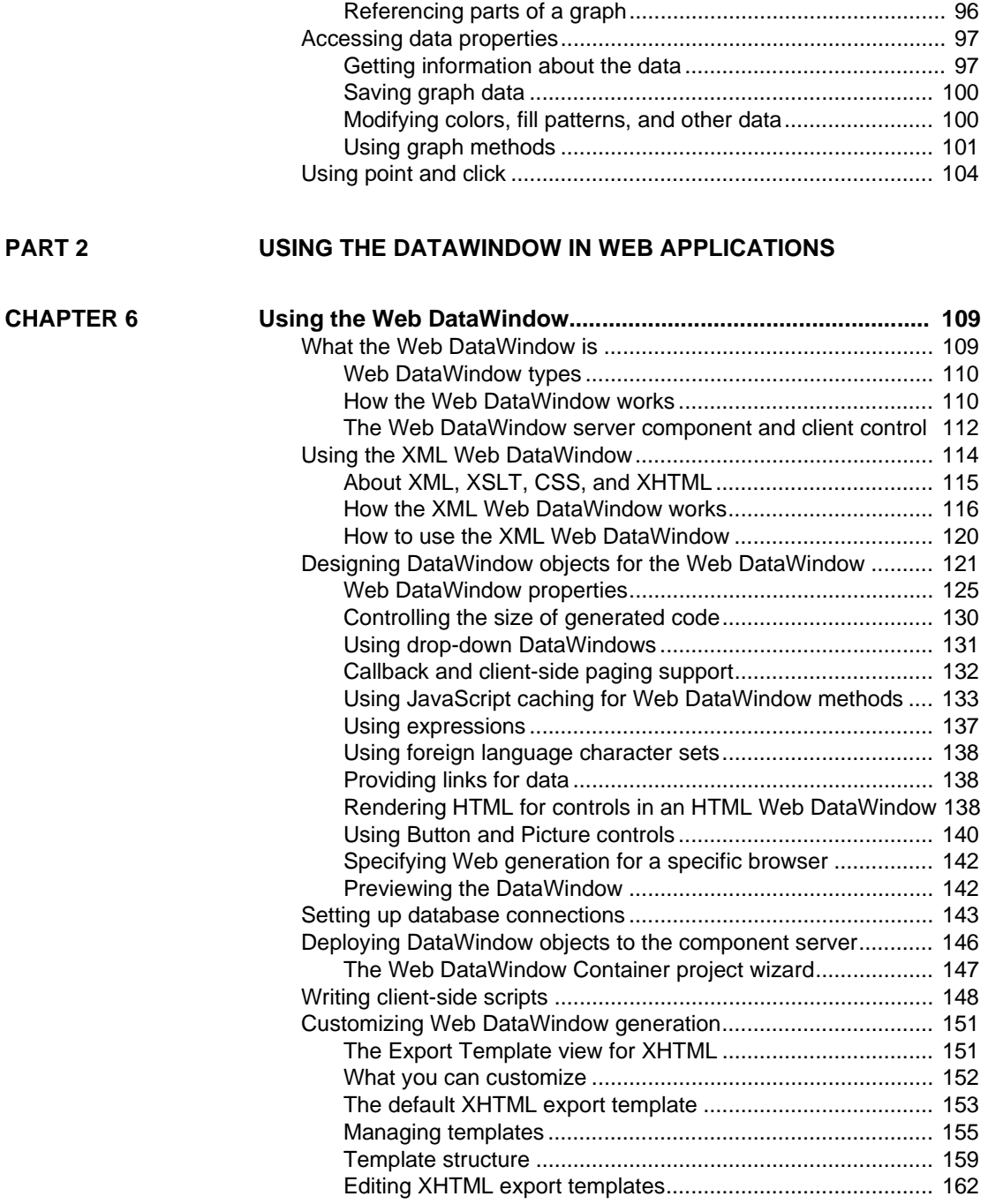

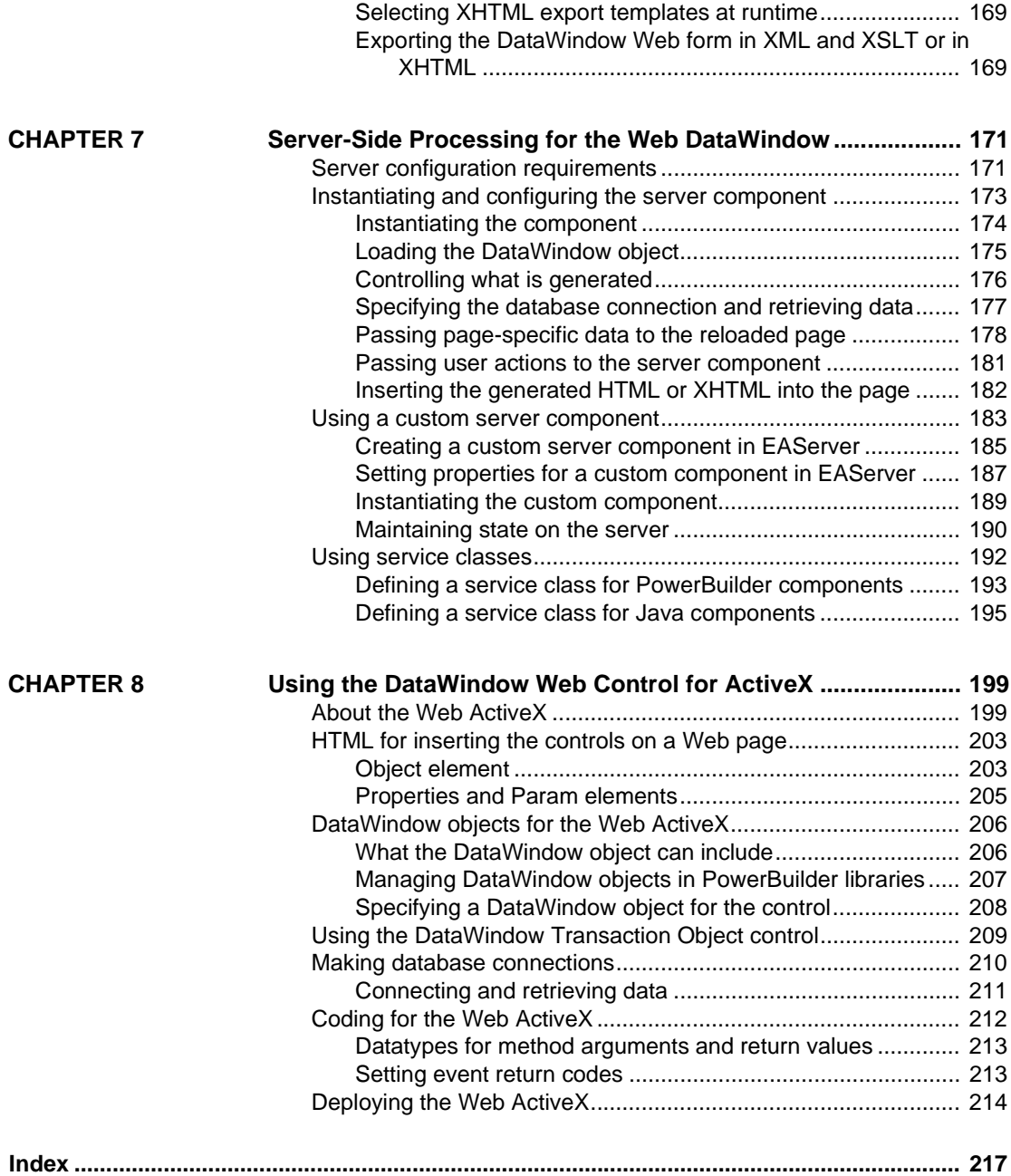

# <span id="page-6-0"></span>**About This Book**

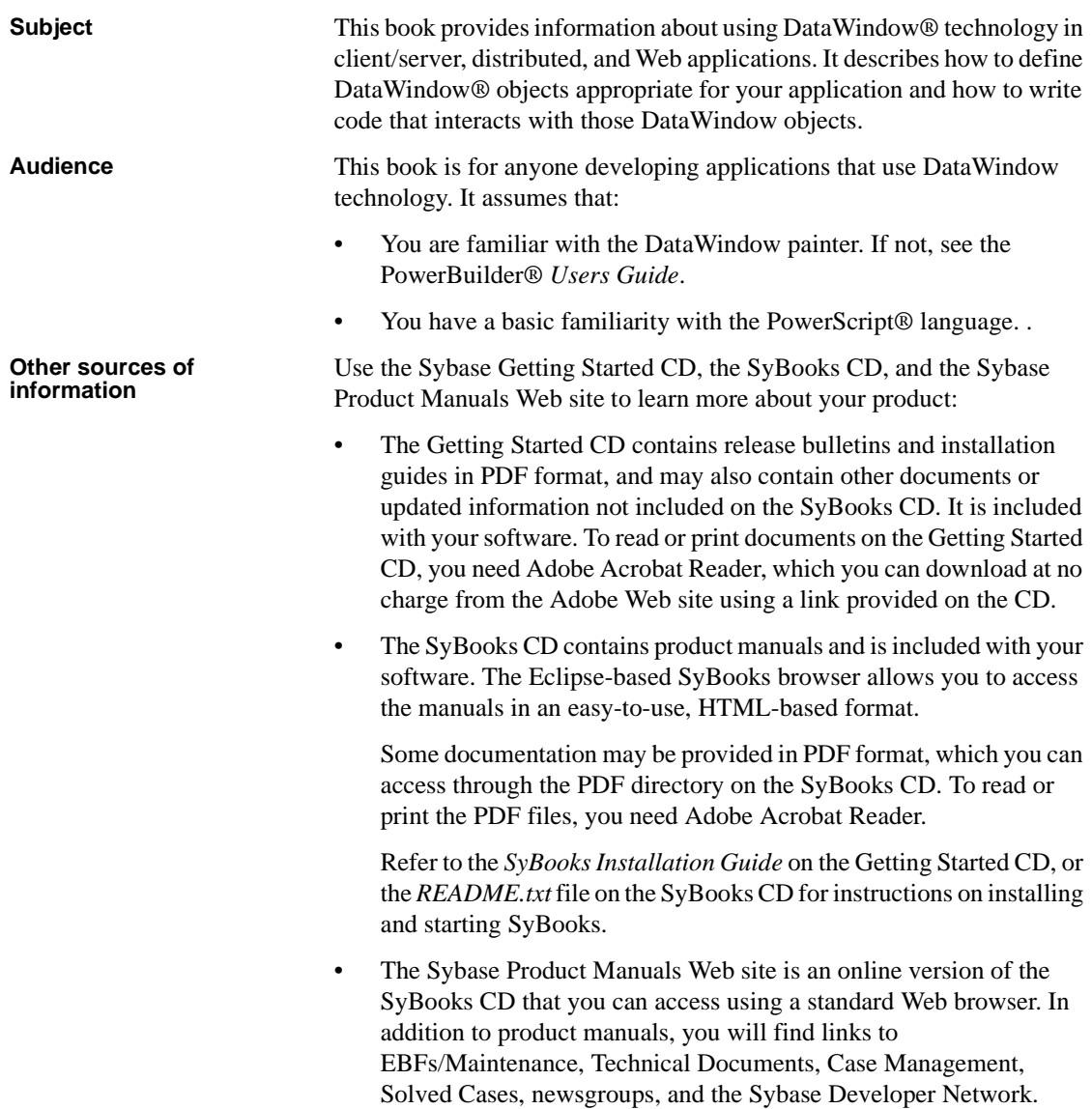

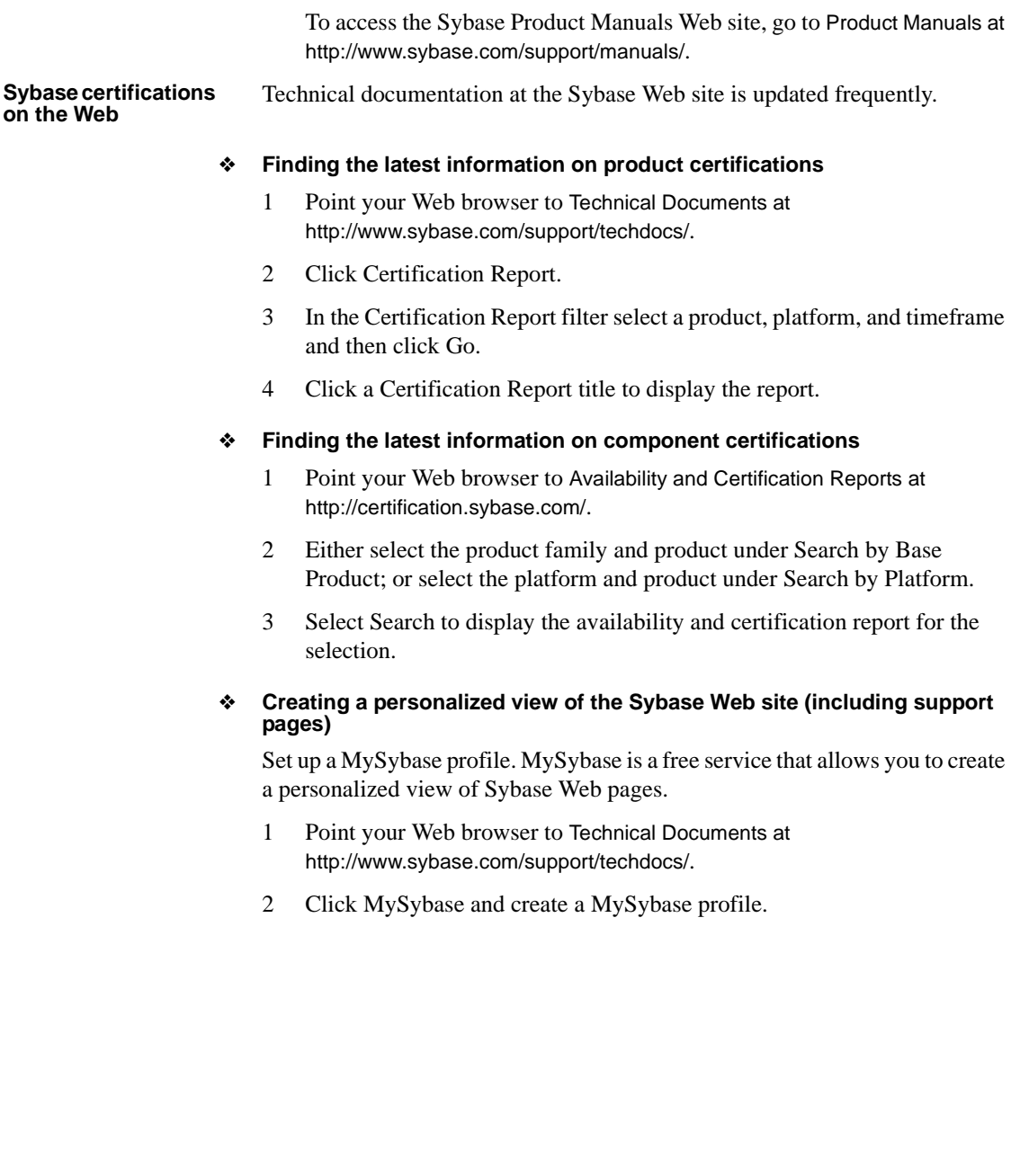

#### **Sybase EBFs and software maintenance** You can find information about EBFs and software maintenance on the Sybase Web site. ❖ **Finding the latest information on EBFs and software maintenance** 1 Point your Web browser to the Sybase Support Page at http://www.sybase.com/support. 2 Select EBFs/Maintenance. If prompted, enter your MySybase user name and password. 3 Select a product. 4 Specify a time frame and click Go. A list of EBF/Maintenance releases is displayed. Padlock icons indicate that you do not have download authorization for certain EBF/Maintenance releases because you are not registered as a Technical Support Contact. If you have not registered, but have valid information provided by your Sybase representative or through your support contract, click Edit Roles to add the "Technical Support Contact" role to your MySybase profile. 5 Click the Info icon to display the EBF/Maintenance report, or click the product description to download the software. **If you need help** Each Sybase installation that has purchased a support contract has one or more designated people who are authorized to contact Sybase Technical Support. If you cannot resolve a problem using the manuals or online help, please have the designated person contact Sybase Technical Support or the Sybase subsidiary in your area.

## PART 1 **DataWindow and DataStore basics**

<span id="page-10-0"></span>This part describes how to create and use DataWindow and DataStore objects.

Additional information about these objects and about the DataWindow control is available in the *Users Guide* and in *Application Techniques*. Reference information is available in the *DataWindow Reference* guide and in the online Help.

<span id="page-12-0"></span>CHAPTER 1 **About DataWindow Technology**

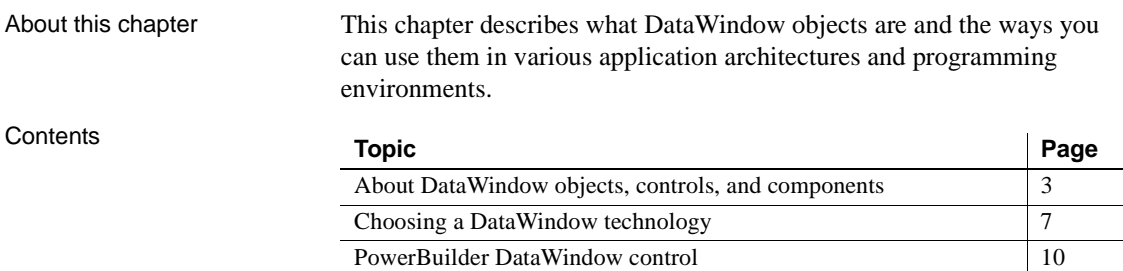

## <span id="page-12-2"></span><span id="page-12-1"></span>**About DataWindow objects, controls, and components**

DataWindow technology is implemented in two parts:

- **A DataWindow object** The DataWindow object defines the data source and presentation style for the data.
- **A DataWindow control or component** The control or component is a container for the DataWindow object in the application. You write code that calls methods of the container to manipulate the DataWindow object.

DataWindow controls and components The DataWindow was originally invented for use in PowerBuilder to provide powerful data retrieval, manipulation, and update capabilities for client/server applications. Now the DataWindow is available in several environments:

> **• PowerBuilder DataWindow** A PowerBuilder control for use in client/server and distributed PowerBuilder applications.

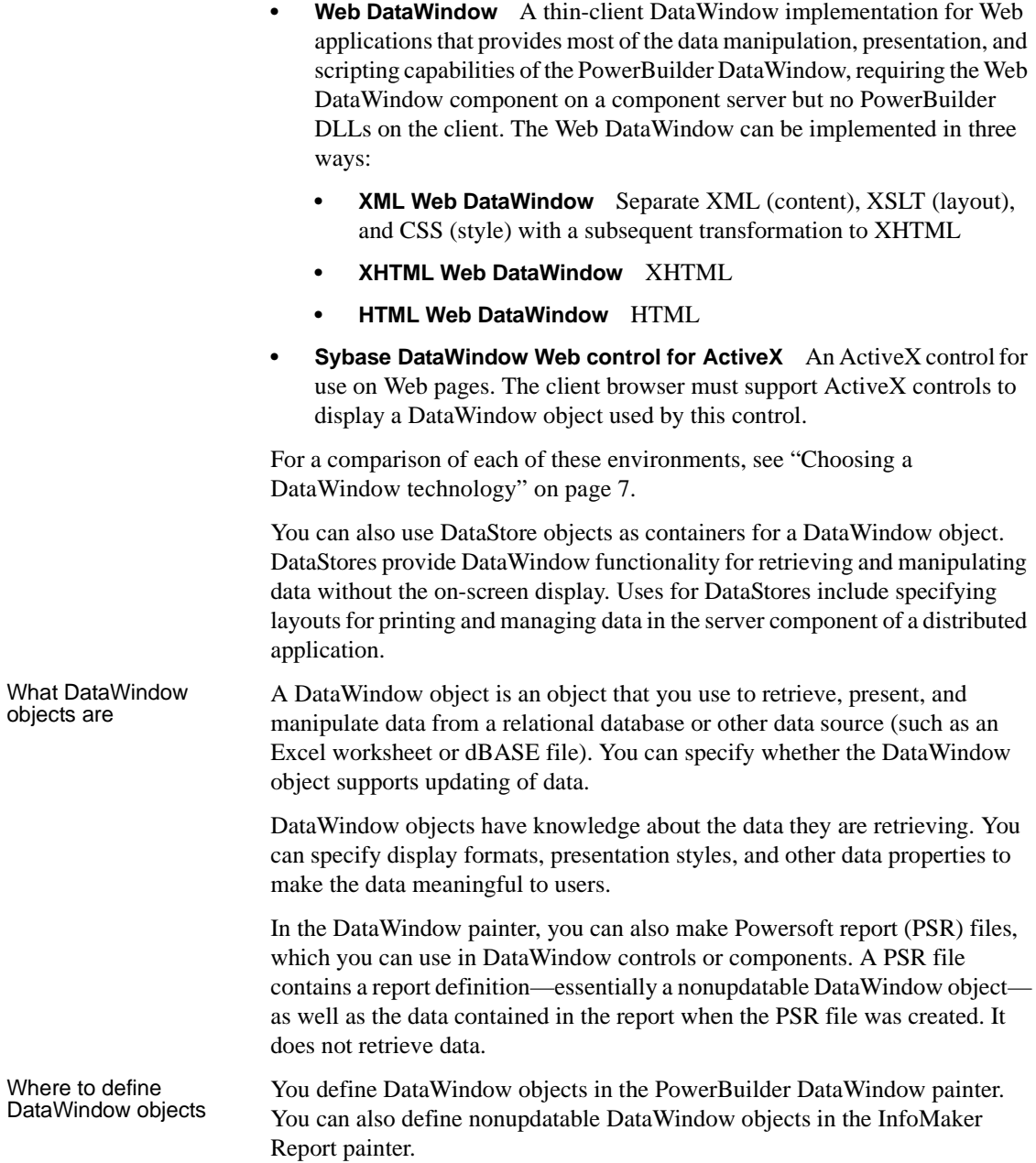

### <span id="page-14-0"></span>**Presentation styles and data sources**

When you define a DataWindow object, you choose a presentation style and a data source.

Presentation styles A presentation style defines a typical style of report and handles how rows are grouped on the page. You can customize the way the data is displayed in each presentation style. The presentation styles include:

| <b>Presentation style</b> | Description                                                                                                    |
|---------------------------|----------------------------------------------------------------------------------------------------|
| Tabular                   | Data columns across the page and headers above each<br>column. Several rows are viewable at once.                                                                |
| Freeform                  | Data columns going down the page with labels next to each<br>column. One row displayed at a time.                                                                |
| Grid                      | Row-and-column format like a spreadsheet with grid lines.<br>Users can move borders and columns.                                                                 |
| Label                     | Several labels per page with one row for each label. Used for<br>mailing and other labels.                                                                       |
| $N-Up$                    | Two or more rows of data next to each other across the page.<br>Useful for periodic data, such as data for each day of the<br>week or each month in the quarter. |
| Group                     | A tabular style with rows grouped under headings. Each<br>group can have summary fields with computed statistics.                                                |
| <b>TreeView</b>           | A tabular style that groups data hierarchically and displays<br>the data in a way that is collapsible and expandable.                                            |
| Composite                 | Several DataWindow objects grouped into a single<br>presentation. Not supported by the Web DataWindow.                                                           |
| Graph                     | Graphical presentation of data. Not supported by the Web<br>DataWindow.                                                                                          |
| Crosstab                  | Data summary in a row-and-column format.                                                                                                    |
| RichText                  | Paragraphs of text with embedded data columns. Not<br>supported by the Web DataWindow or the Sybase<br>DataWindow Web control for ActiveX.                       |
| OLE                       | An OLE object linked or embedded in the DataWindow and<br>associated with the retrieved data. Not supported by the Web<br>DataWindow.                            |

*Table 1-1: DataWindow presentation styles* **Presentation style Description**

For examples of the presentation styles, see the *PowerBuilder Users Guide*.

Data sources The data source specifies where the data in the DataWindow comes from and what data items are displayed. Data can come from tables in a database, a Web service, a file with data that you can import, or code that specifies the data. For databases, the data specification is saved in a SQL statement. In all cases, the DataWindow object saves the names of the data items to display, as well as their datatypes.

| Data source             | <b>Description</b>                                                                                                    |
|-------------------------|----------------------------------------------------------------------------------------------------|
| Quick Select            | The data is coming from one or more tables in a SQL database.<br>The tables must be related through a foreign key. You need to<br>choose only columns, selection criteria, and sorting.                                                                                                    |
| <b>SQL</b> Select       | You want more control over the select statement that is<br>generated for the data source. You can specify grouping,<br>computed columns, and so on.                                                                                                    |
| Query                   | The data has already been selected and the SQL statement is<br>saved in a query object that you have defined in the Query<br>painter. When you define the DataWindow object, the query<br>object is incorporated into the DataWindow and does not need<br>to be present when you run the application. |
| External                | The data is not stored in a database, but is imported from a file<br>(such as a tab-separated or dBASE file) or populated from<br>code.                                                                                                    |
| <b>Stored Procedure</b> | The data is defined in a database stored procedure.                                                                                                    |
| Web Service             | The data is defined in a Web service. Support for a Web service<br>data source is not available for the Composite, RichText, and<br>OLE presentation styles.                                                                                                    |

*Table 1-2: Data sources you can use for a DataWindow*

#### <span id="page-16-0"></span>**Basic process**

Using a DataWindow involves two main steps:

1 Use the DataWindow painter to create or edit a DataWindow object.

In the painter, you define the data source, presentation style, and all other properties of the object, such as display formats, validation rules, sorting and filtering criteria, and graphs.

2 In your development environment, put a DataWindow control in a window, visual user object, or form or a DataWindow container in a Web page and associate a DataWindow object with the control or container.

It is through the control or container that your application communicates with the DataWindow object you created in the DataWindow painter. You write code to manipulate the DataWindow control or container and the DataWindow object it contains. Typically, your code retrieves and updates data, changes the appearance of the data, handles errors, and shares data between DataWindow controls.

## <span id="page-16-2"></span><span id="page-16-1"></span>**Choosing a DataWindow technology**

Since DataWindow technology can be used in different environments, it might not be obvious what approach you should take to implement your data-enabled application. This section describes the DataWindow technologies available for the basic application architectures and the requirements for each DataWindow solution.

The basic architectures are:

- **Client/server** A program running on a client workstation accesses a database running on a server. The user interface and business logic reside together on the client computer.
- **Distributed application** The user interface on the client computer calls components on a middle-tier server, which execute business logic and access the database server.
- **Web application** A client Web browser sends requests for HTML or JSP documents to a Web server. The Web server passes control to a page or application server, where server-side scripts can access components on a transaction server that can connect to databases on a database server.
- **.NET application** PowerBuilder lets you deploy DataWindows in .NET Web Forms and Windows Forms applications. For more information about .NET applications, see *Deploying Applications and Components to .NET*.

### <span id="page-17-0"></span>**Solutions for client/server and distributed applications**

The PowerBuilder DataWindow was initially developed for use in client/server applications.

You can implement the PowerBuilder DataWindow as a control that displays a DataWindow object or as a DataStore that supports data retrieval and update without displaying the data. A complete set of events and methods programmed in PowerScript provides control over all aspects of the DataWindow, including data retrieval, display, validation, and update.

You can also deploy the PowerBuilder DataWindow as a component for use in distributed applications.

For more information, see ["PowerBuilder DataWindow control" on page 10.](#page-19-1)

### <span id="page-17-1"></span>**Solutions for Web applications**

You can use these DataWindow technologies in Web applications:

- Web DataWindow
- Sybase DataWindow Web control for ActiveX
- .NET applications

### **Web DataWindow**

The Web DataWindow is a thin-client DataWindow implementation for Web applications. It provides most of the data manipulation, presentation, and scripting capabilities of the PowerBuilder DataWindow without requiring any PowerBuilder DLLs on the client.

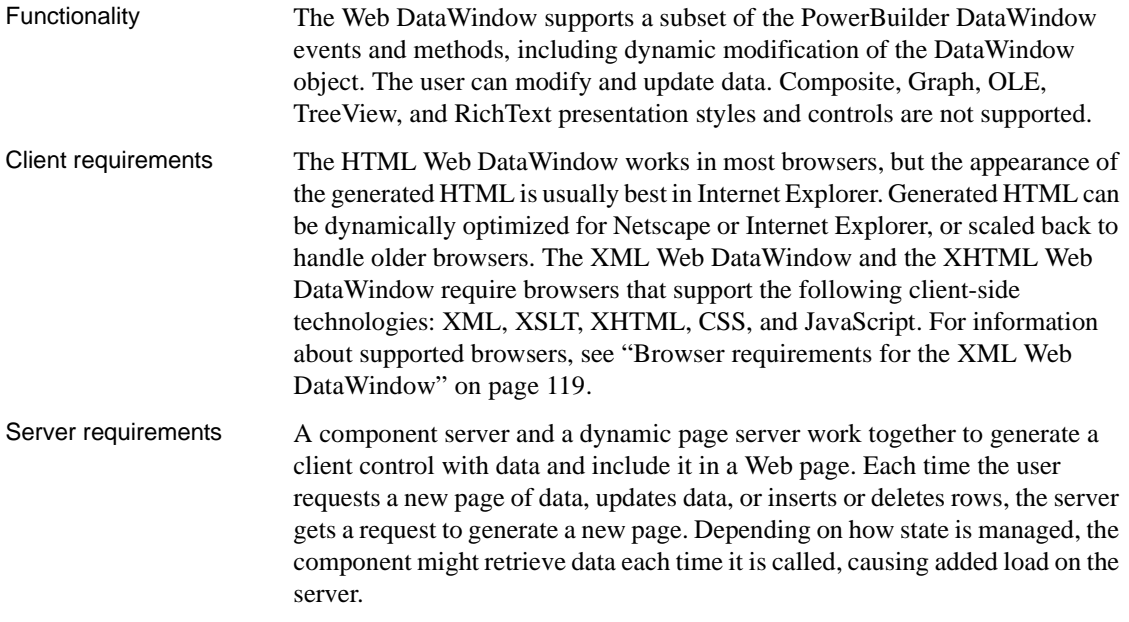

### **Sybase DataWindow Web control for ActiveX**

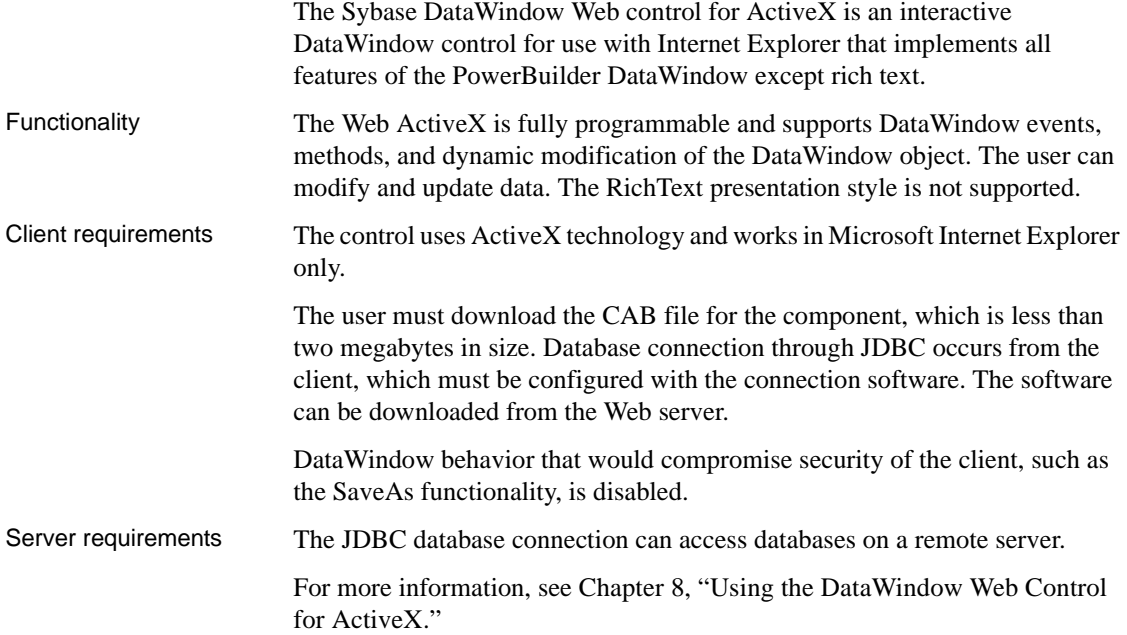

### **.Net applications**

For information, see *Deploying Applications and Components to .NET*.

## <span id="page-19-1"></span><span id="page-19-0"></span>**PowerBuilder DataWindow control**

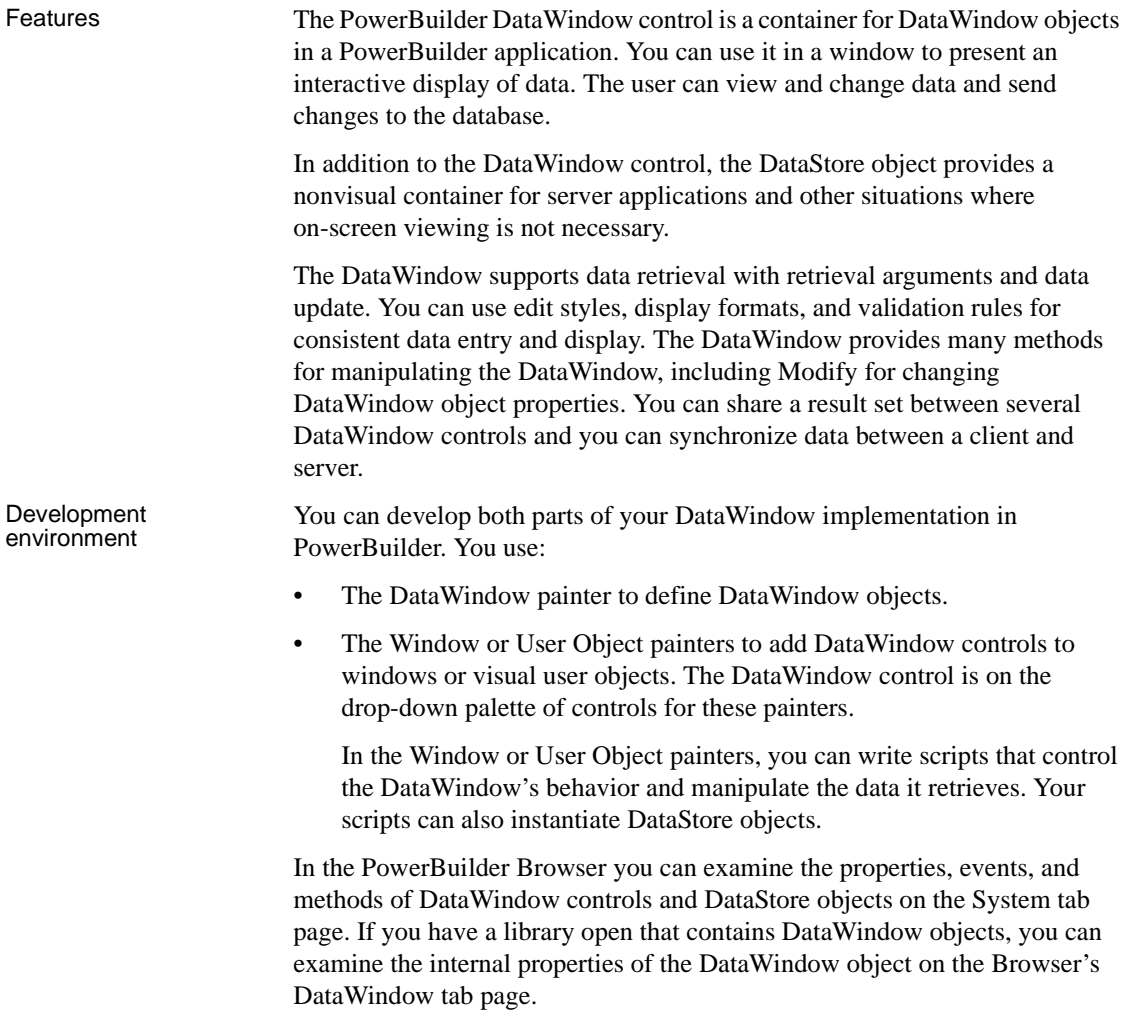

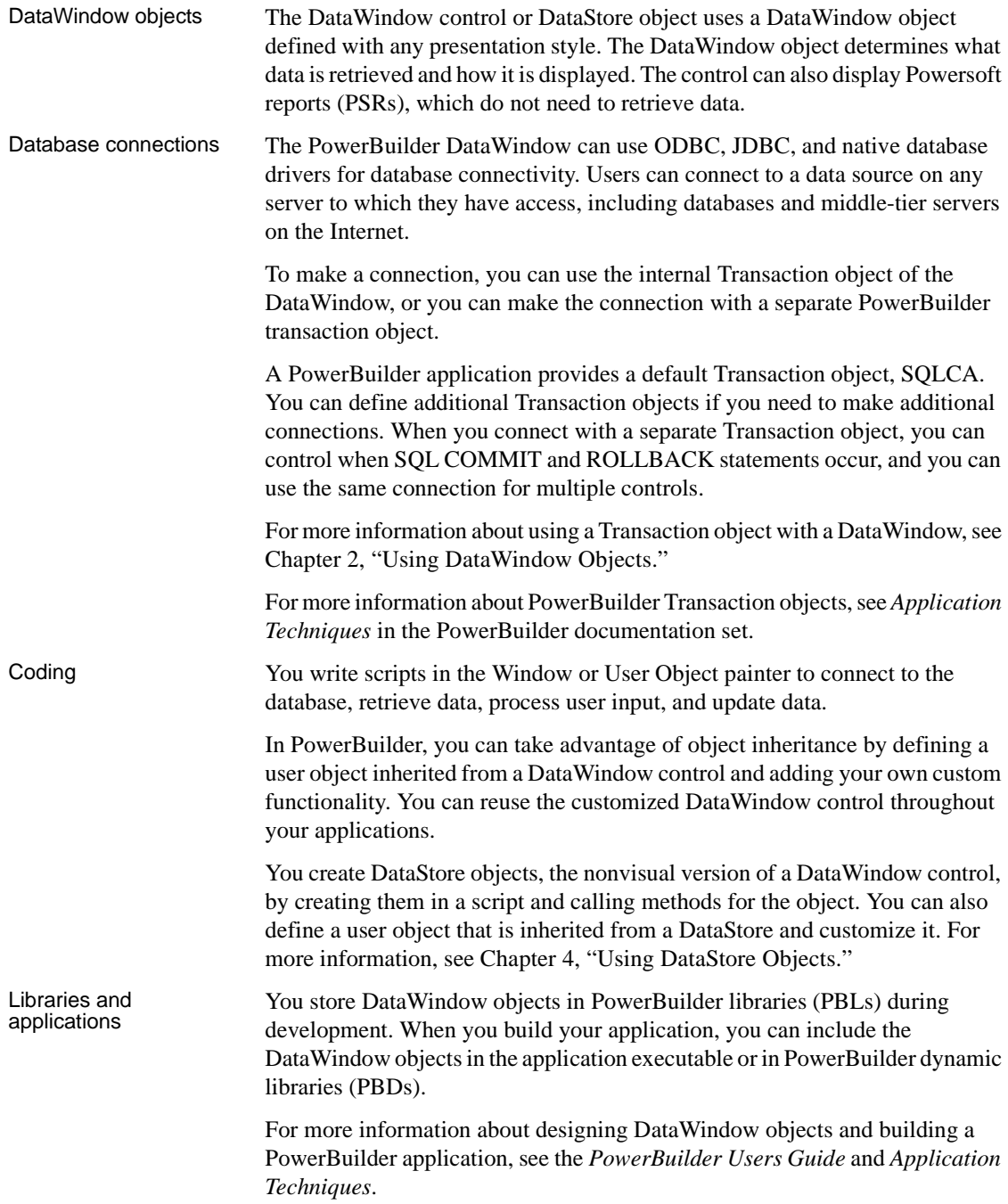

## <span id="page-22-0"></span>CHAPTER 2 **Using DataWindow Objects**

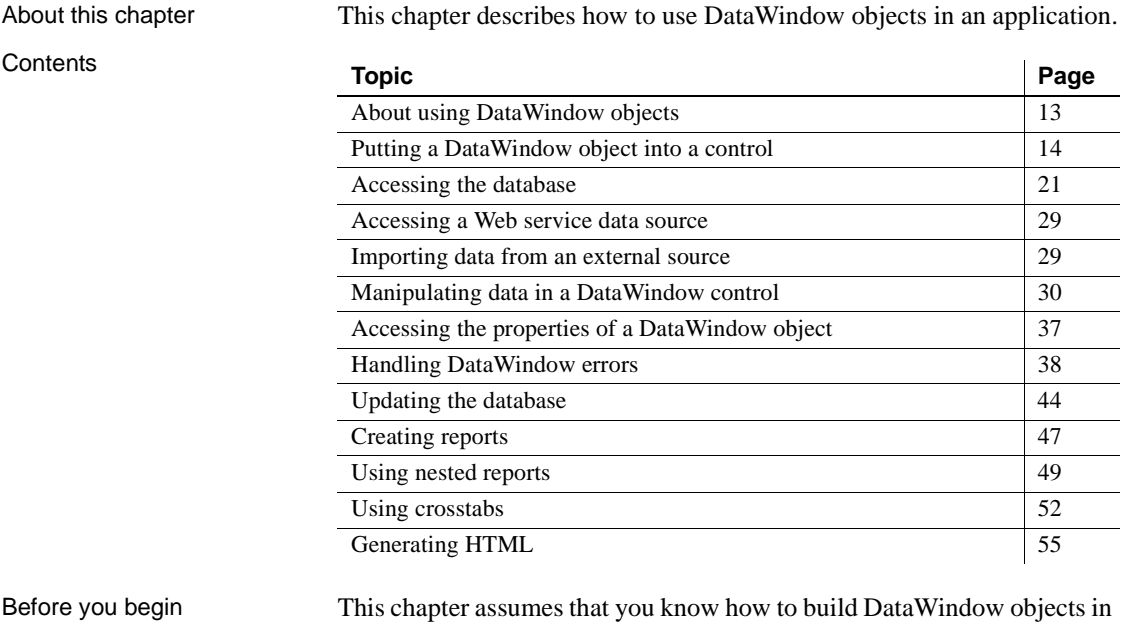

## <span id="page-22-2"></span><span id="page-22-1"></span>**About using DataWindow objects**

Building DataWindow

Before you can use a DataWindow object in an application, you need to build it. PowerBuilder has separate painters for database management, DataWindow definition, and library management.

the DataWindow painter, as described in the *PowerBuilder Users Guide*.

You define and edit a DataWindow object in the DataWindow painter. You specify its data source and presentation style, then enhance the object by specifying display formats, edit styles, and more.

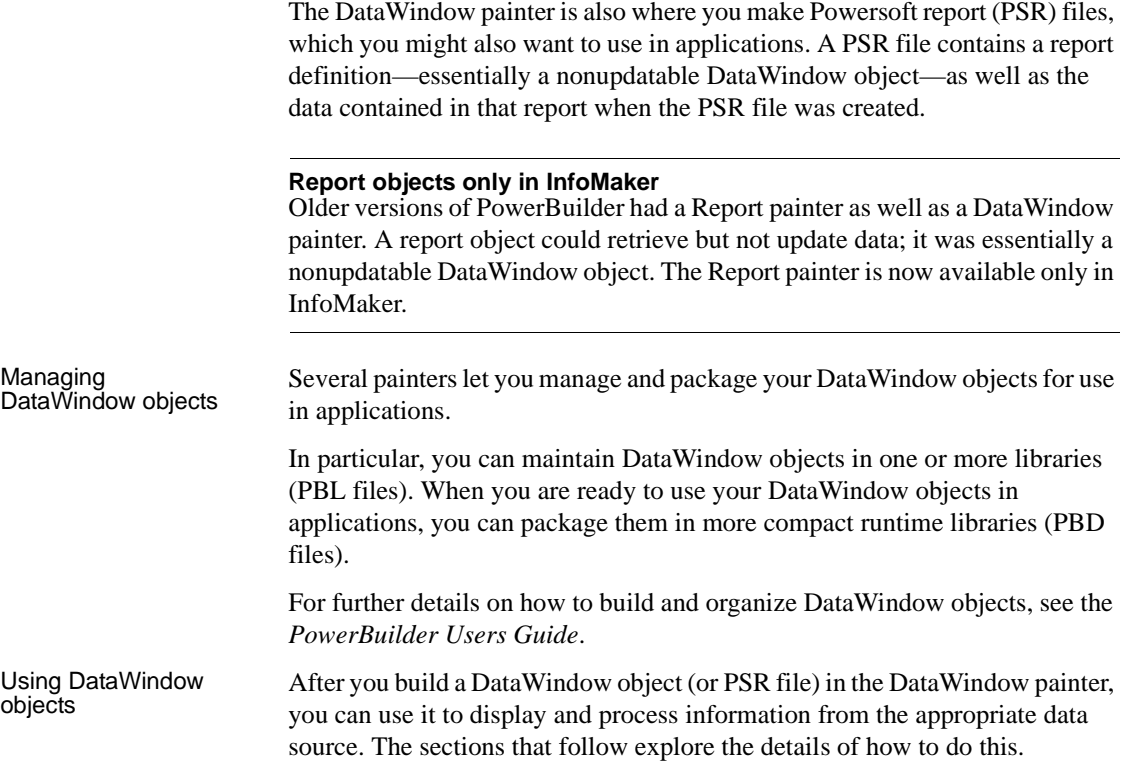

## <span id="page-23-1"></span><span id="page-23-0"></span>**Putting a DataWindow object into a control**

The DataWindow control is a container for DataWindow objects in an application. It provides properties, methods, and events for manipulating the data and appearance of the DataWindow object. The DataWindow control is part of the user interface of your application.

You also use DataWindow objects in the nonvisual DataStore and in child DataWindows, such as drop-down DataWindows and composite presentation styles. For more information about DataStores, see [Chapter 4, "Using](#page-88-0)  [DataStore Objects."](#page-88-0) For more information about drop-down DataWindows and composite DataWindows, see the *PowerBuilder Users Guide*.

To use the DataWindow object in an application, you add a DataWindow control to a window or form, then associate that control with the DataWindow object, as illustrated in [Figure 2-1:](#page-24-2)

<span id="page-24-2"></span>*Figure 2-1: Putting a DataWindow object into a DataWindow control*

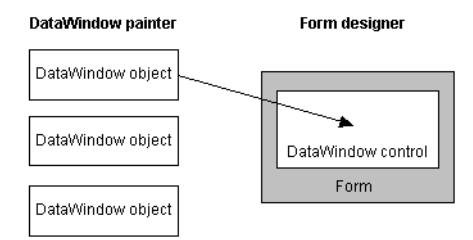

This section has information about:

- • [Names for DataWindow controls and DataWindow objects](#page-24-1)
- Procedures for inserting a control and assigning a DataWindow object to the control
- Specifying the DataWindow object during execution

For information about assigning a DataWindow object to a Web DataWindow control, see ["Loading the DataWindow object" on page 175.](#page-184-0)

For information about assigning a DataWindow object to a Web control for ActiveX, see ["Specifying a DataWindow object for the control" on page 208.](#page-217-0)

### <span id="page-24-1"></span><span id="page-24-0"></span>**Names for DataWindow controls and DataWindow objects**

There are two names to be aware of when you are working with a DataWindow:

- The name of the DataWindow control
- The name of the DataWindow object associated with the control

**The DataWindow control name** When you place a DataWindow control in a window or form, it gets a default name. You should change the name to be something meaningful for your application.

In PowerBuilder, the name of the control has traditionally had a prefix of dw\_. This is a useful convention to observe in any development environment. For example, if the DataWindow control lists customers, you might want to name it dw\_customer.

#### **Using the name**

In code, always refer to a DataWindow by the name of the *control* (such as dw\_customer). Do not refer to the DataWindow *object* that is in the control.

**The DataWindow object name** To avoid confusion, you should use different prefixes for DataWindow objects and DataWindow controls. The prefix d\_ is commonly used for DataWindow objects. For example, if the name of the DataWindow control is dw\_customer, you might want to name the corresponding DataWindow object d\_customer.

### <span id="page-25-0"></span>**Working with the DataWindow control in PowerBuilder**

#### ❖ **To place a DataWindow control in a window:**

- 1 Open the window that will contain the DataWindow control.
- 2 Select Insert>Control>DataWindow from the menu bar.
- 3 Click where you want the control to display.

PowerBuilder places an empty DataWindow control in the window:

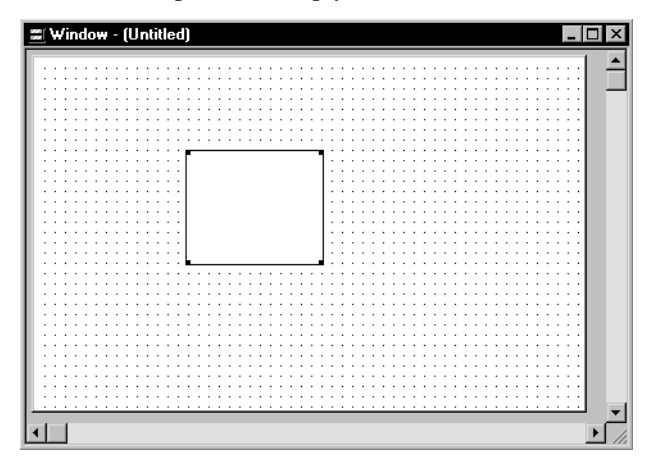

4 (Optional) Resize the DataWindow control by selecting it and dragging one of the handles.

Specifying a<br>DataWindow object DataWindow object After placing the DataWindow control, you associate a DataWindow object with the control.

#### ❖ **To associate a DataWindow object with the control:**

- 1 In the DataWindow Properties view, click the Browse button for the DataObject property.
- 2 Select the DataWindow object that you want to place in the control and click OK.

The name of the DataWindow object displays in the DataObject box in the DataWindow Properties view.

3 (Optional) Change the properties of the DataWindow control as needed.

#### **Allowing users to move DataWindow controls**

If you want users to be able to move a DataWindow control during execution, give it a title and select the Title Bar check box. Then users can move the control by dragging the title bar.

#### **Defining reusable DataWindow controls**

You might want all the DataWindow controls in your application to have similar appearance and behavior. For example, you might want all of them to do the same error handling.

To be able to define these behaviors once and reuse them in each window, you should create a standard user object based on the DataWindow control: define the user object's properties and write scripts that perform the generic processing you want, such as error handling. Then place the user object (instead of a new DataWindow control) in the window. The DataWindow user object has all the desired functionality predefined. You do not need to respecify it.

For more information about creating and using user objects, see the *PowerBuilder Users Guide*.

### **Editing the DataWindow object in the control**

Once you have associated a DataWindow object with a DataWindow control in a window, you can go directly to the DataWindow painter to edit the associated DataWindow object.

- ❖ **To edit an associated DataWindow object:**
	- Select Modify DataWindow from the DataWindow control's pop-up menu.

PowerBuilder opens the associated DataWindow object in the DataWindow painter.

### <span id="page-27-1"></span><span id="page-27-0"></span>**Specifying the DataWindow object during execution**

Changing the<br>DataWindow object

The way to change the DataWindow object depends on the environment:<br>• PowerBuilder Set the DataObject property to one of the DataWind

- **Set the DataObject property to one of the DataWindow** objects built into the application.
- **Web ActiveX** Set the SourceFileName and DataWindowObject properties to select a new library file and DataWindow.
- **Web DataWindow** If you are not using the Web Target object model, you can call the SetDWObject method on the Web DataWindow generator component.

**Setting the transaction object when you change the DataWindow object** When you change the DataWindow object during execution, you might need to call setTrans or setTransObject again.

For more information, see ["Setting the transaction object for the DataWindow](#page-30-3)  [control" on page 21](#page-30-3).

Dynamically creating a DataWindow object You can also create a new DataWindow object during execution and associate it with a control.

> For more information, see [Chapter 3, "Dynamically Changing DataWindow](#page-76-0)  [Objects."](#page-76-0)

#### **Changing the DataWindow in PowerBuilder**

When you associate a DataWindow object with a control in the window, you are setting the initial value of the DataWindow control's DataObject property.

During execution, this tells your application to create an instance of the DataWindow object specified in the control's DataObject property and use it in the control.

Setting the DataObject property in code

In addition to specifying the DataWindow object in the Window painter, you can switch the object that displays in the control during execution by changing the value of the DataObject property in code.

For example: to display the DataWindow object d\_emp\_hist from the library *emp.pbl* in the DataWindow control dw\_emp, you can code:

```
dw_emp.DataObject = "d_emp_hist"
```
The DataWindow object d\_emp\_hist was created in the DataWindow painter and stored in a library on the application search path. The control dw\_emp is contained in the window and is saved as part of the window definition.

#### **Preventing redrawing**

You can use the SetRedraw method to turn off redrawing in order to avoid flicker and reduce redrawing time when you are making several changes to the properties of an object or control. Dynamically changing the DataWindow object at execution time implicitly turns redrawing on. To turn redrawing off again, call the SetRedraw method every time you change the DataWindow object:

```
dw_emp.DataObject = "d_emp_hist"
dw_emp.SetRedraw(FALSE)
```
Using PSR files To put a PSR file into a DataWindow control at execution time, change the control's DataObject property to specify that PSR file name.

#### **Changing the DataWindow in the Web ActiveX**

When you associate a DataWindow object with a DataWindow control, you are setting the initial value of the DataWindow control's SourceFileName and DataWindowObject properties.

During execution, this tells your application to:

- 1 Look for DataWindow objects in the library (PBL file) or runtime library (PBD file) specified in the control's SourceFileName property.
- 2 Create an instance of the DataWindow object specified in the control's DataWindowObject property (which must be in the specified library) and

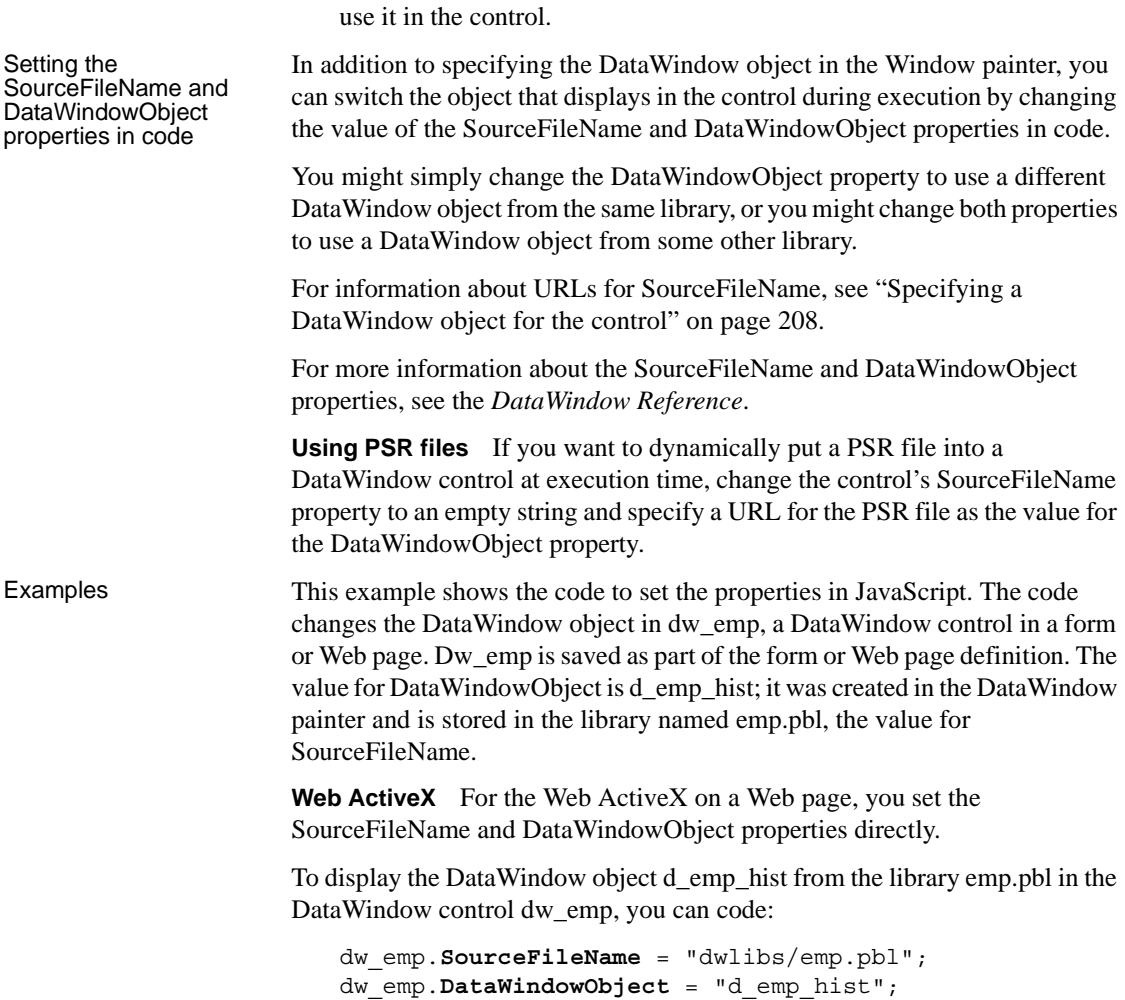

### <span id="page-30-2"></span><span id="page-30-0"></span>**Accessing the database**

Before you can display data in a DataWindow control, you must get the data stored in the data source into that control. The most common way to get the data is to access a database.

An application goes through several steps in accessing a database:

- 1 Set the appropriate values for the transaction object.
- 2 Connect to the database.
- 3 Set the transaction object for the DataWindow control.
- 4 Retrieve and update data.
- 5 Disconnect from the database.

This section provides instructions for setting the transaction object for a DataWindow control and for using the DataWindow object to retrieve and update data.

To learn more about setting values for the transaction object, connecting to the database, and disconnecting from the database, see:

- **PowerBuilder** *Application Techniques*, "Using Transaction Objects"
- **Web DataWindow** "Specifying the database connection and retrieving [data" on page 177](#page-186-0)
- **Web ActiveX** ["Using the DataWindow Transaction Object control" on](#page-218-0)  [page 209](#page-218-0)

### <span id="page-30-3"></span><span id="page-30-1"></span>**Setting the transaction object for the DataWindow control**

There are two ways to handle database connections and transactions for the DataWindow control. You can use:

- Internal transaction management
- A separate transaction object

The two methods provide different levels of control over database transactions.

#### **If you are displaying a PSR file in the control**

You do not need to use a transaction object or make a database connection if you are displaying a PSR file in the DataWindow control.

#### **If you change the DataWindow object**

If you change the DataWindow object associated with a DataWindow control during execution, you might need to call the SetTrans or SetTransObject method again.

**PowerBuilder** You always need to call one of the methods to set the transaction object.

**Web ActiveX** You need to call SetTransObject again only when you are using a separate transaction object.

These options are described in this section.

### **Internal transaction management**

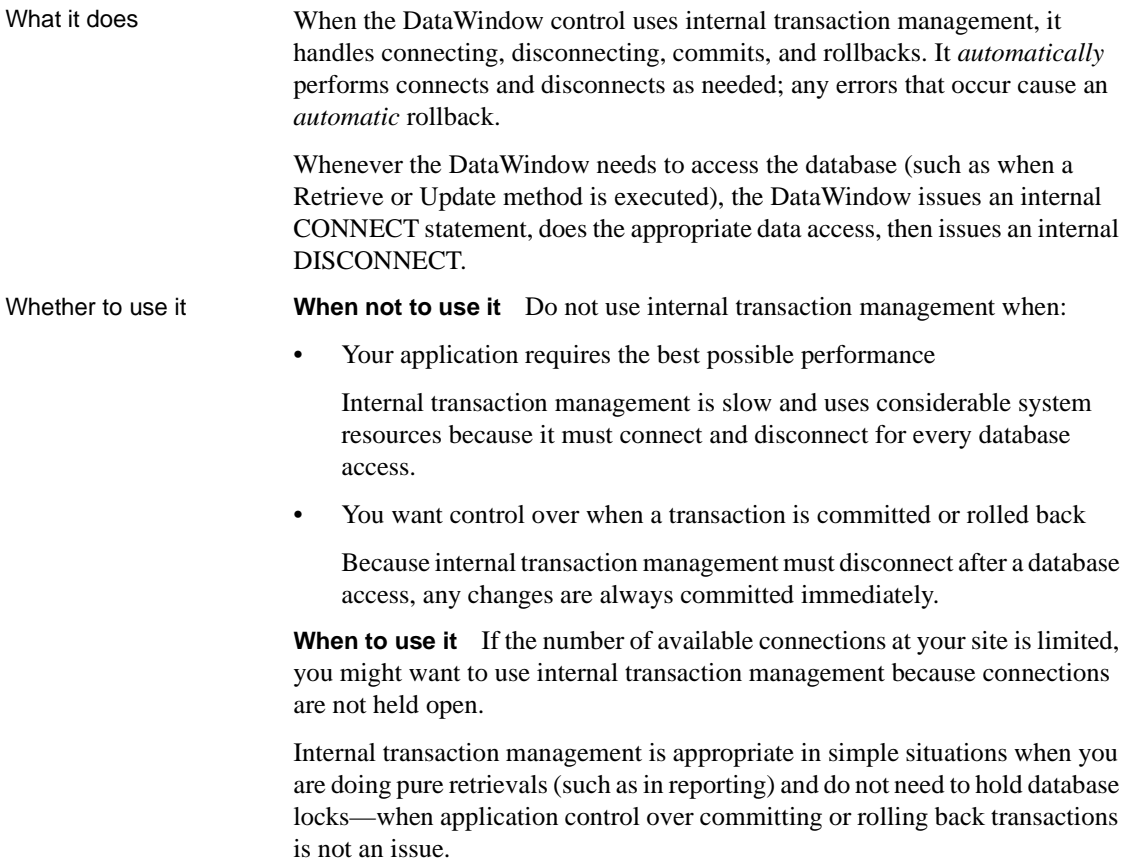

How it works **PowerBuilder** To use internal transaction management, you specify connection values for a transaction object, which could be the automatically instantiated SQLCA. Then you call the SetTrans method, which copies the values from a specified transaction object to the DataWindow control's internal transaction object.

```
SQLCA.DBMS = ProfileString("myapp.ini", &
       "database", "DBMS", " ")
... // Set more connection parameters
dw_employee.SetTrans(SQLCA)
dw_employee.Retrieve( )
```
#### **Connecting to the database**

When you use SetTrans, you do not need to explicitly code a CONNECT or DISCONNECT statement in a script. CONNECT and DISCONNECT statements are automatically issued when needed.

For more information about PowerBuilder transaction objects, see PowerBuilder *Application Techniques*.

**Web ActiveX** To use internal transaction management, set the transaction properties for the DataWindow Web ActiveX control instead of using a DataWindow Transaction Object control. You can set the properties using Param elements or in a script. This example sets the DbParm property and calls Retrieve in a script:

```
dw_employee.DbParm =
      "Driver='com.sybase.jdbc3.jdbc.SybDriver',
      URL='jdbc:sybase:Tds:www.domain.com:7373'";
dw employee.Retrieve( );
```
For internal transaction management, you do not call SetTransObject. If you change the DataWindow object during execution, the connection information is still available and the DataWindow connects as needed. You can change the connection information by changing the value of the DbParm property.

### **Transaction management with a separate transaction object**

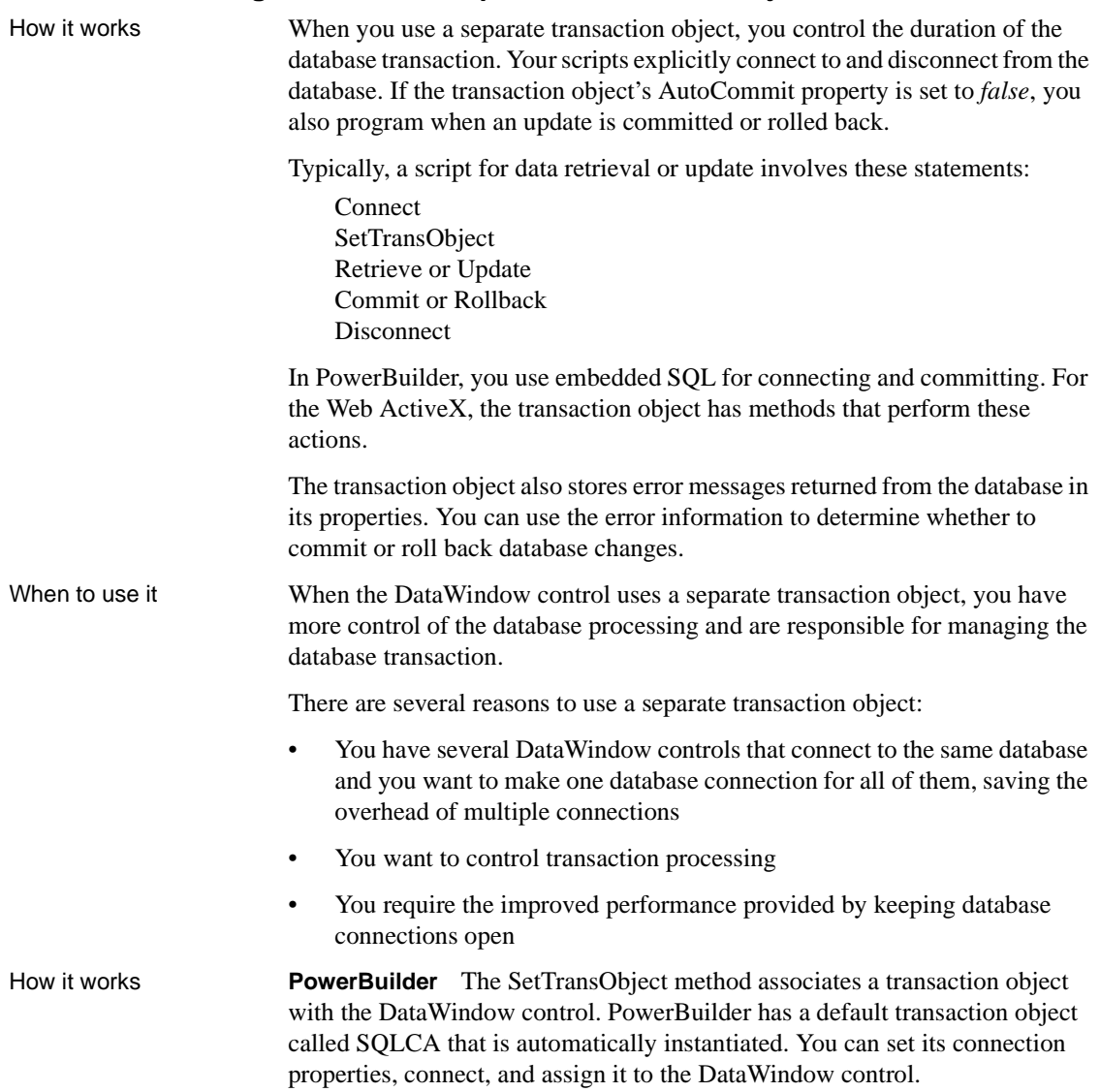

The following statement uses SetTransObject to associate the DataWindow control dw\_emp with the default transaction object (SQLCA):

```
// Set connection parameters in the transaction object
SQLCA.DBMS = ...SQLCA.database = ...
CONNECT USING SQLCA;
dw_emp.SetTransObject(SQLCA)
dw_emp.Retrieve( )
```
Instead of or in addition to using the predefined SQLCA transaction object, you can define your own transaction object in a script. This is necessary if your application needs to connect to more than one database at the same time.

The following statement uses SetTransObject to associate dw\_customer with a programmer-created transaction object (trans\_customer):

```
transaction trans_customer
trans customer = CREATE transaction
// Set connection parameters in the transaction object
trans customer.DBMS = ...
trans customer.database = ...
CONNECT USING trans_customer;
dw_customer.SetTransObject(trans_customer)
dw_customer.Retrieve( )
```
**Web ActiveX** To use a separate transaction object for the Web ActiveX, you add an OBJECT element for the Sybase DataWindow Transaction Object control to the Web page. You can set its connection properties using Param elements or a script.

A script that connects and retrieves data would have statements like these:

```
trans 1. Connect();
dw_employee.SetTransObject( trans 1 );
dw employee.Retrieve( );
trans 1.Disconnect();
```
For more information For more information about database transaction processing:

- **PowerBuilder** See the chapter on using transaction objects in *Application Techniques*
- **Web ActiveX** See [Chapter 8, "Using the DataWindow Web Control for](#page-208-0)  [ActiveX"](#page-208-0)

For more information about SetTrans and SetTransObject methods, see the *DataWindow Reference*.

### <span id="page-35-0"></span>**Retrieving and updating data**

You call the following two methods to access a database through a DataWindow control:

Retrieve Update

#### **Basic data retrieval**

After you have set the transaction object for your DataWindow control, you can use the Retrieve method to retrieve data from the database into that control:

```
dw_emp.Retrieve( )
```
The Web DataWindow server component has a second form of the method, RetrieveEx, for use when the method requires arguments. For more information about retrieving data with the Web DataWindow, see ["Specifying](#page-186-0)  [the database connection and retrieving data" on page 177](#page-186-0) and ["Passing page](#page-187-0)[specific data to the reloaded page" on page 178.](#page-187-0)

#### **Using retrieval arguments**

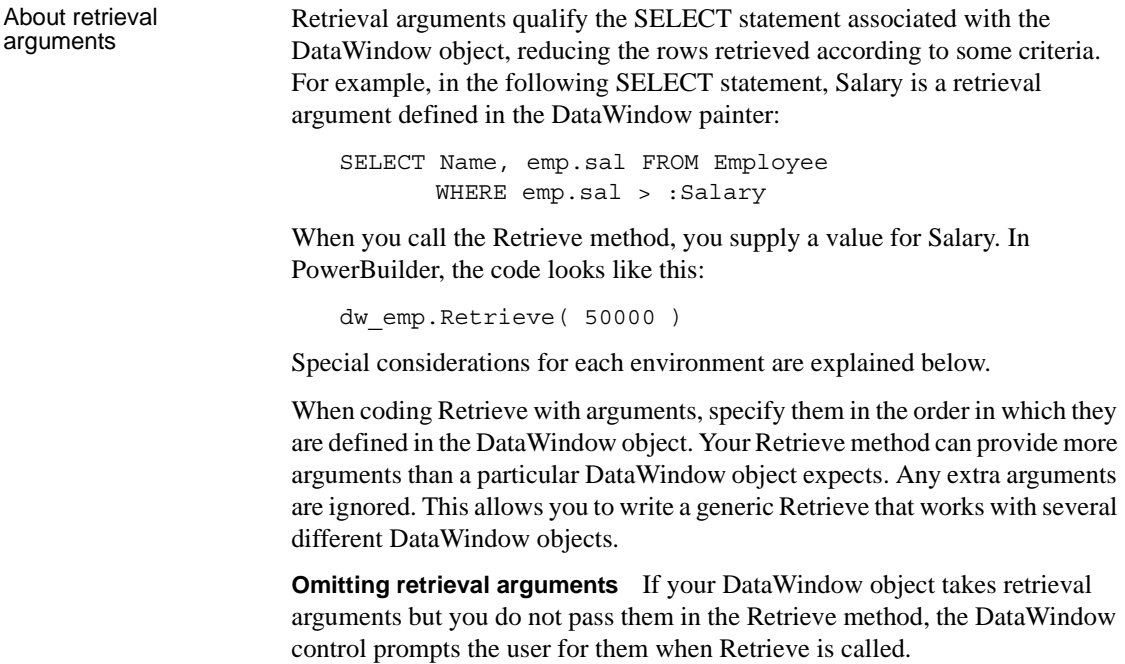
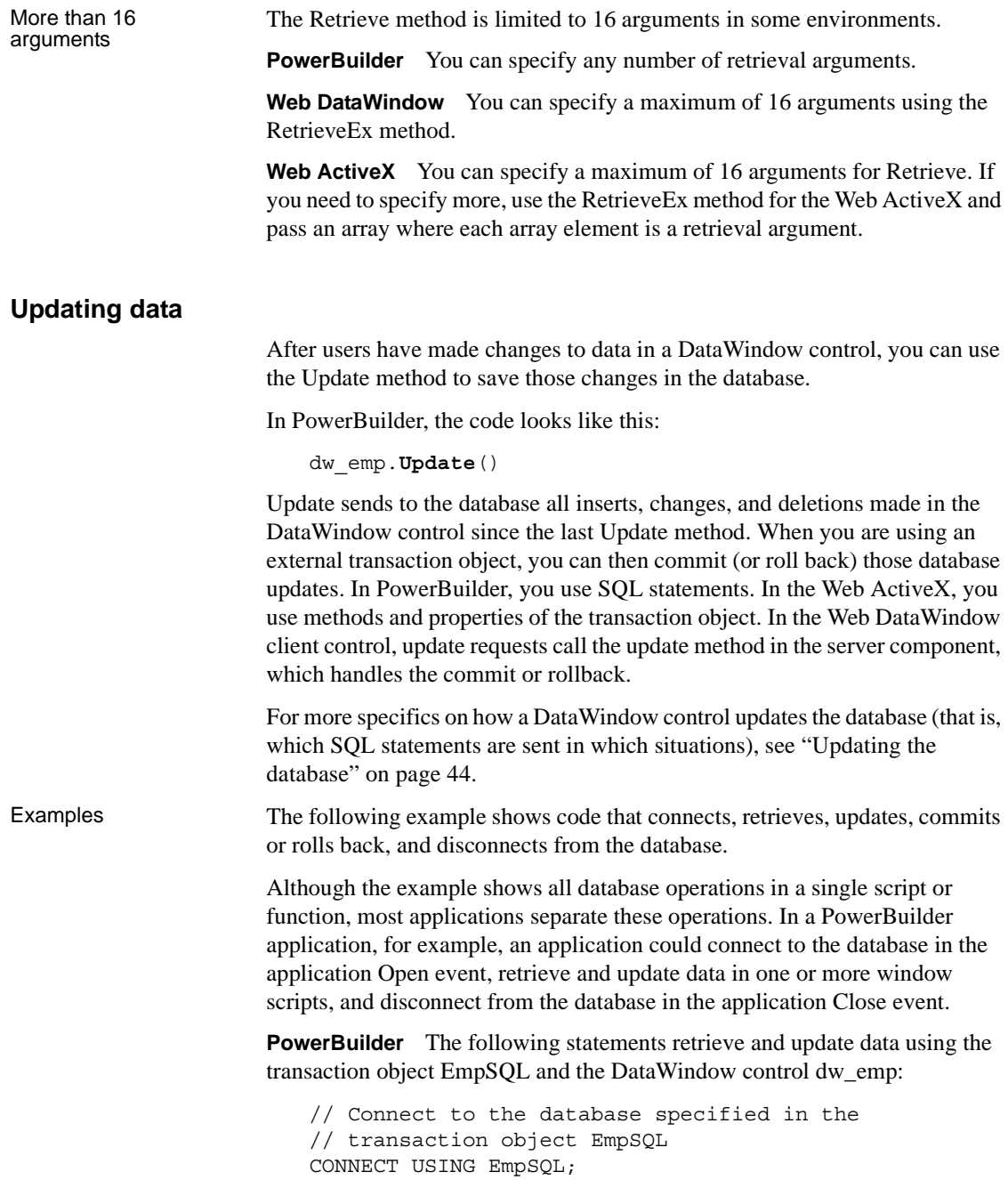

```
// Set EmpSQL as the transaction object for dw_emp
dw_emp.SetTransObject(EmpSQL)
// Retrieve data from the database specified in
// EmpSQL into dw_emp
dw_emp.Retrieve( )
// Make changes to the data...
...
// Update the database
IF dw emp.Update( ) > 0 THEN
      COMMIT USING EmpSQL;
ELSE
      ROLLBACK USING EmpSQL;
END IF
// Disconnect from the database
DISCONNECT USING EmpSQL;
```
**Web ActiveX** The following JavaScript statements retrieve and update data using the transaction object EmpSQL and the DataWindow control dw\_emp.

```
// Connect to the database specified in the
// transaction object EmpSQL
EmpSQL.Connect( );
// Set EmpSQL as the transaction object for dw_emp
dw emp.SetTransObject(EmpSQL);
// Retrieve data from the database specified in
// EmpSQL into dw_emp
dw emp.Retrieve( );
// Make changes to the data
...
// Update the database
if (dw emp.Update( ) > 0) {
      EmpSQL.Commit( );
} else {
      EmpSQL.Rollback( );
}
// Disconnect from the database
EmpSQL.Disconnect( );
```
Handling retrieval or<br>update errors A production application should include error tests after each database operation.

> For more about checking for errors, see ["Handling DataWindow errors" on](#page-47-0)  [page 38](#page-47-0).

## **Accessing a Web service data source**

You do not use a transaction object to access data from a Web service data source. However, some Web services support or require a user ID and password, and other session-related properties like firewall settings. The WSConnection object can provide this information for your DataWindow connections.

You use an instance of the WSConnection object to connect to a Web service by calling the SetWSObject method.

For more information about setting properties for a Web service connection, see WSConnection and SetWSObject in the online Help.

## **Importing data from an external source**

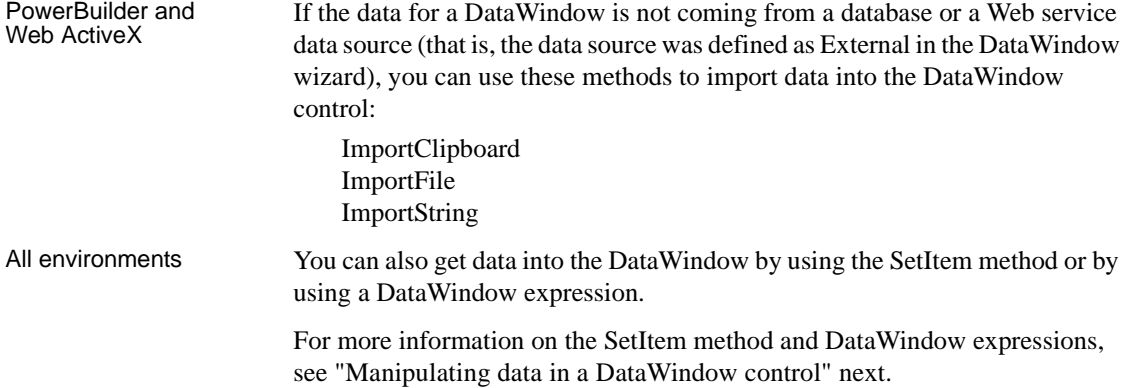

# <span id="page-39-0"></span>**Manipulating data in a DataWindow control**

To handle user requests to add, modify, and delete data in a DataWindow, you can write code to process that data, but first you need to understand how DataWindow controls manage data.

### **How a DataWindow control manages data**

As users add or change data, the data is first handled as text in an edit control. If the data is accepted, it is then stored as an item in a buffer.

About the DataWindow buffers A DataWindow uses three buffers to store data:

*Table 2-1: DataWindow buffers*

| <b>Buffer</b> | <b>Contents</b>                                                                         |
|---------------|-----------------------------------------------------------------------------------------|
| Primary       | Data that has not been deleted or filtered out (that is, the rows that are<br>viewable) |
| Filter        | Data that was filtered out                                                              |
| Delete        | Data that was deleted by the user or through code                                       |

About the edit control As the user moves around the DataWindow control, the DataWindow places an edit control over the current cell (row and column):

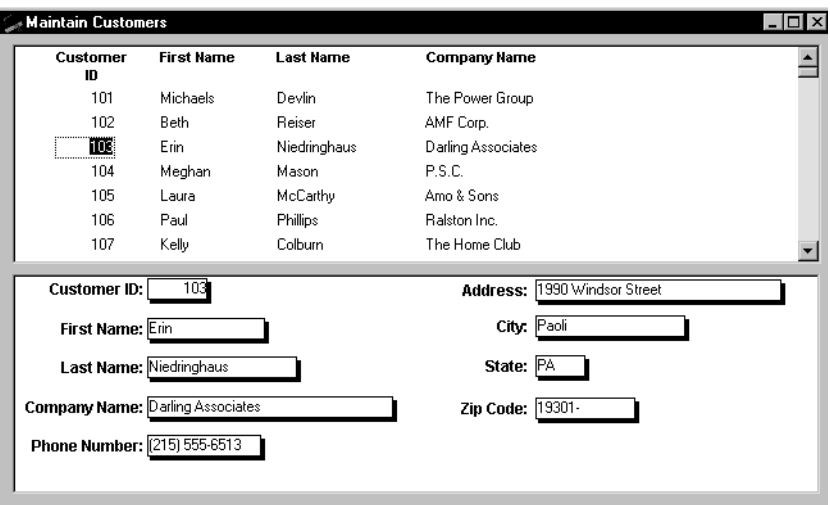

About text The contents of the edit control are called text. Text is data that has not yet been accepted by the DataWindow control. Data entered in the edit control is not in a DataWindow buffer yet; it is simply text in the edit control.

About items When the user changes the contents of the edit control and presses Enter or leaves the cell (by tabbing, using the mouse, or pressing UP ARROW or DOWN ARROW), the DataWindow processes the data and either accepts or rejects it, depending on whether it meets the requirements specified for the column. If the data is accepted, the text is moved to the current row and column in the DataWindow Primary buffer. The data in the Primary buffer for a particular column is referred to as an item.

Events for changing<br>text and items When data is changed in the edit control, several events occur. The names of the events are different in each environment, as shown in the table. This chapter refers to events using PowerBuilder names.

| Event                                                        | <b>Description</b>     |                                                                   |
|--------------------------------------------------------------|------------------------|-------------------------------------------------------------------|
| For PowerBuilder,<br><b>Web DataWindow</b><br>client control | <b>For Web ActiveX</b> |                                                                   |
| EditChanged (not<br>available on client<br>control)          | onEditChange           | Occurs for each keystroke the<br>user types in the edit control   |
| <b>ItemChanged</b>                                           | beforeItemChange       | Occurs when a cell has been<br>modified and loses focus           |
| <b>ItemError</b>                                             | onItemError            | Occurs when new data fails the<br>validation rules for the column |
| <b>ItemFocusChanged</b>                                      | onItemFocusChange      | Occurs when the current item in<br>the control changes            |

*Table 2-2: Event names in different environments*  $\mathbf{m}$  and  $\mathbf{m}$ 

How text is processed in the edit control

When the data in a column in a DataWindow has been changed and the column loses focus (for example, because the user tabs to the next column), the following sequence of events occurs:

- 1 The DataWindow control converts the text into the correct datatype for the column. For example, if the user is in a numeric column, the DataWindow control converts the string that was entered into a number. If the data cannot be converted, the ItemError event is triggered.
- 2 If the data converts successfully to the correct type, the DataWindow control applies any validation rule used by the column. If the data fails validation, the ItemError event is triggered.
- 3 If the data passes validation, then the ItemChanged event is triggered. If you set an action/return code of 1 in the ItemChanged event, the DataWindow control rejects the data and does not allow the focus to change. In this case, the ItemError event is triggered.

4 If the ItemChanged event accepts the data, the ItemFocusChanged event is triggered next and the data is stored as an item in a buffer.

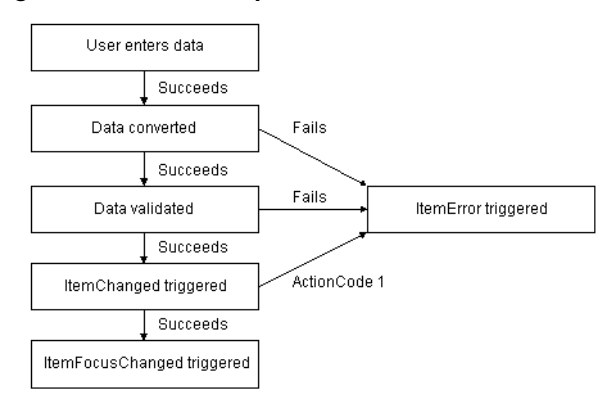

#### *Figure 2-2: How text is processed in edit controls*

#### Action/return codes for events You can affect the outcome of events by specifying numeric values in the event's program code. For example, step 3 above describes how you can force data to be rejected with a code of 1 in the ItemChanged event.

To specify action/return codes:

- **PowerBuilder and Web DataWindow** Use a RETURN statement
- **Web ActiveX** Call the SetActionCode or setActionCode method

For information about codes for individual events, see the *DataWindow Reference*.

### **Accessing the text in the edit control**

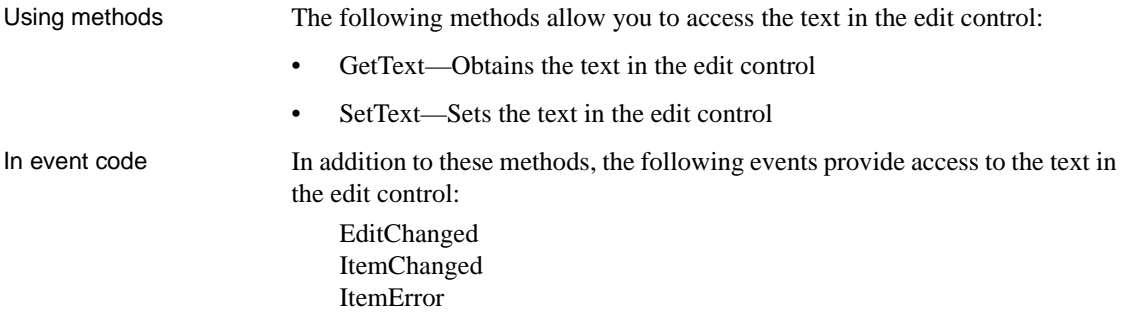

Use the Data parameter, which is passed into the event, to access the text of the edit control. In your code for these events, you can test the text value and perform special processing depending on that value.

For an example, see ["Coding the ItemChanged event" on page 33.](#page-42-0)

### **Manipulating the text in the edit control**

When you want to further manipulate the contents of the edit control within your DataWindow control, you can use any of these methods:

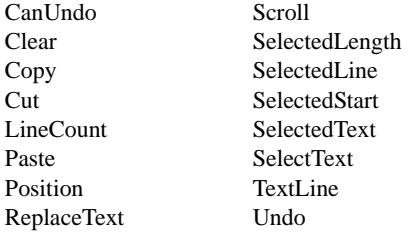

For more information about these methods, see the *DataWindow Reference*.

### <span id="page-42-0"></span>**Coding the ItemChanged event**

If data passes conversion and validation, the ItemChanged event is triggered. By default, the ItemChanged event accepts the data value and allows focus to change. You can write code for the ItemChanged event to do some additional processing. For example, you could perform some tests, set a code to reject the data, have the column regain focus, and trigger the ItemError event.

Example The following sample code for the ItemChanged event for a DataWindow control called dw\_Employee sets the return code in dw\_Employee to reject data that is less than the employee's age, which is specified in a SingleLineEdit text box control in the window.

This is the PowerBuilder version of the code:

int a, age age = Integer(sle age.text) a = Integer(data) // Set the return code to 1 in the ItemChanged // event to tell PowerBuilder to reject the data // and not change the focus. IF a < age THEN RETURN 1

### **Coding the ItemError event**

The ItemError event is triggered if there is a problem with the data. By default, it rejects the data value and displays a message box. You can write code for the ItemError event to do some other processing. For example, you can set a code to accept the data value, or reject the data value but allow focus to change.

For more information about the events of the DataWindow control, see the *DataWindow Reference*.

### **Accessing the items in a DataWindow**

You can access data values in a DataWindow by using methods or DataWindow data expressions. Both methods allow you to access data in any buffer and to get original or current values.

The method you use depends on how much data you are accessing and whether you know the names of the DataWindow columns when the script is compiled.

For guidelines on deciding which method to use, see the *DataWindow Reference*.

Using methods There are several methods for manipulating data in a DataWindow control.

These methods obtain the data in a specified row and column in a specified buffer (Web DataWindow methods have separate methods for overloaded versions):

- **PowerBuilder** GetItemDate, GetItemDateTime, GetItemDecimal, GetItemNumber, GetItemString, GetItemTime
- **Web ActiveX** GetItemDate, GetItemNumber, GetItemString

**• Web DataWindow server component** GetItemDate, GetItemDateByColNum, GetItemDateByColNumEx, GetItemDateEx, GetItemDateTime, GetItemDateTimeByColNum, GetItemDateTimeByColNumEx, GetItemDateTimeEx, GetItemNumber, GetItemNumberByColNum, GetItemNumberByColNumEx, GetItemNumberEx, GetItemStatus, GetItemStatusByColNum, GetItemString, GetItemStringByColNum, GetItemStringByColNumEx, GetItemStringEx, GetItemTime, GetItemTimeByColNum, GetItemTimeByColNumEx, GetItemTimeEx

This method sets the value of a specified row and column:

- **PowerBuilder and Web ActiveX** SetItem
- **Web DataWindow server component** SetItemDate, SetItemDateByColNum, SetItemDateTime, SetItemDateTimeByColNum, SetItemNumber, SetItemNumberByColNum, SetItemStatus, SetItemStatusByColNum, SetItemString, SetItemStringByColNum, SetItemTime, SetItemTimeByColNum

For example, the following statement, using PowerBuilder syntax, assigns the value from the empname column of the first row to the variable ls\_Name in the Primary buffer:

ls\_Name = dw\_1.**GetItemString** (1, "empname")

This PowerBuilder statement sets the value of the empname column in the first row to the string Waters:

dw\_1.**SetItem**(1, "empname", "Waters")

**Uses** You call the GetItem methods to obtain the data that has been accepted into a specific row and column. You can also use them to check the data in a specific buffer before you update the database. You must use the method appropriate for the column's datatype.

For more information about the methods listed above, see the *DataWindow Reference*.

Using expressions DataWindow data expressions refer to single items, columns, blocks of data, selected data, or the whole DataWindow.

The way you construct data expressions depends on the environment:

- **PowerBuilder** Use dot notation
- **Web ActiveX** Data expressions are not supported

**Expressions in PowerBuilder** The Object property of the DataWindow control lets you specify expressions that refer directly to the data of the DataWindow object in the control. This direct data manipulation allows you to access small and large amounts of data in a single statement, without calling methods:

```
dw_1.Object.jobtitle[3] = "Programmer"
```
The next statement sets the value of the first column in the first row in the DataWindow to Smith:

dw\_1.Object.Data[1,1] = "Smith"

For complete instructions on how to construct DataWindow data expressions, see the *DataWindow Reference*.

### **Using other DataWindow methods**

There are many more methods you can use to perform activities in DataWindow controls. Here are some of the more common ones:

| Method             | <b>Purpose</b>                                                                                                    |
|--------------------|----------------------------------------------------------------------------------------------------|
| AcceptText         | Applies the contents of the edit control to the<br>current item in the DataWindow control                                               |
| DeleteRow          | Removes the specified row from the DataWindow<br>control, placing it in the Delete buffer; does not<br>delete the row from the database |
| Filter             | Displays rows in the DataWindow control based on<br>the current filter                                                                  |
| GetRow             | Returns the current row number                                                                                                    |
| <b>InsertRow</b>   | Inserts a new row                                                                                                    |
| Reset              | Clears all rows in the DataWindow control                                                                                               |
| Retrieve           | Retrieves rows from the database                                                                                                    |
| RowsCopy, RowsMove | Copies or moves rows from one DataWindow<br>control to another                                                                          |
| ScrollToRow        | Scrolls to the specified row                                                                                                    |
| SelectRow          | Highlights a specified row                                                                                                    |
| ShareData          | Shares data among different DataWindow controls.                                                                                        |
| Update             | Sends to the database all inserts, changes, and<br>deletions that have been made in the DataWindow<br>control                           |

*Table 2-3: Common methods in DataWindow controls*

Some, but not all, of these methods are available for the Web DataWindow client control, server component, or both. Each development environment provides a reference list of methods.

For complete information on DataWindow methods, see the *DataWindow Reference*.

# **Accessing the properties of a DataWindow object**

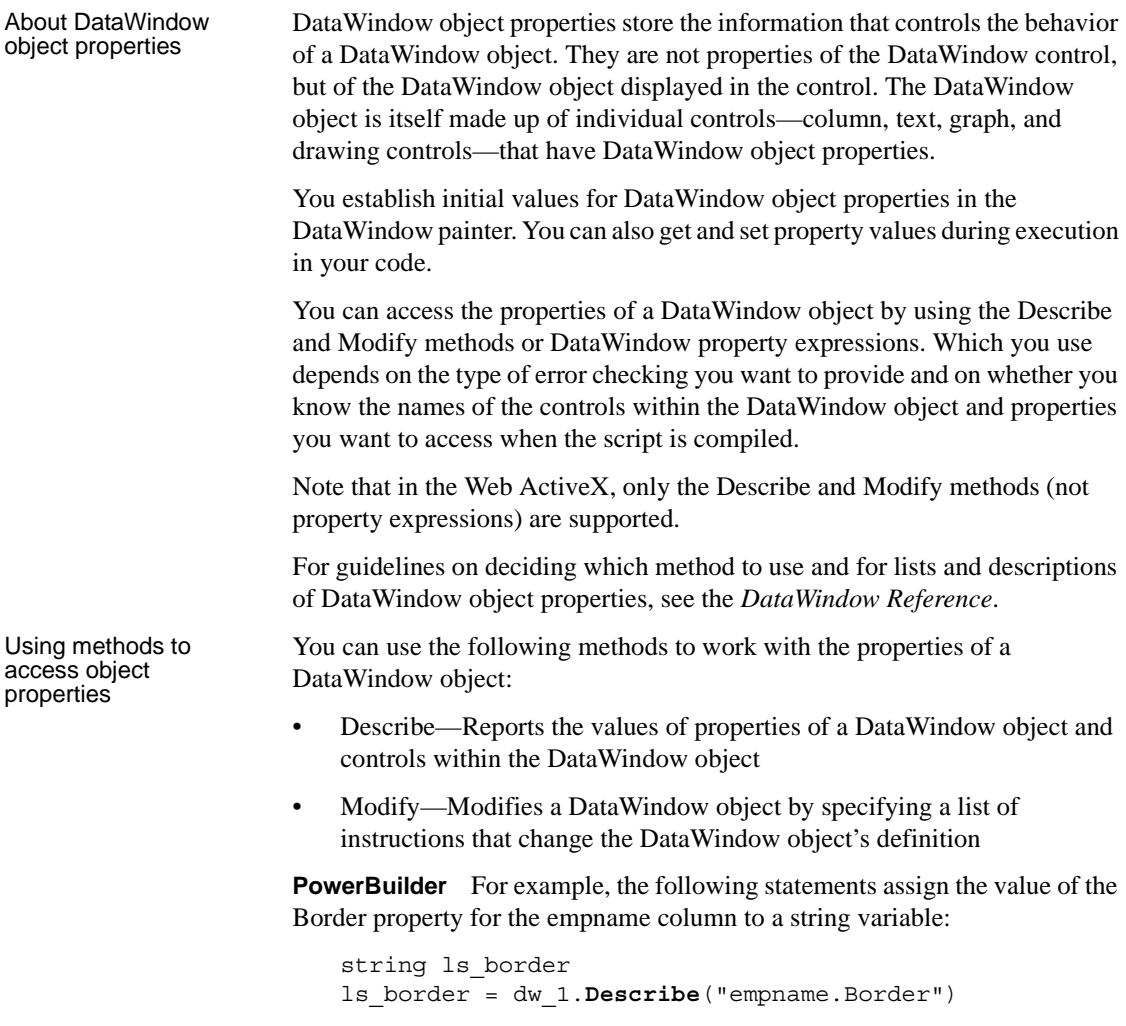

The following statement changes the value of the Border property for the empname column to 1:

dw\_emp**.Modify**("empname.Border=1")

**Web ActiveX** The JavaScript code is nearly identical to PowerScript. These statements get the value of the Border property for the empname column:

```
string ls_border
ls_border = dw_1.Describe("empname.Border");
```
The following statement changes the value of the Border property for the empname column to 1:

```
dw_emp.Modify("empname.Border=1");
```
#### **About dynamic DataWindow objects**

Using Describe and Modify, you can provide an interface through which application users can alter the DataWindow object during execution. For example, you can change the appearance of a DataWindow object or allow an application user to create ad hoc reports. For more information, see [Chapter 3,](#page-76-0)  ["Dynamically Changing DataWindow Objects."](#page-76-0)

Using expressions DataWindow property expressions provide access to properties with fewer nested strings. In PowerBuilder, you can handle problems with incorrect object and property names in the Error event:

**PowerBuilder** Use the Object property and dot notation. For example:

integer li\_border li\_border = Integer(dw\_1.Object.empname.Border) dw\_1.Object.empname.Border = 1

For reference material on the available variations for property expressions, see the *DataWindow Reference*.

## <span id="page-47-0"></span>**Handling DataWindow errors**

There are several types of errors that can occur during DataWindow processing:

- Data items that are invalid (discussed in ["Manipulating data in a](#page-39-0)  [DataWindow control" on page 30\)](#page-39-0)
- Failures when retrieving or updating data

• Attempts to access invalid or nonexistent properties or data

This section explains how to handle the last two types of errors.

### **Retrieve and Update errors and the DBError event**

Retrieve and update When using the Retrieve or Update method in a DataWindow control, you should test the method's return code to see whether the activity succeeded.

#### **Do not test the SQLCode attribute**

After issuing a SQL statement (such as CONNECT, COMMIT, or DISCONNECT) or the equivalent method of the transaction object, you should always test the success/failure code (the SQLCode attribute in the transaction object). However, you should *not* use this type of error checking following a retrieval or update made in a DataWindow.

For more information about error handling after a SQL statement, see:

- **PowerBuilder** The chapter on using transaction objects in *Application Techniques*
- **Web ActiveX** [Chapter 8, "Using the DataWindow Web Control for](#page-208-0)  [ActiveX"](#page-208-0)

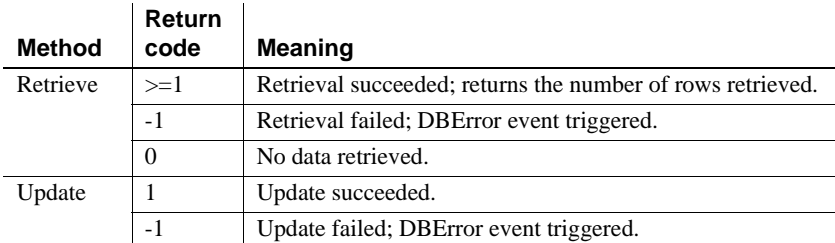

#### *Table 2-4: Return codes for the Retrieve and Update methods*

**Example PowerBuilder** If you want to commit changes to the database only if an update succeeds, you can code:

> IF dw\_emp.Update() > 0 THEN COMMIT USING EmpSQL; ELSE ROLLBACK USING EmpSQL; END IF

**Web ActiveX** To commit changes to the database only if an update succeeds, you can code:

```
number rtn;
rtn = dw_emp.Update( );
if (rtn == 1) {
      trans a.Commit( );
} else {
      trans a.Rollback();
}
```
Using the DBError event

The DataWindow control triggers its DBError event whenever there is an error following a retrieval or update; that is, if the Retrieve or Update methods return –1. For example, if you try to insert a row that does not have values for all columns that have been defined as not allowing NULL, the DBMS rejects the row and the DBError event is triggered.

By default, the DataWindow control displays a message box describing the error message from the DBMS, as shown here:

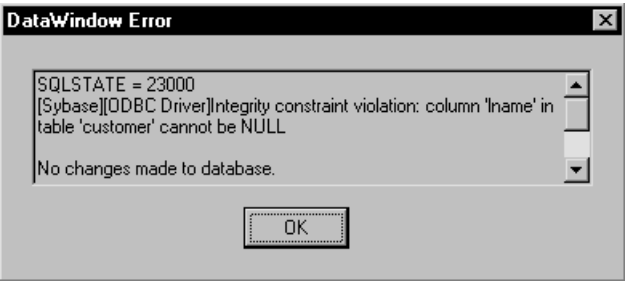

In many cases you might want to code your own processing in the DBError event and suppress the default message box. Here are some tips for doing this:

*Table 2-5: Tips for processing messages from DBError event*

| To                               | Do this                                    |
|----------------------------------|--------------------------------------------|
| Get the DBMS's error code        | Use the SOLDBCode argument of the DBError  |
|                                  | event.                                     |
| Get the DBMS's message text      | Use the SQLErrText argument of the DBError |
|                                  | event.                                     |
| Suppress the default message box | Specify an action/return code of 1.        |

#### **About DataWindow action/return codes**

Some events for DataWindow controls have codes that you can set to override the default action that occurs when the event is triggered. The codes and their meaning depend on the event. In PowerBuilder, you set the code with a RETURN statement. In the Web ActiveX, you call the SetActionCode or setActionCode method.

**Example PowerBuilder** Here is a sample script for the DBError event:

```
// Database error -195 means that some of the
// required values are missing
IF sqldbcode = -195 THEN
      MessageBox("Missing Information", &
          "You have not supplied values for all " &
          +"the required fields.")
END IF
// Return code suppresses default message box
RETURN 1
```
During execution, the user would see the following message box after the error:

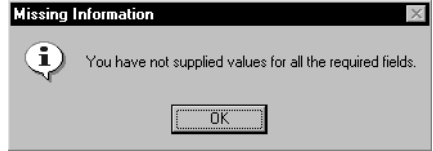

**Web ActiveX** In JavaScript, the code for the DBError event might look like this:

```
// Database error -195 means that some of the
// required values are missing
if (sqldbcode == -195) {
      alert("Missing information:\n" + 
          "You have not supplied values for all " +
          "the required fields.");
}
// Action code suppresses default message box
dw_1.SetActionCode(1);
```
### **Errors in property and data expressions and the Error event**

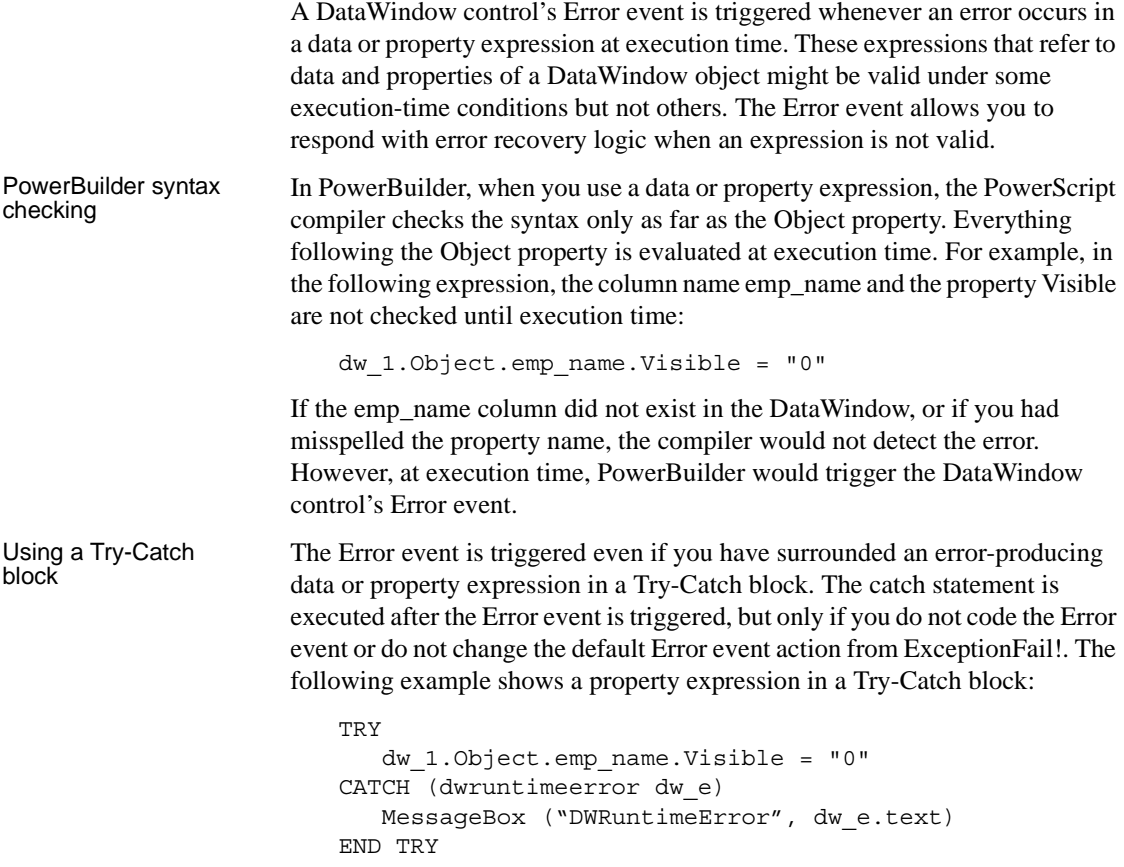

Determining the cause<br>of the error The Error event has several arguments that provide information about the error condition. You can check the values of the arguments to determine the cause of the error. For example, you can obtain the internal error number and error text, the name of the object whose script caused the error, and the full text of the script where the error occurred. The information provided by the Error event's arguments can be helpful in debugging expressions that are not checked by the compiler.

> If you catch a DWRuntimeError error, you can use the properties of that class instead of the Error event arguments to provide information about the error condition. The following table displays the correspondences between the Error event arguments and the DWRuntimeError properties.

*Table 2-6: Correspondence between Error event arguments and DWRuntimeError properties*

| $21.01$ over the graduate $1.01$ | $5.7777$ $1.77777$ $1.77777$ $1.77777$ $1.77777$ |
|----------------------------------|--------------------------------------------------|
| errornumber                      | number                                           |
| errorline                        | line                                             |
| errortext                        | text                                             |
| errorwindowmenu                  | objectname                                       |
| errorobject                      | class                                            |
| errorscript                      | routinename                                      |

**Error event argument DWRuntimeError property**

Controlling the<br>outcome of the event

When the Error event is triggered, you can have the application ignore the error and continue processing, substitute a different return value, or escalate the error by triggering the SystemError event. In the Error event, you can set two arguments passed by reference to control the outcome of the event.

*Table 2-7: Setting arguments in the Error event*

| <b>Argument</b>    | <b>Description</b>                                                                                                    |
|--------------------|----------------------------------------------------------------------------------------------------|
| Action             | A value you specify to control the application's course of action as<br>a result of the error. Values are:                                                                        |
|                    | ExceptionIgnore!<br>ExceptionSubstituteReturnValue!<br>ExceptionFail! (default action)                                                                                            |
| <b>ReturnValue</b> | A value whose data type matches the expected value that the<br>DataWindow would have returned. This value is used when the<br>value of action is ExceptionSubstituteReturnValue!. |

For a complete description of the arguments of the Error event, see the *DataWindow Reference*.

#### **When to substitute a return value**

The ExceptionSubstituteReturnValue! action allows you to substitute a return value when the last element of an expression causes an error. Do not use ExceptionSubstituteReturnValue! to substitute a return value when an element in the middle of an expression causes an error.

The ExceptionSubstituteReturnValue! action is most useful for handling errors in data expressions.

## <span id="page-53-0"></span>**Updating the database**

After users have made changes to data in a DataWindow control, you can use the Update method to save the changes in the database. Update sends to the database all inserts, changes, and deletions made in the DataWindow since the last Update or Retrieve method was executed.

### **How the DataWindow control updates the database**

When updating the database, the DataWindow control determines the type of SQL statements to generate by looking at the status of each of the rows in the DataWindow buffers.

There are four DataWindow item statuses, two of which apply only to rows:

| <b>Status</b>               |                                  |                      | <b>Applies to</b> |  |
|-----------------------------|----------------------------------|----------------------|-------------------|--|
| <b>PowerBuilder</b><br>name | Web<br><b>DataWindow</b><br>name | <b>Numeric value</b> |                   |  |
| New!                        | <b>New</b>                       |                      | Rows              |  |
| NewModified!                | NewModified                      | 3                    | <b>Rows</b>       |  |
| NotModified!                | NotModified                      |                      | Rows and columns  |  |
| DataModified!               | DataModified                     |                      | Rows and columns  |  |

*Table 2-8: DataWindow item status for rows and columns*

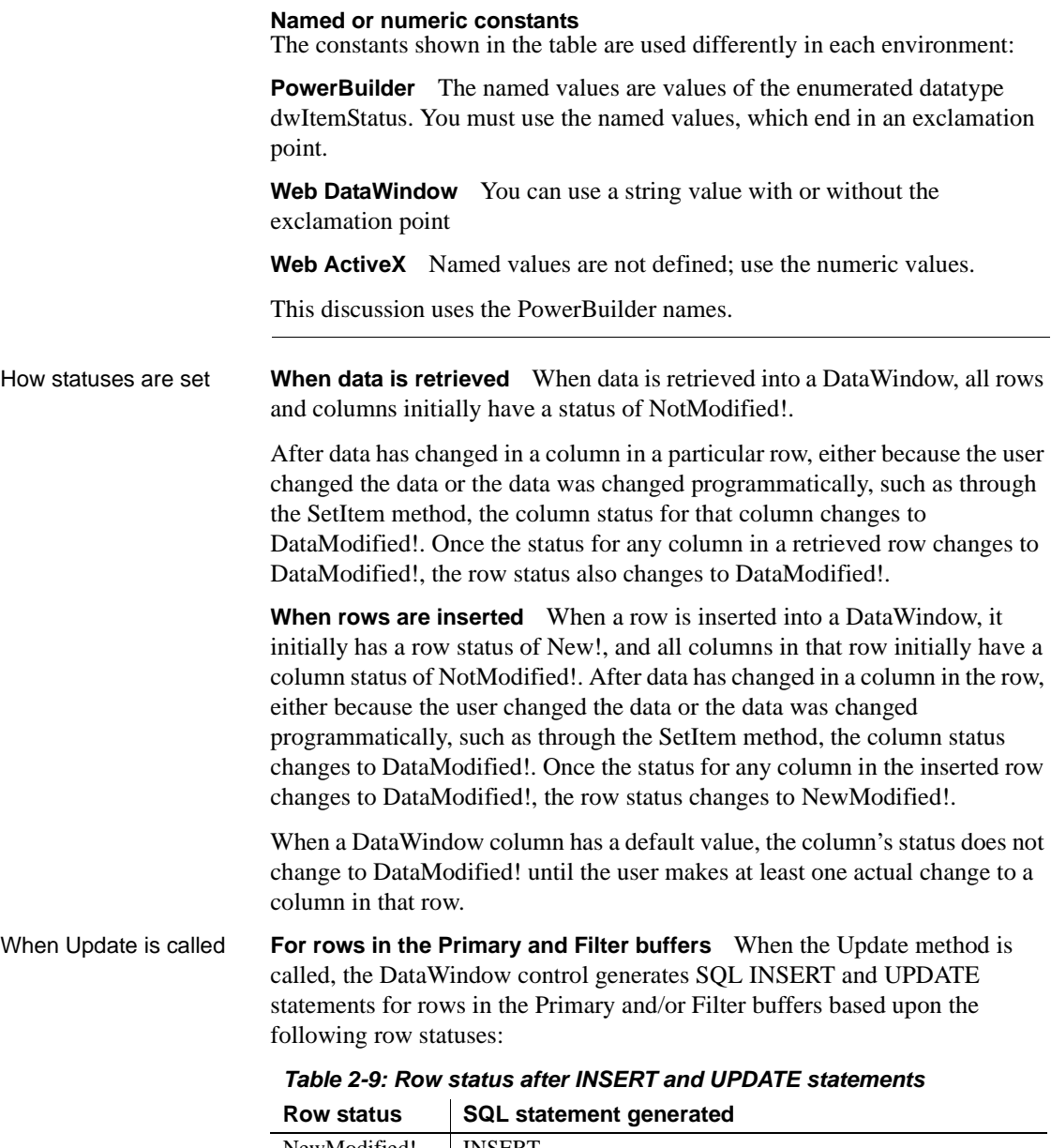

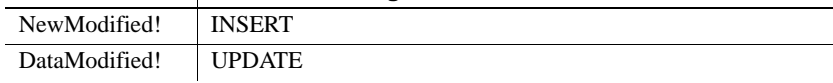

A column is included in an UPDATE statement only if the following two conditions are met:

The column is on the updatable column list maintained by the DataWindow object

For more information about setting the update characteristics of the DataWindow object, see the *PowerBuilder Users Guide*.

The column has a column status of DataModified!

The DataWindow control includes all columns in INSERT statements it generates. If a column has no value, the DataWindow attempts to insert a NULL. This causes a database error if the database does not allow NULLs in that column.

**For rows in the Delete buffer** The DataWindow control generates SQL DELETE statements for any rows that were moved into the Delete buffer using the DeleteRow method. (But if a row has a row status of New! or NewModified! before DeleteRow is called, no DELETE statement is issued for that row.)

### **Changing row or column status programmatically**

You might need to change the status of a row or column programmatically. Typically, you do this to prevent the default behavior from taking place. For example, you might copy a row from one DataWindow to another; and after the user modifies the row, you might want to issue an UPDATE statement instead of an INSERT statement.

You use the SetItemStatus method to programmatically change a DataWindow's row or column status information. Use the GetItemStatus method to determine the status of a specific row or column.

Changing column status

You use SetItemStatus to change the column status from DataModified! to NotModified!, or the reverse.

#### **Change column status when you change row status**

Changing the row status changes the status of all columns in that row to NotModified!, so if the Update method is called, no SQL update is produced. You must change the status of columns to be updated after you change the row status.

Changing row status Changing row status is a little more complicated. The following table illustrates the effect of changing from one row status to another:

|                        | Specified Status |                     |               |                     |  |
|------------------------|------------------|---------------------|---------------|---------------------|--|
| <b>Original status</b> | New!             | <b>NewModified!</b> | DataModified! | <b>NotModified!</b> |  |
| New!                   |                  | Yes                 | Yes           | No                  |  |
| NewModified!           | N <sub>0</sub>   |                     | Yes           | New!                |  |
| DataModified!          | NewModified!     | Yes                 |               | Yes                 |  |
| NotModified!           | Yes              | Yes                 | Yes           | -                   |  |

*Table 2-10: Effects of changing from one row status to another Specified status*

In the preceding table, *Yes* means the change is valid. For example, issuing SetItemStatus on a row that has the status NotModified! to change the status to New! does change the status to New!. *No* means that the change is not valid and the status is not changed.

Issuing SetItemStatus to change a row status from NewModified! to NotModified! actually changes the status to New!. Issuing SetItemStatus to change a row status from DataModified! to New! actually changes the status to NewModified!.

Changing a row's status to NotModified! or New! causes all columns in that row to be assigned a column status of NotModified!. Change the column's status to DataModified! to ensure that an update results in a SQL Update.

#### **Changing status indirectly**

When you cannot change to the desired status directly, you can usually do it indirectly. For example, change New! to DataModified! to NotModified!.

## **Creating reports**

You can use DataWindow objects to create standard business reports such as financial statements, sales order reports, employee lists, or inventory reports.

To create a production report, you:

- Determine the type of report you want to produce
- Build a DataWindow object to display data for the report
- Place the DataWindow object in a DataWindow control on a window or form
- Write code to perform the processing required to populate the DataWindow control and print the contents as a report

#### **Calling InfoMaker from an application**

If your users have installed InfoMaker (the Sybase reporting product), you can invoke InfoMaker from an application. This way you can let your users create and save their own reports. To do this in PowerBuilder, use the Run function. For information about invoking InfoMaker, see the *InfoMaker Users Guide*.

### **Planning and building the DataWindow object**

To design the report, you create a DataWindow object. You select the data source and presentation style and then:

- Sort the data
- Create groups in the DataWindow object to organize the data in the report and force page breaks when the group values change
- Enhance the DataWindow object to look like a report (for example, you might want to add a title, column headers, and a computed field to number the pages)

#### **Using fonts**

Printer fonts are usually shorter and fatter than screen fonts, so text might not print in the report exactly as it displays in the DataWindow painter. You can pad the text fields to compensate for this discrepancy. You should test the report format with a small amount of data before you print a large report.

### **Printing the report**

After you build the DataWindow object and fill in print specifications, you can place it in a DataWindow control on a window or form, as described in ["Putting](#page-23-0)  [a DataWindow object into a control" on page 14.](#page-23-0)

To allow users to print the report, your application needs code that performs the printing logic. For example, you can place a button on the window or form, then write code that is run when the user clicks the button.

To print the contents of a single DataWindow control or DataStore, call the Print method. For example, this PowerBuilder statement prints the report in the DataWindow control dw\_Sales:

dw\_Sales.**Print**(TRUE)

For information about the Print method, see the *DataWindow Reference.* For information about using nested reports to print multiple DataWindows, see ["Using nested reports" on page 49](#page-58-0).

Separate DataWindow controls in a single print job

**For PowerBuilder applications only** If the window has multiple DataWindow controls, you can use multiple PrintDataWindow method calls in a script to print the contents of all the DataWindow controls in one print job.

These statements print the contents of three DataWindow controls in a single print job:

```
int job
job = PrintOpen("Employee Reports")
// Each DataWindow starts printing on a new page.
PrintDataWindow(job, dw_EmpHeader)
PrintDataWindow(job, dw_EmpDetail)
PrintDataWindow(job, dw_EmpDptSum)
PrintClose(job)
```
For information about PowerBuilder system functions for printing, see the *PowerScript Reference.*

## <span id="page-58-0"></span>**Using nested reports**

When designing a DataWindow object for a report, you can choose to nest other reports (which are also DataWindow objects) within it. The basic steps for using nested reports in an application are the same ones you follow for the other report types. There are, however, some additional topics concerning nested reports that you should know about.

#### **Availability**

Composite and nested reports are not available in the Web DataWindow.

Printing multiple updatable DataWindows on a page

To learn about designing nested reports, see the *PowerBuilder Users Guide*.

An advantage of composite reports is that you can print multiple reports on a page. A limitation of composite reports is that they are not updatable, so you cannot *directly* print several updatable DataWindows on one page. However, there is an *indirect* way to do that, as follows.

You can use the GetChild method on named nested reports in a composite report to get a reference to a nested report. After getting the reference to the nested report, you can address the nested report during execution like other DataWindows.

Using this technique, you can call the ShareData method to share data between multiple updatable DataWindow controls and the nested reports in your composite report. This allows you to print multiple updatable DataWindows on a page through the composite report.

#### ❖ **To print multiple DataWindows on a page using a composite DataWindow:**

- 1 Build a window or form that contains DataWindow controls with the updatable DataWindow objects.
- 2 Define a composite report that has reports corresponding to each of the DataWindows in the window or form that you want to print. Be sure to name each of the nested reports in the composite report.

#### **Naming the nested report**

To use GetChild on a nested report, the nested report must have a name. To name a nested report in the DataWindow painter, double-click it in the workspace and enter a name in the Name box on the General property page.

- 3 Add the composite report to the window or form (it can be hidden).
- 4 In your application, do the following:
	- a Retrieve data into the updatable DataWindow controls.
	- b Use GetChild to get a reference to the nested reports in the composite report.
	- c Use ShareData to share data between the updatable DataWindow objects and the nested reports.
	- d When appropriate, print the composite report.

The report contains the information from the updatable DataWindow objects.

#### **Re-retrieving data**

Each time you retrieve data into the composite report, all references (handles) to nested reports become invalid, and data sharing with the nested reports is terminated. Therefore, be sure to call GetChild and ShareData each time after retrieving data.

You can create and destroy nested reports in a DataWindow object dynamically during execution using the same technique you use to create and destroy other controls in a DataWindow object.

**Creating nested reports** To create a nested report, use the CREATE keyword with the Modify method. Supply the appropriate values for the nested report's properties.

#### **Viewing syntax for creating a nested report**

The easiest way to see the syntax for creating a nested report dynamically is to export the syntax of an existing DataWindow object that contains a nested report. The export file contains the syntax you need.

For more information about exporting syntax in the Library painter, see the *PowerBuilder Users Guide*.

When creating a nested report, you need to re-retrieve data to see the report. In a composite report, you can either retrieve data for the whole report or use GetChild to get a reference to the new nested report and retrieve its data directly. For nested reports in other reports, you need to retrieve data for the base report.

**Destroying nested reports** To destroy a nested report, use the DESTROY keyword with the Modify method. The nested report disappears immediately.

For more about creating and destroying controls in a DataWindow object or report, see [Chapter 3, "Dynamically Changing DataWindow Objects."](#page-76-0)

For a list of properties of nested reports, see the *DataWindow Reference*.

Creating and destroying nested reports during execution

# **Using crosstabs**

To perform certain kinds of data analysis, you might want to design DataWindow objects in the Crosstab presentation style. The basic steps for using crosstabs in an application are the same ones you follow for the other DataWindow types, but there are some additional topics concerning crosstabs that you should know about.

To learn about designing crosstabs, see the *PowerBuilder Users Guide*.

### **Viewing the underlying data**

If you want users to be able to see the raw data as well as the cross-tabulated data, you can do one of two things:

- Place two DataWindow controls on the window or form: one that is associated with the crosstab and one that is associated with a DataWindow object that displays the retrieved rows.
- Create a composite DataWindow object that contains two reports: one that shows the raw data and one that shows the crosstab.

**Do not share data between the two DataWindow objects or reports** They have the same SQL SELECT data definition, but they have different result sets.

For more about composite DataWindows, see the *PowerBuilder Users Guide*.

### **Letting users redefine the crosstab**

#### **Availability**

This technique is available in PowerBuilder and the Web ActiveX.

With the CrosstabDialog method, you can allow users to redefine which columns in the retrieved data are associated with the crosstab's columns, rows, and values during execution.

The CrossTabDialog method displays the Crosstab Definition dialog box for the user to define the data for the crosstab's columns, rows, and values (using the same techniques you use in the DataWindow painter). When the user clicks OK in the dialog box, the DataWindow control rebuilds the crosstab with the new specifications.

You can display informational messages when a crosstab is rebuilt during execution as a result of the call to CrosstabDialog. (The messages are the same ones you see when building a crosstab in the DataWindow painter, such as Retrieving data and Building crosstab.) You might want to do this if you are working with a very large number of rows and rebuilding the crosstab could take a long time.

**PowerBuilder** In PowerBuilder, you use a user event to display the crosstab's informational messages.

- ❖ **To display informational messages when a crosstab is rebuilt:**
	- 1 Define a user event for the DataWindow control containing the crosstab. Associate it with the event ID pbm\_dwnmessagetext.
	- 2 In the script for the user event, get the value of the text argument (which holds the message that PowerBuilder would display when building the crosstab in the DataWindow painter) and display it to the user.

**Web ActiveX** In a Web page, you use the DataWindow's onMessageText event to handle informational messages.

#### ❖ **To display informational messages when a crosstab is rebuilt:**

- 1 Edit the code for the onMessageText event of your DataWindow control.
- 2 In that event, get the value of the Text argument and display it to the user.

Examples **PowerBuilder** In the example, code for the DataWindow control's user event for pbm\_dwnmessagetext displays informational messages in a static text control in the window containing the crosstab:

st\_message.Text = text

With that script in place, after CrosstabDialog has been called and the user has redefined the crosstab, as the crosstab is being rebuilt, your application dynamically displays the informational messages in the static text control st\_message. (You might want to reset st\_message.Text to be the empty string in the line following the CrosstabDialog call.)

#### Displaying informational messages

In this example, code in the user event for pbm\_dwnmessagetext displays informational messages as MicroHelp in an MDI application (w\_crosstab is an MDI frame window): w\_crosstab.SetMicroHelp(text) The informational messages are displayed in the MDI application's MicroHelp as the crosstab is rebuilt. For more information For more about user events in PowerBuilder, see the *PowerBuilder Users Guide*. For more about the CrosstabDialog method and MessageText event, see the *DataWindow Reference*.

### **Modifying the crosstab's properties during execution**

As with other DataWindow objects, you can modify the properties of a crosstab during execution using the Modify method. Some changes require the DataWindow control to dynamically rebuild the crosstab; others do not. (If the original crosstab was static, it becomes a dynamic crosstab when it is rebuilt.)

#### **Availability**

You can use this technique in all DataWindow environments.

Changes that do not

You can change the following properties without forcing the DataWindow control to rebuild the crosstab:

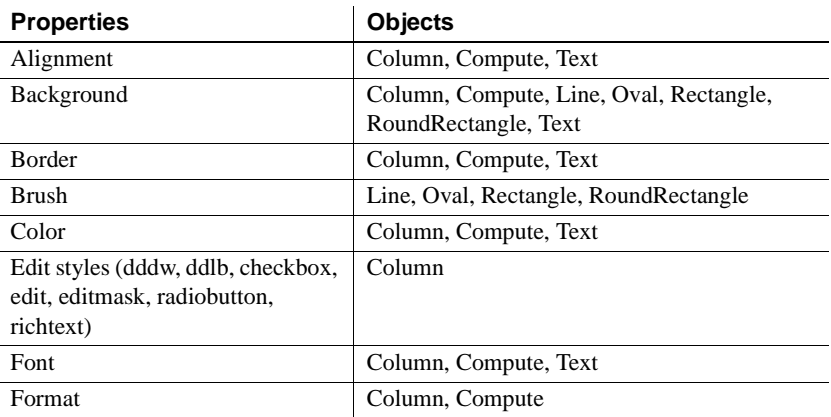

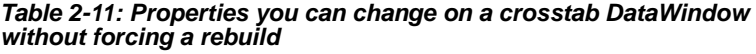

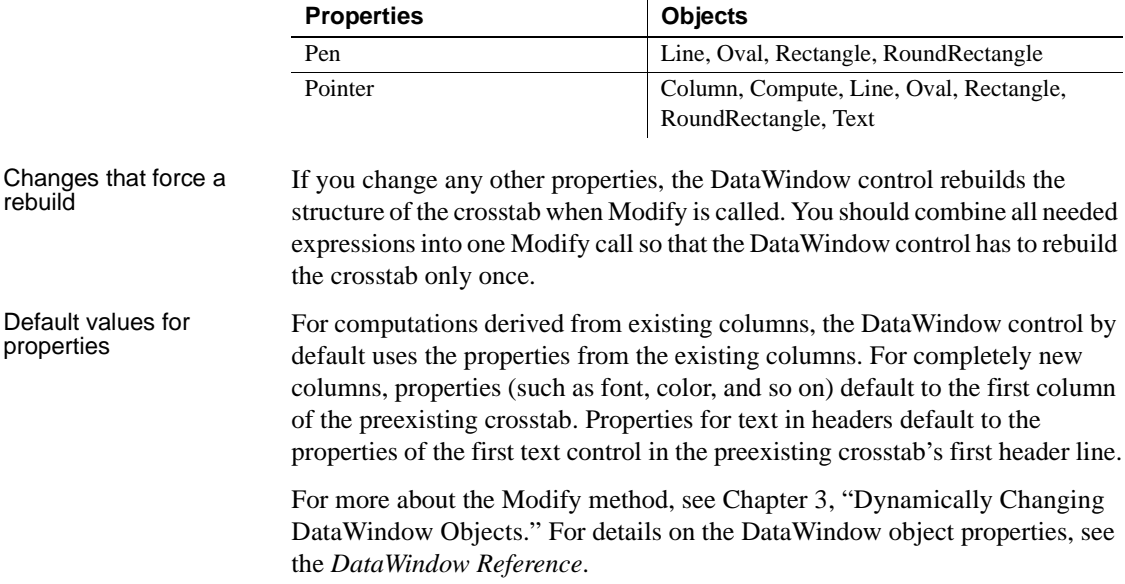

# **Generating HTML**

You can use the data in a DataWindow object to create HyperText Markup Language (HTML) syntax. Once the HTML has been created, you can display it in a Web browser.

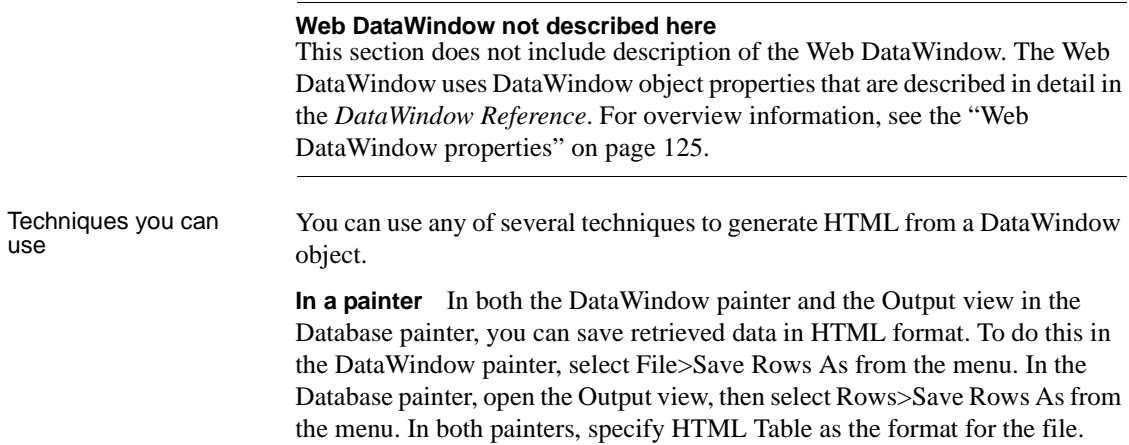

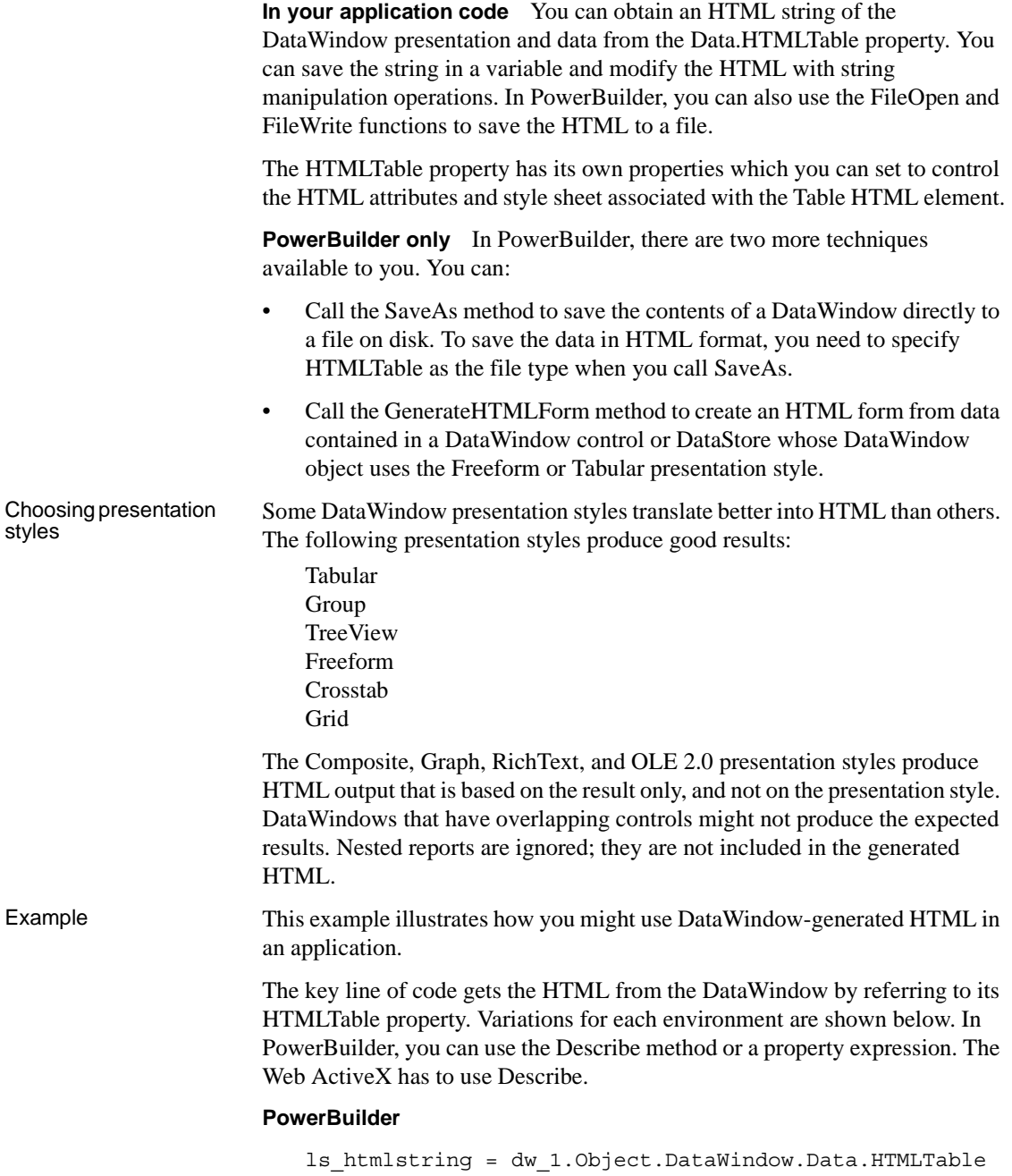

#### **Web ActiveX**

str html = dw 1.Describe("DataWindow.Data.HTMLTable");

The complete example that follows is implemented in PowerBuilder.

The window below displays customer data in a tabular DataWindow object. By pressing the Browse button, the user can translate the contents of the DataWindow object into HTML format and invoke a Web browser to view the HTML output. By pressing the Select Browser button, the user can tell the application which Web browser to use:

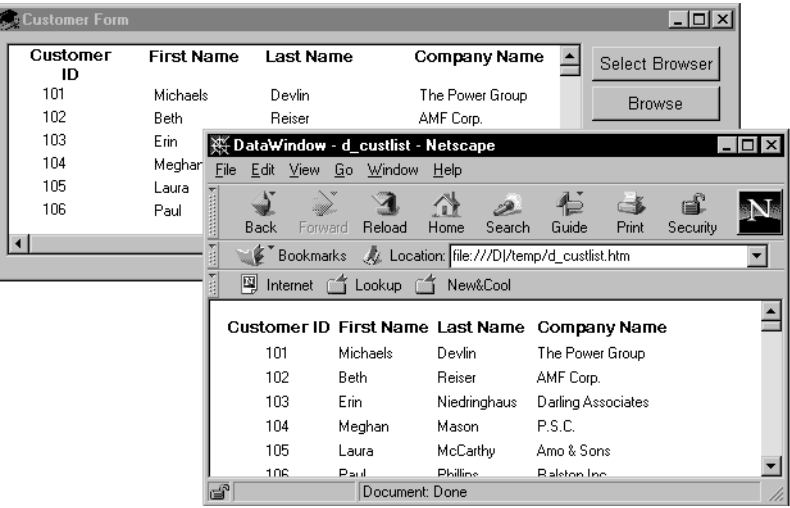

**Script for the Select Browser button** The script for the Select Browser button displays a dialog box where the user can select an executable file for a Web browser. The path to the executable is stored in is\_Browser, which is an instance variable defined on the window:

```
String ls_BrowserName
Integer li_Result
// Open the dialog to select a browser.
li_Result = GetFileOpenName("Select Browser", &
      is_Browser, ls_BrowserName, &
      "exe", "Executable Files (*.EXE),*.EXE")
IF li Result = -1 THEN
      MessageBox("No Browser", "No Browser selected")
END IF
```
**Script for the Browse button** The script for the Browse button creates an HTML string from the data in the DataWindow by assigning the Data.HTMLTable property to a string variable. After constructing the HTML string, the script adds a header to the HTML string. Then the script saves the HTML to a file and runs the Web browser to display the output.

```
String 1s HTML, 1s FileName, 1s BrowserPath
Integer li_FileNumber, li_Bytes, 
Integer li_RunResult, li_Result
// Generate the HTML.
ls_HTML = dw_1.Object.DataWindow.Data.HTMLTable
IF IsNull(ls_HTML) Or Len(ls_HTML) <= 1 THEN
      MessageBox ("Error", "Error generating HTML!")
      Return
ELSE
      ls_HTML ="<H1>HTML Generated From a DataWindow"&
          + "</H1><P>" + ls_HTML
END IF
//Create the file.
ls_FileName = "custlist.htm"
li FileNumber = FileOpen(ls FileName, StreamMode!, &
      Write!, LockReadWrite!, Replace! )
IF (li_FileNumber >= 0) THEN
      li_Bytes = FileWrite(li_FileNumber, ls_HTML)
      FileClose(li_FileNumber)
      IF li Bytes = Len(ls HTML) THEN
          // Run Browser with the HTML file.
          IF Not FileExists(is_Browser) THEN
             cb_selbrowser.Trigger Event Clicked()
             IF NOT FileExists(is_Browser) THEN
                 MessageBox("Select Browser", "Could & 
                    not find the browser.")
                 RETURN
             END IF
          END IF
          li RunResult = Run(is_Browser + " file:///"+&
             ls_FileName)
          IF li RunResult = -1 THEN
             MessageBox("Error", "Error running 
browser!")
          END IF
      ELSE
```

```
MessageBox ("Write Error", &
             "File Write Unsuccessful")
      END IF
ELSE
      MessageBox ("File Error", "Could not open file")
END IF
```
### **Controlling display**

You control table display and style sheet usage through the HTMLTable.GenerateCSS property. The HTMLTable.GenerateCSS property controls the downward compatibility of the HTML found in the HTMLTable property. If HTMLTable.GenerateCSS is FALSE, formatting (style sheet references) is not referenced in the HTMLTable property; if it is TRUE, the HTMLTable property includes elements that reference the cascading style sheet saved in HTML.StyleSheet.

This screen shows an HTML table in a browser using custom display features:

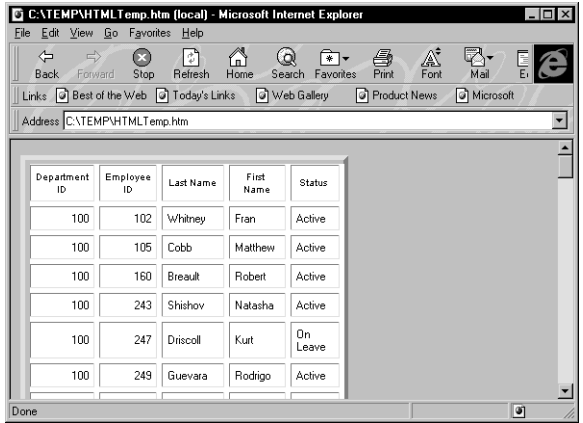

# HTMLTable.Generate<br>CSS is TRUE

If the HTMLTable.GenerateCSS property is TRUE, the HTMLTable element in the HTMLTable property uses additional properties to customize table display. For example, suppose you specify the following properties:

```
HTMLTable.NoWrap=Yes
HTMLTable.Border=5
HTMLTable.Width=5
HTMLTable.CellPadding=2
HTMLTable.CellSpacing=2
```
#### **Describe, Modify, and dot notation**

You can access these properties by using the Modify and Describe PowerScript methods or by using dot notation.

The HTML syntax in the HTMLTable property includes table formatting information and class references for use with the style sheet:

```
<table cellspacing=2 cellpadding=2 border=5 width=5>
                            <tr>
                            <td CLASS=0 ALIGN=center>Employee ID
                            <td CLASS=0 ALIGN=center>First Name
                            <td CLASS=0 ALIGN=center>Last Name
                            <tr>
                            <td CLASS=6 ALIGN=right>102
                            <td CLASS=7>Fran
                            <td CLASS=7>Whitney
                            </table>
HTMLTable.Generate
CSS is FALSE 
                       If HTMLTable.GenerateCSS is FALSE, the DataWindow does not use 
                       HTMLTable properties to create the Table element. For example, if 
                       GenerateCSS is FALSE, the HTML syntax for the HTMLTable property might 
                       look like this:
                            <table>
                            <tr>
                            <th ALIGN=center>Employee ID
                            <th ALIGN=center>First Name
                            <th ALIGN=center>Last Name
                            <tr>
                           <td ALIGN=right>102
                            <td>Fran
                            <td>Whitney
                            </table>
Merging HTMLTable<br>with the style sheet
                       The HTML syntax contained in the HTML Table property is incomplete: it is
                       not wrapped in <HTML></HTML> elements and does not contain the style 
                       sheet. You can write code in your application to build a string representing a 
                       complete HTML page.
                       PowerBuilder example This example sets DataWindow properties, creates 
                       an HTML string, and returns it to the browser:
                            String ls_html
                            ds_1.Modify &
```

```
("datawindow.HTMLTable.GenerateCSS='yes'")
ds_1.Modify("datawindow.HTMLTable.NoWrap='yes'")
ds_1.Modify("datawindow.HTMLTable.width=5")
```
ds\_1.Modify("datawindow.HTMLTable.border=5") ds\_1.Modify("datawindow.HTMLTable.CellSpacing=2") ds\_1.Modify("datawindow.HTMLTable.CellPadding=2") ls\_html = "<HTML>" ls  $h$ tml += & ds\_1.Object.datawindow.HTMLTable.StyleSheet ls  $html$   $+=$  "<BODY>" ls\_html += "<H1>DataWindow with StyleSheet</H1>" ls\_html += ds\_1.Object.DataWindow.data.HTMLTable ls  $html$  += "</BODY>" ls  $html$  += "</HTML>" return ls\_html

This technique provides control over HTML page content. Use this technique as an alternative to calling the SaveAs method with the HTMLTable! Enumeration.

### **Calling the SaveAs method**

#### **Availability**

The SaveAs method is not available for the Web control for ActiveX.

As an alternative to creating HTML pages dynamically, you can call the SaveAs method with the HTMLTable! Enumeration:

```
ds_1.SaveAs &
       ("C:\TEMP\HTMLTemp.htm", HTMLTable!, TRUE)
```
This creates an HTML file with the proper elements, including the style sheet:

```
<STYLE TYPE="text/css">
< ! - -.2 {COLOR:#000000;BACKGROUND:#ffffff;FONT-
STYLE:normal;FONT-WEIGHT:normal;FONT:9pt "Arial", 
sans-serif;TEXT-DECORATION:none}
.3{COLOR:#000000;BACKGROUND:#ffffff;FONT-
STYLE:normal;FONT-WEIGHT:normal;FONT:8pt "MS Sans 
Serif", sans-serif;TEXT-DECORATION:none}
.3{COLOR:#000000;BACKGROUND:#ffffff;FONT-
STYLE:normal;FONT-WEIGHT:normal;FONT:8pt "MS Sans 
Serif", sans-serif;TEXT-DECORATION:none}
-->
</STYLE>
```

```
<TABLE nowrap cellspacing=2 cellpadding=2 border=5 
width=5>
<tr>
      <td CLASS=2 ALIGN=right>Employee ID:
      <td CLASS=3 ALIGN=right>501
<tr>
      <td CLASS=2 ALIGN=right>Last Name:
      <td CLASS=3>Scott
<tr>
      <td CLASS=2 ALIGN=right>First Name:
      <td CLASS=3>David
<tr>
      <td CLASS=2 ALIGN=right>Status:
      <td CLASS=3>Active
</TABLE>
```
### **Displaying DataWindow objects as HTML forms**

The GenerateHTMLForm method creates HTML form syntax for DataWindow objects. You can create an HTML form that displays a specified number of columns for a specified number of rows. Note the following:

- You create HTML form syntax by calling the GenerateHTMLForm method for the DataWindow control or DataStore
- The GenerateHTMLForm method creates HTML form syntax for the detail band only
- Embedded nested DataWindows are ignored; they are omitted from the generated HTML
- Presentation styles Although the GenerateHTMLForm method generates syntax for all presentation styles, the only styles that create usable forms are Freeform and Tabular.
The following HTML page shows a freeform DataWindow object converted into a form using syntax generated by the GenerateHTMLForm method:

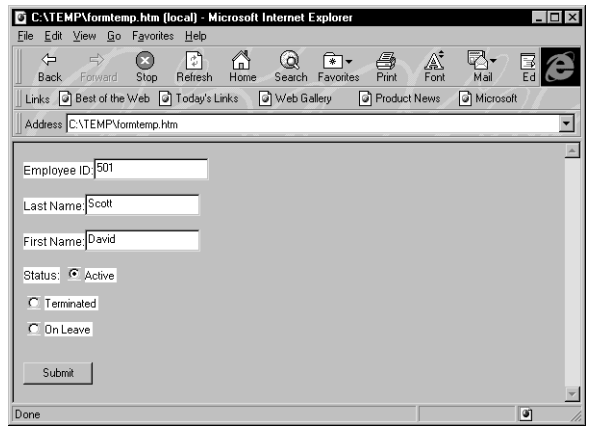

Edit style conversion The GenerateHTMLForm method converts column edit styles into the appropriate HTML elements:

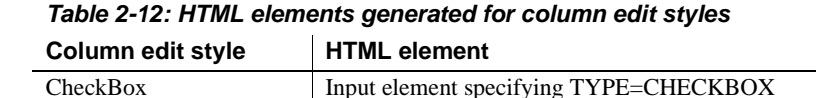

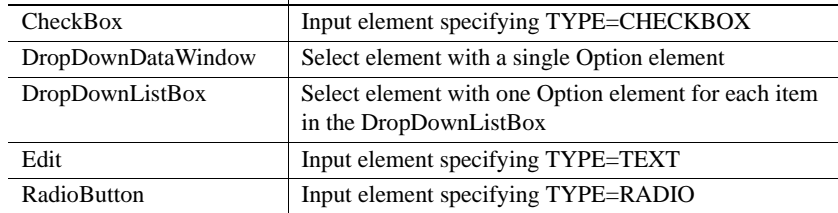

Generating syntax To generate HTML form syntax, you call the GenerateHTMLForm method:

instancename.GenerateHTMLForm ( syntax, style, action { , startrow, endrow, startcolumn, endcolumn { , buffer } } )

The method places the Form element syntax into the *syntax* argument and the HTML style sheet into the *style* argument, both of which are passed by reference.

#### **Static texts in freeform DataWindow objects**

All static texts in the detail band are passed through to the generated HTML form syntax. If you limit the number of columns to be converted using the *startcolumn* and *endcolumn* arguments, remove the headers from the detail band for the columns you eliminate.

Here is an example of the GenerateHTMLForm method:

```
String ls syntax, ls style, ls action
String ls_html
Integer li_return
ls action = \&"/cgi-
bin/pbcgi60.exe/myapp/uo_webtest/f_emplist"
li_return = ds_1.GenerateHTMLForm &
       (ls syntax, ls style, ls action)
IF li_return = -1 THEN
      MessageBox("HTML", "GenerateHTMLForm failed")
ELSE
      // of_MakeHTMLPage is an object method,
      // described in the next section.
      ls_html = this.of_MakeHTMLPage &
          (ls_syntax, ls_style) 
END IF
```
After calling the GenerateHTMLForm method, the ls\_syntax variable contains a Form element. Here is an example:

```
<FORM ACTION=
       "/cgi-
bin/pbcgi60.exe/myapp/uo_webtest/f_emplist" 
      METHOD=POST>
P<P><FONT CLASS=2>Employee ID:</FONT>
<INPUT TYPE=TEXT NAME="emp_id_1" VALUE="501">
<P><FONT CLASS=2>Last Name:</FONT>
<INPUT TYPE=TEXT NAME="emp_lname_1" MAXLENGTH=20 
VALUE="Scott">
<P><FONT CLASS=2>First Name:</FONT>
<INPUT TYPE=TEXT NAME="emp_fname_1" MAXLENGTH=20 
VALUE="David">
<P><FONT CLASS=2>Status:</FONT>
<INPUT TYPE="RADIO" NAME="status_1" CHECKED CLASS=5 
><FONT CLASS=5 >Active
P<INPUT TYPE="RADIO" NAME="status_1" CLASS=5 >
<FONT CLASS=5 >Terminated
```

```
P<INPUT TYPE="RADIO" NAME="status_1" CLASS=5 >
<FONT CLASS=5 >On Leave
PP<BR><INPUT TYPE=SUBMIT NAME=SAMPLE VALUE="OK">
</FORM>
```
The ls\_stylesheet variable from the previous example contains a Style element, an example of which is shown below:

```
<STYLE TYPE="text/css">
< ! - -.2{COLOR:#000000;BACKGROUND:#ffffff;FONT-
STYLE:normal;FONT-WEIGHT:normal;FONT:9pt "Arial", 
sans-serif;TEXT-DECORATION:none}
.3{COLOR:#000000;BACKGROUND:#ffffff;FONT-
STYLE:normal;FONT-WEIGHT:normal;FONT:8pt "MS Sans 
Serif", sans-serif;TEXT-DECORATION:none}
.5{COLOR:#000000;BACKGROUND:#ffffff;FONT-
STYLE:normal;FONT-WEIGHT:normal;FONT:8pt "MS Sans 
Serif", sans-serif;TEXT-DECORATION:none}
--&></STYLE>
```
#### **Unique element names**

The GenerateHTMLForm method creates unique names for all elements in the form (even when displaying multiple rows in one form) by adding a *\_nextsequentialnumber* suffix.

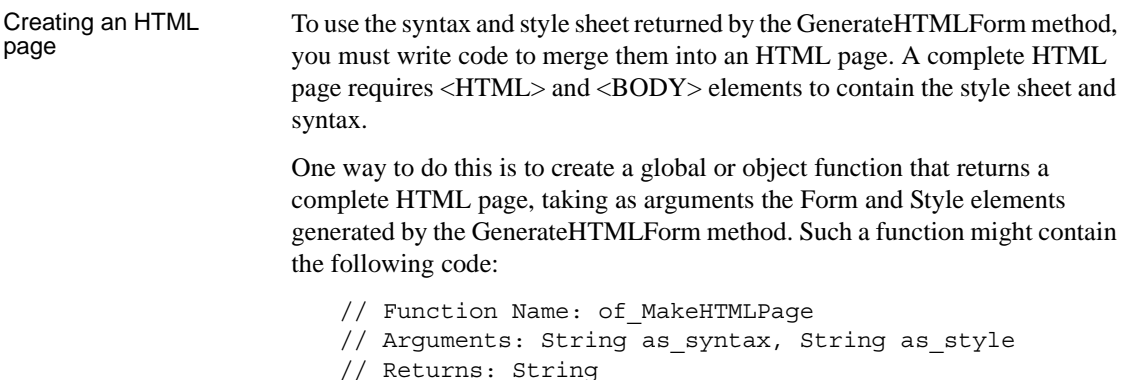

```
//***********************************
String ls_html
IF as syntax = " " THEN"RETURN ""
END IF
IF as_style = "" THEN
     RETURN ""
END IF
ls_html = "<HTML>"
ls_html += as_style
ls_html += "<BODY>"
ls_html += "<H1>Employee Information</H1>"
ls_html += as_syntax
ls\_html += "</code>RETURN ls_html
```
# <span id="page-76-1"></span>CHAPTER 3 **Dynamically Changing DataWindow Objects**

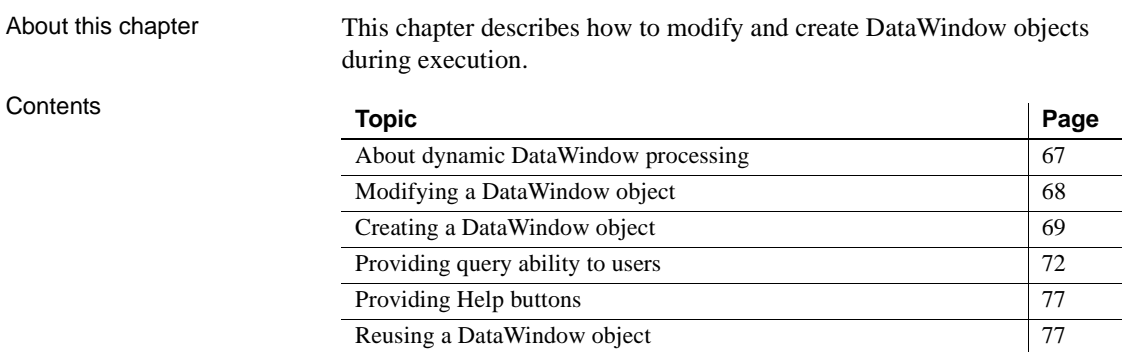

### <span id="page-76-0"></span>**About dynamic DataWindow processing**

Basics DataWindow objects and all entities in them (such as columns, text, graphs, and pictures) each have a set of properties. You can look at and change the values of these properties during execution using DataWindow methods or property expressions. You can also create DataWindow objects during execution.

> A DataWindow object that is modified or created during execution is called a dynamic DataWindow object.

#### **About property expressions**

Property expressions are available in PowerBuilder and the Web DataWindow. Property expressions use dot notation to address properties directly and are evaluated on the server component of the Web DataWindow.

For the Web ActiveX, property expressions are not available; use the Describe and Modify methods.

What you can do Using this dynamic capability, you can allow users to change the appearance of the DataWindow object (for example, change the color and font of the text) or create ad hoc queries by redefining the data source. After you create a dynamic DataWindow object and the user is satisfied with the way it looks and the data that is displayed, the user can print the contents as a report.

# <span id="page-77-0"></span>**Modifying a DataWindow object**

During execution, you can modify the appearance and behavior of a DataWindow object by doing one of the following:

- Changing the values of its properties
- Adding or deleting controls from the DataWindow object

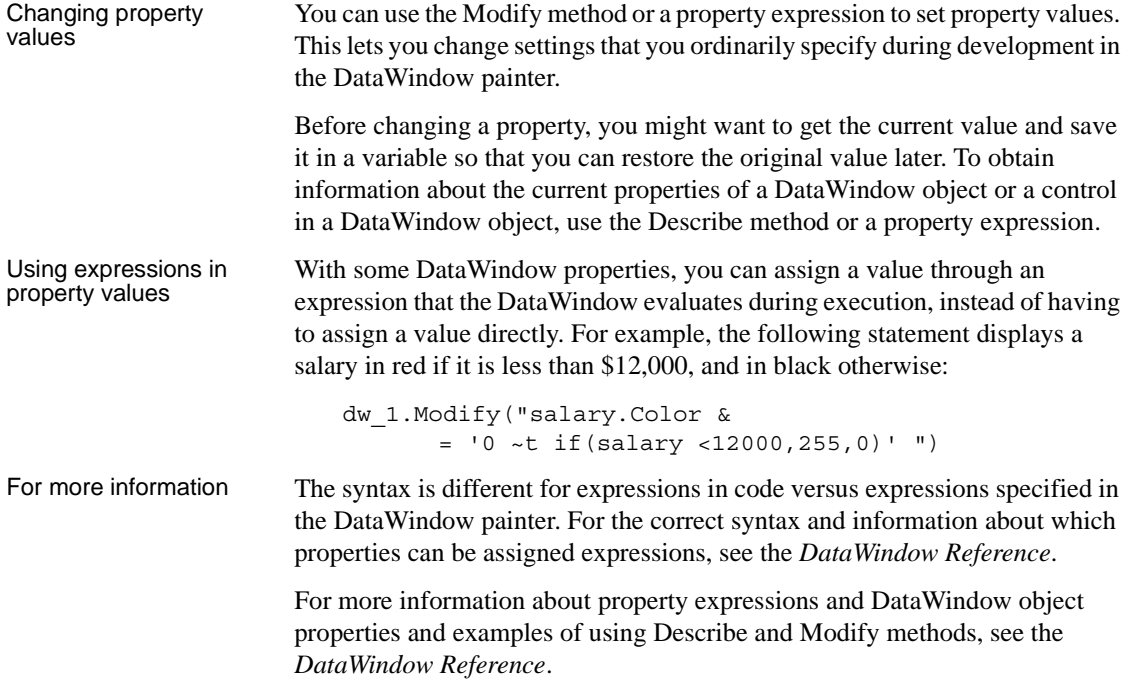

Adding and deleting controls within the DataWindow object You can also use the Modify method to: • *Create* new objects in a DataWindow object This lets you add DataWindow controls (such as text, bitmaps, and graphic controls) dynamically to the DataWindow object. For how to get a good idea of the correct Create syntax, see ["Specifying](#page-79-0)  [the DataWindow object syntax" on page 70](#page-79-0). • *Destroy* controls in a DataWindow object This lets you dynamically remove controls you no longer need. PowerBuilder tool for easier coding of DataWindow syntax **PowerBuilder only** Included with PowerBuilder is DW Syntax, a tool that makes it easy to build the correct syntax for property expressions, Describe, Modify, and SyntaxFromSQL statements. You click buttons to specify which properties of a DataWindow you want to use, and DW Syntax automatically builds the appropriate syntax, which you can copy and paste into your application code. To access DW Syntax, select File>New and select the Tool tab. Viewing DataWindow object properties in **PowerBuilder PowerBuilder only** You can use the PowerBuilder Browser to get a list of DataWindow properties: on the DataWindow tab, select a DataWindow object

in the left pane and Properties in the right pane. To see the properties for a control in a DataWindow object, double-click the DataWindow object name, then select the control.

# <span id="page-78-0"></span>**Creating a DataWindow object**

This section describes how to create a DataWindow object by calling the Create method in an application.

### **DataWindow painter**

You should use the techniques described here for creating a DataWindow from syntax only if you cannot accomplish what you need to in the DataWindow painter. The usual way of creating DataWindow objects is to use the DataWindow painter.

To learn about creating DataWindow objects in the DataWindow painter, see the *PowerBuilder Users Guide*.

You use the Create method to create a DataWindow object dynamically during execution. Create generates a DataWindow object using source code that you specify. It replaces the DataWindow object currently in the specified DataWindow control with the new DataWindow object.

#### **Resetting the transaction object**

The Create method destroys the association between the DataWindow control and the transaction object. As a result, you need to reset the control's transaction object by calling the SetTransObject or SetTrans method after you call Create.

**Web ActiveX** If you used a connection technique that did not require you to call the SetTransObject or SetTrans method, you do not need to call it after Create either.

To learn how to associate a DataWindow control with a transaction object, see [Chapter 2, "Using DataWindow Objects."](#page-22-0)

<span id="page-79-0"></span>Specifying the DataWindow object syntax

There are several ways to specify or generate the syntax required for the Create method. Not all the techniques are available in all environments.

In PowerBuilder, you can:

- Use the SyntaxFromSQL method of the transaction object
- Use the LibraryExport PowerScript function

In all environments, you can:

- Use the DataWindow.Syntax property of the DataWindow object
- Create the syntax yourself

**Using SyntaxFromSQL** You are likely to use SyntaxFromSQL to create the syntax for most dynamic DataWindow objects. If you use SyntaxFromSQL, all you have to do is provide the SELECT statement and the presentation style.

In PowerBuilder, SyntaxFromSQL is a method of the transaction object. The transaction object must be connected when you call the method.

#### **Setting USERID for native drivers**

In PowerBuilder, table names are automatically qualified with the owner's name if you are using a native driver. To obtain the same results in an application, you must set the USERID property in the transaction object so that the table name is properly qualified and extended attributes can be looked up. SyntaxFromSQL has three required arguments:

- A string containing the SELECT statement for the DataWindow object
- A string identifying the presentation style and other settings
- The name of a string you want to fill with any error messages that might result

SyntaxFromSQL returns the complete syntax for a DataWindow object that is built using the specified SELECT statement.

#### **Using SyntaxFromSQL with Adaptive Server Enterprise**

If your DBMS is Adaptive Server Enterprise and you call SyntaxFromSQL, PowerBuilder must determine whether the tables are updatable through a unique index. This is possible only if you set AutoCommit to TRUE before calling SyntaxFromSQL, as shown below:

```
sqlca.autocommit=TRUE
sqlca.syntaxfromsql (sqlstmt, presentation, err)
sqlca.autocommit=FALSE
```
**Using LibraryExport in PowerBuilder** You can use the LibraryExport PowerScript function to export the syntax for a DataWindow object and store the syntax in a string.

You can then use the exported syntax (or a modification of the syntax) in Create to create a DataWindow object.

**Using the DataWindow.Syntax property** You can obtain the source code of an existing DataWindow object to use as a model or for making minor changes to the syntax. Many values in the source code syntax correspond to properties of the DataWindow object.

This JavaScript example gets the syntax of the DataWindow object in the DataWindow control, dw 1, and displays it in the text box control, textb\_dw\_syntax :

```
var dwSyntax;
dwSyntax = dw_1.Describe("datawindow.syntax");
textb dw syntax.value = dwSyntax;
```
**Creating the syntax yourself** You need to create the syntax yourself to use some of the advanced dynamic DataWindow features, such as creating a group break.

The DataWindow source code syntax that you need to supply to the Create method can be very complex. To see examples of DataWindow object syntax, go to the Library painter and export a DataWindow object to a text file, then view the file in a text editor.

For more information on Create and Describe methods as well as DataWindow object properties and syntax, see the *DataWindow Reference*.

# <span id="page-81-0"></span>**Providing query ability to users**

When you call the Retrieve method for a DataWindow control, the rows specified in the DataWindow object's SELECT statement are retrieved. You can give users the ability to further specify which rows are retrieved during execution by putting the DataWindow into query mode. To do that, you use the Modify method or a property expression (the examples here use Modify).

#### **Limitations**

You cannot use query mode in a DataWindow object that contains the UNION keyword or nested SELECT statements.

### **How query mode works**

Once the DataWindow is in query mode, users can specify selection criteria using query by example—just as you do when you use Quick Select to define a data source. When criteria have been defined, they are added to the WHERE clause of the SELECT statement the next time data is retrieved.

The following three figures show what happens when query mode is used.

| Rep     | Quarter | Product  | Units |  |
|---------|---------|----------|-------|--|
| Simpson | Q1      | Stellar  | 12    |  |
| Jones   | Q1      | Stellar  | 18    |  |
| Perez   | Q1      | Stellar  | 15    |  |
| Simpson | Q1      | Cosmic   | 33    |  |
| Jones   | Q1      | Cosmic   | 5     |  |
| lPerez  | Q1      | Cosmic   | 26    |  |
| Simpson | Q1      | Galactic | 6     |  |
|         |         |          |       |  |

First, data is retrieved into the DataWindow. There are 36 rows:

Row count: 36

Next, query mode is turned on. The retrieved data disappears and users are presented with empty rows where they can specify selection criteria. Here the user wants to retrieve rows where Quarter =  $Q1$  and Units > 15:

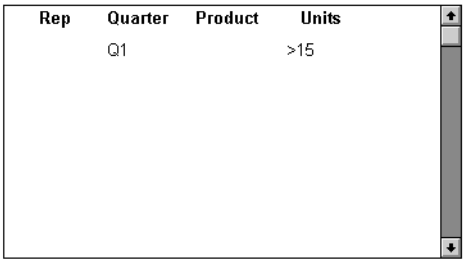

Row count: 36

Next, Retrieve is called and query mode is turned off. The DataWindow control adds the criteria to the SELECT statement, retrieves the three rows that meet the criteria, and displays them to the user:

| Rep     | Quarter | Product | Units |  |
|---------|---------|---------|-------|--|
| Jones   | Q1      | Stellar | 18    |  |
| Simpson | Q1      | Cosmic  | 33    |  |
| Perez   | Q1      | Cosmic  | 26    |  |
|         |         |         |       |  |
|         |         |         |       |  |
|         |         |         |       |  |
|         |         |         |       |  |
|         |         |         |       |  |

Row count: 3

You can turn query mode back on, allow the user to revise the selection criteria, and retrieve again.

### **Using query mode**

- ❖ **To provide query mode to users during execution:**
	- 1 Turn query mode on by coding.

In PowerBuilder:

```
dw_1.Modify("datawindow.querymode=yes")
```
In JavaScript:

*dw\_1*.**Modify**("datawindow.querymode=yes");

All data displayed in the DataWindow is blanked out, though it is still in the DataWindow control's Primary buffer, and the user can enter selection criteria where the data had been.

2 The user specifies selection criteria in the DataWindow, just as you do when using Quick Select to define a DataWindow object's data source.

Criteria entered in one row are ANDed together; criteria in different rows are ORed. Valid operators are  $=, \leq, \leq, \leq, \leq, \geq, \leq L$  IKE, IN, AND, and OR.

For more information about Quick Select, see the *PowerBuilder Users Guide*.

3 Call AcceptText and Retrieve, then turn off query mode to display the newly retrieved rows.

In PowerBuilder:

```
dw_1.AcceptText()
dw_1.Modify("datawindow.querymode=no")
dw_1.Retrieve()
```
In JavaScript:

```
dw_1.AcceptText();
dw_1.Modify("datawindow.querymode=no");
dw_1.Retrieve();
```
The DataWindow control adds the newly defined selection criteria to the WHERE clause of the SELECT statement, then retrieves and displays the specified rows.

#### **Revised SELECT statement**

You can look at the revised SELECT statement that is sent to the DBMS when data is retrieved with criteria. To do so, look at the sqlsyntax argument in the SQLPreview event of the DataWindow control.

How the criteria affect the SELECT statement

Criteria specified by the user are added to the SELECT statement that originally defined the DataWindow object.

For example, if the original SELECT statement was:

```
SELECT printer.rep, printer.quarter, printer.product, 
printer.units
FROM printer
WHERE printer.units < 70
```
and the following criteria are specified:

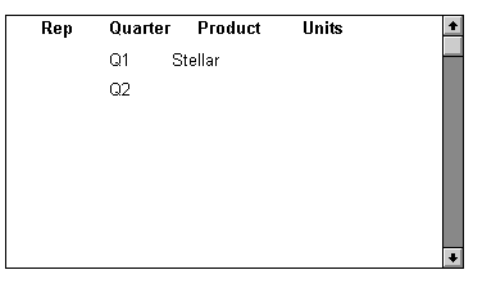

Row count: 12

the new SELECT statement is:

```
SELECT printer.rep, printer.quarter, printer.product, 
printer.units
FROM printer
WHERE printer.units < 70
AND (printer.quarter = 'Q1'
AND printer.product = 'Stellar'
OR printer.quarter = 'Q2')
```
Clearing selection<br>criteria

To clear the selection criteria, Use the QueryClear property.

#### In PowerBuilder:

*dw\_1*.**Modify**("datawindow.queryclear=yes")

In JavaScript:

*dw\_1*.**Modify**("datawindow.queryclear=yes");

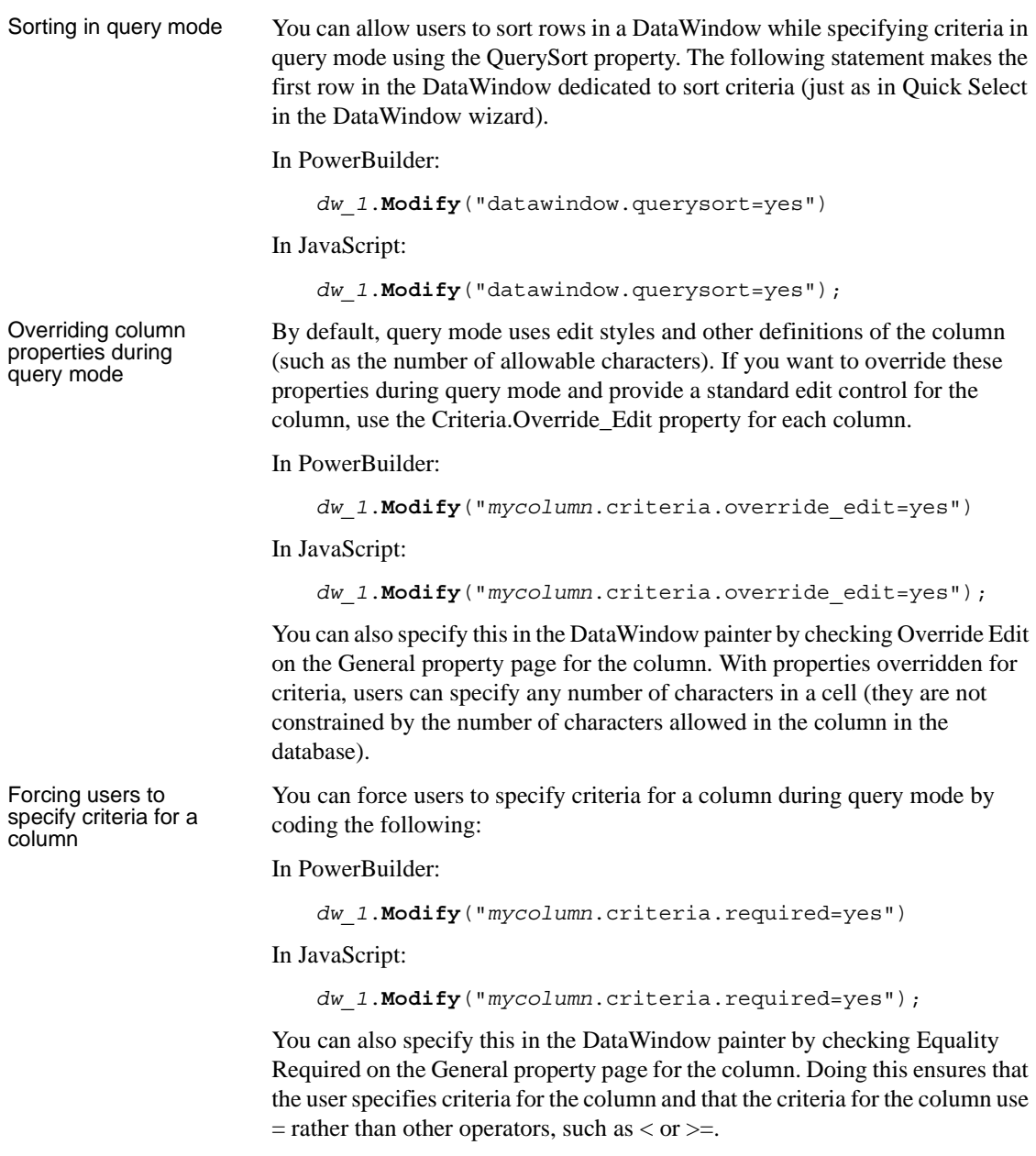

### <span id="page-86-0"></span>**Providing Help buttons**

A DataWindow object has properties related to online Help. By initializing the DataWindow.Help.File property to the name of a Help file, you can display Help command buttons on dialog boxes that display for a DataWindow during execution.

For complete information on the Help-related DataWindow object properties, see the *DataWindow Reference*.

### <span id="page-86-1"></span>**Reusing a DataWindow object**

#### **PowerBuilder only**

This technique uses PowerScript methods, which are not available in other DataWindow environments.

You can reuse a DataWindow object by retrieving its syntax from the library it is stored in, then using the syntax to create a DataWindow object dynamically in a DataWindow control.

Here is a typical way to accomplish this in an application. Use:

- The LibraryDirectory function to obtain a list of DataWindow objects and other library entries in the current library
- A DropDownListBox to list the DataWindow objects in the library and then allow the user to select a DataWindow from the list
- The LibraryExport function to export the selected DataWindow object syntax into a string variable
- The Create method to use the DataWindow syntax to create the DataWindow object in the specified DataWindow control
- The Describe method to get the current DataWindow object syntax—for example:

```
string dwSyntax
dwSyntax = dw_1.Describe("datawindow.syntax")
```
- The Modify method to allow the user to modify the DataWindow object
- The LibraryImport function to save the user-modified DataWindow object in a library

For information about the PowerScript functions, see the *PowerScript Reference*. For information about the DataWindow methods Create, Describe, and Modify, see the *DataWindow Reference*.

# CHAPTER 4 **Using DataStore Objects**

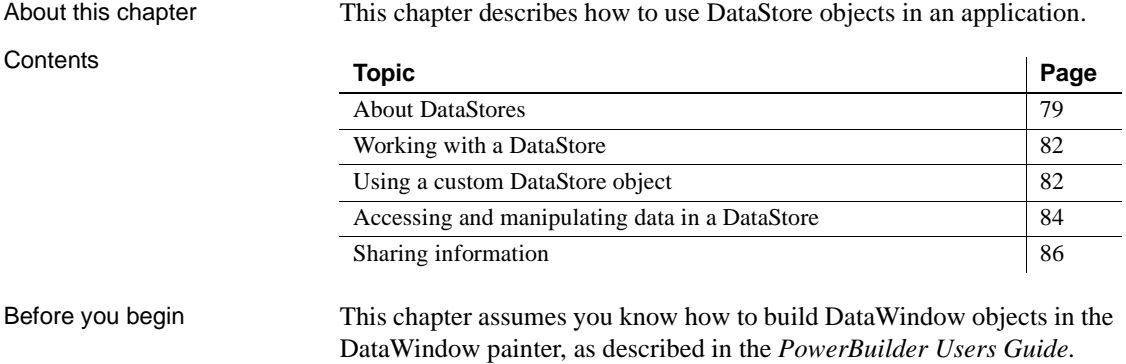

### <span id="page-88-0"></span>**About DataStores**

A DataStore is a nonvisual DataWindow control. DataStores act just like DataWindow controls except that they do not have many of the visual characteristics associated with DataWindow controls. Like a DataWindow control, a DataStore has a DataWindow object associated with it.

#### **Availability**

In PowerBuilder, a DataStore is a nonvisual object. The Web control for ActiveX does not support DataStores.

The Web DataWindow server component uses an instance of a custom DataStore object to hold the DataWindow definition and data. See ["Using](#page-91-1)  [a custom DataStore object" on page 82.](#page-91-1)

When to use a<br>DataStore DataStores are useful when you need to access data but do not need the visual presentation of a DataWindow control. DataStores allow you to:

#### **• Perform background processing against the database without having to hide DataWindow controls in a window**

Suppose that the DataWindow object displayed in a DataWindow control is suitable for online display but not for printing. In this case, you could define a second DataWindow object for printing that has the same result set description and assign this object to a DataStore. You could then share data between the DataStore and the DataWindow control. Whenever the user asked to print the data in the window, you could print the contents of the DataStore.

**• Hold data used to show multiple views of the same information**

When a window shows multiple views of the same information, you can use a DataStore to hold the result set. By sharing data between a DataStore and one or more DataWindow controls, you can provide different views of the same information without retrieving the data more than once.

#### **• Manipulate table rows without using embedded SQL statements**

In places where an application calls for row manipulation without the need for display, you can use DataStores to handle the database processing instead of embedded SQL statements. DataStores typically perform faster at execution time than embedded SQL statements. Also, because the SQL is stored with the DataWindow object when you use a DataStore, you can easily reuse the SQL.

#### **• Perform database access on an application server**

In a multitier application, the objects in a remote server can use DataStores to interact with the database. DataStores let you take advantage of the computer resources provided by a server machine, removing the need to perform database operations on each client.

### DataStore methods Most of the methods and events available for DataWindows are also available for DataStores. However, some of the methods that handle online interaction with the user are not available. For example, DataStores support the Retrieve, Update, InsertRow, and DeleteRow methods, but not GetClickedRow and SetRowFocusIndicator.

### Prompting for When you are working with DataStores, you cannot use functionality that causes a dialog box to display to prompt the user for more information. Here are some examples of ways to overcome this restriction: **SetSort and SetFilter** You can use the SetSort and SetFilter methods to specify sort and filter criteria for a DataStore object, just as you would with a DataWindow control. However, when you are working with a DataWindow control, if you pass a NULL value to either SetSort or SetFilter, the DataWindow prompts the user to enter information. When you are working with a DataStore, you must supply a valid format when you call the method. Moreover, you must supply a valid format when you share data between a DataStore and a DataWindow control; you cannot pass the NULL value to the DataWindow control rather than the DataStore. **Prompt for Criteria** You can define your DataWindow objects so that the user is prompted for retrieval criteria before the DataWindow retrieves data. This feature works with DataWindow controls only. It is not supported with DataStores. **SaveAs** When you use the SaveAs method with a DataWindow object, you can pass an empty string for the filename argument so that the user is prompted for a file name to save to. If you are working with a DataStore, you must supply the filename argument. **Prompt for Printing** For DataWindow controls, you can specify that a print setup dialog box display at execution time, either by checking the Prompt Before Printing check box on the DataWindow object's Print Specifications property page, or by setting the DataWindow object's Print.Prompt property in a script. This is not supported with DataStores. **Retrieval arguments** If you call the Retrieve method for a DataWindow control that has a DataWindow object that expects an argument, but do not specify the argument in the method call, the DataWindow prompts the user for a retrieval argument. This behavior is not supported with DataStores. DataStores have<br>some visual methods Many of the methods and events that pertain to the visual presentation of the data in a DataWindow do not apply to DataStores. However, because you can print the contents of a DataStore and also import data into a DataStore, DataStores have some visually oriented events and methods. For example, DataStores support the SetBorderStyle and SetSeriesStyle methods so that you can control the presentation of the data at print time. Similarly, DataStores support the ItemError event, because data imported from a string or file that does not pass the validation rules for a column triggers this event. For a complete list of the methods and events for the DataStore object and information about each method, see the *DataWindow Reference*.

DataStores require no<br>visual overhead

Unlike DataWindow controls, DataStores do not require any visual overhead in a window. Using a DataStore is therefore more efficient than hiding a DataWindow control in a window.

# <span id="page-91-0"></span>**Working with a DataStore**

To use a DataStore, you first need to create an instance of the DataStore object in a script and assign the DataWindow object to the DataStore. Then, if the DataStore is intended to retrieve data, you need to set the transaction object for the DataStore. Once these setup steps have been performed, you can retrieve data into the DataStore, share data with another DataStore or DataWindow control, or perform other processing.

Examples The following script uses a DataStore to retrieve data from the database. First it instantiates the DataStore object and assigns a DataWindow object to the DataStore. Then it sets the transaction object and retrieves data into the DataStore:

```
datastore lds datastore
lds datastore = CREATE datastore
lds datastore.DataObject = "d_cust_list"
lds_datastore.SetTransObject (SQLCA)
lds datastore.Retrieve()
/* Perform some processing on the data... */
```
## <span id="page-91-1"></span>**Using a custom DataStore object**

This section describes how to extend a DataStore in PowerBuilder by creating a user object.

You might want to use a custom version of the DataStore object that performs specialized processing. To define a custom DataStore, you use the User Object painter. There you specify the DataWindow object for the DataStore, and you can optionally write scripts for events or define your own methods, user events, and instance variables.

Using a custom DataStore involves two procedures:

- 1 In the User Object painter, define and save a standard class user object inherited from the built-in DataStore object.
- 2 Use the custom DataStore in your PowerBuilder application.

Once you have defined a custom DataStore in the User Object painter, you can write code that uses the user object to perform the processing you want.

For instructions on using the User Object painter in PowerBuilder, see the *PowerBuilder Users Guide*.

#### ❖ **To define the standard class user object:**

- 1 Select Standard Class User Object on the PBObjects tab in the New dialog box.
- 2 Select datastore as the built-in system type that you want your user object to inherit from, and click OK.

The User Object painter workspace displays so that you can define the custom object.

- 3 Specify the name of the DataWindow object in the DataObject box in the Properties view and click OK.
- 4 Customize the DataStore by scripting the events for the object, or by defining methods, user events, and instance variables.
- 5 Save the object.

#### ❖ **To use the user object in your application:**

- 1 Select the object or control for which you want to write a script.
- 2 Open the Script view and select the event for which you want to write the script.
- 3 Write code that uses the user object to do the necessary processing.

Here is a simple code example that shows how to use a custom DataStore to retrieve data from the database. First it instantiates the custom DataStore object, then it sets the transaction object and retrieves data into the DataStore:

```
uo_cust_dstore lds_cust_dstore
lds cust dstore = CREATE uo cust dstore
lds_cust_dstore.SetTransObject (SQLCA)
lds cust dstore.Retrieve()
/* Perform some processing on the data... */
```
Notice that this script does not assign the DataWindow object to the DataStore. This is because the DataWindow object is specified in the user object definition.

**Changing the DataWindow object at execution time** When you associate a DataWindow object with a DataStore in the User Object painter, you are setting the initial value of the DataStore's DataObject property. During execution, you can change the DataWindow object for the DataStore by changing the value of the DataObject property.

4 Compile the script and save your changes.

# <span id="page-93-0"></span>**Accessing and manipulating data in a DataStore**

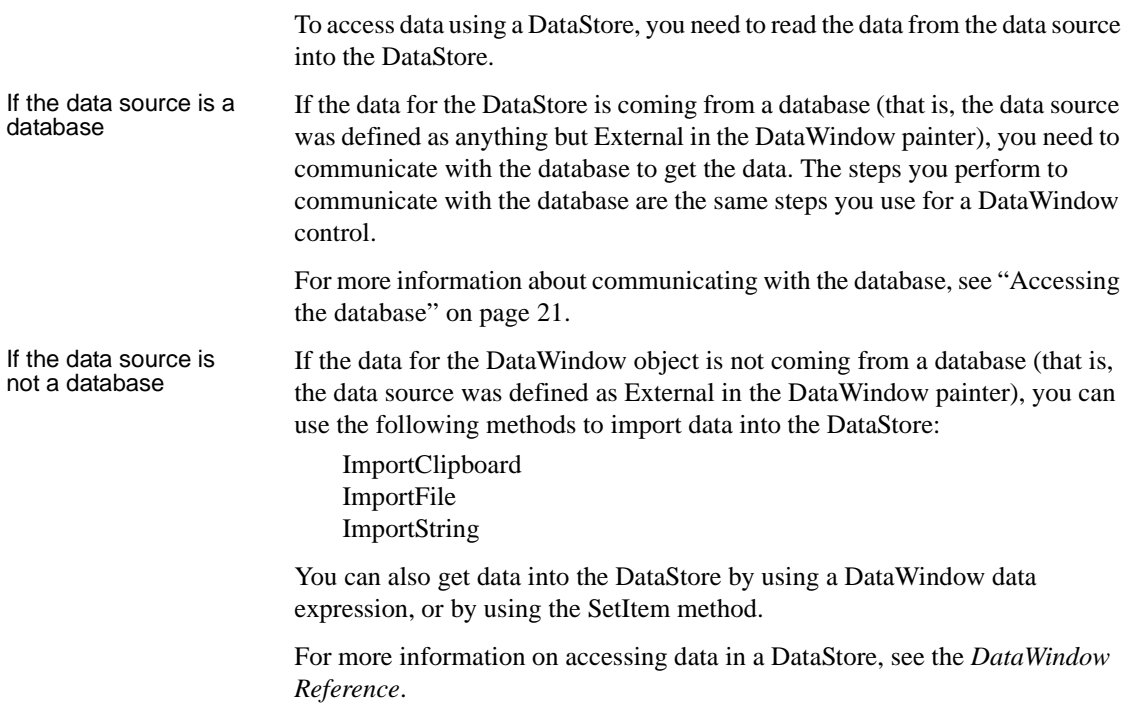

# About the DataStore<br>buffers

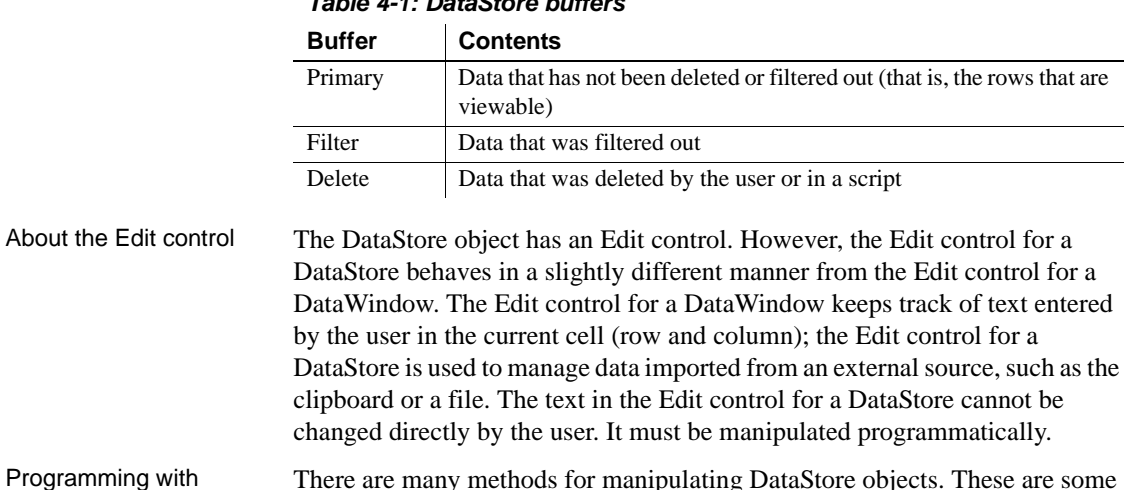

Like a DataWindow control, a DataStore uses three buffers to manage data:

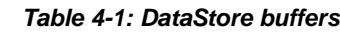

DataStores Programming with There are many methods for manipulating DataStore objects. These are some of the more commonly used:

| Method           | <b>Purpose</b>                                                                                          |
|------------------|----------------------------------------------------------------------------------------------------|
| DeleteRow        | Deletes the specified row from the DataStore.                                                           |
| Filter           | Filters rows in the DataStore based on the current filter criteria.                                     |
| <b>InsertRow</b> | Inserts a new row.                                                                                      |
| Print            | Sends the contents of the DataStore to the current printer.                                             |
| Reset            | Clears all rows in the DataStore.                                                                       |
| Retrieve         | Retrieves rows from the database.                                                                       |
| RowsCopy         | Copies rows from one DataStore to another DataStore or<br>DataWindow control.                           |
| RowsMove         | Moves rows from one DataStore to another DataStore or<br>DataWindow control.                            |
| <b>ShareData</b> | Shares data among different DataStores or DataWindow controls.<br>See "Sharing information" on page 86. |
| Sort             | Sorts the rows of the DataStore based on the current sort criteria.                                     |
| Update           | Sends to the database all inserts, changes, and deletions that have<br>been made since the last Update. |

*Table 4-2: Common methods in DataStore objects*

For information about DataStore methods, see the *DataWindow Reference*.

**Dynamic DataWindow objects** The methods in the table above manipulate data in the DataStore but do not change the definition of the underlying DataWindow object. In addition, you can use the Modify and Describe methods to access and manipulate *the definition of a DataWindow object*. Using these methods, you can change the DataWindow object during execution. For example, you can change the appearance of a DataWindow or allow your user to create ad hoc reports.

For more information, see [Chapter 3, "Dynamically Changing DataWindow](#page-76-1)  [Objects."](#page-76-1)

**Property and data expressions** You can use the same property and data expressions as for the DataWindow control. For information, see the *DataWindow Reference*.

**Using DataStore properties and events** This chapter mentions only a few of the properties and events that you can use to manipulate DataStores. For more information about DataStore properties and events, see the *DataWindow Reference*.

### <span id="page-95-0"></span>**Sharing information**

The ShareData method allows you to share a result set among two different DataStores or DataWindow controls. When you share information, you remove the need to retrieve the same data multiple times.

The ShareData method shares data retrieved by one DataWindow control or DataStore (called the primary DataWindow) with another DataWindow control or DataStore (the secondary DataWindow).

When you share data, the result set descriptions for the DataWindow objects must be the same. However, the SELECT statements can be different. For example, you could use the ShareData method to share data between DataWindow objects that have the following SELECT statements (because the result set descriptions are the same):

SELECT dept\_id from dept SELECT dept\_id from dept where dept\_id = 200 SELECT dept\_id from employee

Result set descriptions must match

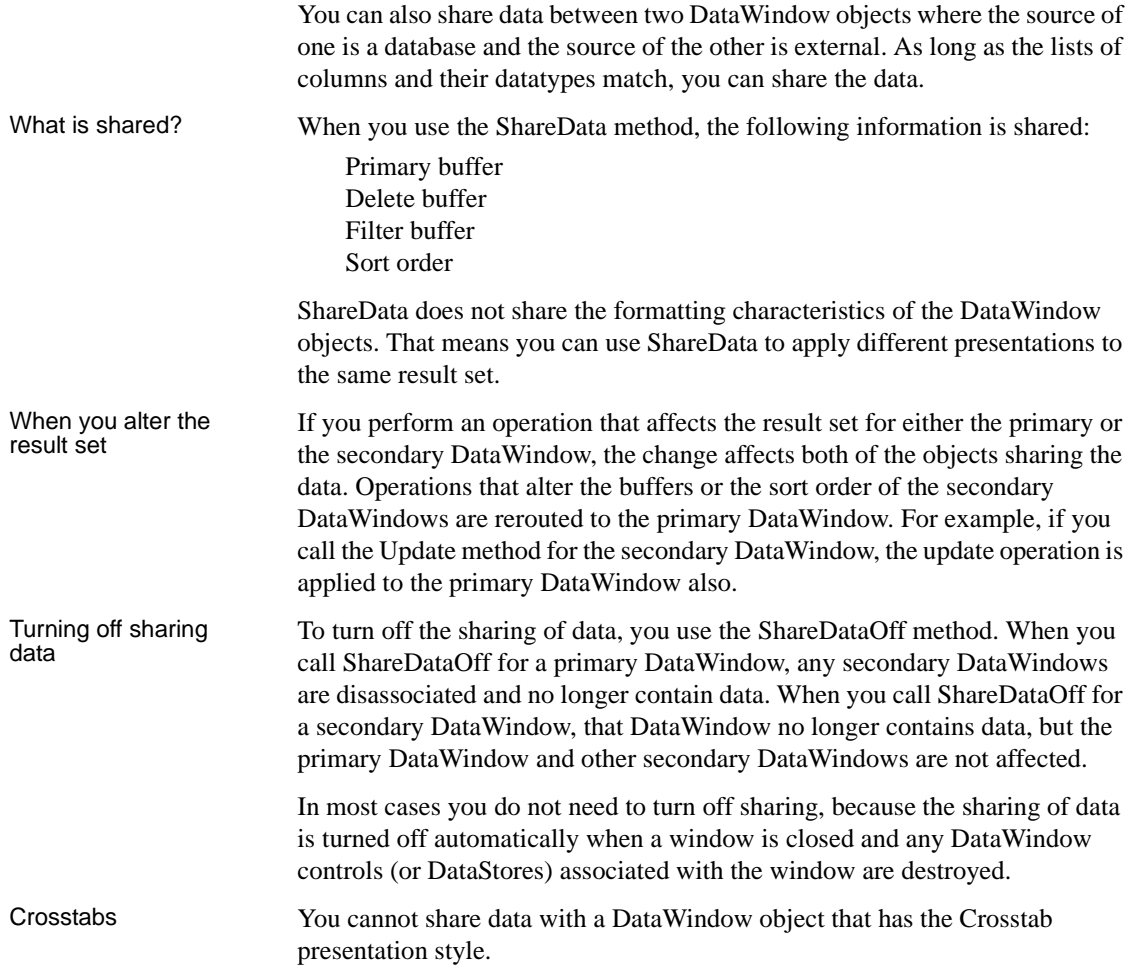

### **Example: printing data from a DataStore**

Suppose you have a window called w\_employees that allows users to retrieve, update, and print employee data retrieved from the database:

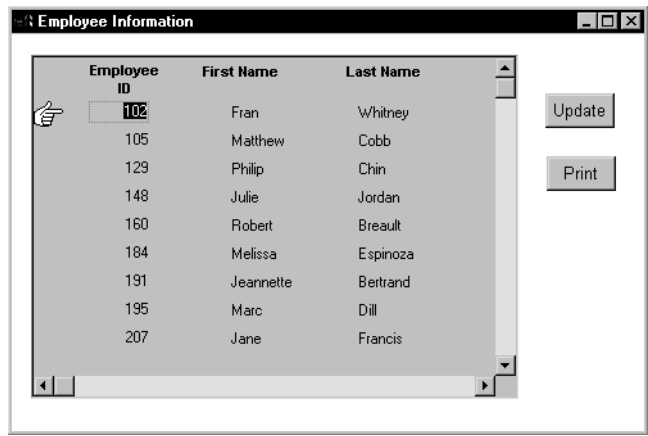

The DataWindow object displayed in the DataWindow control is suitable for online display but not for printing. In this case, you could define a second DataWindow object for printing that has the same result set description as the object used for display and assign the second object to a DataStore. You could then share data between the DataStore and the DataWindow control. Whenever the user asked to print the data in the window, you could print the contents of the DataStore.

```
When the window or<br>form opens
                           The code you write begins by establishing the hand pointer as the current row
                           indicator for the dw_employees DataWindow control. Then the script sets the 
                           transaction object for dw_employees and issues a Retrieve method to retrieve 
                           some data. After retrieving data, the script creates a DataStore using the 
                           instance variable or data member ids_datastore, and assigns the DataWindow 
                           object d_employees to the DataStore. The final statement of the script shares 
                           the result set for the dw_employees DataWindow control with the DataStore.
```
This code is for the window's Open event:

```
dw_employees.SetRowFocusIndicator(Hand!)
dw_employees.SetTransObject(SQLCA)
dw_employees.Retrieve()
ids_datastore = CREATE datastore
ids datastore.DataObject = "d_employees"
dw_employees.ShareData(ids_datastore)
```
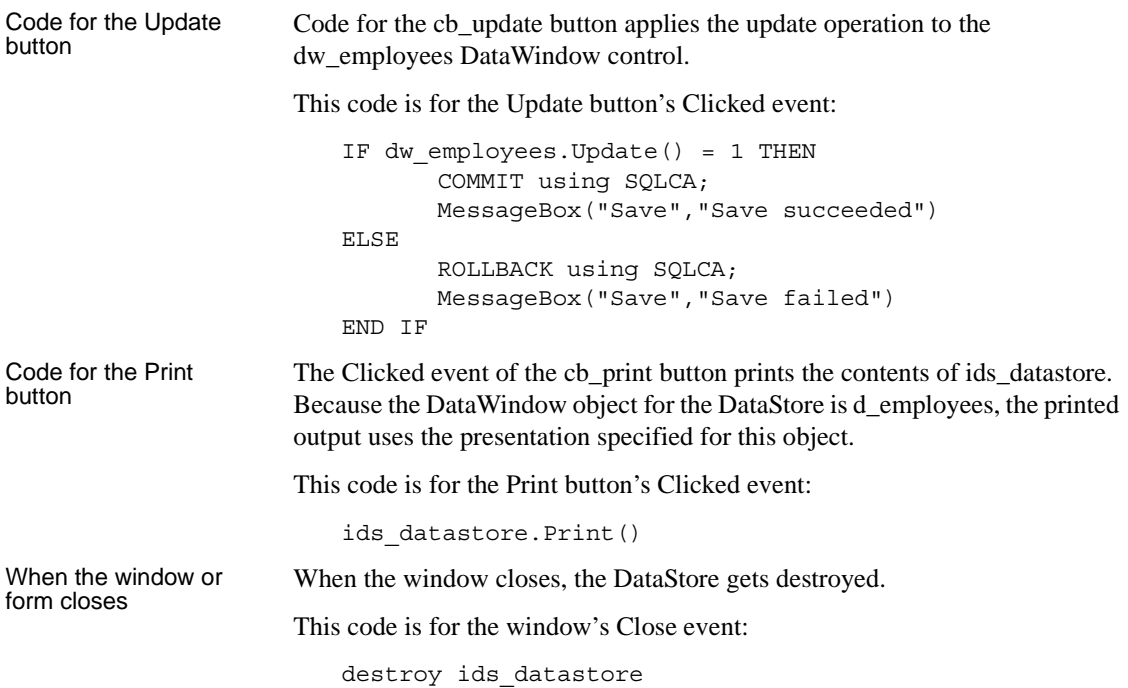

### **Example: using two DataStores to process data**

Suppose you have a window called w\_multi\_view that shows multiple views of the same result set. When the Employee List radio button is selected, the window shows a list of employees retrieved from the database:

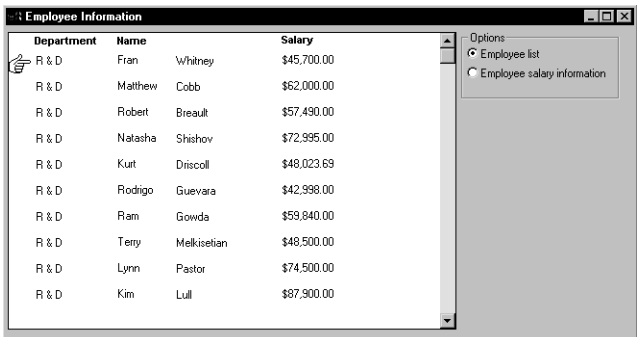

```
Employee Information
                                                                                        \BoxOptions
             Average Salary by Department
                                                                      C Emplovee list
                                                                      C Employee salary information
   60000
   50000
   4000030000
   20000 -10000
                                  R&D
             Finance
                       Marketing
                                             Sales
                                                      Shipping
```
When the Employee Salary Information radio button is selected, the window displays a graph that shows employee salary information by department:

This window has one DataWindow control called dw\_display. It uses two DataStores to process data retrieved from the database. The first DataStore (ids\_emp\_list) shares its result set with the second DataStore (ids\_emp\_graph). The DataWindow objects associated with the two DataStores have the same result set description.

When the window or<br>form opens When the window or form opens, the application sets the mouse pointer to the hourglass shape. Then the code creates the two DataStores and sets the DataWindow objects for the DataStores. Next the code sets the transaction object for ids\_emp\_list and issues a Retrieve method to retrieve some data.

> After retrieving data, the code shares the result set for ids emp list with ids emp graph. The final statement triggers the Clicked event for the Employee List radio button.

This code is for the window's Open event:

```
SetPointer(HourGlass!)
ids emp list = Create DataStore
ids_emp_graph = Create DataStore
ids emp list.DataObject = "d_emp_list"
ids_emp_graph.DataObject = "d_emp_graph"
ids_emp_list.SetTransObject(sqlca)
ids emp list.Retrieve()
ids emp list.ShareData(ids emp qraph)
rb_emp_list.EVENT Clicked()
```
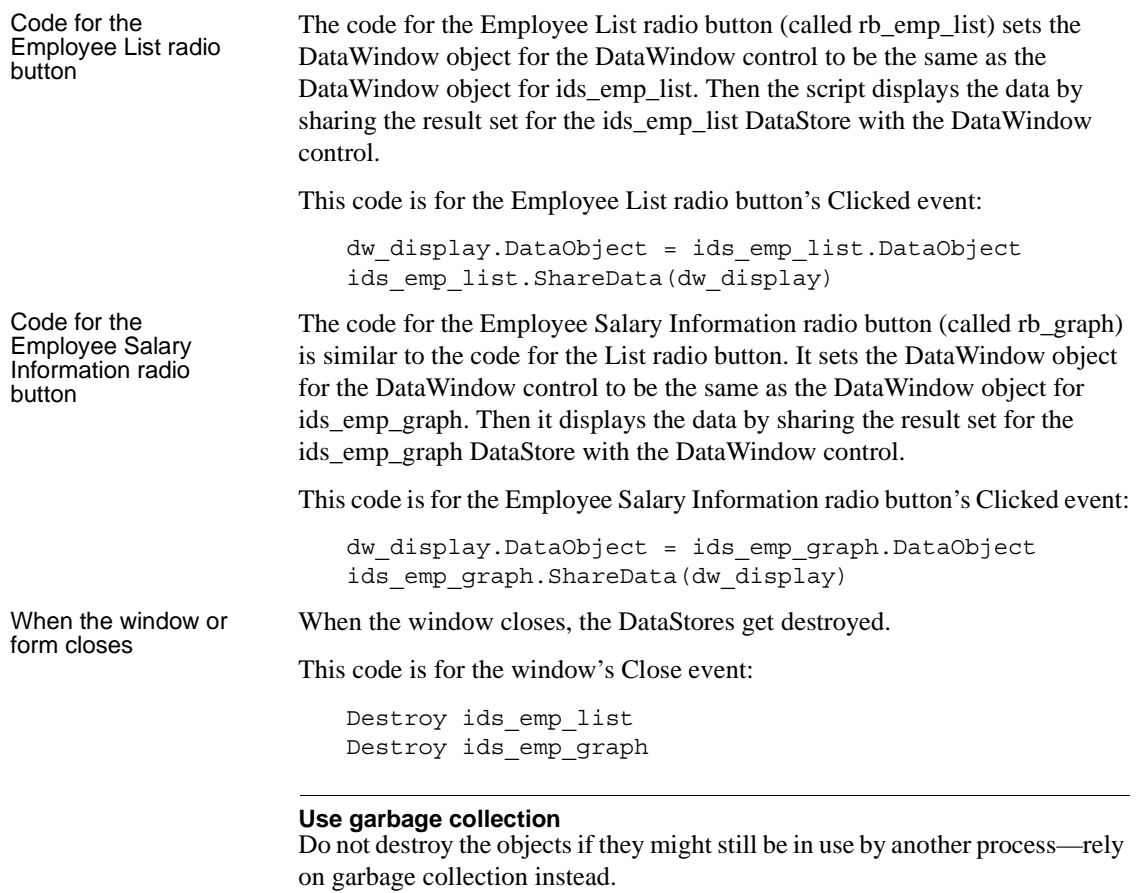

# CHAPTER 5 **Manipulating Graphs**

**Contents** 

About this chapter This chapter describes how to write code that allows you to access and change a graph in your application at execution time.

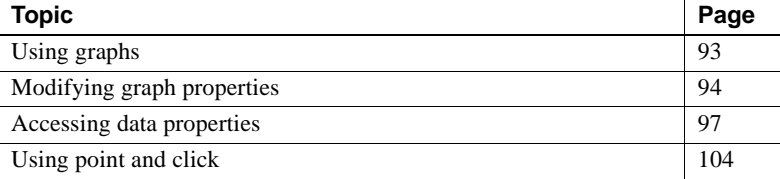

## <span id="page-102-0"></span>**Using graphs**

#### **Supported environments**

**PowerBuilder and Web ActiveX** Graphs are supported. Because you can print DataStores, PowerBuilder provides some events and functions for DataStores that pertain to the visual presentation of the data. However, graph functions such as CategoryCount, CategoryName, GetData, SeriesCount, and so forth depend on the visual graph control, which is not created for a DataStore. These functions return an error value or an empty string when used with DataStore objects.

**Web DataWindow** Graphs are not supported. If you use a DataWindow object that includes graphs, the graphs are ignored. If you use a DataWindow object with the Graph presentation style, nothing displays.

It is common for developers to design DataWindow objects that include one or more graphs. When users need to quickly understand and analyze data, a bar, line, or pie graph can often be the most effective format to display.

To learn about designing graphs, see the *PowerBuilder Users Guide*.

Working with graphs<br>in your code The following sections describe how you can access (and optionally modify) a graph by addressing its properties in code at execution time. There are two kinds of graph properties:

- **Properties of the graph definition itself** These properties are initially set in the DataWindow painter when you create a graph. They include a graph's type, title, axis labels, whether axes have major divisions, and so on. For 3D graphs, this includes the Render 3D property that uses transparency rather than overlays to enhance a graph's appearence and give it a more sophisticated look.
- **Properties of the data** These properties are relevant only at execution time, when data has been loaded into the graph. They include the number of series in a graph (series are created at execution time), colors of bars or columns for a series, whether the series is an overlay, text that identifies the categories (categories are created at execution time), and so on.

#### **Using graphs in other PowerBuilder controls**

Although you will probably use graphs most often in DataWindow objects, you can also add graph controls to windows, and additional PowerScript functions and events are available for use with graph controls.

For more information, see PowerBuilder *Application Techniques*.

### <span id="page-103-0"></span>**Modifying graph properties**

When you define a graph in the DataWindow painter, you specify its behavior and appearance. For example, you might define a graph as a column graph with a certain title, divide its Value axis into four major divisions, and so on. Each of these entries corresponds to a property of a graph. For example, all graphs have a property GraphType, which specifies the type of graph.

#### **When dynamically changing the graph type**

If you change the graph type, be sure also to change the other properties as needed to properly define the new graph.

You can change these graph properties at execution time by assigning values to the graph's properties in code.

Property expressions **PowerBuilder** You can modify properties using property expressions. For example, to change the type of the graph gr\_emp to Column, you could code: dw\_empinfo.Object.gr\_emp.GraphType = ColGraph! To change the title of the graph at execution time, you could code: dw\_empinfo.Object.gr\_emp.Title = "New title" Modify method In any environment, you can use the Modify method to reference parts of a graph. **Example for PowerBuilder** For example, to change the title of graph gr\_emp in DataWindow control dw\_empinfo, you could code: dw\_empinfo.**Modify**("gr\_emp.Title = 'New title'") **Example for Web ActiveX** This example changes the label text for the Value axis of graph gr\_emp in the DataWindow control dw\_empinfo: dw\_empinfo.**Modify**("gr\_emp.Values.Label = 'New label'");

For a complete list of graph properties, see the *DataWindow Reference*.

### **How parts of a graph are represented**

Graphs consist of parts: a title, a legend, and axes. Each of these parts has a set of display properties. These display properties are themselves stored as properties in a subobject (structure) of Graph called *grDispAttr*.

For example, graphs have a Title property, which specifies the text for the title. Graphs also have a property TitleDispAttr, of type grDispAttr, which itself contains properties that specify all the characteristics of the title text, such as the font, size, whether the text is italicized, and so on.

Similarly, graphs have axes, each of which also has a set of properties. These properties are stored in a subobject (structure) of Graph called *grAxis*. For example, graphs have a property Values, of type grAxis, which specifies the properties of the Value axis, such as whether to use autoscaling of values, the number of major and minor divisions, the axis label, and so on.

Here is a representation of the properties of a graph:

```
Graph
      int Height
      int Depth
      grGraphType GraphType
      boolean Border
      string Title
       …
grDispAttr TitleDispAttr, LegendDispAttr, PieDispAttr
      string FaceName
      int TextSize
      boolean Italic
       …
grAxis Values, Category, Series
      boolean AutoScale
      int MajorDivisions
      int MinorDivisions
      string Label
      …
```
### **Referencing parts of a graph**

You use dot notation or the Describe and Modify methods to reference the display properties of the various parts of a graph. For example, one of the properties of a graph's title is whether the text is italicized or not. That information is stored in the boolean Italic property in the TitleDispAttr property of the graph.

This example changes the label text for the Value axis of graph gr\_emp in the DataWindow control dw\_empinfo:

```
dw_empinfo.Object.gr_emp.Values.Label="New label"
```
For a complete list of graph properties, see the *DataWindow Reference.*

You can use the PowerBuilder Browser to examine the properties of a DataWindow object that contains a graph. For more information, see the *PowerBuilder Users Guide*.

### <span id="page-106-0"></span>**Accessing data properties**

How to use the

To access properties related to a graph's data during execution, you use DataWindow methods for graphs. There are three categories of these methods related to data:

- Methods that provide information about a graph's data
- Methods that save data from a graph
- Methods that change the color, fill patterns, and other visual properties of data

To call the methods for a graph in a DataWindow control, use the following syntax:

*DataWindowName.methodName* ( "*graphName*", *otherArguments…* )

For example, there is a method CategoryCount, which returns the number of categories in a graph. So to get the category count in the graph gr\_printer (which is in the DataWindow control dw\_sales), write:

Ccount = dw\_sales.**CategoryCount**("gr\_printer")

### **Getting information about the data**

There are quite a few methods for getting information about data in a graph in a DataWindow control at execution time. For all methods, you provide the name of the graph within the DataWindow as the first argument. You can provide your own name for graph controls when you insert them in the DataWindow painter. If the presentation style is Graph, you do not need to name the graph.

**PowerBuilder** These methods get information about the data and its display. For several of them, an argument is passed by reference to hold the requested information:

| Method        | Information provided                     |
|---------------|------------------------------------------|
| CategoryCount | The number of categories in a graph      |
| CategoryName  | The name of a category, given its number |
| DataCount     | The number of data points in a series    |
| FindCategory  | The number of a category, given its name |
| FindSeries    | The number of a series, given its name   |

*Table 5-1: Common methods for graph DataWindows in PowerBuilder*

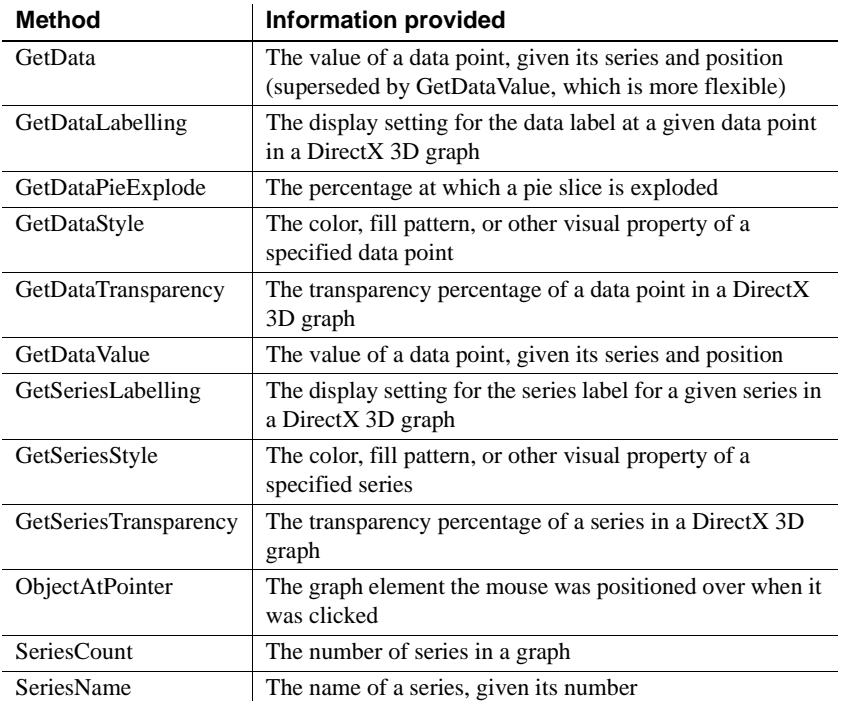

**Web ActiveX** These methods get information about the data and its display. There are additional helper methods available whenever the equivalent PowerBuilder method uses an argument passed by reference. These helper methods are identified in the second column of the following table (and are described in the *DataWindow Reference*):
| <b>Method</b>                                  | <b>Information provided</b>                                                                                                    |  |
|------------------------------------------------|----------------------------------------------------------------------------------------------------|--|
| CategoryCount                                  | The number of categories in a graph.                                                                                                    |  |
| CategoryName                                   | The name of a category, given its number.                                                                                                    |  |
| <b>DataCount</b>                               | The number of data points in a series.                                                                                                    |  |
| FindCategory                                   | The number of a category, given its name.                                                                                                    |  |
| FindSeries                                     | The number of a series, given its name.                                                                                                    |  |
| ObjectAtPointer                                | The graph element the mouse was positioned over when it<br>was clicked. Call ObjectAtPointerSeries and<br>ObjectAtPointerDataPoint to get additional information. |  |
| SeriesCount                                    | The number of series in a graph.                                                                                                    |  |
| <b>SeriesName</b>                              | The name of a series, given its number.                                                                                                    |  |
|                                                | Getting information about a data point's appearance                                                                                                    |  |
| GetDataPieExplode                              | The percentage at which a pie slice is exploded. Call<br>GetDataPieExplodePercentage to retrieve the requested<br>value.                                          |  |
| GetDataStyleColor                              | The color of a specified data point. Call<br>GetDataStyleColorValue to retrieve the requested value.                                                              |  |
| GetDataStyleFill                               | The fill pattern of a specified data point. Call<br>GetDataStyleFillPattern to retrieve the requested value.                                                      |  |
| GetDataStyleLine                               | The line style and width of a specified data point. Call<br>GetDataStyleLineWidth and GetDataStyleLineStyle to<br>retrieve the requested values.                  |  |
| GetDataStyleSymbol                             | The symbol of a specified data point. Call<br>GetDataStyleSymbolValue to retrieve the requested value.                                                            |  |
| Getting a data point's value                   |                                                                                                    |  |
| <b>GetDataDate</b>                             | The value of a data point that contains a date, given its<br>series and position. Call GetDataDateVariable to retrieve<br>the requested value.                    |  |
| GetDataNumber                                  | The value of a numeric data point, given its series and<br>position. Call GetDataNumberVariable to retrieve the<br>requested value.                               |  |
| GetDataString                                  | The value of a string data point, given its series and<br>position. Call GetDataStringVariable to retrieve the<br>requested value.                                |  |
| Getting information about a series' appearance |                                                                                                    |  |
| GetSeriesStyleColor                            | The color of a specified series. Call<br>GetSeriesStyleColorValue to retrieve the requested value.                                                                |  |
| GetSeriesStyleFill                             | The fill pattern of a specified series. Call<br>GetSeriesStyleFillPattern to retrieve the requested value.                                                        |  |

*Table 5-2: Common methods for graph DataWindows in Web ActiveX*

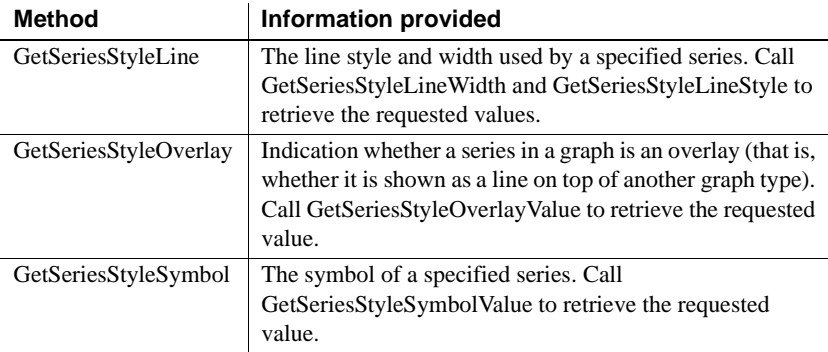

# **Saving graph data**

**PowerBuilder** The following methods allow you to save data from the graph:

| Method    | <b>Action</b>                                                                                         |
|-----------|----------------------------------------------------------------------------------------------------|
| Clipboard | Copies a bitmap image of the specified graph to the clipboard                                         |
| SaveAs    | Saves the data in the underlying graph to the clipboard or to a<br>file in one of a number of formats |

*Table 5-3: PowerBuilder methods for saving data from a graph*

**Web ActiveX** You can save an image of the graph on the clipboard, but you cannot save data in a file. Writing to the file system is a security violation for an ActiveX control:

*Table 5-4: Web Active X method for saving data from a graph*

| Method    | Action                                                        |
|-----------|---------------------------------------------------------------|
| Clipboard | Copies a bitmap image of the specified graph to the clipboard |

## **Modifying colors, fill patterns, and other data**

**PowerBuilder** The following methods allow you to modify the appearance of data in a graph:

| Table o of Tonerbander methods for modifying the appearance or data |                                                                          |  |
|---------------------------------------------------------------------|--------------------------------------------------------------------------|--|
| Method                                                              | <b>Action</b>                                                            |  |
| <b>ResetDataColors</b>                                              | Resets the color for a specific data point                               |  |
| SetDataLabelling                                                    | Specifies the display setting for a data label in a Direct X 3D<br>graph |  |

*Table 5-5: PowerBuilder methods for modifying the appearance of data*

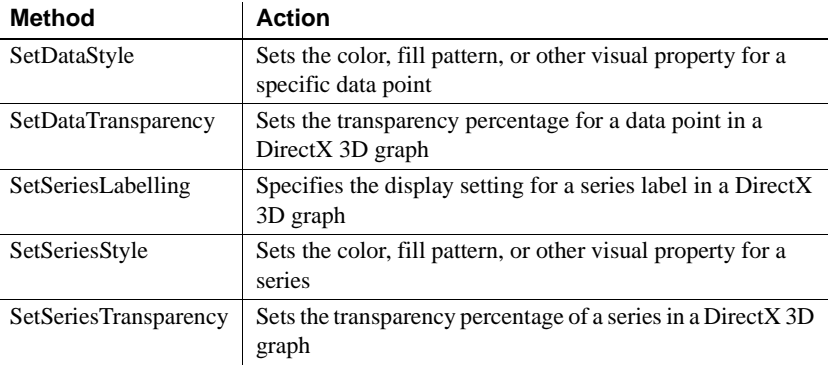

**Web ActiveX** These methods modify the appearance of data in a graph:

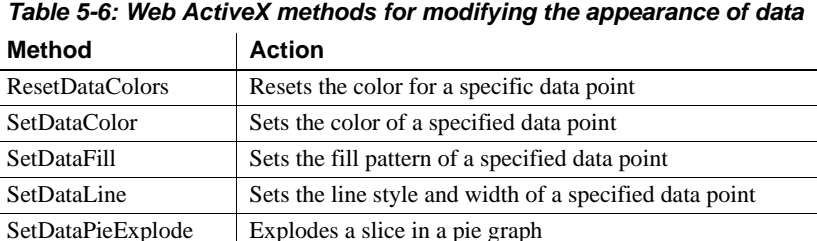

SetSeriesLine Sets the line style and width used by a specified series SetSeriesOverlay Specifies whether a series in a graph is an overlay (that is,

whether it is shown as a line on top of another graph type)

SetDataSymbol Sets the symbol of a specified data point SetSeriesColor Sets the color of a specified series SetSeriesFill Sets the fill pattern of a specified series

SetSeriesSymbol Sets the symbol of a specified series

# **Using graph methods**

You call the data-access methods after a graph has been created and populated with data. Some graphs, such as graphs that display data for a page or group of data, are destroyed and re-created internally as the user pages through the data. Any changes you made to the display of a graph, such as changing the color of a series, are lost when the graph is re-created. Event for graph<br>creation To be assured that data-access methods are called whenever a graph has been created and populated with data, you can call the methods in the code for an event that is triggered when a graph is created. The event is:

Setting up the PowerBuilder user

event

- **PowerBuilder** Event ID pbm\_dwngraphcreate, which you can assign to a user event for a DataWindow control (described below)
- **Web ActiveX** The onGraphCreate event

The graph-creation event is triggered by the DataWindow control after it has created a graph and populated it with data, but before it has displayed the graph. By accessing the data in the graph in this event, you are assured that you are accessing the current data and that the data displays the way you want it.

PowerBuilder provides an event ID, pbm\_dwngraphcreate, that you can assign to a user event for a DataWindow control.

#### ❖ **To access data properties of a graph in a DataWindow control:**

1 Place the DataWindow control in a window or user object and associate it with the DataWindow object containing the graph.

Next you create a user event for the DataWindow control that is triggered whenever a graph in the control is created or changed.

2 Select Insert>Event from the menu bar.

The Script view displays and includes prototype fields for adding a new event.

3 Select the DataWindow control in the first drop-down list of the prototype window.

If the second drop-down list also changes to display an existing DataWindow event prototype, scroll to the top of the list to select New Event or select Insert>Event once again from the menu bar.

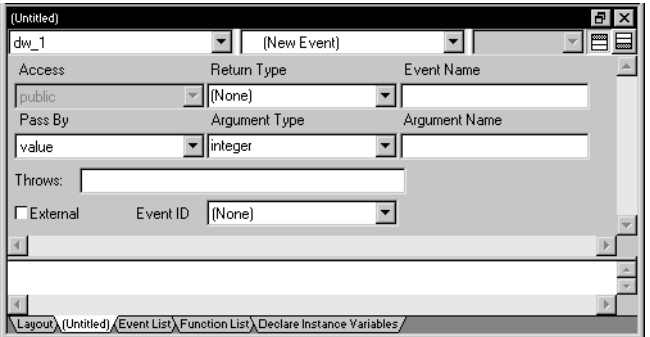

4 Name the user event you are creating.

For example, you might call it GraphCreate.

5 Select pbm\_dwngraphcreate for the event ID.

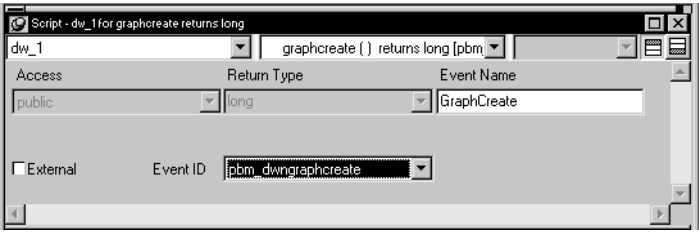

- 6 Click OK to save the new user event.
- 7 Write a script for the new GraphCreate event that accesses the data in the graph.

Calling data access methods in the GraphCreate event assures you that the data access happens each time the graph has been created or changed in the DataWindow.

Examples **PowerBuilder** The following statement sets to black the foreground (fill) color of the Q1 series in the graph gr\_quarter, which is in the DataWindow control dw\_report. The statement is in the GraphCreate event, which is associated with the event ID pbm\_dwngraphcreate in PowerBuilder:

```
dw_report.SetSeriesStyle("gr_quarter", "Q1", &
      foreground!, 0)
```
The following statement changes the foreground (fill) color to red of the second data point in the Stellar series in the graph gr\_sale in a window. The statement can be in a script for any event:

```
int SeriesNum
// Get the number of the series.
SeriesNum = gr_sale.FindSeries("Stellar")
// Change color of second data point to red
gr_sale.SetDataStyle(SeriesNum, 2, foreground!, 255)
```
**Web ActiveX** The following statement sets the foreground (fill) color to black in one of the series in the graph gr\_quarter, which is in the DataWindow control dw\_report. The statement is in the onGraphCreate event:

```
dw_report.SetSeriesStyleColor("gr_quarter", 1, 0, 0);
```
For more information For complete information about the data-access graph methods, see the *DataWindow Reference*.

For more about PowerBuilder user events, see the *PowerBuilder Users Guide*.

# **Using point and click**

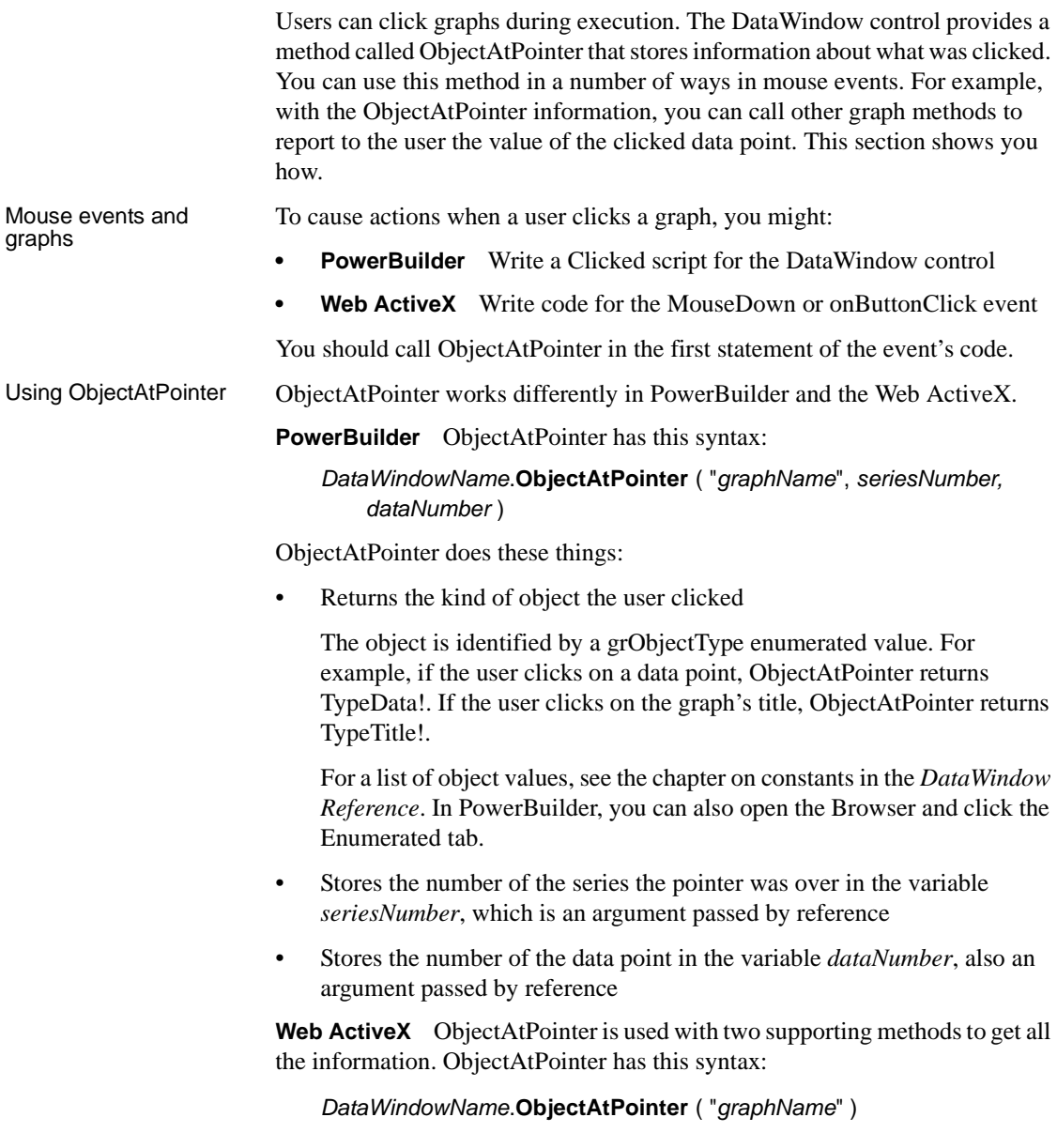

To get the information, you:

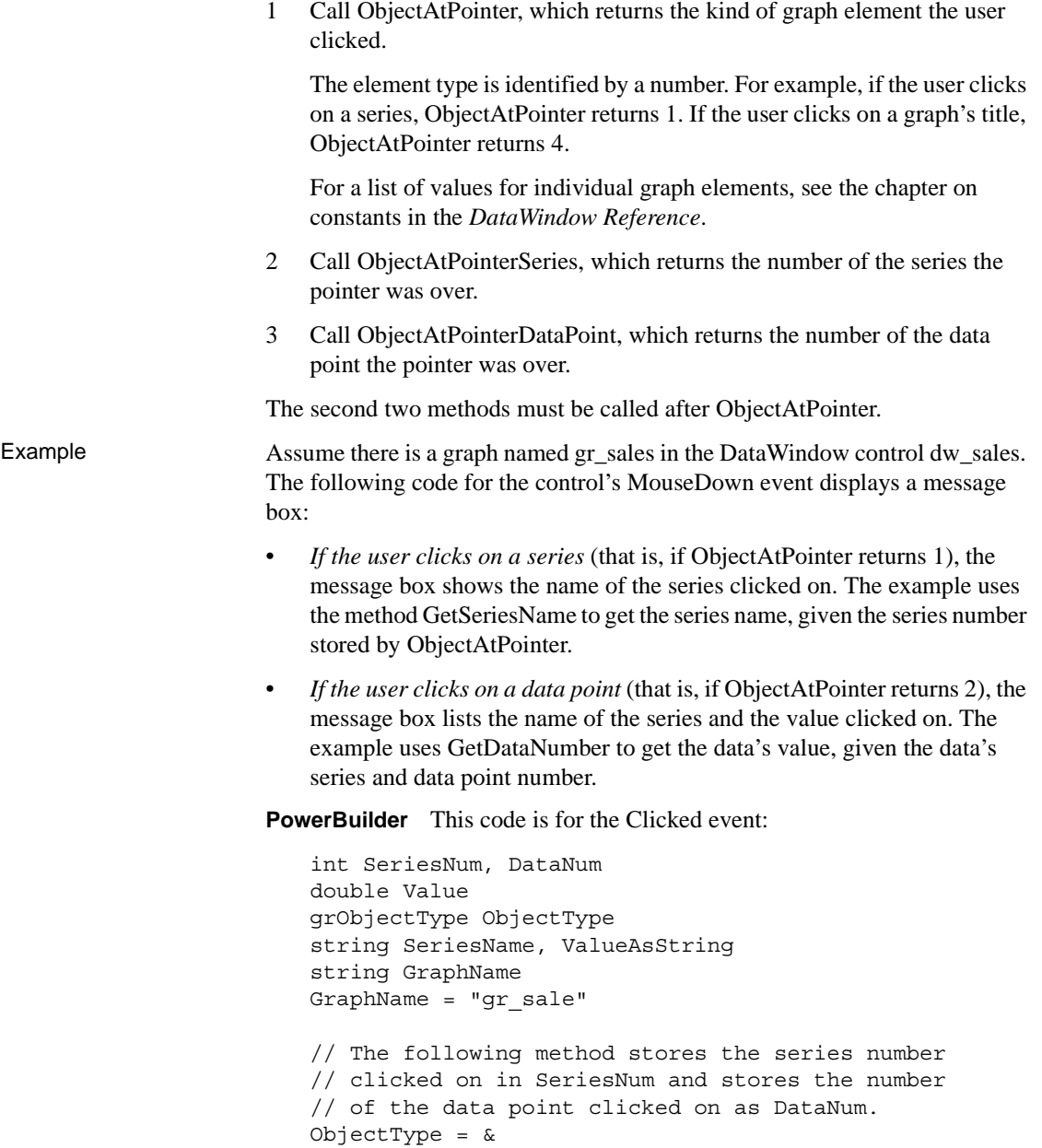

```
dw_printer.ObjectAtPointer (GraphName, &
SeriesNum, DataNum)
```

```
IF ObjectType = TypeSeries! THEN
          SeriesName = \&dw_printer.SeriesName (GraphName, SeriesNum)
          MessageBox("Graph", &
             "You clicked on the series " + SeriesName)
   ELSEIF ObjectType = TypeData! THEN
          Value = dw_printer.GetData (GraphName, &
             SeriesNum, DataNum)
          ValueAsString = String(Value)
          MessageBox("Graph", &
             dw_printer.SeriesName (GraphName, &
             SeriesNum) + " value is " + ValueAsString)
   END IF
Web ActiveX This code is for the MouseDown event:
   number SeriesNum, DataNum, ObjectType, Success, Value;
   string SeriesName, GraphName;
   GraphName = "gr_sales";
   ObjectType =
          dw_sales.GrObjectAtPointer(GraphName);
   if (ObjectType == 1) \{SeriesName =
             dw_sales.GetSeriesName(GraphName, 
   SeriesNum);
          alert("You clicked on the series " + SeriesName);
   }
   else {
          if (ObjectType == 2) \{Success = dw_sales.GetDataNumber(GraphName,
                 SeriesNum, DataNum, 1);
             if (Success == 1) {
                 Value = GetDataNumberVariable( );
                 alert(dw_sales.GetSeriesName(GraphName,
                    SeriesNum) +" value is " + Value);
             }
          }
   }
```
# **PART 2** Using the DataWindow in **Web Applications**

This part includes information about the Web DataWindow, and the DataWindow Web Control for ActiveX.

The technologies described in the following chapters are not used for DataWindow objects and controls that you deploy to ASP.NET. For information on .NET Web Forms targets, see *Deploying Applications and Components to .NET* in the HTML Help.

# CHAPTER 6 **Using the Web DataWindow**

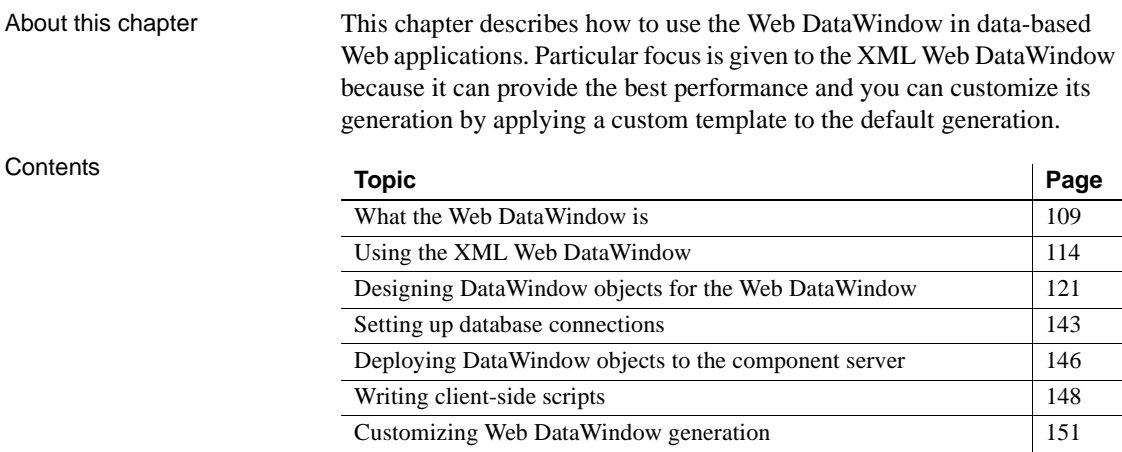

# <span id="page-118-0"></span>**What the Web DataWindow is**

The Web DataWindow is a DataWindow that is generated for use in Web applications. The Web DataWindow offers a thin-client solution that provides most of the data manipulation, presentation, and scripting capabilities of the PowerBuilder DataWindow without requiring any PowerBuilder DLLs or plug-ins on the Web client. The DataWindow that displays in the Web browser looks very much like the DataWindow you designed in the DataWindow painter.

#### **JavaScript keywords**

You cannot use JavaScript reserved words to name fields or bands in a DataWindow control that you deploy to the Web. The list of reserved words is available on the Sun Microsystems Web site at http://docs.sun.com/source/816-6410-10/keywords.htm.

## **Web DataWindow types**

Web DataWindow functionality includes three types of Web DataWindow implementation:

- **XML Web DataWindow** Separate XML (content), XSLT (layout), and CSS (style) with a subsequent transformation to XHTML
- **XHTML Web DataWindow** XHTML content only
- **HTML Web DataWindow** HTML content only

#### **HTML Generation property page has been renamed**

Since the Web DataWindow can be generated in XML, XHTML, and HTML, the HTML Generation property page in the DataWindow properties view is now called the Web Generation property page. Shared XHTML and HTML properties and properties specific to XML, XHTML, and HTML can be set there. For information about setting Web generation properties, see ["Setting](#page-136-0)  [Web generation properties for the Web DataWindow" on page 127.](#page-136-0)

Web DataWindow use No matter what type of Web DataWindow you want to use, the way you use it is the same. For specific information about using the XML Web DataWindow, see ["Using the XML Web DataWindow" on page 114.](#page-123-0)

## **How the Web DataWindow works**

The Web DataWindow uses a component running in a transaction server (such as EAServer or COM+) cooperating with a dynamic page server (such as Microsoft Active Server Pages in IIS or Java Server Pages in Tomcat) and communicating with a Web client by means of a Web server. No PowerBuilder DLLs or plug-ins are required on the Web client.

The built-in Web DataWindow component is the HTMLGenerator115 component that is preinstalled in EAServer 6.x. The component is used to generate the JavaScript and the HTML; XHTML; or XML, XSLT, CSS, and XHTML, depending on the type of Web DataWindow you are creating. You can also use a custom component that you develop instead. For more information, see ["The Web DataWindow server component and client control"](#page-121-0)  on page [112.](#page-121-0)

**Disabling instance pooling when deploying Web DataWindow targets**

Instance pooling allows transaction server clients to reuse component instances and so improves server performance by eliminating the resource drain caused by repeated allocation of component instances. Instance pooling is turned on by default for the HTMLGenerator115 component in EAServer. This prevents you from deploying a target that uses the component a second time without stopping and restarting the server. During development, you might want to turn instance pooling off. For information on changing the pooling property of a component, see your server documentation.

In EAServer, you can disable instance pooling using EAServer Manager or by setting the com.sybase.jaguar.component.pooling property to false in the HTMLGenerator115.props file in the

*\EAServer\Repository\Component\DataWindow* directory. The component pooling property should be set to *true* for production use.

What happens when a user requests a page

[Figure 6-1](#page-120-0) shows you graphically (in eight steps) what happens when a user accesses a Web page containing an XHTML or HTML Web DataWindow.

<span id="page-120-0"></span>*Figure 6-1: How the Web DataWindow works*

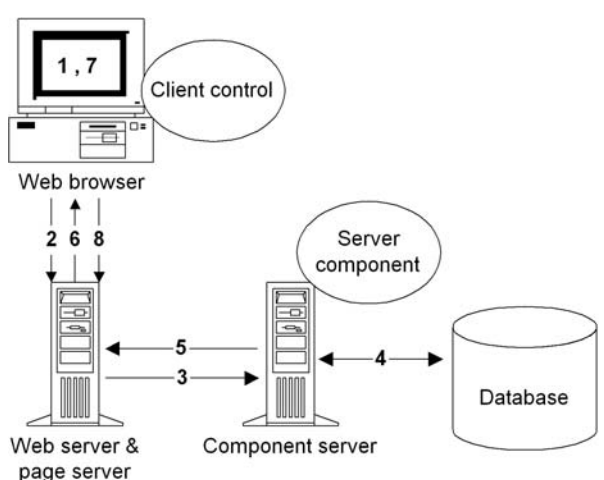

The numbers 1 through 8 in the figure correspond to the events that occur after you develop and deploy a Web DataWindow and a user accesses a page containing the Web DataWindow:

1 In a Web browser, a user requests the URL for a page.

- 2 The Web server passes the request to the page server, which locates the template for the requested page and executes server-side scripts in the template.
- 3 The server-side scripts connect to the (transaction) server component, passing it information about the DataWindow and database connection.
- 4 Methods on the server component retrieve data required for the DataWindow from the database and translate the DataWindow definition, data, and state into JavaScript and XHTML or HTML.
- 5 The server component returns the JavaScript and XHTML or HTML and to the page server.
- 6 The page server replaces the server-side script in the requested Web page with the generated JavaScript and XHTML or HTML and returns the page to the Web browser through the Web server.
- 7 The user interacts with the DataWindow—for example, requesting the next page or updating the data.
- 8 The Web server passes the URL with added action parameters to the page server, and the cycle begins again.

## <span id="page-121-0"></span>**The Web DataWindow server component and client control**

The Web DataWindow has two main components: the server component and the client control.

Web DataWindow server component The Web DataWindow server component retrieves data from a database and returns JavaScript and XSLT, XHTML, or HTML that represent the data and the DataWindow object definition to the page server. The server component is a PowerBuilder custom class user object that uses a DataStore to handle retrieval and updates and is deployed as an EAServer component. You can use the generic component provided with PowerBuilder or a custom component.

> The generic EAServer component, HTMLGenerator115, is preinstalled in EAServer in a package named *DataWindow*.

### **Using an older version of the generic component**

Earlier versions of the generic HTMLGenerator component are also installed in the EAServer DataWindow package. Because EAServer supports multiple PowerBuilder VMs, you can continue to run older Web DataWindow applications that use this component.

The generic component has methods that you call in your Web page template to instantiate and configure the component. The generic component also provides most of the methods available on the PowerBuilder DataWindow control. You should probably use the generic component when you are getting started with the Web DataWindow. Later you might want to build and deploy a custom component that uses the methods of the generic EAServer component interface or that uses only the methods you design for the component. For information, see ["Using a custom server component" on page 183](#page-192-0).

The following table describes all the types of Web DataWindow server components and their supported platforms:

| Web<br><b>DataWindow</b><br>server                                  | <b>Platform</b>                                                                                                |                                                                                                    |
|---------------------------------------------------------------------|----------------------------------------------------------------------------------------------------|----------------------------------------------------------------------------------------------------|
| component                                                           | (server component name)                                                                                        | <b>Description</b>                                                                                                    |
| Generic                                                             | <b>EAServer</b><br>(DataWindow::HTMLGenerator115)                                                              | Prebuilt EAServer<br>component. No generation<br>or compiling of stubs<br>required.                                                                          |
| Container<br>(can include<br>multiple<br>DataWindow<br>definitions) | <b>EAServer</b><br>(PackageName::ComponentName<br>using generic<br>DataWindow::HTML Generator115<br>interface) | Deploy with Web DW<br>Container project wizard.<br>Increases performance by<br>reducing calls to server. No<br>generation or compiling of<br>stubs required. |
| Custom<br>(hybrid)                                                  | <b>EAServer</b><br>(PackageName::ComponentName)<br>using generic<br>DataWindow::HTMLGenerator115<br>interface) | Use to increase flexibility<br>of generic component. Can<br>build and deploy with PB<br>object or project wizard.<br>Generic methods remain<br>available.    |
| Custom<br>(user-<br>designed)                                       | EAServer<br>(PackageName::ComponentName)                                                                       | Potentially best for<br>performance and<br>scalability. Can use to<br>avoid downloads of<br>unneeded generic methods<br>to client.                           |

*Table 6-1: Web DataWindow server components and platforms*

Types of server components and platforms

Web DataWindow client control

**Embedding client-side scripts** The Web DataWindow client control is the JavaScript plus XML, XSLT, and CSS; the JavaScript plus XHTML; or the JavaScript plus HTML that is generated by the server component and embedded in the page returned to the Web client. Client-side scripts that you add to your Web page template and wrap in SCRIPT tags are embedded as JavaScript in the client control.

**JavaScript caching** Some features available on the client control are optional: events, methods, data update and validation, and display formatting for newly entered data. The size of the generated JavaScript increases as you add more client-side functionality. You can cache client-side methods in JavaScript files on your Web server to reduce the size of the markup generated for Web DataWindow pages and, if the browser is configured to use cached files, improve the performance on the client machine.

For information about enabling JavaScript caching, see ["Using JavaScript](#page-142-0)  [caching for Web DataWindow methods" on page 133.](#page-142-0) You can find additional information about client-side caching, HTMLGen properties, and other generation properties in the *DataWindow Reference*.

**Using client-side events** Events that are triggered on the client control and several of the client control methods do not require the server component to reload the page, so processing on the client is typically much faster than processing performed on the server.

For more information about enabling features on the client, see ["Web](#page-134-0)  [DataWindow properties" on page 125](#page-134-0) and ["Controlling what is generated" on](#page-185-0)  [page 176.](#page-185-0) For more about writing scripts, see ["Writing client-side scripts" on](#page-157-0)  [page 148.](#page-157-0)

For complete documentation of the events and methods available on the server component and the client control, see the *DataWindow Reference* or the PowerBuilder online Help.

# <span id="page-123-0"></span>**Using the XML Web DataWindow**

This section first provides you with a brief introduction to XML, XSLT, CSS, and XHTML and then describes what the XML Web DataWindow is and how to use it in Web applications.

**Using the HTML Web DataWindow and the XHTML Web DataWindow** The process for using the HTML Web DataWindow and the XHTML Web DataWindow is similar to the process of using the XML Web DataWindow. The only difference is in selecting the type of Web Generation you specify and and the DataWindow object properties you set.

Before an XML Web DataWindow can be generated for use in a Web application, you must create the DataWindow object you want to use in the DataWindow painter. For information about designing DataWindow objects for any type of Web DataWindow, see ["Designing DataWindow objects for the](#page-130-0)  [Web DataWindow" on page 121](#page-130-0).

## **About XML, XSLT, CSS, and XHTML**

HTML is the most popular markup language in the world. The goal though of most HTML markup is appearance—the HTML tags do not provide you with any information. For example, if you see an HTML document with an element that has content as simple as  $\langle \text{td} \rangle$  12345 $\langle \text{td} \rangle$ , you do not know what the content represents. The content could be the zip code of a particular town, or it might be the population of the town.

An XML document:

- Contains information that is marked up with tags that describe all the pieces of information
- Models the relationships between all the pieces of information
- Is contained in a single element called the root element which becomes the root of a tree structure that contains other elements that represent the information

An XML document might include the element  $\langle zipcode\rangle$ -12345 $\langle zipcode\rangle$ , and you know from the zipcode tag that 12345 is a zip code.

XML documents *separate the content from the presentation*, and they can be transformed (using XSLT, the Extensible Stylesheet Language for Transformations) into a variety of presentation types such as:

- An HTML page that includes <td>12345</td>
- A PDF file that includes zip code information
- A display of zip code information in wireless phones or pagers

With XSLT, you can transform XML documents into other documents, which are often XML documents themselves. For example, Web pages created in XHTML (an XML-compliant version of HTML) are XML documents, and you can use XSLT to transform any XML document into a styled XHTML Web page for display in a browser.

A cascading style sheet (CSS) allows you to add style rules to the elements of a document that define how the content of the elements should be rendered. Using a CSS enables you to separate the contents of an HTML, XHTML, or XML document from its visual presentation. However, XSLT moves you beyond CSS because XSLT offers you complete flexibility to change the layout of content. XSLT also allows you to define rules that not only alter the design, but also add, change, or remove elements of the content if appropriate.

For an overview of XML, see the first section of the chapter on exporting and importing XML in the *PowerBuilder Users Guide*. For detailed information about XML and XSLT, see the O'Reilly and Associates, Inc. *Learning XML* and *XSLT* books.

## **How the XML Web DataWindow works**

The XML Web DataWindow generates DataWindow content, layout, and style separately at runtime and renders in the browser a fully functional DataWindow in XHTML.

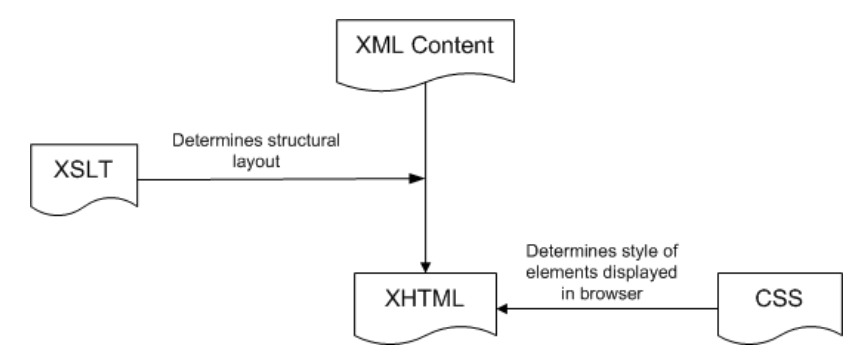

You can customize each of these XML Web DataWindow components at design time using a custom XHTML export template in the Export Template view for XHTML. For information, see ["Customizing Web DataWindow](#page-160-0)  [generation" on page 151](#page-160-0).

## **Server-side and client-side activity**

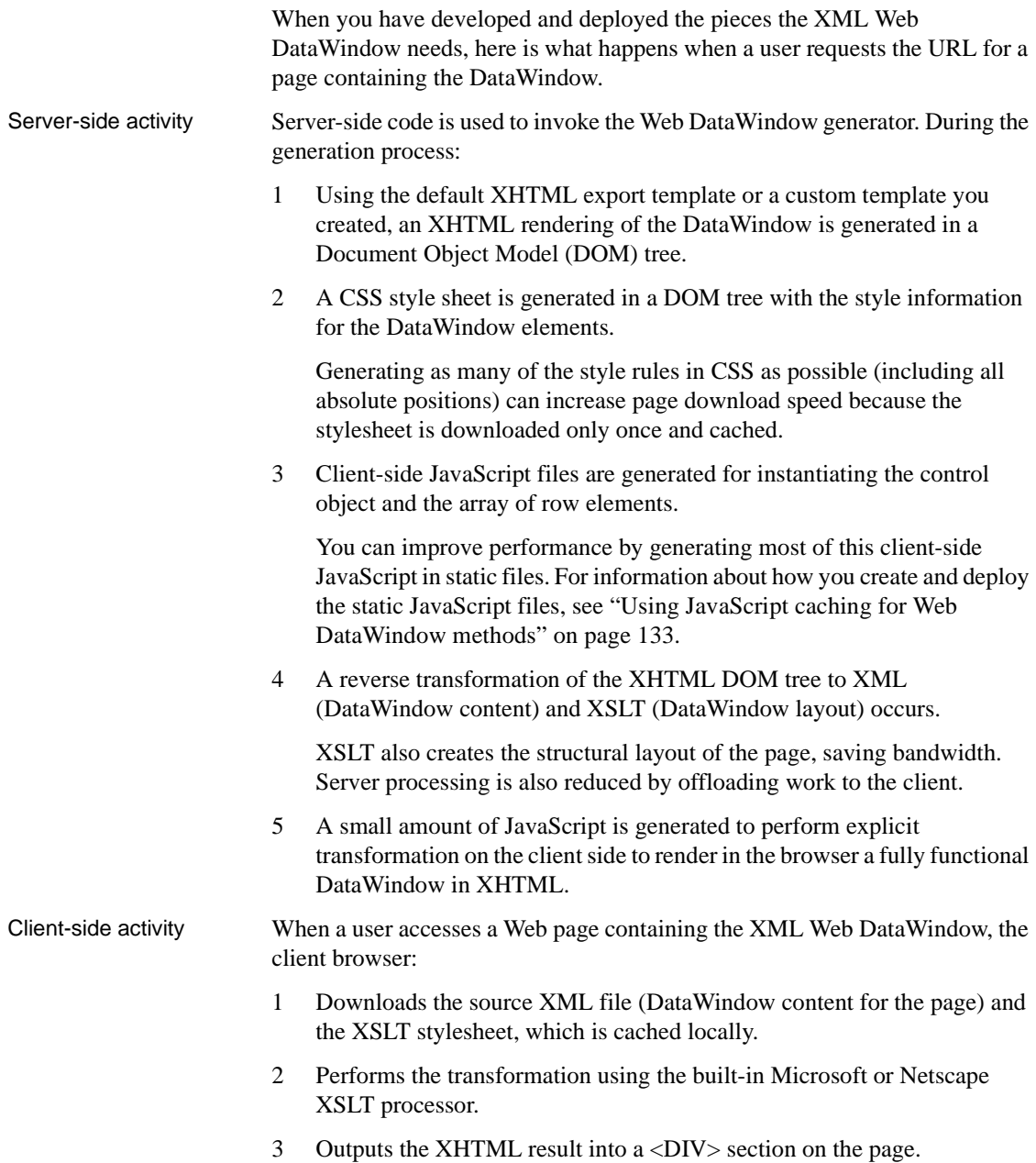

- 4 Downloads, caches, and applies the CSS stylesheet for display in the browser.
- 5 Downloads and caches JavaScript files.
- 6 Regenerates and downloads the XML file and JavaScript row objects file for the updated DataWindow page after a specified action by the user (HTTP Get/HTTP response).

## **Benefits of XHTML Web pages**

XHTML Web pages are processed and rendered more quickly in the browser than HTML pages because extensive browser code is not needed to handle the more complex rules of HTML. Web users benefit from faster download of DataWindow pages because the XSLT and CSS stylesheets are downloaded only once and cached, resulting in bandwidth savings. Enterprises also benefit from the greater efficiency, scalability, extensibility, and accessibility gained by using standard W3C technologies.

**Which type of Web DataWindow to use?** The XML and XHTML Web DataWindow expand on the functionality provided by the HTML Web DataWindow. The following table shows you when you should use the XML or XHTML Web DataWindow and when you should use the HTML Web DataWindow:

| Feature                                                                     | <b>XML</b> | <b>XHTML</b>   | <b>HTML</b>    |
|-----------------------------------------------------------------------------|------------|----------------|----------------|
| Web pages conform to industry<br>standards                                  | Yes        | Yes            | No             |
| Pages can be customized using<br>an XHTML export template                   | Yes        | Yes            | N <sub>0</sub> |
| XSLT stylesheets are cached                                                 | Yes        | N <sub>0</sub> | N <sub>0</sub> |
| CSS stylesheets are cached                                                  | Yes        | Yes            | N <sub>0</sub> |
| Common JavaScript files can be<br>cached                                    | Yes        | Yes            | Yes            |
| Most efficient handling of large.<br>amounts of paged data                  | Yes        | N <sub>0</sub> | N <sub>0</sub> |
| Callback mechanism for paging<br>and other client actions                   | Yes        | Yes            | Yes            |
| Client-side mechanism for<br>paging and other client actions                | <b>Yes</b> | N <sub>0</sub> | N <sub>0</sub> |
| A Grid DataWindow page can<br>be sorted on the client without a<br>postback | Yes        | No             | N <sub>0</sub> |

*Table 6-2: Features of Web DataWindow rendering formats*

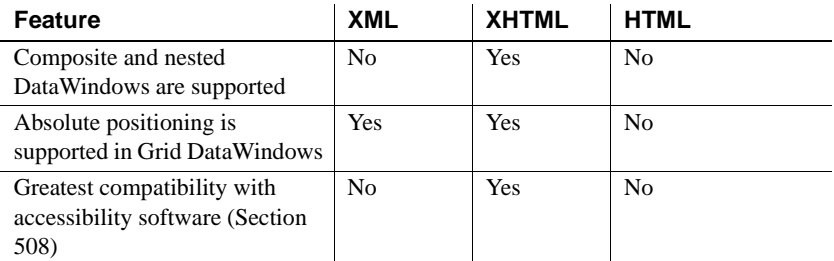

The XML rendering format does not support accessibility software. Some aspects of the HTML generated using the HTML rendering format do not support accessibility software.

The caching and bandwidth savings and the client-side paging feature of the XML Web DataWindow result in better performance. In addition, you can customize the XHTML rendering of the XML Web DataWindow using XHTML export templates.

### **Customizing the XSLT transformation**

The XSLT stylesheet that transforms the DataWindow content to XHTML can be customized by applying a custom XHTML export template to the default generation. The CSS stylesheet can be customized by applying custom *style* attributes in a custom XHTML export template. Using stylesheets to target the presentation enables the DataWindow to be rendered on virtually every device. For information about using the new Export Template view for XHTML in the DataWindow painter, see ["Customizing Web DataWindow generation" on](#page-160-0)  [page 151](#page-160-0).

## <span id="page-128-0"></span>**Browser requirements for the XML Web DataWindow**

The XML Web DataWindow requires browsers that support the following client-side technologies: XML, XSLT, XHTML, CSS, and JavaScript. You can select the browser to use for the XML Web DataWindow (XHTML format) in the Web Generation page in the DataWindow object property view.

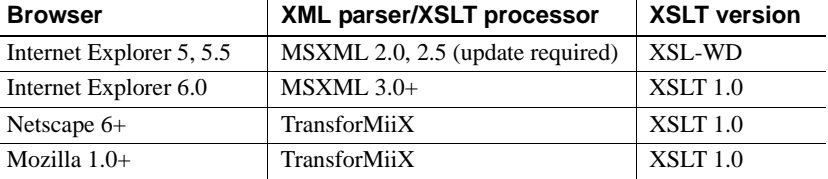

#### **MSXML 2.6 or higher is required with Internet Explorer**

The XML Web DataWindow requires MSXML 2.6 or higher with Internet Explorer. Internet Explorer 5 or 5.5 includes MSXML 2.0 or 2.5, so you must either update MSXML to 2.6 or higher or use Internet Explorer 6.0. For information about MSXML versions, refer to Microsoft Knowledge Base article 269238 on the Microsoft Web site.

## **How to use the XML Web DataWindow**

The easiest way to use the XML Web DataWindow in your Web applications is to do the following:

1 Create a new DataWindow object or select an existing DataWindow object that you want to display in a Web browser.

For information, see ["Designing DataWindow objects for the Web](#page-130-0)  [DataWindow" on page 121.](#page-130-0)

2 Set JavaScript Generation properties for the static JavaScript of the XML Web DataWindow if you have not already done so.

For information, see ["Using JavaScript caching for Web DataWindow](#page-142-0)  [methods" on page 133.](#page-142-0)

#### **Reusing static JavaScript for the XML Web DataWindow**

If you are using the static JavaScript caching feature that was introduced with the HTML Web DataWindow, then you must regenerate and redeploy this static JavaScript for the XML Web DataWindow (and the XHTML Web DataWindow). You need to do this only once.

3 In the Web server's root publishing folder, create distinct Web publishing folders (for static JavaScript) and JavaScript publishing folders (for dynamic JavaScript) and set the Web and JavaScript Generation properties (that point to these folders) for your DataWindow.

If you do not create these folders, the generator creates them for you. If you do not set these properties, then the default object model creates a temp publishing folder *\_tmp* automatically.

4 In the Java implementation for your JSP page, ensure you are calling the GenerateXMLWeb method on the server component to request the XML generation format.

The XML generation format results in the separate generation of data and presentation in XML and XSLT for transformation to XHTML, and is the optimal format for the XML Web DataWindow.

For an example of a JSP page calling the GenerateXMLWeb method, see the XML WebDataWindow Code Sample in the DataWindow N-Tier section on the CodeXchange Web site at https://powerbuilder.codexchange.sybase.com/.

5 Display the results in the browser by typing in the URL.

# <span id="page-130-0"></span>**Designing DataWindow objects for the Web DataWindow**

The Web DataWindow supports most PowerBuilder DataWindow functionality. This section describes what features to use to take full advantage of the Web DataWindow.

### **Use default properties of DataWindow column edit styles**

The properties of DataWindow column edit styles default to values that optimize their appearance—for example, radio buttons are left aligned. If you must change these style properties, the appearance of a column in the Web DataWindow might differ from its appearance in the DataWindow painter because the browser manages the rendering of HTML controls. You can adjust the appearance of the Web DataWindow by repositioning the control or resizing the column.

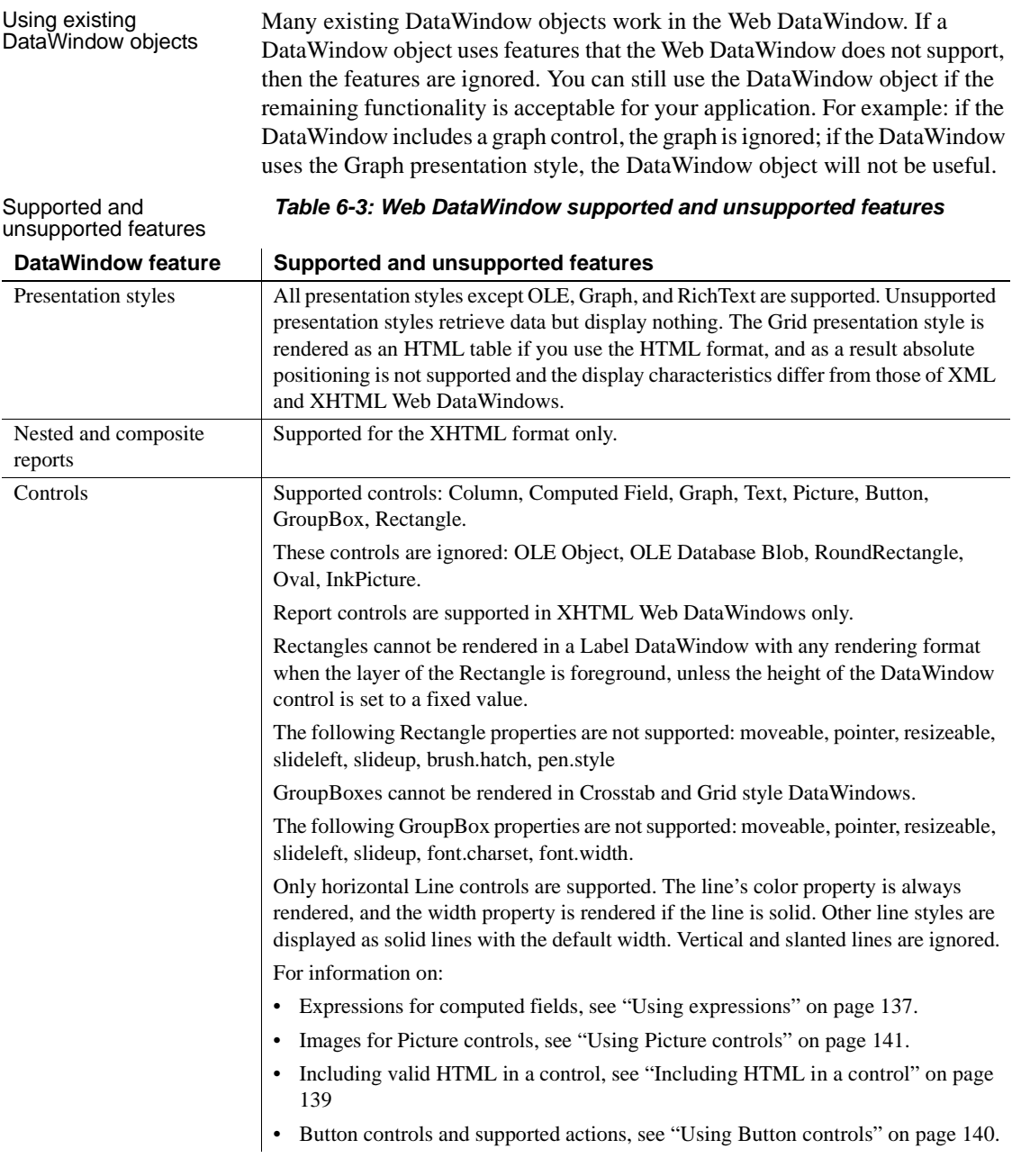

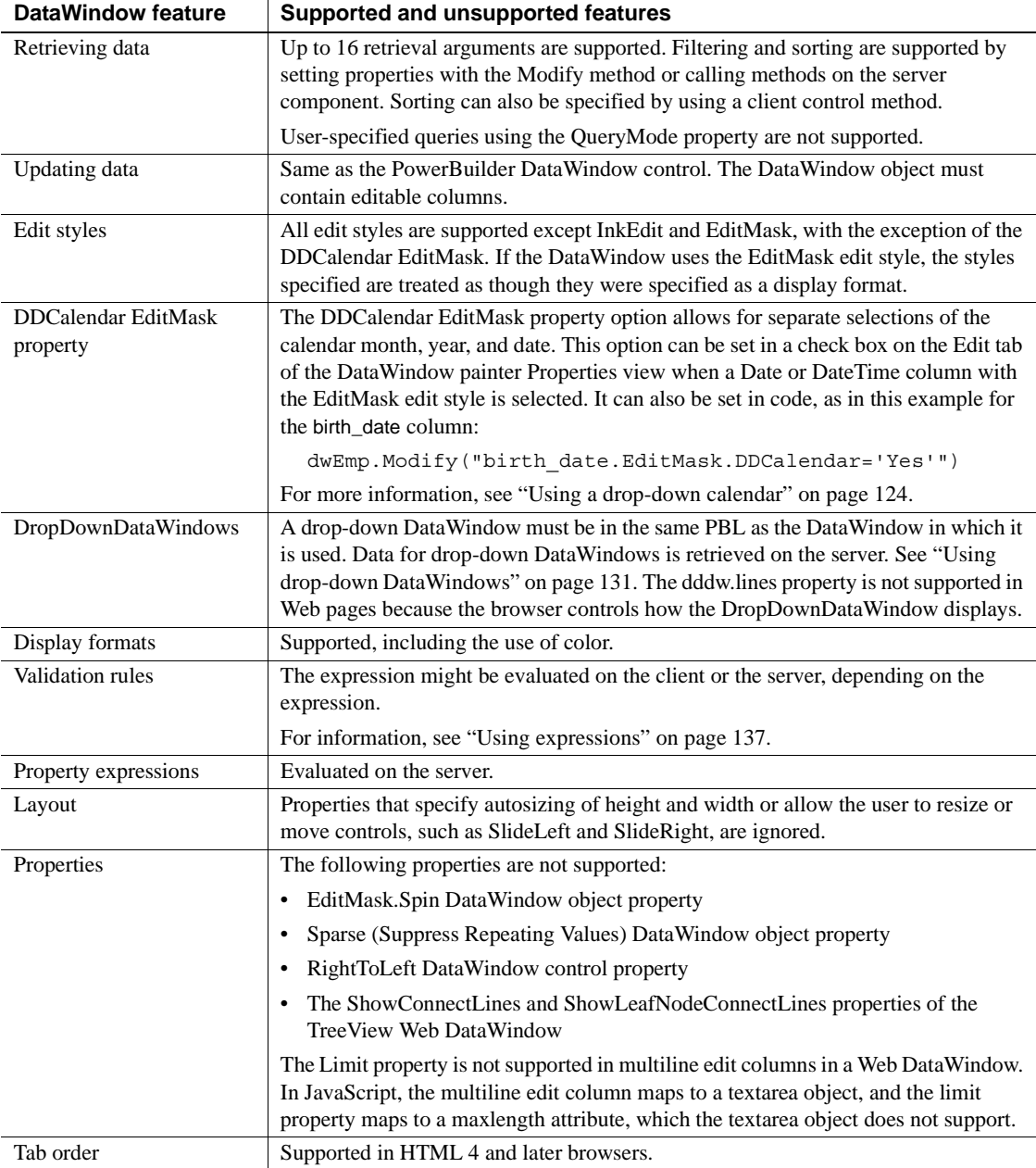

<span id="page-133-0"></span>Using a drop-down The drop-down calendar DataWindow option is available for use on any DataWindow column with an EditMask, and a Date, DateTime, or TimeStamp datatype. The DDCalendar EditMask property option allows for separate selections of the calendar month, year, and date. This option can be set in a check box on the Edit tab of the DataWindow painter Properties view when a column with the EditMask edit style is selected. It can also be set in code, as in this example for the birth\_date column:

dw\_1.Modify("birth\_date.EditMask.DDCalendar='Yes'")

You can set the following properties to control the display of the calendar in a script or on the Other page in the Properties view for the column:

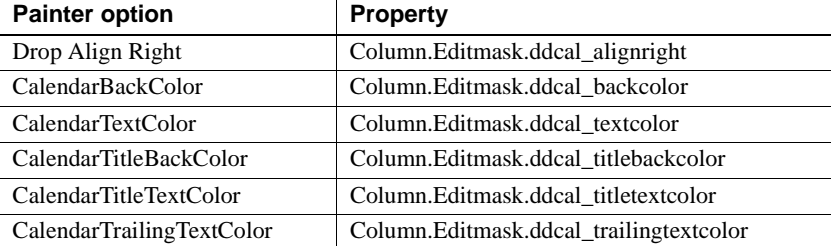

To make sure that dates selected with the drop-down calendar option are displayed with the desired edit mask for Web DataWindows, you should specify that the Client Formatting option be included with the static JavaScript generated and deployed for the DataWindow. To conserve bandwidth, JavaScript for client formatting is not included by default. To include this script, you can select the Client Formatting check box on the Web Generation page of the DataWindow Properties view. If you do not include script for client formatting, the drop-down calendar will use a default edit mask to display the column data based on the client machine's default localization settings.

To navigate in the drop-down calendar, a user can:

- Click the arrows in the top corners to move from month to month.
- Click the month to display a list of months, then click a month to select it.
- Click the year to display a spin control, then use the spin control's arrows to select a year.
- Click a date to select the date and close the calendar.
- Press the Esc key to close the calendar without changing the selection.

## <span id="page-134-0"></span>**Web DataWindow properties**

This section describes the XML, XHTML, and HTML DataWindow object properties for the Web DataWindow. You can set these properties in the DataWindow painter or in script.

For more detailed information about each property, see the *DataWindow Reference* or the online Help for the property name. For information about how to set properties in the DataWindow painter, including shared HTML and XHTML properties, see ["Setting Web generation properties for the Web](#page-136-0)  [DataWindow" on page 127](#page-136-0).

XML and XHTML [Table 6-4](#page-134-1) shows row data properties for the XML and XHTML Web DataWindow.

<span id="page-134-1"></span>*Table 6-4: Row properties for the XML and XHTML Web DataWindow*

| <b>Property</b> | User interface fields                    | <b>Description</b>                                                                                            |
|-----------------|------------------------------------------|----------------------------------------------------------------------------------------------------|
| Data.XHTML      | Read only, so no user<br>interface field | A string containing the row<br>data content of the<br>DataWindow object in<br><b>XHTML</b> format             |
| Data.XMLWeb     | Read only, so no user<br>interface field | A string containing<br>browser-specific JavaScript<br>that performs the XSLT<br>transformation on the browser |

XML Web DataWindow generation properties [Table 6-5](#page-134-2) lists properties supporting XML Web DataWindow generation.

| <b>Property</b> | User interface fields                                                                                                    | Allows you to                                                                                                    |
|-----------------|----------------------------------------------------------------------------------------------------|----------------------------------------------------------------------------------------------------|
| CSSGen.property | Web Generation property<br>page with CSS selected<br>as the format to<br>configure: resource base<br>and publish path             | Specify the physical path to<br>which a generated CSS style<br>sheet is published and the URL<br>indicating the location of the<br>style sheet where the property<br>variable is PublishPath or<br>ResourceBase.                                                 |
| JSGen.property  | JavaScript Generation<br>property page with<br>XHTML selected as the<br>format to configure:<br>resource base and publish<br>path | Specify the physical path to<br>which generated JavaScript<br>(that is included in the final<br>XHTML page) is published and<br>the URL indicating the location<br>of the generated JavaScript<br>where the property variable is<br>PublishPath or ResourceBase. |

<span id="page-134-2"></span>*Table 6-5: Properties supporting XML Web DataWindow generation*

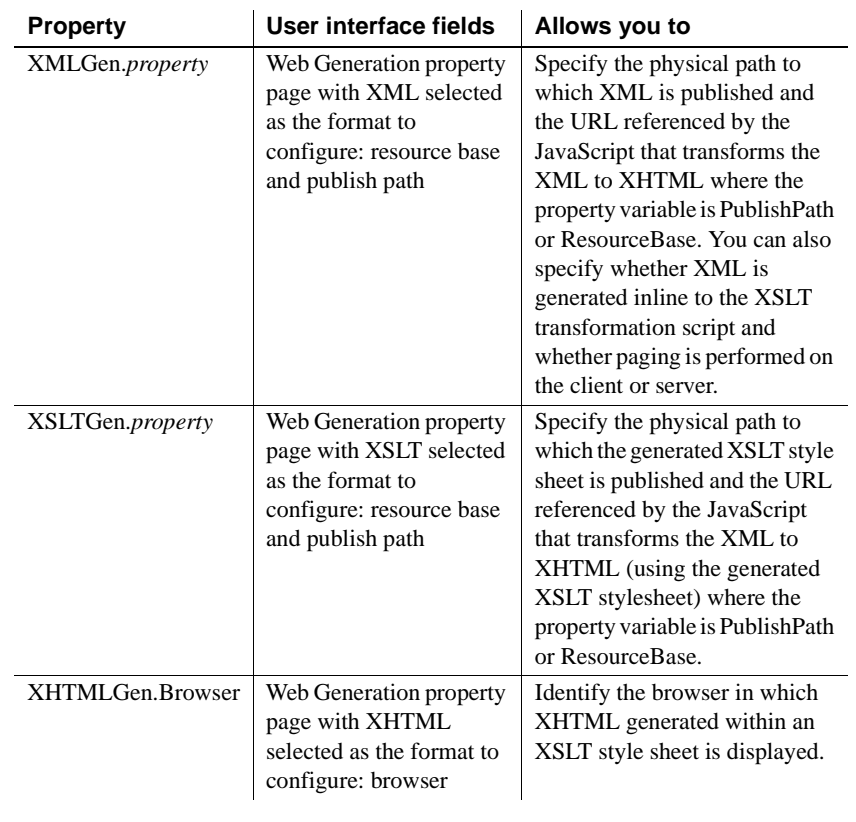

### **About PublishPath and ResourceBase**

PublishPath is a string that specifies the physical path of the Web site folder to which PowerBuilder publishes generated CSS, JavaScript, XML, or XSLT. ResourceBase is a string that specifies the URL of the generated file.

HTML properties There are four types of HTML properties you can set in the DataWindow painter. The first three apply to the DataWindow object itself. The last applies to bitmap, column, computed field, and text controls in the DataWindow object.

> **Some properties are now shared but property names are unchanged** In previous versions of PowerBuilder, HTML properties applied only to the HTML Web DataWindow. Now some HTML properties are shared with the XML Web DataWindow and the XHTML Web DataWindow. The HTML property names have not changed.

| <b>Property</b>    | User interface fields      | Allows you to                      |
|--------------------|----------------------------|------------------------------------|
| <b>HTMLDW</b>      | Web DataWindow check       | View the HTML in a browser         |
| (shared)           | box on the General page    | using Design>HTML Preview          |
|                    | of the DataWindow          | (or if you plan to use the         |
|                    | object Property view.      | DataWindow object with a           |
|                    | Selecting this check box   | custom Web DataWindow              |
|                    | sets this property to Yes. | server component). The generic     |
|                    |                            | server component automatically     |
|                    |                            | sets this property to Yes.         |
| HTMLTable.property | All fields on the HTML     | Change the display                 |
| (HTML only)        | Table page of the          | characteristics of HTML tables.    |
|                    | DataWindow object          | including border style and cell    |
|                    | Property view.             | width and padding.                 |
| HTMLGen.property   | All fields on the Web      | Control the number of rows         |
| (shared by all Web | Generation page and the    | displayed on the page, generate    |
| DataWindow         | JavaScript Generation      | HTML for a specific browser or     |
| formats)           | page of the DataWindow     | HTML version, choose               |
|                    | object Property view.      | client-side features to            |
|                    | (You can also start the    | incorporate into the page, and set |
|                    | JavaScript Generation      | up JavaScript caching to           |
|                    | wizard using the           | enhance performance.               |
|                    | Generate File button on    |                                    |
|                    | the JavaScript             |                                    |
|                    | Generation page).          |                                    |
| HTML.property      | All fields on the HTML     | Set up hyperlinks and retrieval    |
| (shared by all Web | page of the Property       | arguments typically used to        |
| DataWindow         | view for a Column.         | create master/detail Web pages,    |
| formats)           | Computed Field, Text, or   | specify whether the content of a   |
|                    | Picture control in a       | control should be rendered as      |
|                    | DataWindow object.         | HTML, and specify any HTML         |
|                    |                            | to be appended to a control.       |

*Table 6-6: HTML properties you can set in the DataWindow painter*

## <span id="page-136-0"></span>**Setting Web generation properties for the Web DataWindow**

Each of the Web formats (and ultimately the files) that contribute to the generation of a Web DataWindow require configuration:

HTML XHTML CSS XML XSLT JavaScript

### **XHTML and HTML optimized for a browser**

For information about generating XHTML and HTML optimized for a specific browser, see ["Specifying Web generation for a specific browser" on page 142](#page-151-0)

The rest of this section describes configuration of HTML, XHTML, CSS, XML, and XSLT. For information about JavaScript configuration, see ["Using](#page-142-0)  [JavaScript caching for Web DataWindow methods" on page 133](#page-142-0).

To configure a particular Web format, you use the Web Generation page in the DataWindow object property view. The Web Generation page is controlled by the *Format to configure* drop-down list box at the top of the view that displays the Web formats for the Web DataWindow:

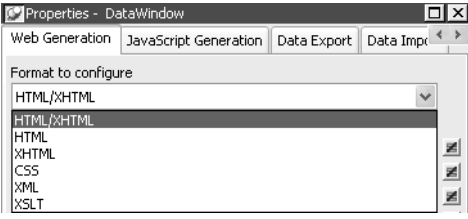

The properties that are shared by all rendering formats display in the view by default:

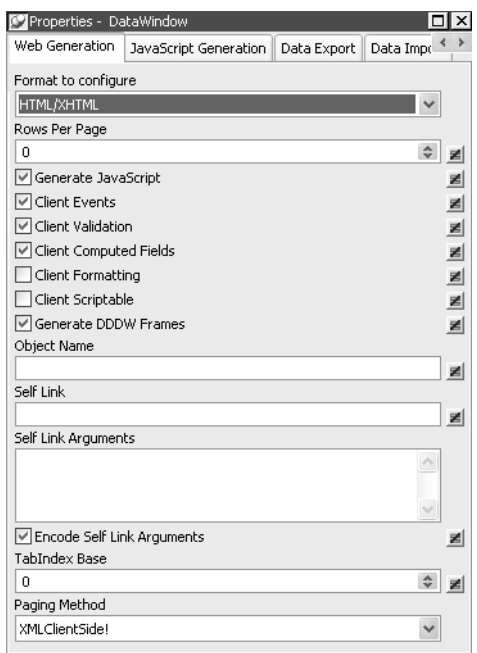

The properties you can set are subject to change based on the format you select:

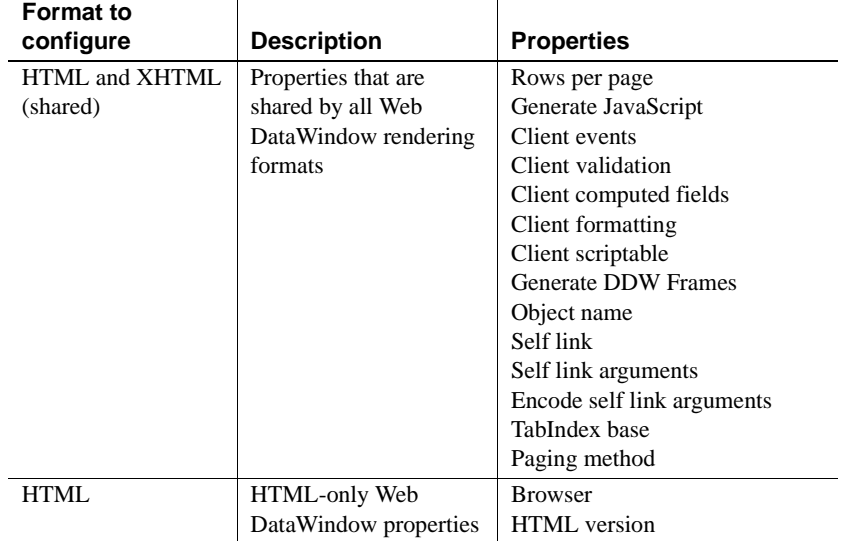

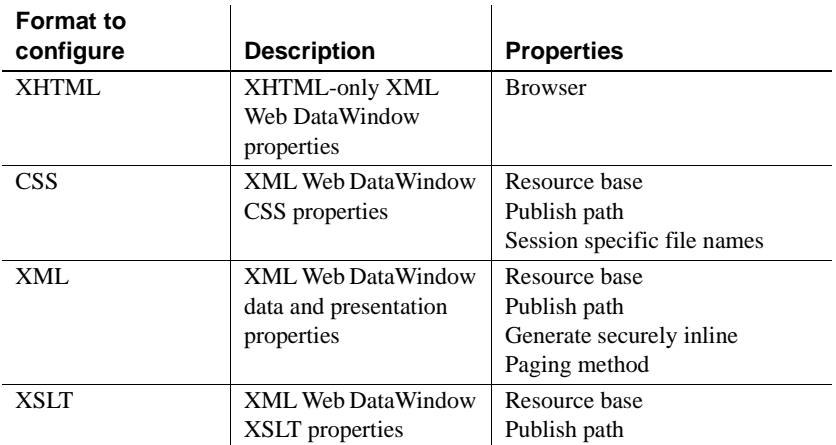

Typically you share style (CSS), layout (XSLT), and control definitions (JS) for use by all clients; however, if you use dynamic DataWindows customized for specific clients, you can force generation of the DataWindow presentation-related document names to be specific to each client. You do this by selecting the Session Specific CSS, XSLT and JS Filenames check box or by setting the CSSGen.SessionSpecific property to "yes". This eliminates the possibility of server-side contention for presentation formats when the DataWindow generation is specific to the client.

For different DataWindows with the same name in the same application, you can eliminate the possibility of server-side contention for presentation formats and data content by entering a fully qualified file name (rather than a path) for the publish path properties of those DataWindows. If you do use a file name for a publish path property, the file extension must correspond to the type of format you are configuring. For example, if you are adding a file name to the publish path of the XML format, the file extension must be XML.

# **Controlling the size of generated code**

Some supported features increase the size of the generated code. If you do not use a feature such as display formatting, validation rules, or client-side scripting, you can enhance performance by preventing the server component from generating code for the unused feature. You can turn these features on or off on the Web Generation property page in the DataWindow painter or in a script. For more information, see ["Controlling what is generated" on page 176](#page-185-0). You can also cache client-side methods in JavaScript files to reduce the size of the generated code and increase performance on both the server and the client. Without JavaScript caching, each time a Web DataWindow is rendered in a client browser, JavaScript code for DataWindow methods is generated on the server and downloaded to the client. When you set DataWindow properties to reference cached JavaScript files, the methods defined in the files are not generated with the HTML in any Web DataWindow pages that are sent to the page server (and client browser).

For more information, see ["Using JavaScript caching for Web DataWindow](#page-142-0)  [methods" next](#page-142-0).

## <span id="page-140-0"></span>**Using drop-down DataWindows**

When you tab to a column that uses the drop-down DataWindow edit style, you can use the arrow keys on the keyboard to change its value. If you click the column, the drop-down DataWindow displays so that you can scroll to a different value and click to select it.

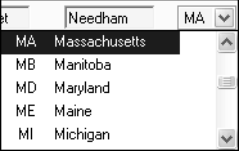

You set the display properties for the column on the Edit page in the Properties view in the DataWindow painter. The Width of DropDown property sets the width of the drop-down display to a size that is a percentage of the width of the column. For example, 300 sets the display width to three times the column width.

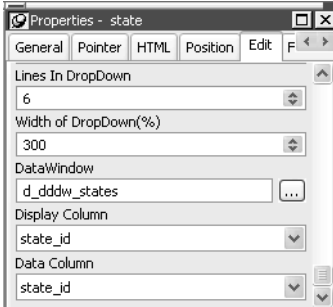

The default behavior uses inline frames (iFrames), which increases the volume of markup generated. For DataWindow objects that make heavy use of drop-down DataWindows, you can save bandwidth by generating the drop-down DataWindows in HTML select elements. To do so, clear the Generate DDDW Frames check box on the Web Generation page with the Format to Configure option set to HTML/XHTML or set the HTMLGen.GenerateDDDWFrames property to "No".

For information about the HTMLGen.GenerateDDDWFrames property, see the *DataWindow Reference* or online Help.

### **Netscape and Mozilla browsers**

The HTMLGen.GenerateDDDWFrames property is not supported in Netscape or Mozilla browsers. For information on browser support, see ["Browser](#page-128-0)  [requirements for the XML Web DataWindow" on page 119.](#page-128-0)

# **Callback and client-side paging support**

The PagingMethod property enables you to specify how paging requests are handled. The default setting is PostBack, which posts each page request back to the server. You can change the setting on the Web Generation page in the Properties view with the Format to Configure set to HTML/XHTML.

CallBack CallBack paging uses a script callback feature to provide page navigation without posting the whole page back to the server. The XML data for the next requested page is downloaded as an XML string returned to the callback. A JavaScript function on the client collects the data and invokes the client-side XSLT processor to transform the data using the XSLT stylesheet that was downloaded and cached on the first request. The next page of data is displayed on demand. If you set the PagingMethod property to CallBack, you do not need to write server-side code and client-side JavaScript to take advantage of the script callback feature.

> For the XML rendering format, the design of the Callback! option requires that a reusable XSLT stylesheet be generated so that the browser can cache it. The benefit from this requirement is that only the XML data for the next requested page need be returned by the callback. This XML data is always trivial in size (about a 1 to 20 ratio), resulting in significant bandwidth savings. This is unlike other implementations, where the entire presentation is always regenerated and downloaded again from every callback.

The generated XSLT stylesheet is not reusable, and therefore cannot be cached by the browser, if the DataWindow layout is inconsistent page-to-page, or it does not contain a complete first page of data. In these scenarios, the Callback! option defers to PostBack! until a stylesheet can be generated that is reusable, and can therefore be cached in the browser.

XMLClientSide When the PagingMethod property is set to XMLClientSide, the page takes slightly longer to load on the first request because all the data in the result set is pulled down to the client, but subsequent paging requests take place entirely on the client. InsertRow, AppendRow, and DeleteRow actions take place on the client with no postback or callback to the server. However, any computed fields in the DataWindow that rely on the RowCount method are not reevaluated until the user performs an action such as an Update or Retrieve that forces a postback to the server.

> Client-side paging is available only for the XML rendering format and in button actions and client JavaScript paging functions of the Web DataWindow client control.

# <span id="page-142-0"></span>**Using JavaScript caching for Web DataWindow methods**

You can use the Web Data Window JavaScript Generator wizard to create JavaScript files (at design time) that contain the JavaScript client-side methods. You can start the Web Data Window JavaScript Generator wizard by clicking the Generate File button in the JavaScript Generation property page of the DataWindow property view or from the Tool tab of the New dialog box.

# Shared JavaScript<br>generation properties

These JavaScript files (HTML/XHTML) are shared by all Web formats of the Web DataWindow—XML, XHTML, and HTML.

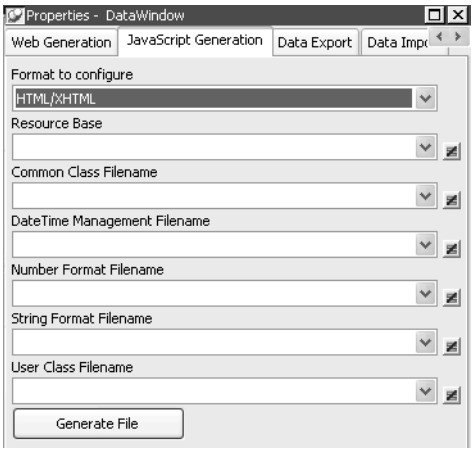

Each pass of the wizard generates only one file—which allows you to combine or separate classes of functions. Once you have generated one or more JavaScript files, you can attach them to a DataWindow object using the Filename drop-down lists (for Common Class, Date Time Management, Number Format, String Format, and User Class) in the JavaScript Generation property page.

Generating and associating JavaScript files with a DataWindow object enables the JavaScript functions to be cached and then reused each time the page containing the DataWindow object displays in the browser.

To configure the JavaScript generation properties that are only for the XML Web DataWindow and XHTML Web DataWindow, you select XHTML and provide the resource base and the publish path:

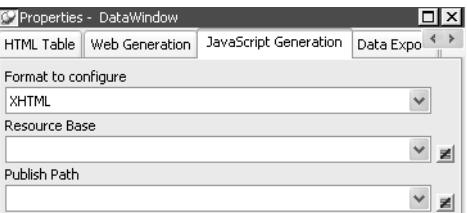

Improving server-side and client-side performance

When you set new DataWindow properties to reference included JavaScript files, the methods defined in the referenced files are not generated with the HTML in any Web DataWindow pages that are sent to the page server and client browser. Using JavaScript files also reduces the size of the HTML page rendered in the browser.

#### XML and XHTML JavaScript generation properties
With JavaScript caching, you improve performance on the client machine as long as the client browser is configured to use cached files. With caching enabled, the browser loads the JavaScript files from the Web server into its cache, and these become available for all the Web DataWindow pages in your application. There is no client-side performance gain if the browser does not find the JavaScript files in its cache since, in this case, it reloads the files from the Web server.

#### Web DataWindow JavaScript Generator wizard

With the Web DataWindow JavaScript Generator wizard, you can generate only one JavaScript file at a time. The wizard gives you the option of including all Web DataWindow methods in a single file, but you can also restrict the types of methods to include in each JavaScript file it generates every time you use the wizard. The different method types correspond to the following DataWindow HTML properties:

| <b>HTMLGen.property</b> | <b>Contents of cached file</b>                                                                                                    |
|-------------------------|----------------------------------------------------------------------------------------------------|
| CommonJSFile            | Methods used by all DataWindows.                                                                                                    |
| DateJSFile              | Methods used by DataWindows with date and time<br>formatting.                                                                                                    |
| NumberJSFile            | Methods used by DataWindows with number formatting.                                                                                                    |
| StringJSFile            | Methods used by DataWindows with string formatting.                                                                                                    |
| UserJSFile              | User-defined client-side JavaScript methods—these<br>cannot be generated by the Web DataWindow JavaScript<br>Generator wizard (see "User-defined JavaScript methods"<br>on page 136). |

*Table 6-7: Methods generated by JavaScript Generator wizard in cached files*

All of these properties are optional. You can set each of the properties from the JavaScript Generation page of the DataWindow property view, selecting the files you generate with the wizard as values. The wizard registers each file it generates, making it available for selection from the drop-down lists in the DataWindow property view.

You must deploy all cached files for your Web application to your Web server. You can use relative URLs or path names for cached JavaScript files if you specify their location in the HTMLGen.ResourceBase property.

You set these on the JavaScript Generation page of the DataWindow property view in the DataWindow painter. The ResourceBase property is also used to specify the location of image files.

Using the ResourceBase property

```
If you do not set the HTMLGen.ResourceBase property, you must include the 
                         complete URL in the values of any of the HTMLGen properties that you set. 
                         In either case, the URLs are rendered as SRC attributes inside SCRIPT tags in 
                         the pages generated by the Web DataWindow component and sent to the client 
                         browser.
Setting the properties<br>in script
                         You can customize the DataWindow HTML Generator component
                         (nv_remote_datawindow in PBDWRMT.PBL that ships with PowerBuilder),
                         setting the HTMLGen properties in the script for the Generate method. This 
                         example sets the URL location for included files and names the files for 
                         common and date-formatted Web DataWindow methods that you deploy to the 
                         Web server (and that will be downloaded to browser clients the first time they 
                         connect to the Web site):
                              ids datastore.Modify &
                                    ("DataWindow.HTMLGen.ResourceBase=" +&
                                    "'http://www.myserver.com/JavaScripts'")
                              ids datastore.Modify &
                                    ("DataWindow.HTMLGen.CommonJSFile=" +&
                                    "'dwcomn.js'")
                              ids datastore.Modify &
                                    ("DataWindow.HTMLGen.DateJSFile=" +&
                                    "'dwdate.js'")
User-defined<br>JavaScript methods
                         You can also reference a file where you store your own client-side JavaScript
                         methods. To use this feature, you must assign the name of the file to the 
                         DataWindow HTMLGen.UserJSFile property and make sure the file is 
                         available to your Web server. As for the wizard-generated JavaScript files, you 
                         can use the HTMLGen.ResourceBase property to set the location for the file, 
                         or you can include the complete path to the file in the property value 
                         assignment.
                         You can make this assignment in the DataWindow painter or in script. The 
                         following script sets the user-defined JavaScript file to MyMethods.JS:
                              ids datastore.Modify &
                                    ("DataWindow.HTMLGen.UserJSFile=" +&
```
<span id="page-145-0"></span>"'http://my\_server.com/JavaScripts/MyMethods.JS'")

This example will be rendered in the generated HTML page as:

```
<SCRIPT LANGUAGE="JavaScript" SRC=
"http://my_server.com/JavaScripts/MyMethods.JS">
</SCRIPT>
```
You can then call client-side methods stored in the *MyMethods.JS* file from the HTML syntax rendered for (or appended to) controls in a DataWindow object. For information on generating or appending HTML syntax to controls, see ["Rendering HTML for controls in an HTML Web DataWindow" on page 138.](#page-147-0)

## **Using expressions**

In general, expressions for validation rules and computed fields are translated into JavaScript and evaluated in the client browser. For validation of data entry, the user gets immediate feedback on the new data.

Some expressions have to be evaluated on the server. This might be because the evaluation involves all the rows, rather than data on the current page only, or because the expression does not translate into JavaScript.

If an expression includes these functions, it will be evaluated on the server:

- Aggregation functions, like Sum, Max, Average, First
- Case function
- External functions

If you use an aggregation function in a computed field, the value is computed on the server and displayed on the client. If the user edits data, the value is not updated. If an action occurs that reloads the page, the value is computed again based on the changed data.

#### **ProfileInt and ProfileString return default values**

The ProfileInt and ProfileString DataWindow expression functions do not examine a user's INI files if you use them in an expression evaluated on the client. Doing so would be a security violation. They always return the default value.

## **Using foreign language character sets**

If a data source for your Web DataWindow uses foreign characters with accent marks, you might need to change the character set for the generated Web page to display the characters properly. This is also necessary if you expect to update the data with foreign character text. You can use the HTML editor to edit the <META> tags in the <HEAD> section of the generated page. The following example uses the utf8 character set instead of the default iso-8859-1 character set:

```
<META content="text/html; charset=utf-8" 
http-equiv="Content-Type">
```
### **Changing the character set in EAServer**

You can also change the character set used by your component in EAServer by setting the com.sybase.jaguar.component.code.set property for the component. By default, the component uses the server's codeset.

# **Providing links for data**

You can set properties that apply to all Web DataWindow formats that cause columns, text, computed fields, and Picture controls to be hyperlinks. In the painter, select the control and choose the HTML tab in the Properties view. The URL you specify must be valid when you deploy your application.

Rather than set link information in the painter, you can set the HTML properties for columns by calling methods of the server component. For information, see the SetColumnLink method in the *DataWindow Reference*.

# <span id="page-147-0"></span>**Rendering HTML for controls in an HTML Web DataWindow**

#### **For HTML Web DataWindow only**

This section applies to the HTML Web DataWindow only. XML Web DataWindow and XHTML Web DataWindow features supersede the need to perform any of the following actions.

#### Including HTML in a You can include valid HTML in some controls in a DataWindow object, including a text control, column, or computed field. To render the contents of the control as HTML when the HTML for the DataWindow is generated, set the control's ValueIsHTML property to TRUE. For example, suppose a text control's text property is <I>Name</I>. The following table shows how the text is rendered in the generated HTML and displayed in a browser.

### *Table 6-8: Effect of ValueIsHTML property on rendered text*

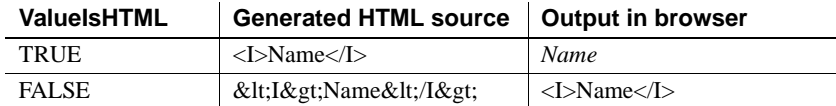

#### **No validation**

The HTML Generator does not validate the HTML you include in controls in DataWindow objects. If the HTML is not valid, the DataWindow might not display correctly.

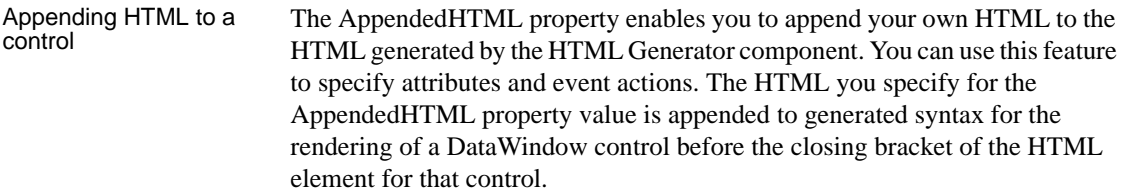

#### **No validation**

The HTML Generator does not validate the HTML you append to controls in DataWindow objects. If the HTML is not valid, the DataWindow might not display correctly.

You must also make sure not to use an event handler name that is already generated for a DataWindow control as a client-side event handler. These include the event handlers in [Table 6-9](#page-149-0).

| <b>DataWindow control</b>                                 | Generated event handler names          |
|-----------------------------------------------------------|----------------------------------------|
| Edit, EditMask, DropDownListBox, or<br>DropDownDataWindow | onFocus, onClick, onChange, and onBlur |
| CheckBox or RadioButton                                   | onFocus, onClick, and onBlur           |
| TextBox, Picture with link, or Button                     | onClick                                |

<span id="page-149-0"></span>*Table 6-9: Generated event handler names*

# **Using Button and Picture controls**

Using Button controls When a DataWindow object includes a Button control, the button becomes an HTML or XHTML button element in the Form element for the Web DataWindow client control. The button action becomes JavaScript code for the button's Clicked event. You do not need to write any code yourself.

You can use Button controls for:

- **Navigation** Buttons with the PageFirst, PageLast, PageNext, and PagePrior actions let the user scroll to other rows in the result set.
- **Getting and editing data** Buttons with Retrieve, Update, InsertRow, DeleteRow, and AppendRow actions let the user maintain data. There must be updatable columns in the DataWindow object.

These button actions are not supported and are ignored:

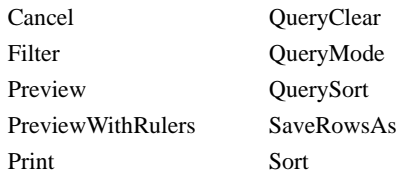

Setting SelfLink properties to enable navigation buttons

Button actions send information back to the server, whose scripts apply the action to the DataWindow data. Then the Web page is reloaded. To complete this loop, you must set the SelfLink property for the DataWindow object so that the server knows what page to reload.

You can set this property in the DataWindow painter on the Web Generation tab in the DataWindow properties view, or you can set it in a server-side script. The value is the name of the application server template or file to be reloaded generally, the name of the current document. If the DataWindow uses retrieval arguments, they must be provided in the SelfLinkArgs property.

For more information, see ["Passing page-specific data to the reloaded page"](#page-187-0)  [on page 178](#page-187-0) and the SetSelfLink method in the *DataWindow Reference*.

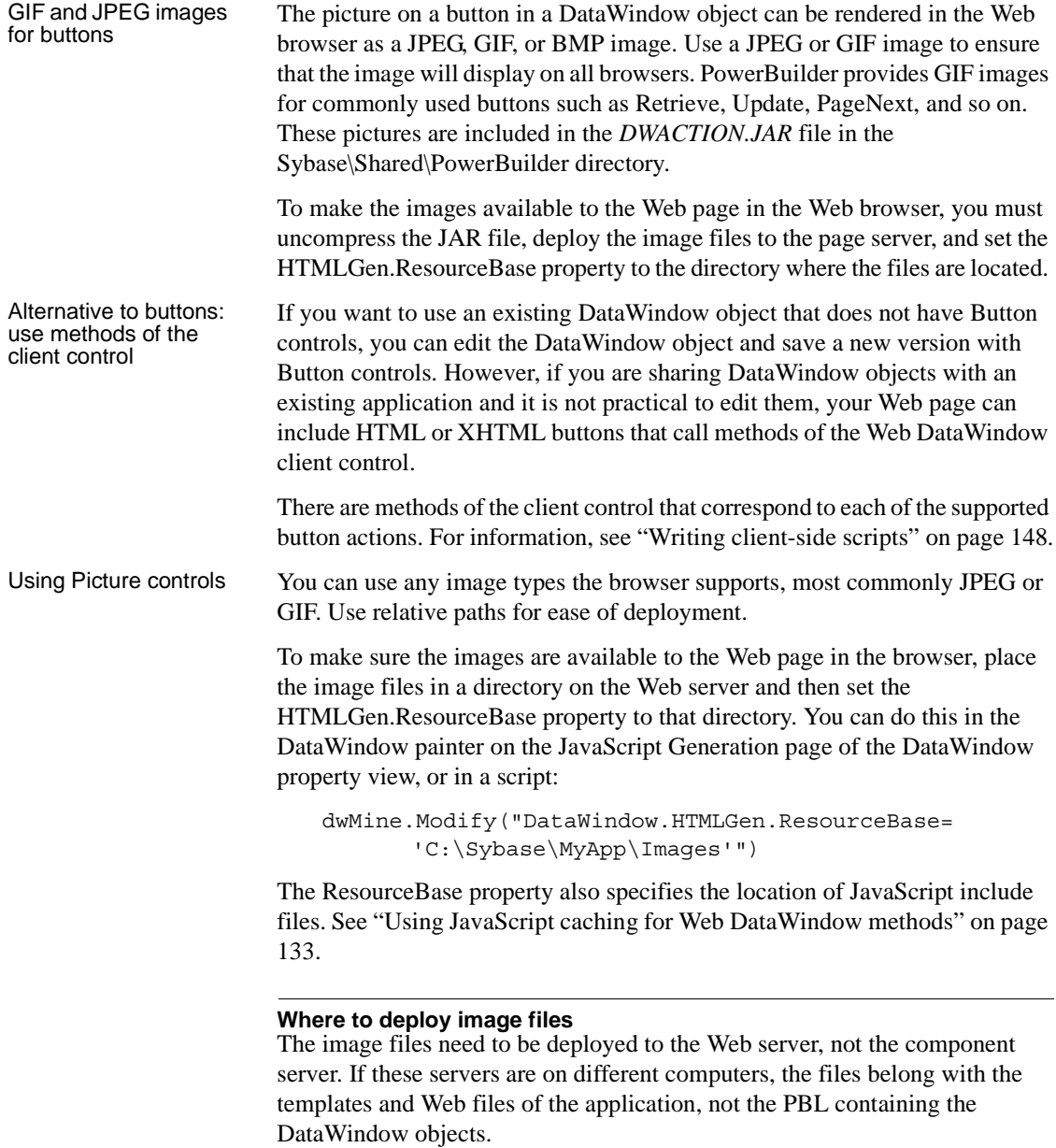

# **Specifying Web generation for a specific browser**

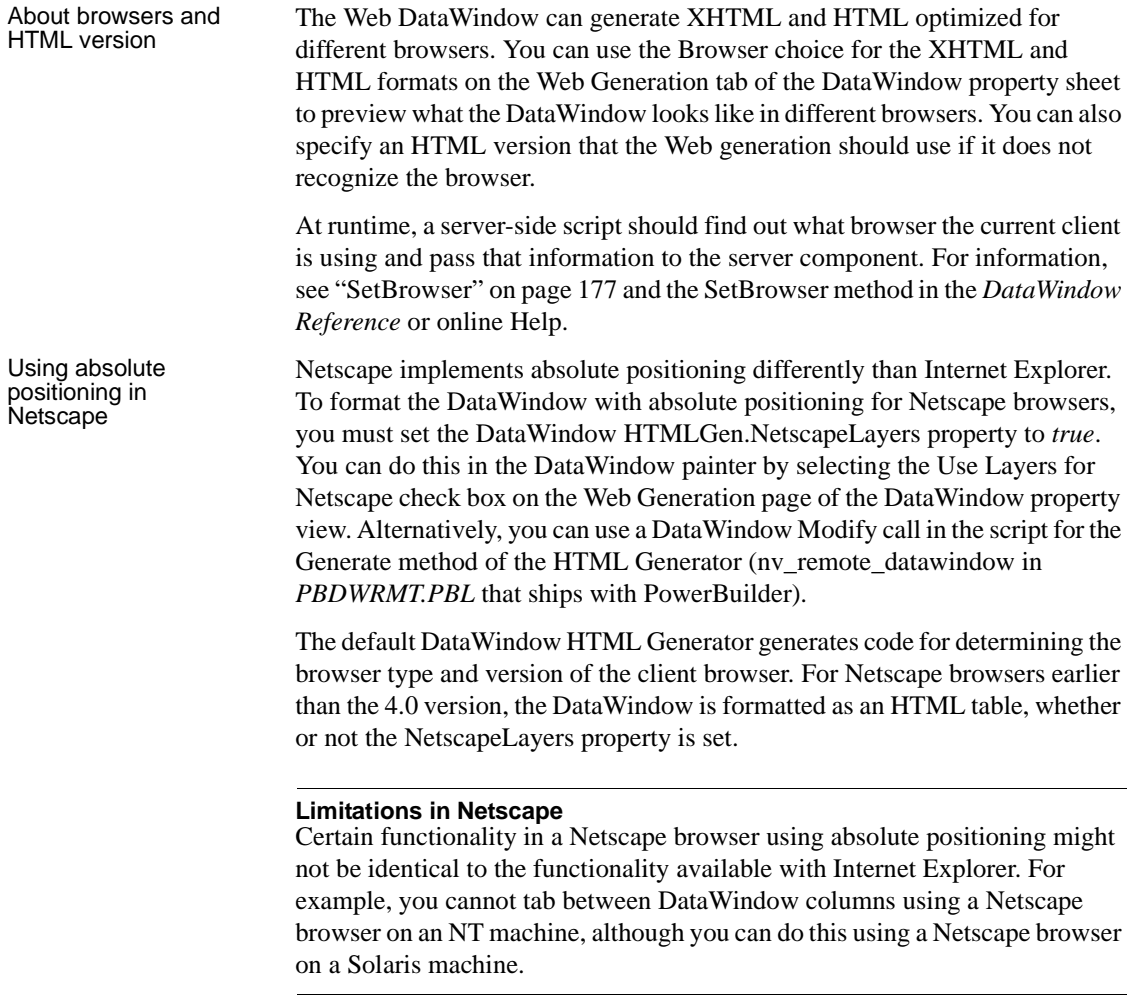

# **Previewing the DataWindow**

To see what the DataWindow will look like in a Web DataWindow application, you can use HTML Preview.

### ❖ **To get an HTML preview of a Web DataWindow:**

1 On the General property page of the DataWindow property sheet, check Web DataWindow.

If you do not check Web DataWindow, the preview displays the data as an HTML table without buttons, validation rules, or other scripts.

2 On the Web Generation page, specify a value for Rows per Page.

This sets the PageSize property for the DataWindow object. To display only one row of data, specify 1.

- 3 Specify a value for Browser and one for Version if you want to preview the DataWindow for a specific client configuration.
- 4 Select Design>HTML Preview from the menu bar.

If the menu item is disabled, open the Preview view to enable it.

- 5 Enter data and see whether validation rules behave as expected.
- 6 Use your buttons to navigate to other pages.

# **Setting up database connections**

When you use the Web DataWindow, it is the Web DataWindow server component that interacts with the database, so you need to set up database connections on the server where the component is running.

What database connectivity software to use

If you are using EAServer as the component server, you can use several types of connectivity software, including ODBC, Open Client, JDBC, and OCI. You need to set up a connection cache for the data source you are using. See ["Creating a connection cache on EAServer 5.x" next.](#page-153-0)

If you are using COM+ as the component server, you must use ODBC to take advantage of connection pooling and transaction management features. The data source for your DataWindow objects must be configured as a system DSN on COM+ because it runs as a service.

When you are defining DataWindow objects, you can use the types of connectivity software documented in *Connecting to Your Database*. To simplify setting up database connections on the server, use the same type of connection in the DataWindow painter that will be used when the DataWindow is deployed. For example, if you plan to use the DataWindow object in EAServer with an Open Client connection, use Open Client in the DataWindow painter too.

### **Using Adaptive Server Enterprise**

PowerBuilder and EAServer use slightly different versions of the CT-Lib software to connect to Adaptive Server Enterprise through Open Client. In the PowerBuilder development environment you use the SYC native database interface to connect to the database, but to connect to an Adaptive Server Enterprise database in EAServer you must use the SYJ database interface.

<span id="page-153-0"></span>Creating a connection cache on EAServer 5.x

To use the HTMLGenerator115 component (or your own custom component) in EAServer, you need to define a connection cache (EAServer 5.x) or data source cache (EAServer 6.x) for the database it will use.

### ❖ **To create an EAServer 5.x connection cache:**

1 Define the connection type you want, using the appropriate database configuration software.

For an ODBC connection on Windows, for example, open the ODBC control panel and define a Data Source Name (DSN) for the database. If you installed SQL Anywhere 11, you can use the predefined user DSN to connect to the SQL Anywhere Sample database for testing purposes. If EAServer is running as a service, you must use a system DSN, not a user DSN. On UNIX, see your driver documentation.

2 Start EAServer and EAServer Manager.

Instructions are in the *EAServer Getting Started* book for your platform.

- 3 In EAServer Manager's left pane, right-click the Connection Caches node under the server name and select Install Connection Cache.
- 4 In the dialog box, select Create and Install a New Connection Cache.
- 5 Enter a name for the cache and click OK. (You cannot change this name.)

6 In the Connection Cache Properties dialog box, specify database connection information on the General tab and the driver you want to use on the Driver tab.

*For ODBC on Windows*: for Database Connection:Server Name on the General tab, specify the DSN you defined in step 1. You do not need to specify a user name or password if they are specified as part of the DSN.

On the Driver tab, click the ODBC radio button and specify ODBC32.dll for the Driver Class or File.

*For other connection types*: see the *EAServer Getting Started* book for your platform.

- 7 Select the Enable Cache-by-Name Access check box on the Cache tab.
- 8 Click Refresh on the General tab (the Refresh button is available only on the Connection Cache Properties dialog box accessed from the server node).
- 9 To test the connection, click Ping.

For more detailed information about setting up connection caches, see the EAServer 5.x documentation.

For EAServer 6.x, you define a data source cache rather than a connection cache. You define the cache in the Web Administration Console (Sybase Management Console).

### ❖ **To create an EAServer 6.x data source cache:**

1 Define the connection type you want, using the appropriate database configuration software.

For an ODBC connection on Windows, for example, open the ODBC control panel and define a Data Source Name (DSN) for the database. If you installed SQL Anywhere 11, you can use the predefined user DSN to connect to the SQL Anywhere Sample database for testing purposes. If EAServer is running as a service, you must use a system DSN, not a user DSN. On UNIX, see your driver documentation.

2 Start EAServer and the Web Administration Console.

Instructions are in the EAServer *System Administration Guide* book for your platform.

3 In the left pane of the console, right-click the EAServer Manager>Local Server>Resources>Data Sources node and select Add.

The New Data Source Wizard displays in the right pane of the console.

Creating a data source cache on EAServer 6.x

4 Enter a data source name for the cache on the second page of the wizard and click Next.

You cannot change this name in the console, although you can delete it and start the wizard again.

5 On the remaining wizard pages, select the database type of the DBMS and change the default entries for other wizard fields for which you are not using default settings and click Finish.

You can change the settings you enter in the wizard on the tabs of the data source property sheet that displays in the right pane of the console after you click Finish.

*For ODBC on Windows*: for the Server Name in the wizard or on the General tab of the data source property sheet, specify the DSN you defined in step 1. You do not need to specify a user name or password if they are specified as part of the DSN.

*For other connection types*: see the *EAServer Getting Started* book for your platform.

- 6 Click Apply after making any changes on the tabs of the data source property sheet.
- 7 To test the connection, right-click the data source you created under the Data Sources node in the left pane of the console, and select Ping.

You might need to restart EAServer if the ping is not successful.

For more detailed information about setting up data sources, see the EAServer 6.x documentation.

# **Deploying DataWindow objects to the component server**

When you run a Web DataWindow application, the definitions of your DataWindow objects must be available on the component server. You can ensure this by copying the PBL or PBD file that contains the definition of the objects to the server. If you are using EAServer, the files must be in the server's path, or if the server component is running as a service, in the system path. COM+ always runs as a service, so the files must be in the COM+ server's system path.

For more information about setting up your development environment, see ["Server configuration requirements" on page 171](#page-180-0).

# **The Web DataWindow Container project wizard**

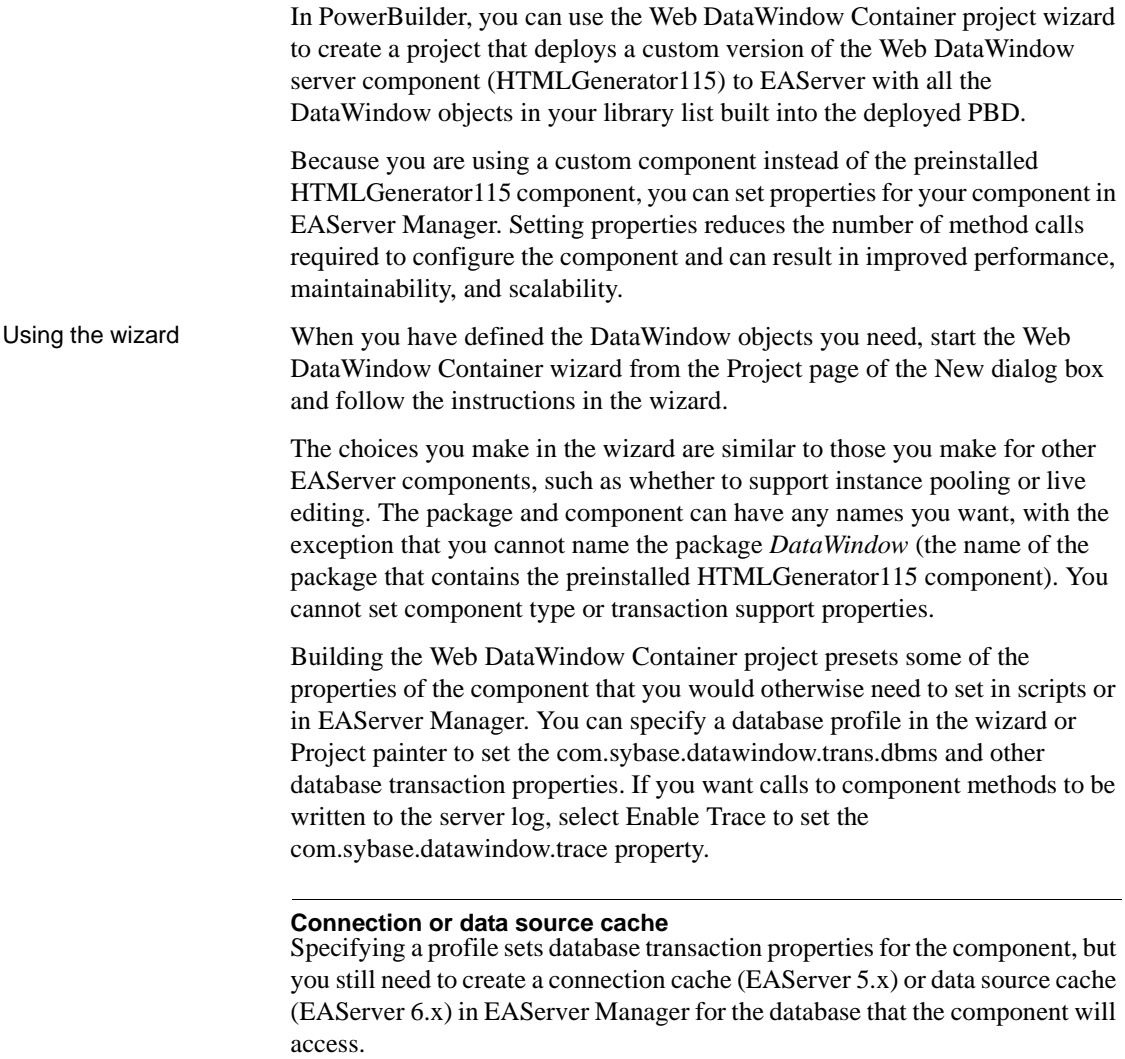

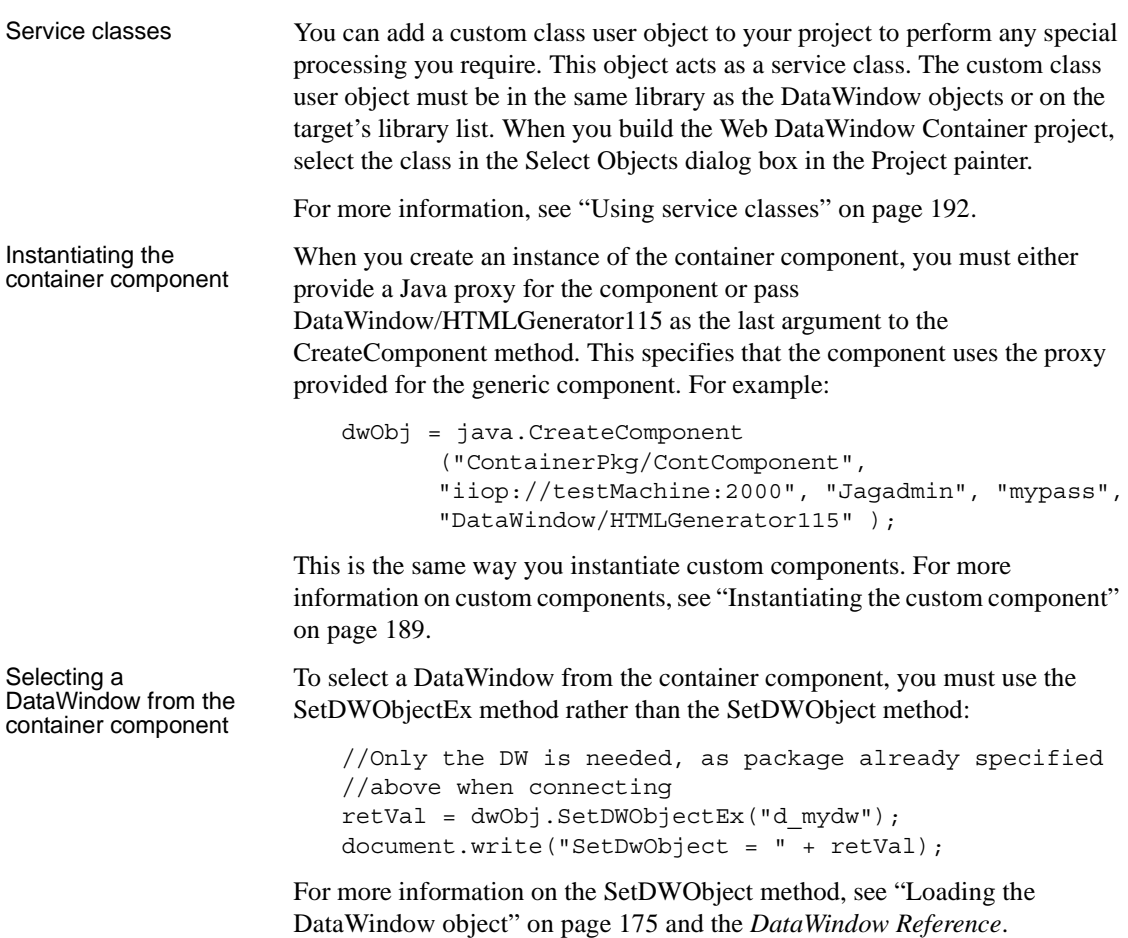

# <span id="page-157-0"></span>**Writing client-side scripts**

Responding to events If you want to provide additional processing of newly entered data or have more control over user interactions with the data, you can choose to enable events in the Web DataWindow client control. To do so, you set the Client Events property on the Web Generation page in the DataWindow painter or call the SetWeight method in a server-side script.

The client control supports several events:

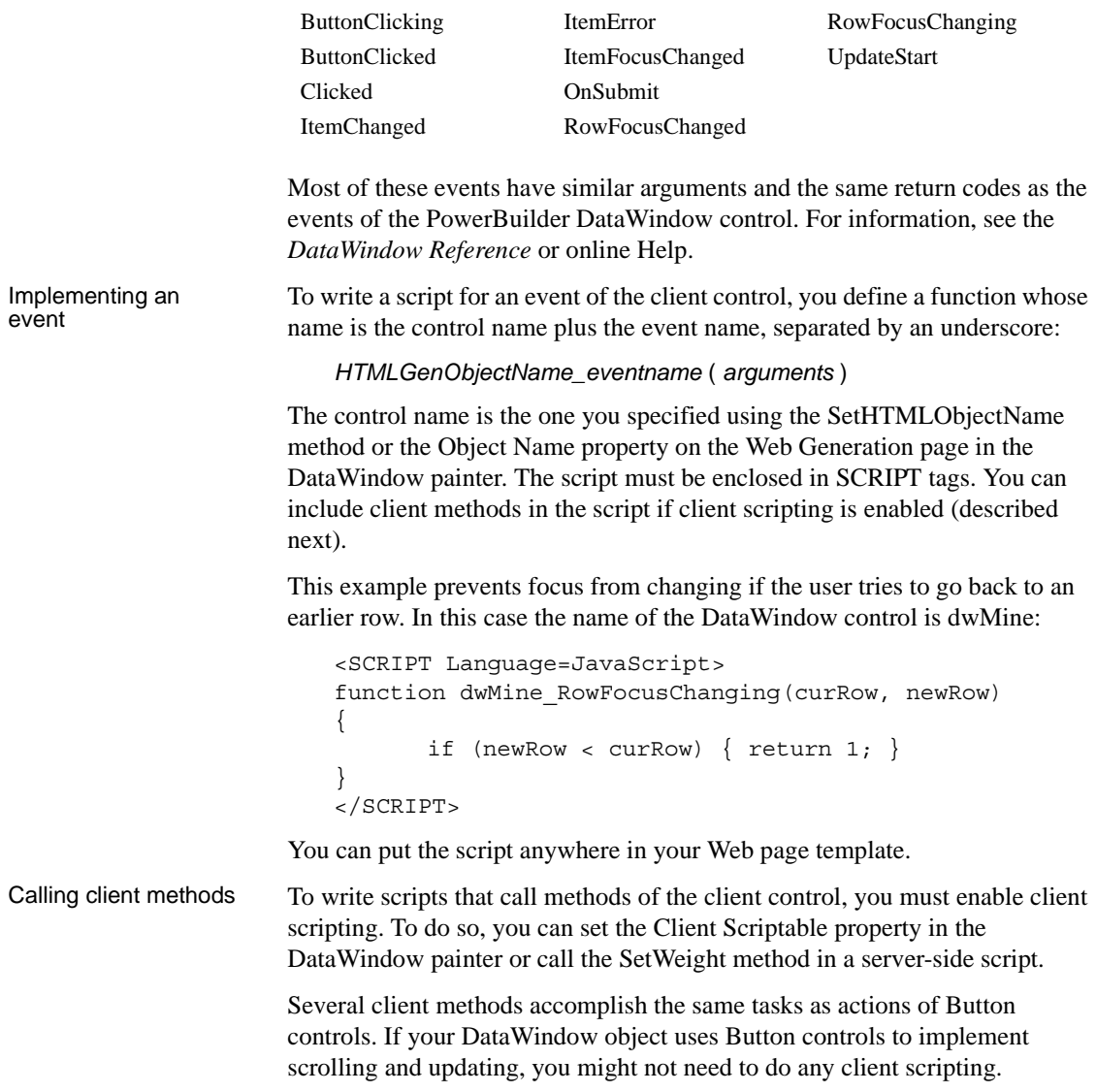

You can use the following methods on the client (methods marked with an asterisk force the Web page to be reloaded):

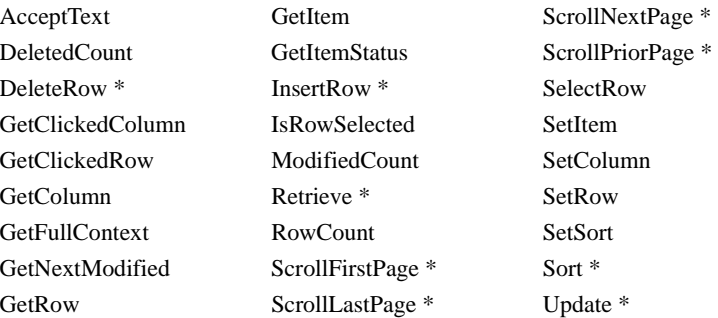

#### **GetNextModified**

The GetNextModified method finds modified rows in the current page only.

For information about these methods, see the *DataWindow Reference* or online Help.

This example includes a form with a button that causes data to be updated on the server:

```
<FORM NAME="update">
<INPUT type="button" value="Update" 
onClick="{dwMine.Update();}">
```
Note that you can get the same functionality with the Update action for a Button control in the DataWindow object.

Multiple DataWindows on a page If you have multiple updatable Web DataWindows on the same Web page, you can script the OnSubmit client-side event to synchronize them before the changes on the page are submitted. You call the GetFullContext method to get a string that represents the context of the client side control that would be passed on a submit, and transfer the context to the other DataWindow control.

> To enable the second DataWindow to create the required fields on the submit form, each of the DataWindows must have two arguments defined as self-link arguments:

```
dw_1.SetSelfLink(document.name,
        "dw 2 context=''|dw 2 action=''")
dw_2.SetSelfLink(document.name,
        "dw 1 context=''|dw 1 action=''")
```
This client-side script transfers the context and action from dw\_2 to dw\_1 when dw  $1$  is submitted, and from dw $1$  to dw $2$  when dw $2$  is submitted:

```
<SCRIPT>
   function dw 1 OnSubmit()
   {
      dw_1.submitForm.dw_2_context.value =
          dw_2.GetFullContext();
      dw 1.submitForm.dw 2 action.value = ";
   }
   function dw_2_OnSubmit()
   {
      dw 2.submitForm.dw 1 context.value =
          dw 1.GetFullContext();
      dw 2.submitForm.dw 1 action.value = ";
   }
</SCRIPT>
```
# **Customizing Web DataWindow generation**

You can customize the XHTML that is generated at runtime by the XML Web DataWindow and the XHTML Web DataWindow using an XHTML export template in the DataWindow painter's Export Template view for XHTML.

#### **XML and XHTML Web DataWindow customization**

This section focuses on customizing the XHTML generated by the XML Web DataWindow.

# **The Export Template view for XHTML**

Each DataWindow object that you create has a default XHTML export template associated with it. You can see the default template in the DataWindow painter's Export Template view for XHTML.

### **Displaying the XHTML export template**

The Export Template view for XHTML coexists with the Export Template view for XML, each on its own tab page with XML on the top by default. To display the view for XHTML, click the XHTML tab. If you have any problems displaying the view, select View>Export/Import Template>XHTML from the menu bar or select View>Layouts>Default and then click the XHTML tab.

The XHTML export template is a single-instance document of the <form> element. It stores only the structural layout and any changes that you make to the elements, attributes, and style declarations. When XHTML or XSLT is generated, these changes are incorporated into the <form> element and the CSS stylesheet used to render the DataWindow in the browser. More than one export template can be created for a DataWindow.

Default style rules and most default attributes are not stored in the template. Any changes to style declarations are stored in the template, but at runtime they are removed and applied to the separately generated CSS stylesheet.

In the Export Template view for XHTML, you can reference DataWindow column, computed field, and text controls, and DataWindow expressions for each row in the XHTML, wherever character data is allowed. At runtime, these are replaced with text.

## **What you can customize**

The XML Web DataWindow generates DataWindow content, layout, and style separately at runtime and renders in the browser a fully-functional DataWindow in XHTML.

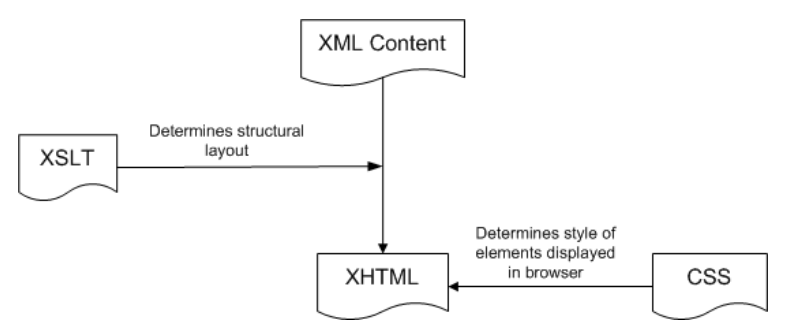

At design time, you can customize each of these XML Web DataWindow components:

- Elements or contents of the <form> element
- CSS stylesheet declarations
- Other XHTML element-specific attributes (including style attributes) in the DataWindow form
- JavaScript event handlers

Your customizations can include these types of modifications:

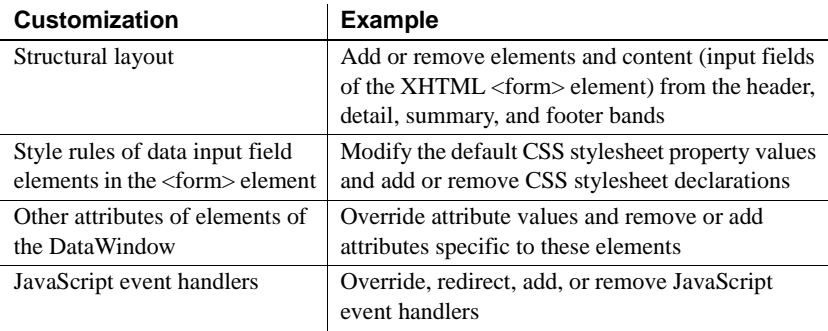

# **The default XHTML export template**

In the default XHTML export template, export XHTML entities (markup and character data) are displayed as single tree view items that denote the type of entity. The default template has one element for each column in the DataWindow object:

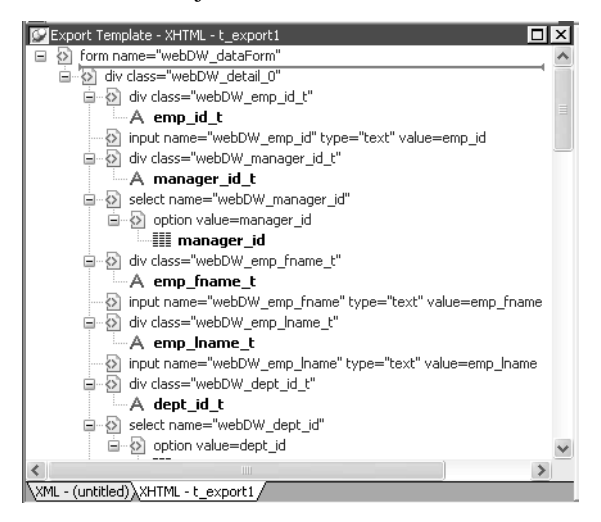

#### Examples of customization

You can create multiple templates and save them by name with the DataWindow object. Each template is uniquely associated with the DataWindow object open in the painter. For information, see ["Managing](#page-164-0)  [templates" on page 155](#page-164-0).

How tree view items<br>are represented Each item in the XHTML export template displays as a single tree view item with an image and font color that denotes its type. Elements are represented by a yellow icon that resembles a luggage tag. The end tags of elements and the markup delimiters (angle brackets) used in an XHTML document do not display.

[Table 6-10](#page-163-0) shows the icons used in the Export Template view for XHTML.

| Icon           | <b>Description</b>                                |
|----------------|---------------------------------------------------|
| ⊱              | Root or child element                             |
| 40             | Group header element                              |
| ▦              | DataWindow column reference                       |
| А              | Static text control reference                     |
|                | Computed field or DataWindow expression reference |
| $8-$           | Literal text                                      |
| $\int_{0}^{1}$ | CDATA section                                     |
|                | Nested report                                     |

<span id="page-163-0"></span>*Table 6-10: Icons used in the Export Template view for XHTML*

# <span id="page-164-0"></span>**Managing templates**

From the pop-up menu for the default XHTML export template (with no items selected), you can create multiple templates and save them by name with the DataWindow object open in the painter. You can also open and edit existing templates that are associated with the current DataWindow object and, when more than one template is associated with the DataWindow, delete the current template:

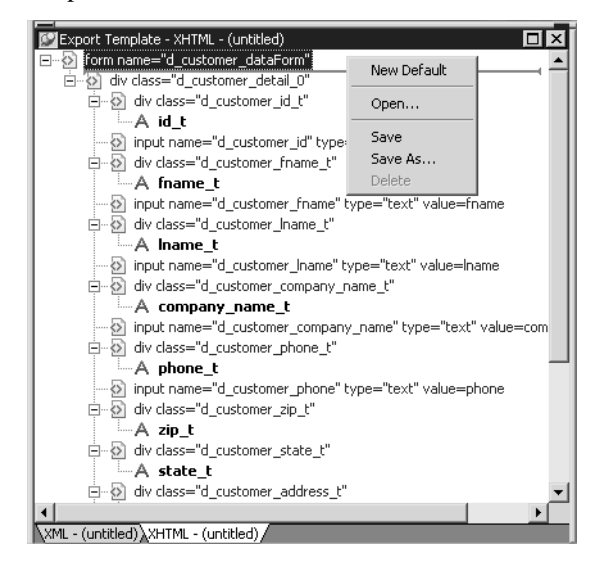

The pop-up menu has these options for managing templates:

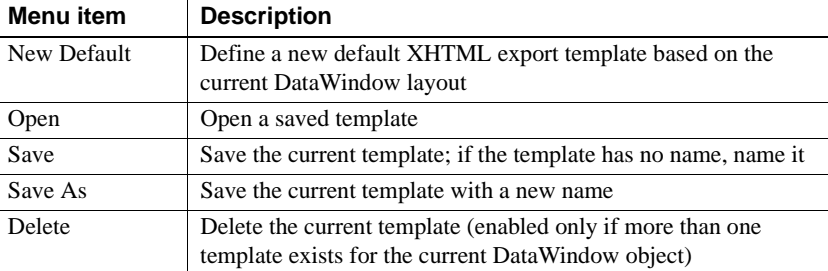

## <span id="page-165-0"></span>**Creating and saving templates**

Creating a new default

To create a new default XHTML export template, select New Default from the pop-up menu in the Export Template view for XHTML.

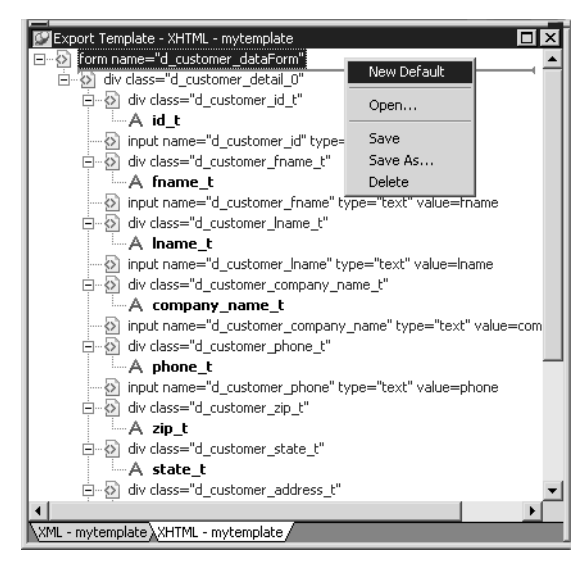

A new default XHTML export template has the following elements:

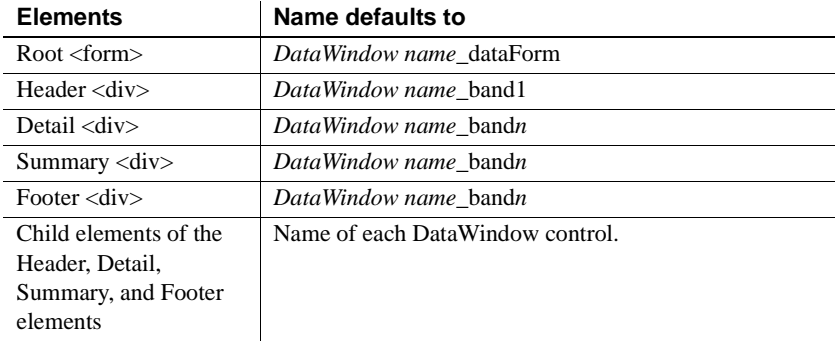

Saving the template To save a new default template, select Save from the pop-up menu in the Export Template view for XHTML, name the template, and provide a comment that identifies its use.

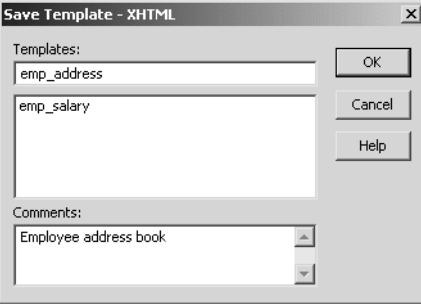

The template is stored inside the DataWindow object in the PBL. After saving a template with a DataWindow object, you can see its definition in the Source editor for the DataWindow object. For example, this is part of the source for a DataWindow that has two templates. The templates have required elements only:

```
export.xhtml(usetemplate = "t_phone"
template = (name = "t_address" 
      comment = "Employee Address Book" xhtml = "<…>")
template = (name = "t phone")comment = "Employee Phone Book" xhtml = "<…>") )
```
#### **Defining multiple templates**

You can define multiple templates for a single DataWindow object. One reason you might do this is to vary the edit styles generated for the same DataWindow edit control.

### **Selecting the template to use**

Using the Export.XHTML. UseTemplate property The Data Export page in the Properties view lets you set properties for exporting data in XHTML. The names of all templates that you create and save for the current DataWindow object display in the Use Template drop-down list. In addition to the properties that you can set on this page, you can use the Export.XHTML.TemplateCount and Export.XHTML.Template[ ].Name properties to let the user of an application select an export template at runtime. See ["Selecting XHTML export templates at runtime" on page 169.](#page-178-0)

You can specify the template you want to apply to the default XML Web DataWindow or XHTML Web DataWindow generation at runtime by setting the Export.XHTML.UseTemplate property. You set the property using the Data Export tab in the DataWindow painter's Properties view by selecting XHTML as the format and then selecting the XHTML export template's name from the Use Template drop-down list box.

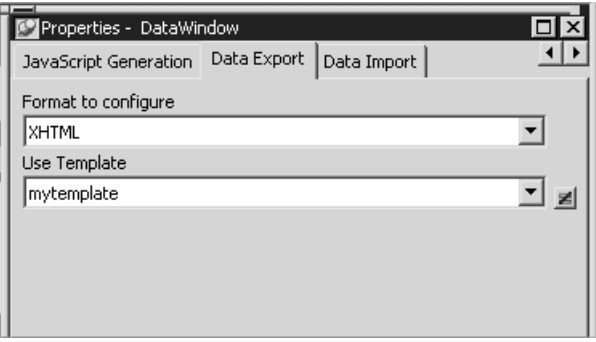

You can also set the Export.XHTML.UseTemplate DataWindow property in script. For information, see "Selecting XHTML export templates at runtime" [on page 169](#page-178-0).

### **Incorrect setting of the UseTemplate property**

If you set the Export.XHTML.UseTemplate property at runtime to the name of a template that does not exist, the built-in default Template is used on an export.

[Table 6-11](#page-168-0) shows properties related to XHTML export templates.

Properties related to XHTML export templates

| <b>Property</b>                         | User interface fields                                                                                                    | <b>Description</b>                                                                                                    |
|-----------------------------------------|----------------------------------------------------------------------------------------------------|----------------------------------------------------------------------------------------------------|
| Export.XHTML.<br><b>TemplateCount</b>   | Read only, so no user<br>interface field.                                                                                                    | The number of XHTML export<br>templates associated with a<br>DataWindow object                                                                                                    |
| Export.XHTML.<br>Template[num].<br>Name | Read only, so no user<br>interface field.                                                                                                    | The name of an XHTML export<br>template associated with a<br>DataWindow object returned by index<br>value that ranges from 1 to the value of<br>the Export.XHTML.TemplateCount<br>property    |
| Export.XHTML.<br><b>UseTemplate</b>     | Select a template from<br>the Use Template<br>drop-down list box in<br>the Data Export tab in<br>the DataWindow<br>painter's Properties<br>view. | The name of an XHTML export<br>template (previously saved in the<br>DataWindow painter) that optionally<br>controls the logical structure of the<br>XHTML generated by a DataWindow<br>object |

<span id="page-168-0"></span>*Table 6-11: Properties for XHTML export templates*

For detailed information about DataWindow properties, see the *DataWindow Reference*.

# **Template structure**

An XHTML export template has a Header section and a Detail section separated graphically by a line across the tree view. Other DataWindow bands are incorporated into these sections.

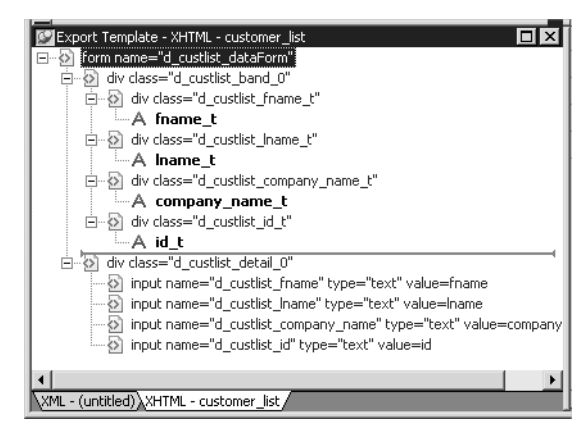

The Detail Start<br>element A line across the Export/Import Template view separates the Header section from the Detail section. The first element after this line, d\_dept\_list\_row in the previous screen shot, is called the Detail Start element. There can be only one Detail Start element, and it must be inside the document's root element. Each band of the DataWindow is wrapped by a <div> element. When the DataWindow is exported in XHTML, this element and all children and/or siblings after it are generated iteratively for each row.

### **Header section**

The Header section can contain the items listed in [Table 6-12](#page-169-0). Only the root XHTML <form> element is required:

<span id="page-169-0"></span>*Table 6-12: Items permitted in the Header section of an XHTML document*

| <b>Item</b>               | <b>Details</b>                                             |
|---------------------------|------------------------------------------------------------|
| $Root <$ $form > element$ | The XHTML <form> element is the root element of the</form> |
| (start tag)               | XHTML template. See "Root element" on page 163.            |
| XHTML elements            | Additional elements below the root element.                |
| DataWindow control        | Text. See "DataWindow controls" on page 164.               |
| references                |                                                            |
| DataWindow                | Text. See "DataWindow expressions" on page 164.            |
| expressions               |                                                            |
| Literal text              | Text that does not correspond to a DW control.             |
| <b>Attributes</b>         | Can be assigned to all elements. See "Element attributes"  |
|                           | on page 165.                                               |
| <b>CDATA</b> sections     | See "CDATA sections" on page 167.                          |
| Child elements            | Child elements in the Header section cannot be iterative   |
|                           | except for the Group DataWindow.                           |
|                           |                                                            |

### **Detail section in root element**

The root element displays in the Header section, but the entire content of the Detail section is contained in the root element.

The items in the Header section are generated only once at runtime (when the DataWindow is exported to XHTML), unless the DataWindow is a Group DataWindow. For Group DataWindows, the corresponding XHTML fragment in the Header section is repeated so that it iteratively heads each group detail the group of XHTML rows corresponding to the group specified in the DataWindow.

The Header section contains the rendering of the DataWindow header band and any group header bands. Bands are generated within <div> elements. The controls rendered in the Header section (such as computed titles and text control column headings) are typically also generated within <div> elements, with referenced content.

These entities are generated only once and are not iterated for each row. However, for DataWindows with group headers, the corresponding XHTML fragment in the Header section is repeated, iteratively heading each group of XHTML rows corresponding to the group specified in the DataWindow.

### **Detail section**

The Detail section contains the rendering of the DataWindow Detail band, delimited by the first <div> element. The <div> element's contents represent a single row instance to be generated iteratively. Any group trailers, summary band, and footer band are also appended and enclosed by <div> elements. The controls rendered in the Detail section (for example, column, computed field, DropDownDataWindow, DropDownListBox, checkbox, and button controls) are usually also generated within <div>, <input>, or <select> elements with referenced content.

The Detail section can contain the items listed in [Table 6-13](#page-170-0).

| <b>Item</b>                         | <b>Details</b>                                                                                           |
|-------------------------------------|----------------------------------------------------------------------------------------------------|
| $First <$ $\langle$ div $>$ element | The contents of the <div> element represent a single row<br/>instance to be generated iteratively.</div> |
| XHTML elements                      | Additional elements below the root element.                                                              |
| DataWindow control<br>references    | Text. See "DataWindow controls" on page 164.                                                             |
| DataWindow                          | Text. See "DataWindow expressions" on page 164.                                                          |
| expressions                         |                                                                                                    |
| Literal text                        | Text that does not correspond to a DW control.                                                           |
| <b>Attributes</b>                   | Can be assigned to all elements. See "Element attributes"<br>on page 165.                                |
| CDATA sections                      | See "CDATA sections" on page 167.                                                                        |
| Child elements                      | Child elements in the Header section cannot be iterative<br>except in the case of group Data Windows.    |

<span id="page-170-0"></span>*Table 6-13: Items permitted in the Detail section of an XHTML document*

# **Editing XHTML export templates**

Every item in the Export Template view for XHTML has a pop-up menu for modifying the structural layout of the XHTML document that will be generated at runtime. Using the pop-up menu, you can perform actions appropriate to that item, such as editing or deleting the item, adding or editing attributes, adding child elements or other items, and inserting elements, CDATA sections, and so forth, before the current item.

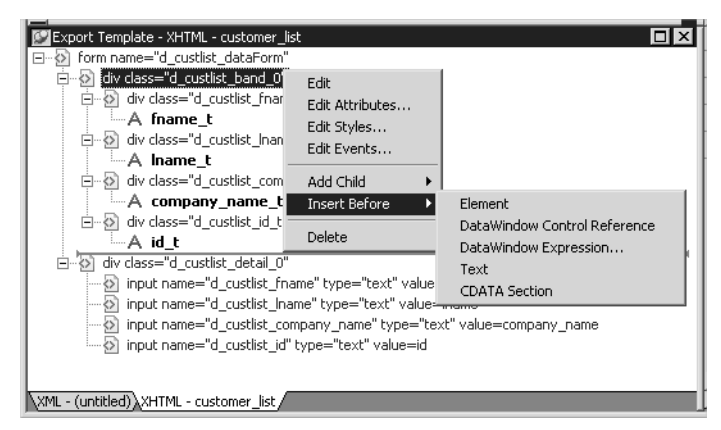

If an element has no attributes, you can edit its tag in the Export Template view for XHTML by selecting it and left-clicking the tag or pressing F2. Literal text nodes can be edited in the same way. You can delete items (and their children) by pressing the Delete key.

### <span id="page-172-0"></span>**Root element**

The root element of the XHTML export template is the XHTML <form> element. You can change the name of the root element and add attributes and children.

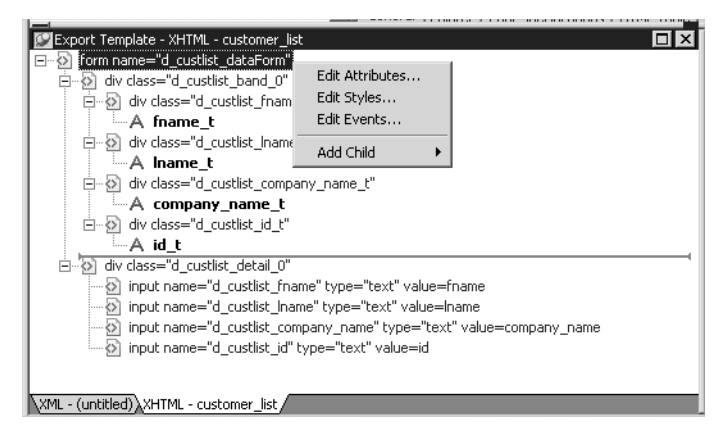

Changing the name of the root element changes the name of its start and end tags. You can change the name using the Edit Attributes menu item to display the Element Attributes dialog box. For information about editing attributes, see ["Element attributes" on page 165](#page-174-0).

You can add the following kinds of children to the root element:

- **Elements**
- **Text**
- DataWindow control references
- DataWindow expressions (including column references)
- CDATA sections

### <span id="page-173-0"></span>**DataWindow controls**

Adding a DataWindow control reference opens a dialog box containing a list of the columns, computed fields, report controls, and text controls in the document.

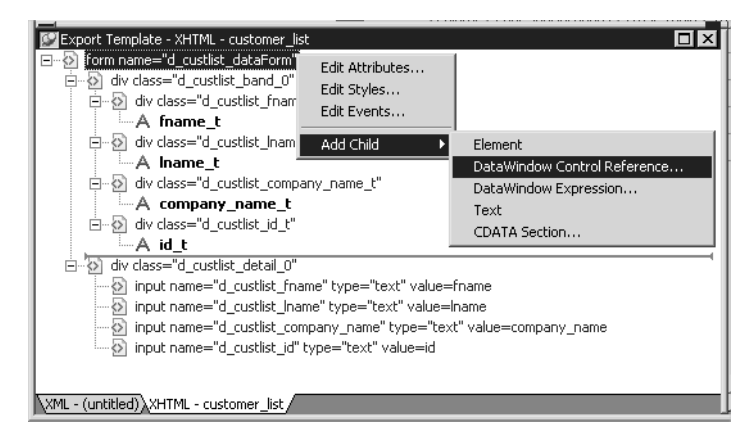

Control references can also be added to empty attribute values or element contents using drag and drop from the Control List view. Column references can also be added using drag-and-drop from the Column Specifications view.

#### **Drag-and-drop cannot replace**

You cannot drag-and-drop an item on top of another item to replace it. For example, if you want to replace one control reference with another control reference, or with a DataWindow expression, you first need to delete the control reference you want to replace.

### <span id="page-173-1"></span>**DataWindow expressions**

Adding a DataWindow expression using the Add Child>DataWindow Control Reference menu item opens the Modify Expression dialog box. This enables you to create references to columns from the data source of the DataWindow object. It also enables the calling of global functions. One use of this feature is to return a fragment of XHTML to embed, providing another level of dynamic XHTML generation.

Using Date and<br>Date Time with strings If you use a control reference or a DataWindow expression that does not include a string to represent Date and DateTime columns in a template, the XHTML output conforms to ISO 8601 date and time formats. For example, consider a date that displays as 12/27/2002 in the DataWindow, using the display format mm/dd/yyyy. If the export template does not use an expression that includes a string, the date is exported to XHTML as 2002-12-27.

> However, if the export template uses an expression that combines a column with a Date or DateTime datatype with a string, the entire expression is exported as a string and the regional settings in the Windows registry are used to format the date and time.

Using the previous example, if the short date format in the registry is mm/dd/yy, and the DataWindow expression is: "Start Date is " + start date, the XHTML output is Start Date is 12/27/02.

### <span id="page-174-0"></span>**Element attributes**

Select Edit Attributes from the pop-up menu for elements to edit an existing attribute or add a new one. The attributes that display include all the default attributes for the elements with any template changes applied. The name attribute (and in some cases the class attribute) used to identify the element is omitted and cannot be changed.

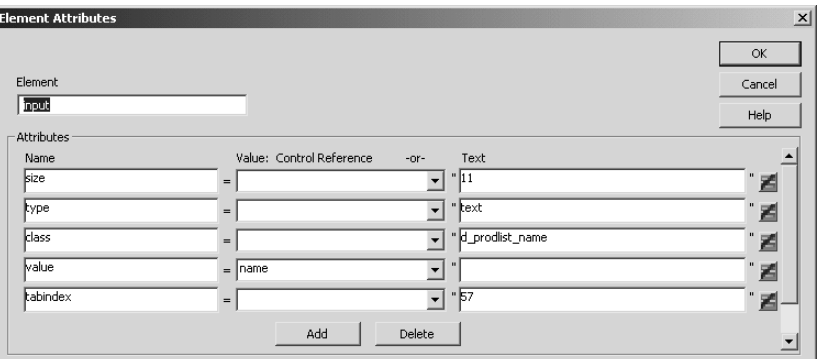

You can change or delete the default attribute values or add new ones. Controls or expressions can also be referenced for element attribute values.

For each attribute specified, you can select a control reference from the drop-down list or enter a literal text value. A literal text value takes precedence over a control reference. You can also use the expression button to the right of the Text box to enter an expression.

The expression button and entry operates similarly to DataWindow object properties in the Properties view. The button shows a green equals sign if an expression has been entered, and a red not-equals sign if not. A control reference or text value specified in addition to the expression is treated as a default value. In the template, this combination is stored with the control reference or text value, followed by a tab, preceding the expression. For example:

*attribute\_name*=~"*text\_val*~~t*dw\_expression*~"

When you finish modifying element attributes and you click OK, only changes are stored in the template. Default attributes that are deleted are added in the template and marked with an empty value.

### **Style declarations**

If you right-click an element and select Edit Styles from the pop-up menu, the Style Declarations dialog box displays the read-only set of default style declarations for the element on the left:

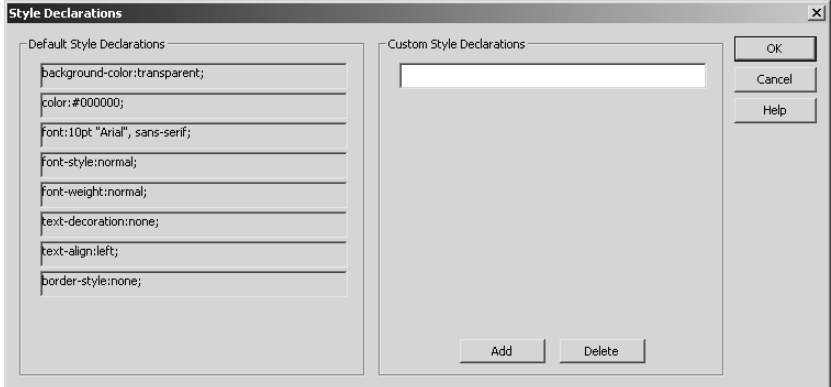

For clarity, style declarations are omitted from the XHTML export template. You can add new style declarations or override the existing ones by declaring them on the right side, or remove them by adding them with an empty value.

### **JavaScript event handlers**

If you right-click an element and select Edit Events from the pop-up menu, the JavaScript Event Handlers dialog box displays a read-only set of event handlers for the element on the left:

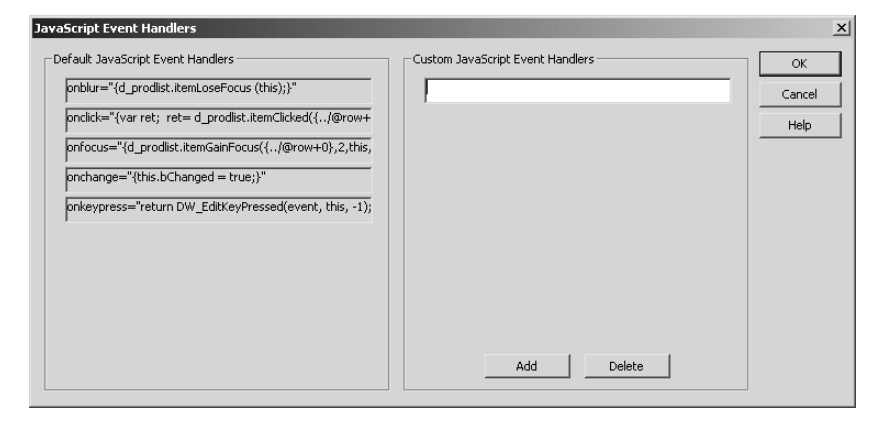

This dialog displays the current JavaScript event handlers, if any. You can add new event handlers or override the existing ones by declaring them on the right side, or remove them by adding them with an empty value.

### <span id="page-176-0"></span>**CDATA sections**

Everything inside a CDATA section is ignored by the parser. If text contains characters such as less than or greater than signs  $(<$  or >) or ampersands  $(\&)$ that are significant to the parser, it should be defined as a CDATA section. A CDATA section starts with  $\lt$ ! [CDATA [ and ends with  $| \cdot |$  >. CDATA sections cannot be nested, and there can be no white space characters inside the  $\vert \cdot \vert$  > delimiter—for example, you cannot put a space between the two square brackets.

```
Example <![CDATA[
                   do not parse me
                 ]] >
```
### **Element Context Menus**

The tree view in the Export Template view for XHTML represents a real-time DOM tree. Each XHTML element of the tree in the Header and Detail sections has a pop-up menu. The pop-up menu items perform DOM-based actions for modifying the structural layout of the XHTML document that will be generated. The menu options include:

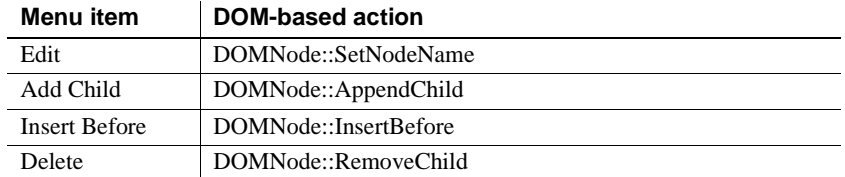

DOM-based actions Edit allows changing the label of the tree view item representing the XHTML element name. All element items that display no attributes, as well as literal text nodes selected in the tree view, can also be edited with a single mouse-click or with the shortcut key F2. Add Child allows appending an entity as a last child. The submenu option DataWindow Control Reference invokes a dialog containing a filtered list box of Column, Computed Field, and Text controls for user selection. Control references can also be added to empty attribute values or element contents using drag-and-drop from the existing Control List View. DataWindow Expressions can also be added using the existing dialog. DataWindow column references (in the form of expressions) can also be added using drag-and-drop from the Column Specification View. Tree view items, except the <form> element, can also be deleted with the Delete key.

Presentation and<br>function The remaining context menu items invoke dialogs that allow overriding presentational and functional specifications of each element. These include:

- Style declarations
- Element attributes
- JavaScript event handlers

The dialogs first display these specifications as they would be generated at runtime by default. The painter gets these from the XML Web Generator in DWE in real-time, read-only display on one half of the dialog. Within input field(s) on the other half of the dialog, the developer can override these specifications at the atomic declaration or attribute level. This includes resetting included declarations/attributes, setting declarations/attributes not included, or removing declarations/attributes. These change specifications will then persist in the XHTML export template, and be applied to the default presentation generated by the XML Web Generator at runtime.

### <span id="page-178-0"></span>**Selecting XHTML export templates at runtime**

Two DataWindow properties, Export.XHTML.TemplateCount and Export.XHTML.Template<sup>[]</sup>.Name, enable you to provide a list of templates from which the user of the application can select at runtime.

The TemplateCount property gets the number of templates associated with a DataWindow object. You can use this number as the upper limit in a FOR loop that populates a drop-down list with the template names. The FOR loop uses the Template[ ].Name property.

```
string 1s template count, 1s template name
long i
ls template count=dw 1.Describe
  ("DataWindow.Export.XHTML.TemplateCount")
for i=1 to Long(ls_template_count)
  ls_template_name=
  dw_1.Object.DataWindow.Export.XHTML.Template[i].Name
  ddlb 1.AddItem(ls template name)
next
```
Before generating the XHTML, set the export template using the text in the drop-down list box:

```
dw_1.Object.DataWindow.Export.XHTML.UseTemplate=
  ddlb_1.text
```
# **Exporting the DataWindow Web form in XML and XSLT or in XHTML**

Exporting in XML You can export the DataWindow or DataStore object in XML and XSLT using PowerScript dot notation or the Describe method: ls\_xmlstring = dw\_1.Object.DataWindow.Data.XMLWeb ls\_xmlstring = dw\_1.Describe("DataWindow.Data.XMLWeb")

> When you export the DataWindow or DataStore object, PowerBuilder uses an export template to specify the content of the generated XSLT and CSS style sheets.

### **Default export format**

If you have not created or assigned an export template, PowerBuilder uses the default XSLT export format. This is the same format used when you create a new default export template. See ["Creating and saving templates" on page](#page-165-0)  [156](#page-165-0).

Exporting in XHTML You can export the DataWindow or DataStore object in XHTML using PowerScript dot notation or the Describe method:

```
ls_xmlstring = dw_1.Object.DataWindow.Data.XHTML
ls_xmlstring = dw_1.Describe("DataWindow.Data.XHTML")
```
When you export the DataWindow or DataStore object, PowerBuilder uses an export template to specify the content of the generated XHTML and CSS style sheet.

### **Default export format**

If you have not created or assigned an export template, PowerBuilder uses the default XHTML export format. This is the same format used when you create a new default export template. See ["Creating and saving templates"](#page-165-0) on page [156.](#page-165-0)
# CHAPTER 7 **Server-Side Processing for the Web DataWindow**

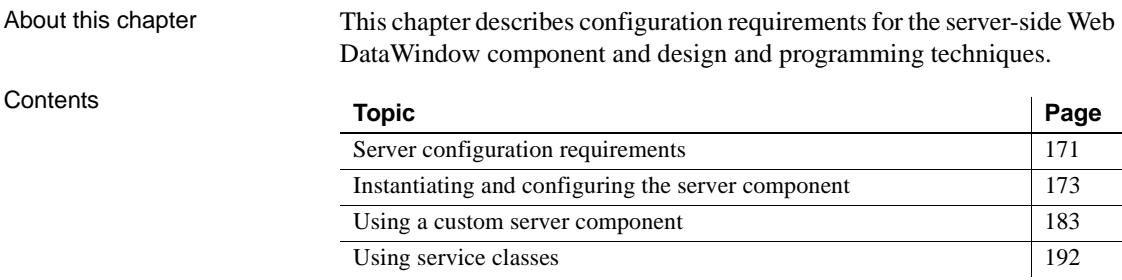

# <span id="page-180-0"></span>**Server configuration requirements**

The servers and clients used by the Web DataWindow can run on the same or different machines. The following diagram shows typical configurations with the Web server and page server on the same machine and the component server and database on separate machines, but any or all of the servers can run on the same computer. In your development environment, the client browser could be on the same computer, too.

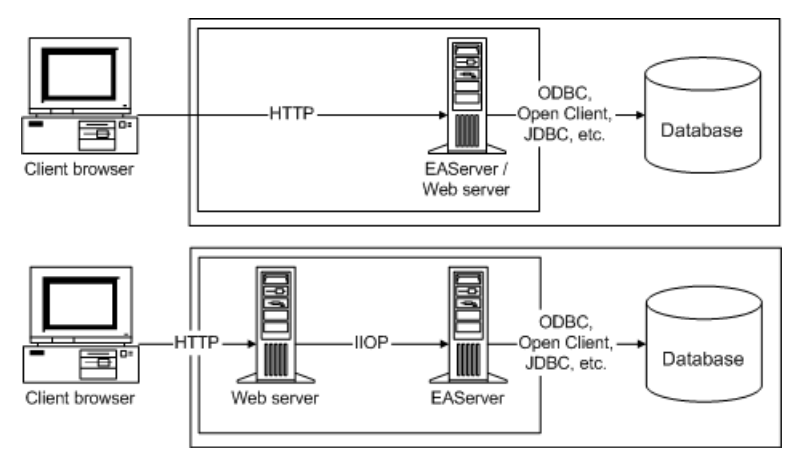

*Figure 7-1: Typical client and server configurations*

### **Web server is built in to EAServer**

As shown in the first configuration, EAServer has a built-in Web server, so this configuration demonstrates the full capability of EAServer.

If you are not running your Web server as a service and you have a user CLASSPATH environment variable, make sure that this variable includes the paths to all classes needed for communication between the Web server and EAServer. This includes the Sybase\EAServer\html\classes directory and the path to any component stubs that you generate for use with your Web pages (if these are in a different directory). When you install EAServer, the path information for the server is placed only in the system CLASSPATH variable, not the user variable.

You must perform the following configuration tasks on the EAServer transaction server:

- Copy the PBLs, PBDs, SRDs, or PSRs containing the definitions of your DataWindow objects to a directory on the EAServer server's path or the system path if the server component is running as a service.
- Set up a DSN and a connection cache for your data source.

Using the Web DataWindow with EAServer

Transaction server

# <span id="page-182-0"></span>**Instantiating and configuring the server component**

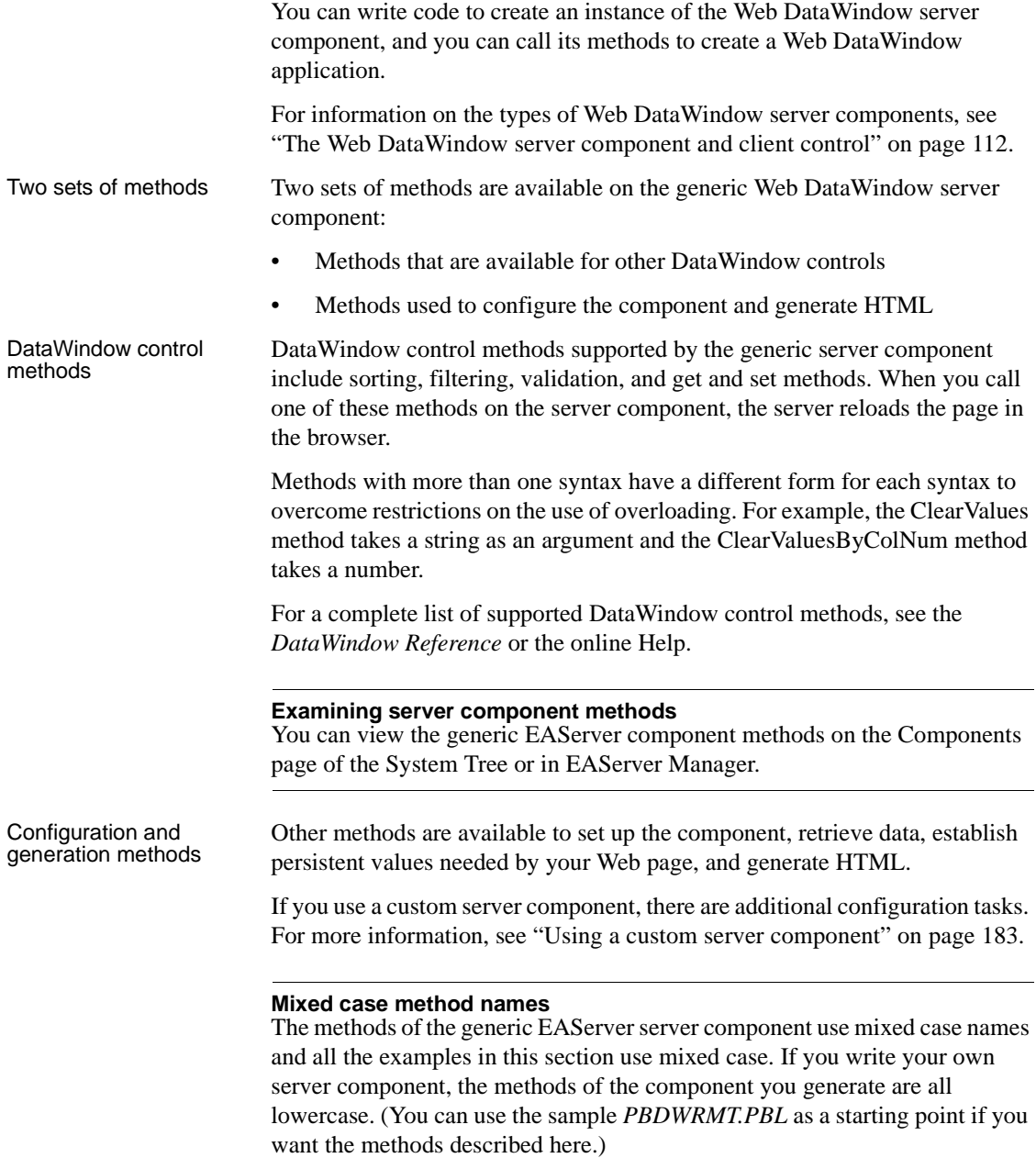

Coding steps In your server-side script, you will code these tasks:

- 1 Instantiate the component.
- 2 Load the DataWindow object.
- 3 Control what HTML is generated (for example, by specifying what functionality to include and what browser to target).
- 4 Specify the database connection and retrieve data.
- 5 Pass page-specific data to the reloaded page.
- 6 Pass user action information to the server component.
- 7 Insert the generated HTML in the page template.

Sample code for some of these tasks follows. For detailed information about the methods used in the examples, see the *DataWindow Reference* or the online Help.

### <span id="page-183-0"></span>**Instantiating the component**

You can instantiate a Web DataWindow component in the following manner:

```
<%@ page contentType="text/html; charset=UTF-8" %>
<%@ page import="org.omg.CORBA.ORB" %>
<%@ page import="org.omg.CosNaming.NamingContext" %>
<%@ page import= 
         "org.omg.CosNaming.NamingContextHelper" %>
<%@ page import="org.omg.CosNaming.NameComponent" %>
<%@ page import="DataWindow.*" %>
String dwGenerator = "DataWindow/HTMLGenerator115";
HTMLGenerator115 dwGen = null;
java.util.Properties props =new java.util.Properties();
props.put("org.omg.CORBA.ORBClass",
   "com.sybase.CORBA.ORB");
props.put("com.sybase.CORBA.NameServiceURL", 
   "iiop://testmachine:2000");
ORB orb = ORB.init((String[])null, props);
try {
     NamingContext cntx = NamingContextHelper.narrow 
      (orb.resolve_initial_references("NameService"));
     NameComponent [] name = {new}NameComponent(dwGenerator,"")};
     SessionManager.Factory factory =
```

```
SessionManager.FactoryHelper.narrow
         (cntx.resolve(name));
     dwGen = 
        HTMLGenerator115Helper.narrow(factory.create
          ("jagadmin",""));
} catch(org.omg.CORBA.ORBPackage.InvalidName ie) {
      out.print("Error: " + ie.getMessage()); 
} catch 
(org.omg.CosNaming.NamingContextPackage.NotFound ne) {
      out.print("Error: " + ne.getMessage()); 
} catch
(org.omg.CosNaming.NamingContextPackage.CannotProceed 
    ce) {
      out.print("Error: " + ce.getMessage()); 
} catch
(org.omg.CosNaming.NamingContextPackage.InvalidName 
    ie1) {
      out.print("Error: " + ie1.getMessage()); }
```
# **Loading the DataWindow object**

**SetDWObject** The next step is to specify the PBD or PBL file that contains the DataWindow object and the name of the DataWindow object. You do not need to specify the location of the file, but it must be available on the component server in a directory on the server's path (or on the system path if the EAServer component is running as a service or if you are using COM+):

 retVal = dwGen.SetDWObject ("htgenex.pbl", "d tabular dept");

You can also specify a:

- Source definition (SRD) file containing the source for a DataWindow object. You can export a DataWindow definition to an SRD file in the Library painter or System Tree.
- Powersoft report (PSR) file containing a DataWindow object plus data. You can save a PSR file from the DataWindow painter.
- DataWindow Container component on EAServer containing multiple DataWindow object definitions.

For SRD and PSR files, specify an empty string for the DataWindow name:

dwServer.SetDWObject("myreport.psr", "" );

For DataWindow Container components, use the the SetDWObjectEx method:

```
dwServer.SetDWObjectEx ("d_emp");
```
# **Controlling what is generated**

Disabling features of the client control

**SetWeight** Although the server component generates a considerable amount of HTML or XHTML and JavaScript for the Web DataWindow client control, it is still no more than an average image file. However, to reduce the size of the control on the client, you can instruct the component to leave out code for features you are not using. You can tell the component to omit code for:

- Updating data
- Validating newly entered data
- Client-side events
- Allowing client-side scripts to call methods of the client control
- Applying display formats to newly entered data

You can disable any of these on the Web Generation property page in the DataWindow painter or with the SetWeight method. False for a particular argument means no code for that feature is generated.

This statement enables all features:

dwGen.SetWeight(true, true, true, true, true);

If updating of data is false, no validation or display formatting code is generated either. In this statement, it does not matter what the second and fifth arguments are, because the first argument for updating data is false:

```
dwGen.SetWeight(false, false, true, true, false);
```
This statement turns off the client-side scripting capability:

```
dwGen.SetWeight(true, true, true, false, true);
```
Updating data and display formatting add the most code to the client-side control. Date processing also generates additional code. For the smallest client control, turn on only the features you need and make sure your DataWindow object does not have any date columns.

Naming the client control **SetHTMLObjectName** You need to provide a name for the Web DataWindow client control. The name is used for page parameters and client-side events. If there is more than one Web DataWindow client control on the Web page, each needs a unique name.

This code uses the same name for the server component variable and the client control:

```
dwGen.SetHTMLObjectName ("dw_1");
```
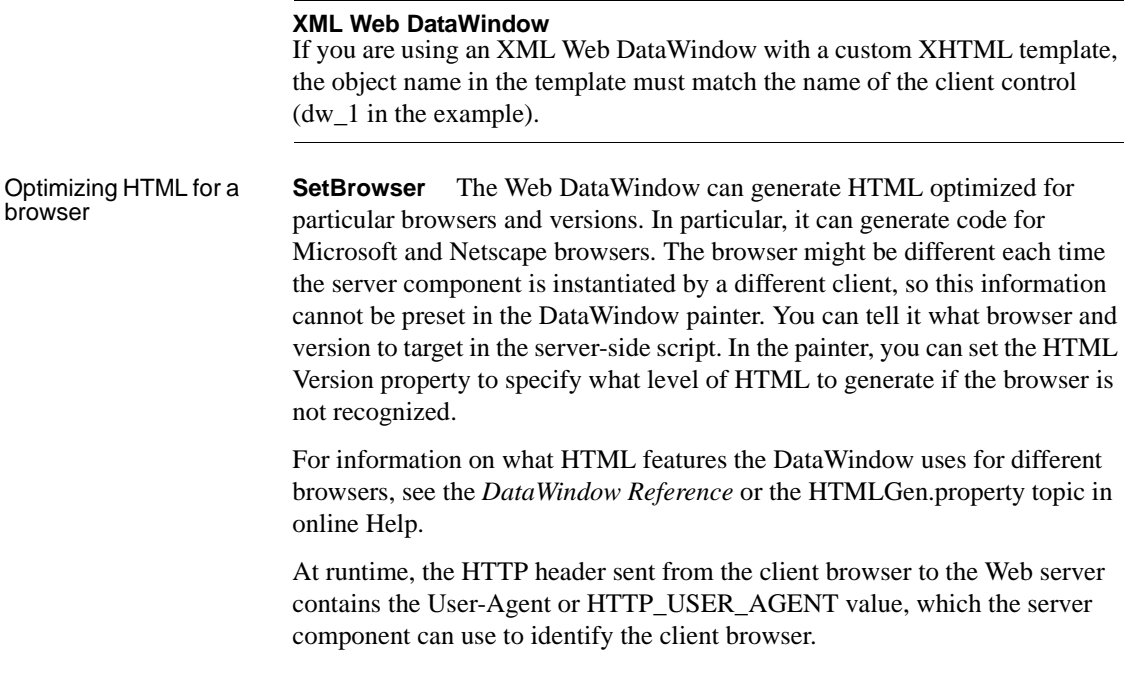

# **Specifying the database connection and retrieving data**

Specifying connection information **SetTrans** You provide connection information for the server component with the SetTrans method. The arguments you specify depend on the type of connection. For an ODBC connection to SQL Anywhere, you specify all the connection information in the dbParm argument.

> In EAServer, you must also set up a connection cache for the component, described in ["Creating a connection cache on EAServer 5.x" on page 144.](#page-153-0)

> The data source must be defined on the server machine. It must be a system DSN on EAServer if the component is running as a service. This statement connects to the EAS Demo DB sample database:

dwGen.SetTrans("ODBC","ConnectString='DSN=EAS Demo DB V115;UID=dba;PWD=sql'","", "", "", "", "");

If you are using the XML Web DataWindow, it is best to call the SetPageSize method to limit the number of rows per page:

```
dwGen.SetPageSize(2);
```
#### **Using Adaptive Server Enterprise**

PowerBuilder and EAServer use slightly different versions of the CT-Lib software to connect to Adaptive Server Enterprise via Open Client. In the PowerBuilder development environment, you use the SYC native database interface to connect to the database, but you must use SYJ as the first argument to SetTrans to connect to ASE in EAServer.

Retrieving data **Retrieve** To tell the server component to retrieve data when the DataWindow object does not have retrieval arguments, you call the Retrieve method: retVal = dwGen.Retrieve(); Specifying retrieval

**RetrieveEx** If the DataWindow object expects retrieval arguments, call RetrieveEx:

```
dwGen.RetrieveEx("60000");
```
Typically, the retrieval arguments are not constants. They are page parameters passed to the page from another page where the user filled in a form or clicked a hyperlink. If the DataWindow expects more than one retrieval argument, the arguments must be passed in a single string. The arguments in the string must be separated by newline characters  $(\n)$ , and individual values cannot contain newline characters as part of the value. Array values must be separated by tab characters (\t).

Getting the retrieval argument from another page works the first time the page is loaded. The retrieval arguments have to be page parameters each time the page is reloaded. To specify page parameters for the reloaded page, you use the SetSelfLink method, described next.

# **Passing page-specific data to the reloaded page**

Using self link The first time the client browser requests the page template, it can pass pagespecific information using GET or POST, and the page can use those values in the server-side scripts. However, when the page is reloaded because of user interactions with the Web DataWindow, that information is not passed to the page automatically.

arguments

To make the information available, you specify a *selflinkargs* string with values that become page parameters in the reloaded page. Typically, you would use self-link parameters to keep available:

- Login information from another page
- The DataWindow object name
- Retrieval arguments for the DataWindow object

To provide these values when the page is reloaded, you use the SetSelfLink method, which takes as arguments the URL of the page template as well as the selflinkargs string.

To reload the page correctly in response to user actions, the server component needs to know the URL of the page template. You can get this information from the name property of the document object header or the SCRIPT\_NAME server variable.

Building a self-link<br>argument string Self-link arguments become page parameters in the reloaded page. Your script typically looks at an existing page parameter and re-creates it using a self-link argument. The syntax for specifying a self-link argument string is:

*pageparam1*='*expr1*'|*pageparam2*='*expr2*'...|*pageparamn*='*exprn*'

The string can contain one or more page parameter and expression pairs separated by pipes ( | ). Each expression is a DataWindow expression that evaluates to a string. Usually you specify constant string values that are already values of page parameters rather than expressions.

The expression is enclosed in quotes, and if the value is a constant, it must also be enclosed in quotes. For example, if a page parameter has the value *Johnson*, the value of the expression must be enclosed in two sets of quote marks: '"Johnson"'

To get the value from the current Logname parameter, which is already defined for the page, you build the expression using the Logname page parameter. The single quotes and inner double quotes are embedded in the expression. The current value is inserted between the quotes:

```
String logname = (String) 
   request.getParameter("Logname");
String linkargs = 
       "logname="\"" + logname + ""\";
```
An expression does not need the inner quotes:

```
String linkargs = "date='String(Today())'";
```
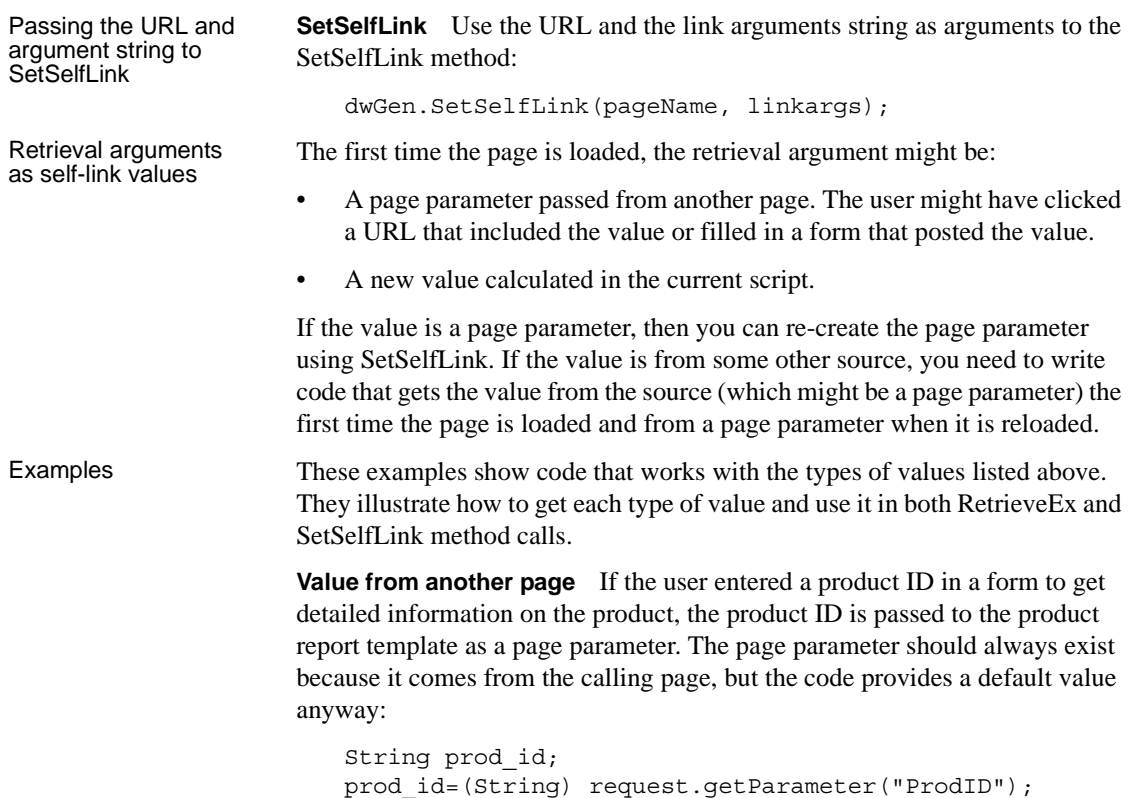

```
if (prod id == null) {
   prod id = "1";}
dwGen.RetrieveEx(prod_id);
dwGen.SetselfLink("ProdID=" + "'\''" + prod id + "\''"");
```
**Multiple values** In this example, a Web page with a form prompts the user for a user name and a product category and the level of detail the user wants to see. The code uses the product category as a retrieval argument for the Web DataWindow. The script selects a DataWindow object based on the level of detail. All three values are carried over each time the page is reloaded:

```
// Get product category as a retrieval arg
String retrievearg, username, rptlevel, dw;
retrievearg = 
    (String)request.getParameter("category");
if (retrievearg == null) {
retrievearg = "all";
}
int rtn = dwGen.RetrieveEx(retrievearg);
```

```
if (rtn < 0) {
   ... // Check for error
}
// Get the user name
username = (String)request.getParameter("username");
if (username != null) {
out.print("<P>Dear " + username + "</P>");
}
out.print("<P>Here is the report you
   requested.</P>");
// Choose DW based on detail level requested
rptlevel=(String)request.getParameter("reportlevel");
if (\text{rptlevel} == "detail")dw = "d_product_detail";
\} else if (rptlevel == "summary") {
   dw = "d product summary";
} else {
   dw = (String) request.getParameter("dw");
   if (dw == null {
   out.print ("<P>Error selecting report");
   //handle error or halt processing ...
}
dwGen.SetDWObject("productrpt.pbd", dw);
// Tell the server component to recreate the 
// page parameters generated for the browser
String linkargs = "username='\"" + username + "\"'"
  + "|category= '\"" + retrievearg + "\"'"
 + "|dw= '\"" + dw + "\"'";
dwGen.SetSelfLink( pageName, linkargs );
```
### **Passing user actions to the server component**

**SetAction** When the user clicks a DataWindow button, action information is passed back to the page server as context and action page parameters. Your server-side script needs to access those page parameters and call SetAction so the server component can apply the action to the generated HTML.

The names of the parameters use the object name specified in the SetHTMLObjectName method, for example: dw\_1\_action and dw\_1\_context. You can also specify the object name on the Web Generation tab page in the DataWindow painter.

You can include buttons for scrolling to other pages of data and for retrieving and updating data and inserting and deleting rows. When these button actions occur, the change is sent back to the server component and the change is made in the DataWindow buffer. If the user clicks an update button, the update method is called in the component without any other scripting needed.

#### **No need to call methods**

You can call server component methods directly for retrieving data, updating, inserting and deleting rows, and so forth. However, remember that button clicks invoke the actions. You do not need to call the methods too.

This code checks whether parameters have been defined (meaning that the page is a reloaded page) and if so, calls SetAction to send the action information to the server component:

```
int retVal;
String dw_1_action =(String)request.GetParameter 
    ("dw_1_action");
String dw_1_context = (String)request.GetParameter 
    ("dw_1_context");
if (dw 1 context == null) {
   dw 1 context = " ";
}
// Check if we need to perform the action
if (dw 1 action!=null) {
 retVal = dwGen.SetAction(dw_1_action, dw_1_context);
  if (retVal < 0) {
   out.print("Error on SetAction: "+ retVal + "<BR>");
   out.print(dwGen.GetLastErrorString()+ "<BR>");
  }
}
```
# **Inserting the generated HTML or XHTML into the page**

**Generate** After the server script has done all the setup, it calls the Generate function, which returns the generated HTML as a string.

Use out.print to insert code in the page template:

```
out.print( dwGen.Generate() );
```
**GenerateXHTML and GenerateXMLWeb** You return the Web DataWindow in XHTML with the GenerateXHTML command:

out.print( dwGen.GenerateXHTML() );

The GenerateXMLWeb method generates the content, layout, style, and client-side functionality of the DataWindow separately in XML, XSLT, CSS, and JS files. It returns the browser-specific XSLT transformation script that uses the generated files to render the DataWindow in XHTML on the client side:

out.print( dwGen.GenerateXMLWeb() );

# <span id="page-192-0"></span>**Using a custom server component**

If you are using EAServer as the component server, you can deploy a custom component that uses methods of the generic server component interface. You can also write a server component with its own DataWindow methods for use with EAServer or COM+.

Some advantages of a custom component

You can use a custom component to enhance:

- **Maintainability** Keep connection information on the server by specifying values for transaction properties.
- **Performance** Specify the source file and DataWindow object on the server so that the DataWindow object is loaded when the component instance is created, resulting in fewer method calls from server-side scripts in the Web page. You can also improve performance by having your custom component maintain its state.

For information about changing the state property of a custom component, see ["Maintaining state on the server" on page 190](#page-199-0).

**Scalability** Specify the source file and DataWindow object and use EAServer instance pooling so that the component is reused and loading the DataWindow object occurs only once.

#### **Contention between the DataWindow painter and EAServer**

If you are working in the DataWindow painter and testing the same PBL in EAServer, your PBL might be locked when the EAServer component loads the DataWindow. To avoid this, disable instance pooling for the component in EAServer Manager. After you have finished testing and editing the DataWindow object, you can enable instance pooling.

Instance pooling provides better performance in a production environment when a component instance can be reinitialized and reused for multiple clients. For information on creating a custom component that uses the generic Web DataWindow interface, see ["Creating a custom server component in](#page-194-0)  [EAServer" on page 185](#page-194-0) or ["Deploying DataWindow objects to the component](#page-155-0)  [server" on page 146](#page-155-0).

Writing your own custom component For full control of Web generation and the state of the DataStore object that holds the DataWindow definition and data, you can write your own custom class user object in PowerBuilder and deploy it as an EAServer or COM component. Using a custom component that includes only the processing you need can reduce the size of the client control returned to the Web client.

The source code for the generic component is available in *PBDWRMT.PBL* in the PowerBuilder code examples directory so that you can examine or reuse it. You can modify or add to the code in this PBL or start from scratch, using the sample PBL as a model for your own component.

#### **Mixed-case method names**

The methods of the generic EAServer component use mixed-case names and all the examples in this section use mixed case. If you write your own server component, the methods of the EAServer component you generate are all lowercase. However, you can change the case of the method names in the IDL file for your component after it is deployed to EAServer. When you use your own component, you must generate and compile stubs for the component, and you must do this after you make any changes to the IDL.

Your server component will use methods on a DataStore object to retrieve data and return the data and state to the client as HTML. To get the HTML and JavaScript that represents the state, data, and presentation of the DataWindow object, use the Describe method:

ls html = ds\_1.Describe("DataWindow.Data.HTML");

To update the HTML according to user actions, use the SetHTMLAction method:

li rtn = ds 1.SetHTMLAction(arg\_action, arg\_context);

SetHTMLAction restores the state of the DataStore based on the context passed in as an argument and then changes the state based on the passed action.

For more information about SetHTMLAction, see the *DataWindow Reference* or online Help. For information about working with DataStore objects, see [Chapter 4, "Using DataStore Objects".](#page-88-0)

If you create your own server component and deploy it to EAServer, you must also generate and compile the stubs. For information on generating and compiling stubs, see the EAServer documentation.

## <span id="page-194-0"></span>**Creating a custom server component in EAServer**

You can install and configure a custom Web DataWindow server component in EAServer Manager. In this procedure, you create a custom version of the EAServer server component with custom properties preset in EAServer Manager.

#### **Using the Web DataWindow Container Project wizard**

The procedure in this section describes how to create a custom component in EAServer Manager that uses the generic DataWindow::HTMLGenerator115 interface. You can also create a custom component with a Web DataWindow Container project. For more information, see ["The Web DataWindow](#page-156-0)  [Container project wizard" on page 147](#page-156-0).

The procedures for creating a custom component depend on the version of EAServer you are using.

- ❖ **To create a Web DataWindow custom component in EAServer 5.x:**
	- 1 In the left pane of EAServer Manager, under the server name, right-click Packages and select New Package from the pop-up menu.
	- 2 In the New Package dialog box, type a package name (you cannot change it later) and click Create A New Package.

For example, use EmpListPkg to identify a package for an application called EmpList.

3 On the General tab of the Package Properties dialog box, enter a description of the package and click OK.

For example, enter *DataWindow Components for EmpList app* to describe EmpListPkg in terms of the application that you are customizing it for.

- 4 In the left pane of EAServer Manager, under the server name, right-click the new package and choose Install Component from the pop-up menu.
- 5 In the wizard, choose the Define New Component radio button and click Next.

6 Specify the name of your custom component (you cannot change it later) and click Finish.

For example, use EmpListDW to identify a component that uses the d\_emplist DataWindow object.

7 In the Component Properties dialog on the General tab, specify:

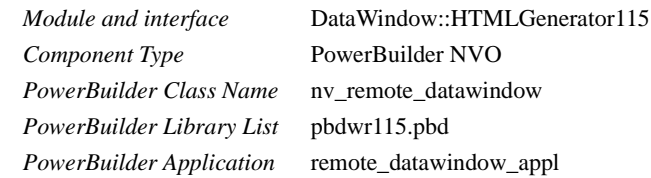

8 On the All Properties tab, add the properties for which you want preset values.

### ❖ **To create a Web DataWindow custom component in EAServer 6.x:**

- 1 In the left pane of Sybase Management Console, right-click CORBA Packages under EAServer Manager>Local Server and select Add from the pop-up menu.
- 2 On the second page of the New Package wizard, type a package name (you cannot change it later) and click Finish.

The package name displays under the CORBA Packages node in the left pane of the console.

- 3 Right-click Components under the new package name in the left pane of the console, and select Add from the pop-up menu.
- 4 Specify the name of your custom component on the second page of the wizard (you cannot change it later) and click Finish.
- 5 On the General tab of the component properties sheet that displays in the right pane of the console, specify the following:

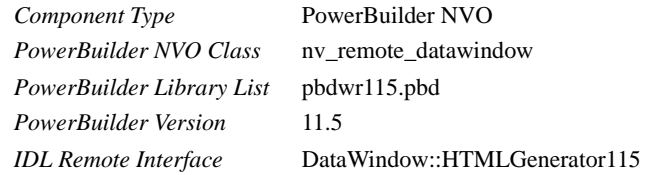

6 On the Advanced tab of the component property sheet, add the properties for which you want preset values.

# **Setting properties for a custom component in EAServer**

You add as many of the following properties as needed for your custom component. The properties are divided into two groups: general and database connection.

For boolean properties, values can be true or false, or yes or no.

**General properties** These properties specify settings that take effect when the component is instantiated.

| <b>General property</b>                        | <b>Description</b>                                                                                                    |
|------------------------------------------------|----------------------------------------------------------------------------------------------------|
| com.sybase.datawindow.<br>sourceFileName       | Specifies the PBL, the PBD that contains the<br>DataWindow object for the component, or the SRD or<br>PSR file that is the DataWindow object.                                                                             |
|                                                | See also the SetDWObject method in the online Help<br>or DataWindow Reference.                                                                                                    |
| com.sybase.datawindow.<br>dwObjectName         | The name of the DataWindow object in the PBL or<br>PBD specified for sourceFileName.                                                                                                    |
|                                                | See also the SetDWObject method.                                                                                                    |
| com.sybase.datawindow.<br>fixed                | Whether component properties can be modified from<br>server-side script (SetDWObject, Create, Modify, and<br>SetTrans methods) that instantiates the component.<br>Values are:                                            |
|                                                | Yes — Properties are fixed and cannot be changed.                                                                                                    |
|                                                | $No$ — Properties can be changed.<br>٠                                                                                                    |
| com.sybase.datawindow.<br>serverServiceClasses | A list of PowerBuilder user objects that are in the PBL<br>or PBD specified in sourceFileName. The class names<br>should be separated by semicolons (;). The user objects<br>implement custom events for data validation. |
|                                                | For information on custom events, see the<br>SetServerServiceClasses method in the online Help or<br>DataWindow Reference.                                                                                                |
| com.sybase.datawindow.<br>serverSideState      | Specifies whether the server attempts to maintain its<br>state between method calls. Values are:                                                                                                    |
|                                                | $Yes$ — The server component keeps the result set<br>٠<br>and keeps the transaction open if possible.                                                                                                    |
|                                                | $No$ – (Default) The result set is not saved and the<br>server component uses information passed back<br>from the client to retrieve the result set again and<br>restore any uncommitted changes.                         |

*Table 7-1: General properties to add for custom component*

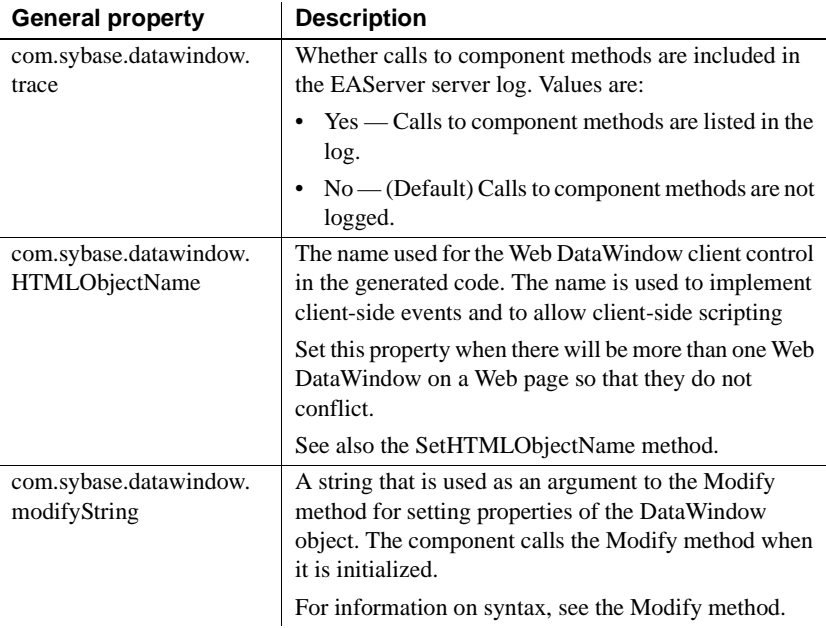

**Database connection properties** For the database connection properties, you must add com.sybase.datawindow.trans.dbms. This property must be set for any of the other trans properties to be recognized. When trans.dbms is set, any unspecified connection properties default to an empty string.

For more information about database connections, see the SetTrans method in the *DataWindow Reference*.

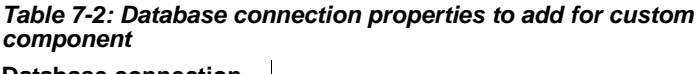

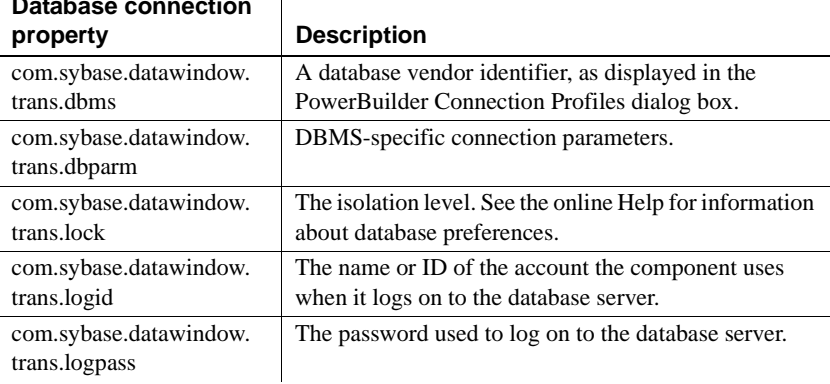

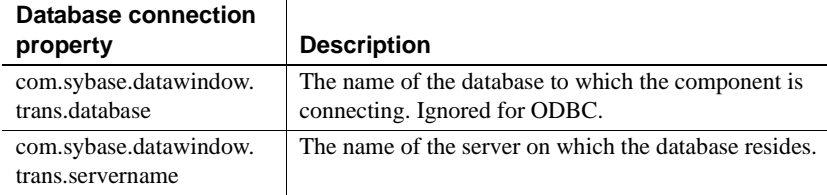

# **Instantiating the custom component**

To use the custom component in your server-side scripts, you specify your package and component name in the form YourPackage/YourComponent. If you are using methods of the generic component installed with EAServer, you must use the narrow method on the generic component helper class to reference the DataWindow/HTMLGenerator115 interface.

The following code instantiates a custom component called EmpListDW that uses the generic HTMLGenerator115 component interface. EmpListDW is deployed in the EmpListPkg package. You substitute this code for the line that instantiates the generic component in the example for ["Instantiating the](#page-183-0)  [component" on page 174](#page-183-0), but you do not change the narrow method called on the generic component's helper class:

```
String dwGenerator = "EmpListPkg/EmpListDW";
  EmpListDW dwGen = null;
...
dwGen = HTMLGenerator115Helper.narrow(factory.create
          ("jagadmin",""));
```
#### **Using OneTrip to set up the component and get the generated HTML**

["Instantiating and configuring the server component" on page 173](#page-182-0) described several items your server script should include to set up the Web DataWindow correctly. Instead of coding all these things separately, you can do all the setup and get the generated HTML with a single method when the EAServer component has been configured with a DataWindow definition and transaction information.

This technique is especially useful for improving performance without requiring the server component to maintain state.

```
String browser=(String)request.getHeader("User-Agent");
dwGen.SetBrowser(browser);
String URI = request.getRequestURI();
String [] myArray = URI.split (*/");
String selfLink = myArray [myArray.length-1];
int retVal;
```

```
String dw_1_action =(String)request.GetParameter 
    ("dw_1_action");
String dw 1 context = (String)request.GetParameter
    ("dw_1_context");
if (dw 1 action == null) {
dw 1 action = ";
 }
if (dw 1 context == null) {
dw 1 context = " ";
}
// Pass setup info to server 
String dwHTML = dwGen.OneTrip("dw_1", browser, 
      selfLink, "", dw 1 action, dw 1 context);
// Insert HTML returned from OneTrip in the page
out.print (dwHTML);
```
**Using OneTripEx for retrieval arguments** If your DataWindow requires retrieval arguments, use OneTripEx instead of OneTrip. The code checks for a page parameter that has the retrieval argument value. It also makes sure the value will still be available in a reloaded page by providing a *selflinkargs* expression:

```
String retrievearg = (String) request.getParameter 
("RetArg"):
if (retrievearg == null) {
// Provide some meaningful default value
   retrievearg = "default";
}
String selflinkarg = "RetArg='\"" + retrievearg + "\"'";
String dwHTML = dwGen.OneTripEx("dw_1", retrievearg,
   browser, selfLink, selflinkarg, action, context);
out.print (dwHTML);
```
# <span id="page-199-0"></span>**Maintaining state on the server**

Using a stateless component

The Web DataWindow can run in a fully stateless server environment. Variables in the Web page keep information about the rows being viewed and any changes the user makes; this information is communicated to the server component as needed so that the component can restore its state each time it is called. Restoring its state includes retrieving data from the database each time the page is reloaded, including each time the user navigates to another page.

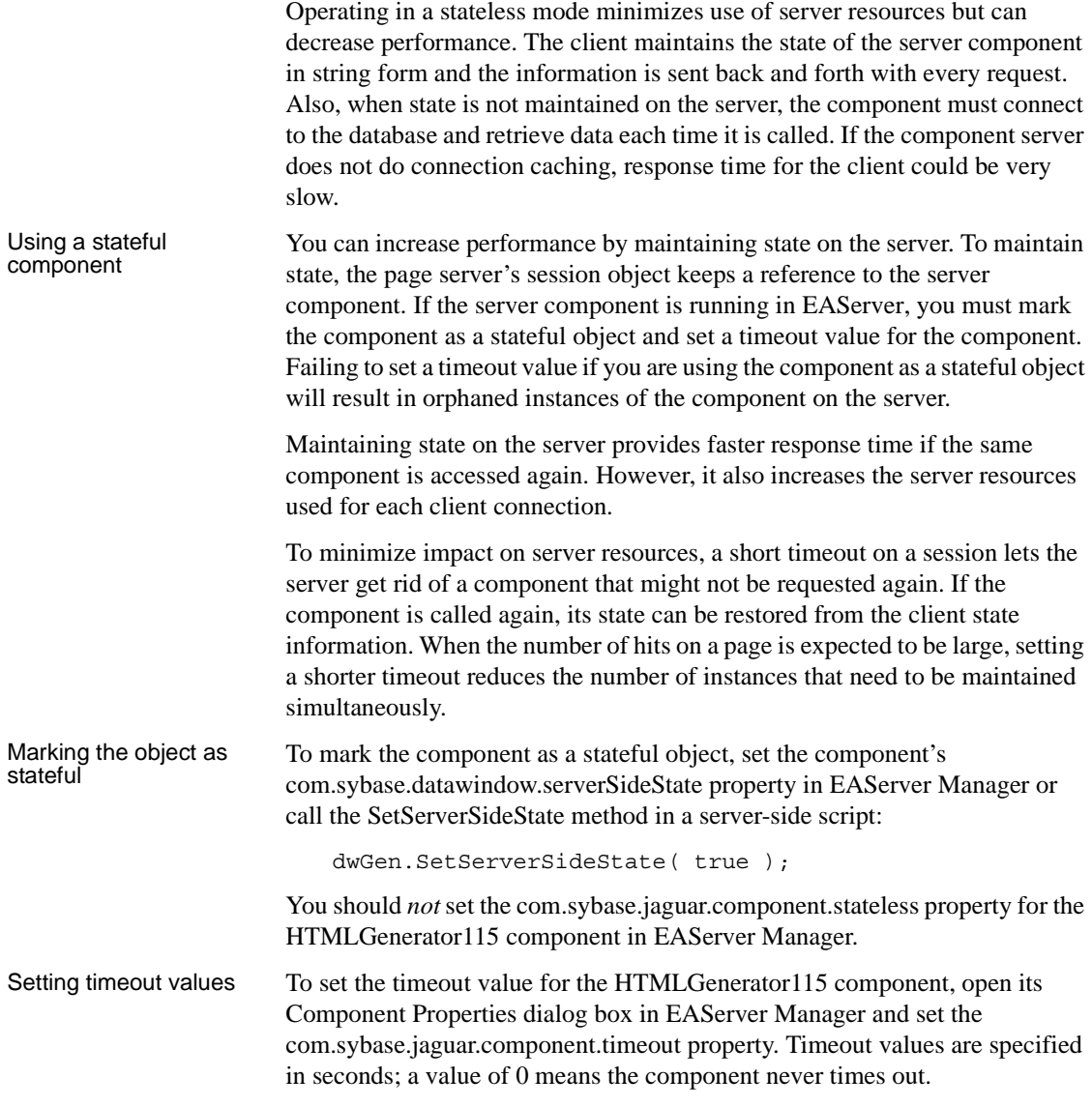

# <span id="page-201-0"></span>**Using service classes**

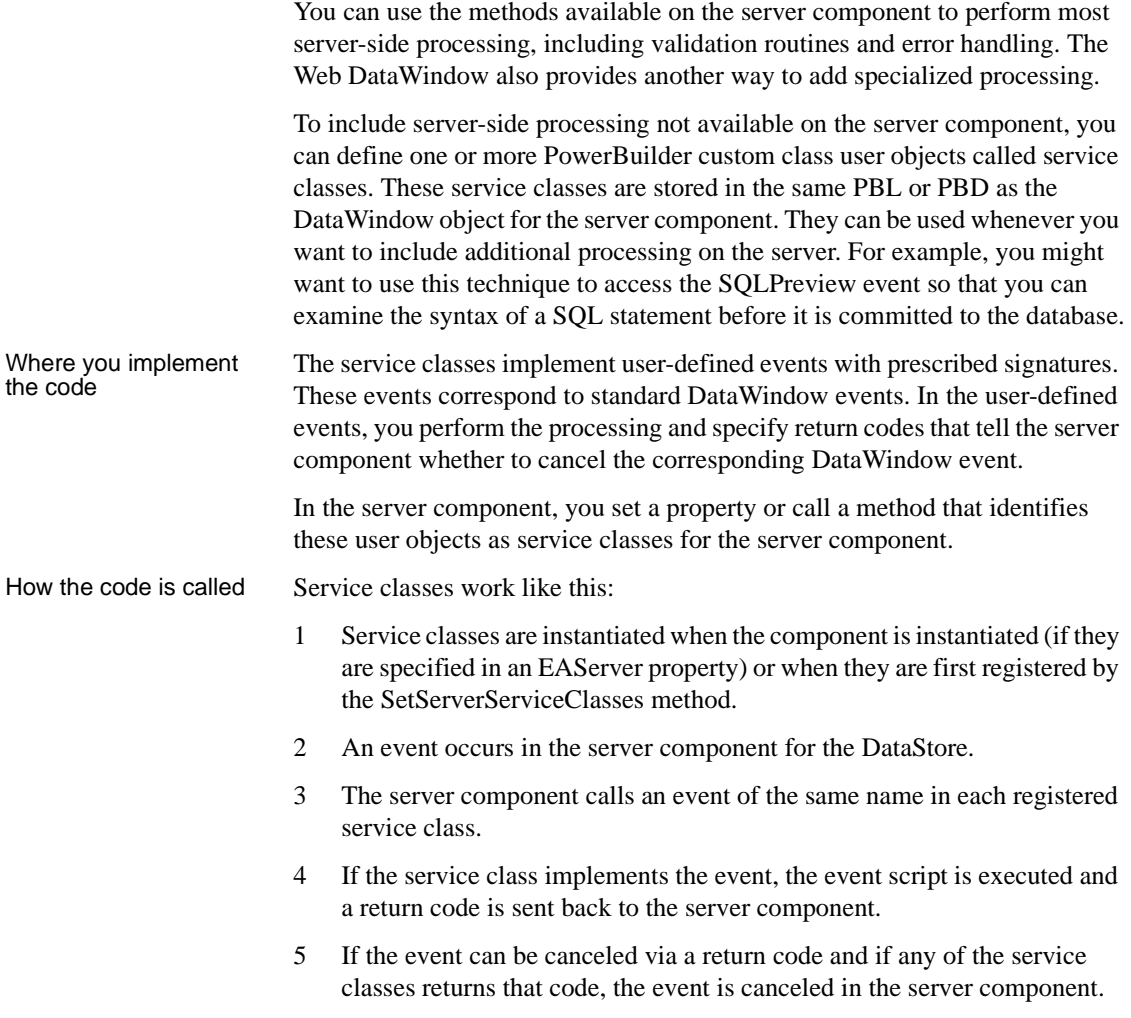

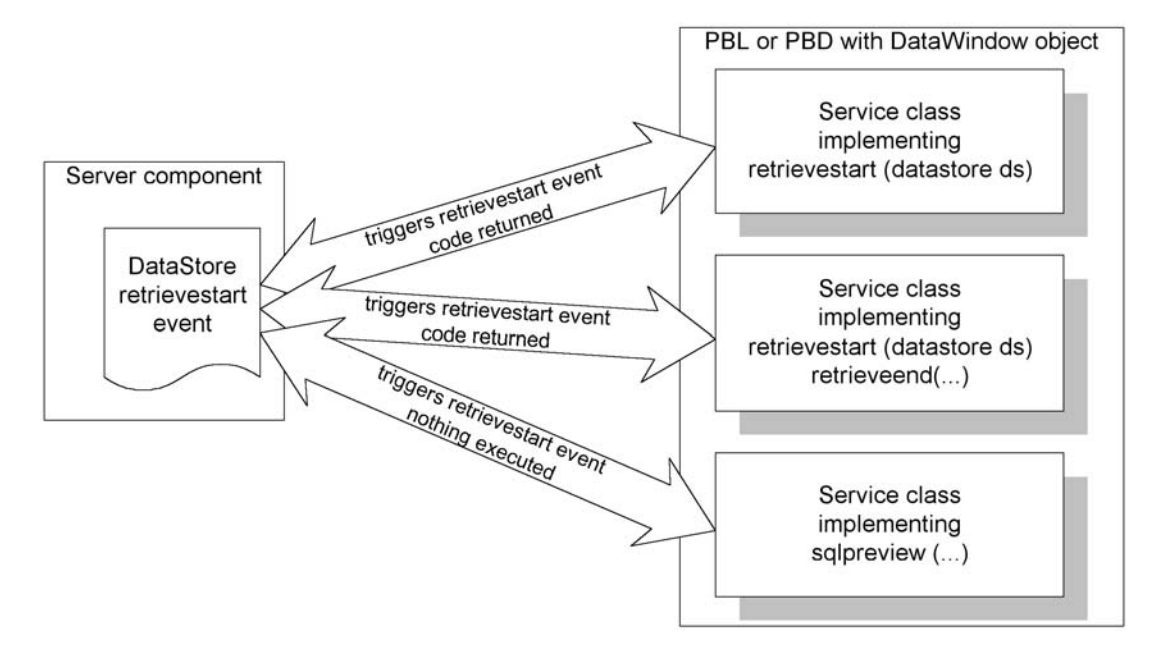

*Figure 7-2: How service classes work*

# **Defining a service class for PowerBuilder components**

- ❖ **To create and register a service class for PowerBuilder components:**
	- 1 In the PBL that contains the DataWindow object for the server component, define one or more PowerBuilder custom class user objects.
	- 2 In each custom class user object, define one or more user-defined events. The event signatures must match one of these (all these events return a long):
		- DBError (long sqldbcode, string sqlerrtext, string sqlsyntax, DWBuffer buffer, long row, DataStore ds)
		- HTMLContextApplied (string action, DataStore ds)
		- RetrieveEnd (long rowcount, DataStore ds)
		- RetrieveStart (DataStore ds)
		- SQLPreview (SQLPreviewFunction request, SQLPreviewType sqltype, string sqlsyntax, DWBuffer buffer, long row, DataStore ds)

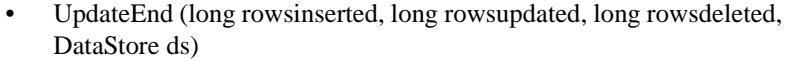

• UpdateStart (DataStore ds)

The arguments are the same as those documented for the similarly named DataWindow events in the *DataWindow Reference*, with the exception of the additional DataStore argument, which gives the user object access to the Web DataWindow data.

3 In the event script, use return codes to specify whether the server component should cancel the event.

The return codes are also the same as those documented in the *DataWindow Reference*. Any of the service classes that implements the event can specify that the event be canceled.

4 Register the service classes for the component.

There are two ways to make the user object available as a service class:

• For any component in EAServer, call the SetServerServiceClasses method in the Web page template's server-side script:

> dwGen.SetServerServiceClasses ("uo update validate;uo retrieve process");

• For a custom component in EAServer, add this property in EAServer Manager:

com.sybase.datawindow.serverServiceClasses

Set its value to the list of user object names, with names separated by semicolons. For example:

uo update validate;uo retrieve process

Example Suppose that you want to check that data did not exceed a budgeted total before it was updated in the database. You might set up a service class that implements the UpdateStart event.

> In the custom class user object in PowerBuilder, select Insert>Event and declare a new event called UpdateStart that returns a long and has one argument of type DataStore called ds:

UpdateStart (DataStore ds) returns long

This script for the UpdateStart event has a DataStore that retrieves data from a budget table and compares it to the component's data:

```
DataStore ds_budget
double darray[], total
```

```
long ll_upper
integer i
ds_budget = CREATE datastore
ds budget.DataObject = "d budget"
ds budget.SetTransObject(...)
ds budget.Retrieve()
// Get data to be validated
darray[] = ds.Object.expenses.Primary
// Add up values in darray
ll_upper = UpperBound(darray)
FOR i = 1 to 11 upper
      total = total + darray[i]NEXT
IF ds budget.Object.cf expense total < total THEN
      RETURN 1
END IF
```
# **Defining a service class for Java components**

- ❖ **To create and register a service class for Java components:**
	- 1 Make sure your Java service class is in the system classpath.
	- 2 In your Java service class, define one or more methods. Method prototypes must match one of these (all event datatypes are in the powersoft.datawindow.event package):
		- **DBError** (DatabaseEvent event, DataStore ds)
		- RetrieveEnd (RetrieveEvent event, DataStore ds)
		- RetrieveStart (RetrieveEvent event, DataStore ds)
		- SQLPreview (DatabaseEvent event, DataStore ds)
		- UpdateEnd (UpdateEvent event, DataStore ds)
		- UpdateStart (UpdateEvent event, DataStore ds)

The arguments are the same as those documented for the similarly named DataWindow, Java Edition events in the *DataWindow Reference*, with the exception of the additional DataStore argument, which gives the Java class access to the Web DataWindow data.

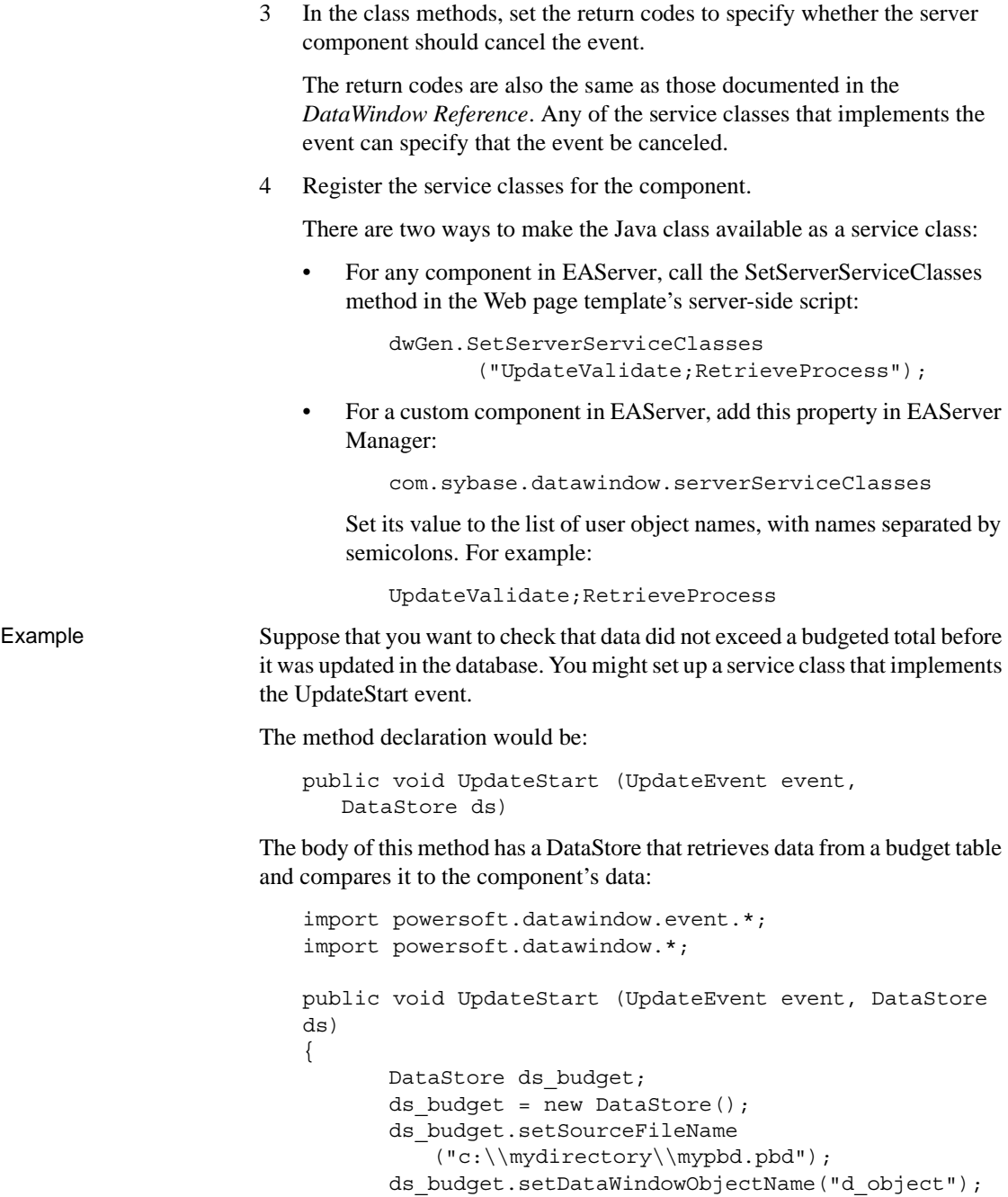

```
ds budget.retrieve( );
// Get data to be validated
int rowcount = ds.getRowCount();
int total = 0;for (int i = 1; i<=rowcount; i++) {
   total=total + ds.getItemNumber(i, "expenses",
      ds.Primary);
}
String expense_total = ds_1.describe (...);
double d_expense_total = Double.parseDouble
   (expense_total);
if (d expense total<total) {
   event.setReturnCode(1);
}
```
)

# CHAPTER 8 **Using the DataWindow Web Control for ActiveX**

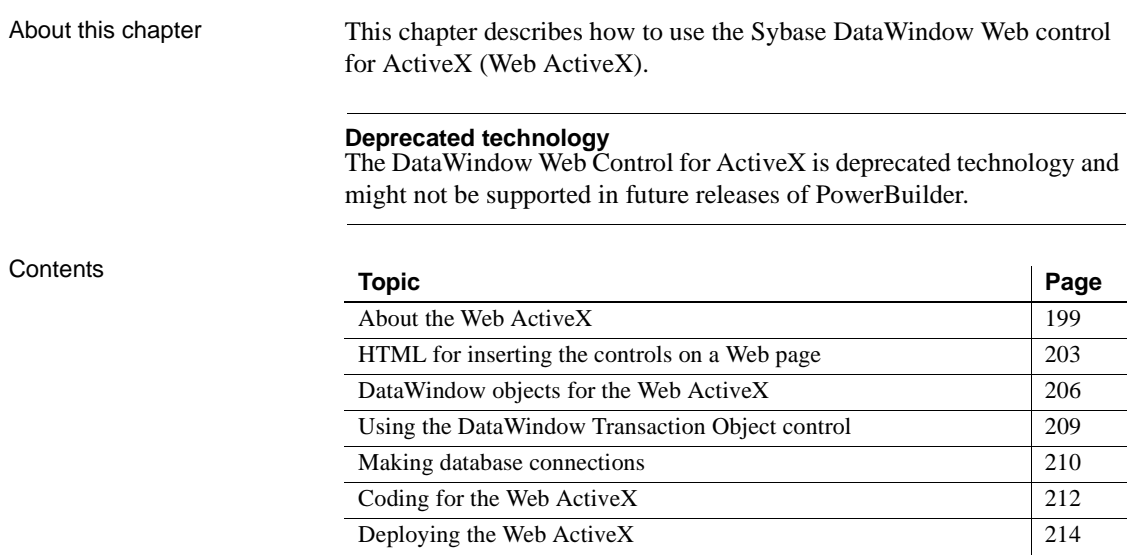

# <span id="page-208-0"></span>**About the Web ActiveX**

Features The Sybase DataWindow Web control for ActiveX is a fully interactive DataWindow control for use with Microsoft Internet Explorer. It implements all standard DataWindow features except rich text.

> The Web ActiveX supports data retrieval with retrieval arguments and data update. You can use edit styles, display formats, and validation rules. Most of the standard methods for manipulating the DataWindow are available, including Modify for changing DataWindow object properties. Several functions that involve file system interactions, such as SaveAs and SaveAsAscii, are not supported, allowing the Web ActiveX to be in the *safely scriptable* category of ActiveX controls.

Included with the Web ActiveX is the Sybase DataWindow Transaction Object control for making database connections that can be shared by several Web ActiveX controls.

#### **Browser support**

The Web ActiveX and Transaction Object control are designed to work in browsers that support ActiveX controls, such as Microsoft Internet Explorer version 3 and higher.

The DataWindow controls are not designed to work in Netscape browsers, which do not support ActiveX controls. Even if you use third-party plug-ins to enable ActiveX support, scripting for the controls works differently and is not tested.

Development<br>environment

When you install PowerBuilder, the Setup program registers the Web ActiveX and the Transaction Object controls in the Windows registry. The class information entered in the registry is visible in the PowerBuilder Browser under OLE Custom Controls on the OLE tab. You can also examine the properties, events, and methods of the controls on the OLE tab of the Browser.

To use the Web ActiveX, your development system must meet the following requirements, all of which are met when you install any PowerBuilder component that requires the Java VM:

- The Sun JRE 1.2 or later must be installed on your system
- The path to the *jvm.dll* file must be in your system PATH environment variable

The path is *...\JRE\bin\client* for JRE 1.4 and .*..\JRE\bin\classic* for JRE 1.2 or 1.3

- The following files must be in a directory in your system PATH environment variable: *pbjvm115.dll*, *pbshr115.dll*, and *pbjdbc12115.jar*
- If you are using Internet Infomation Services (IIS) 6.0, you need to configure IIS to recognize the .*pbl*, .*pbd*, and .*psr* extensions as MIME types. See ["Adding MIME types to IIS 6.0" on page 201.](#page-210-0)

In addition, the Java classes required by your database vendor's client layer must be installed on your system.

For information about the required HTML, see ["HTML for inserting the](#page-212-0)  [controls on a Web page" on page 203](#page-212-0).

<span id="page-210-0"></span>![](_page_210_Picture_143.jpeg)

![](_page_211_Picture_134.jpeg)

For more information, see ["Deploying the Web ActiveX" on page 214](#page-223-0).

# <span id="page-212-0"></span>**HTML for inserting the controls on a Web page**

You include the controls on a Web page with an Object element and associated Param elements. Then you write scripts that direct the control to make database connections, retrieve and update data, and respond to user actions. The way the Object and Param elements look in a Web page are described next.

# **Object element**

![](_page_212_Picture_105.jpeg)

❖ **To find out the 4-part version number in Windows:** 1 Select the PowerBuilder executable or a PowerBuilder DLL in Windows Explorer. 2 Select File>Properties from the menu bar. 3 On the Version tab, look at File Version. A typical number is 11.5.0.1053. Example The Object element with a CODEBASE attribute looks like this: <OBJECT codeBase= "http://www.domain.com/psdwc115.cab#Version=11,5,0, 1053" id=PSDWC1 height=357 classid="CLSID:B5B51503- B5B5-1000-8000-080009AC61A9" width=343> </OBJECT> New versions When you get new versions of the CAB file, you can change the version numbers on the Web page and cause the browser to install a new version of the control. For more information about how to deploy new versions, see ["Deploying the](#page-223-0)  [Web ActiveX" on page 214](#page-223-0). Putting the Object tag If the Cumulative Security Update for Internet Explorer (912812) or a subsequent update is installed on the computer where the Web ActiveX control is running, a browser refresh does not refresh the control correctly. This update is described in Microsoft Security Bulletin MS06-013, published in April 2006. To work around this issue, put the <OBJECT> tag in a separate JavaScript file instead of the main HTML file, as shown in this example: // HTML file  $<$ HTML $>$ <HEAD> <TITLE>test</TITLE>  $<$ /HEAD $>$ <BODY bgColor="white" PSPARAMS=""> <P>Put your data here </P>  $<\!\!P\!\!>\!\delta$ nbsp; $<\!\!P\!\!>$  $P$ <div id="DivID"> <script src="createElement.js"></script> </div> </BODY>  $<$ /HTML> The *createElement.js* JavaScript file contains the Object tag:

```
// createElement.js file
var d = document.getElementById("DivID");
d.innerHTML = 
'<OBJECT id="OBJECT1" style="WIDTH: 627px; HEIGHT: 
320px" codeBase="psdwc115.cab" 
classid="CLSID:B5B51503-B5B5-1000-8000-080009AC61A9">'
+'<PARAM NAME="_Version" VALUE="65536"></PARAM>'
+'<PARAM NAME="_ExtentX" VALUE="16589"></PARAM>'
+'<PARAM NAME="_ExtentY" VALUE="8467"></PARAM>'
+'<PARAM NAME="_StockProps" VALUE="2"></PARAM>'
+'<PARAM NAME="Caption" VALUE=""></PARAM>'
+'<PARAM NAME="SourceFileName" 
VALUE="test.psr"></PARAM>'
+'<PARAM NAME="DataWindowObject" 
VALUE="test.psr"></PARAM>'
+'<PARAM NAME="LogId" VALUE=""></PARAM>'
+'<PARAM NAME="LogPass" VALUE=""></PARAM>'
+'<PARAM NAME="dbParm" VALUE=""></PARAM>'
+'<PARAM NAME="SuppressEvents" VALUE="0"></PARAM>'
+'<PARAM NAME="VScrollBar" VALUE="0"></PARAM>'
+'<PARAM NAME="HScrollBar" VALUE="0"></PARAM>'
+'<PARAM NAME="HSplitScroll" VALUE="0"></PARAM>'
+'<PARAM NAME="LiveScroll" VALUE="0"></PARAM>'
+'</OBJECT>';
```
# **Properties and Param elements**

How they work The Web ActiveX and the Transaction Object control have several properties that specify connection information. The Web ActiveX also has properties that specify a DataWindow object or a PSR. You provide values for the properties with Param elements, which are enclosed in the Object element.

> The inserted Param elements are grouped in an order that corresponds to pages in the control property sheets. The first group of Param elements contains standard ActiveX properties. You can assign values for the standard ActiveX properties in the ActiveX OBJECT*n* Properties dialog box, where *n* is the order in which the object is placed on the page.

> The Web ActiveX also inserts Param elements for custom properties. You set these custom properties from the Sybase DataWindow Web Control Properties dialog box. To open this dialog box, you can click the Control Properties button on the ActiveX page of the ActiveX OBJECT*n* Properties dialog box for the Web ActiveX control.

The Sybase DataWindow Web Control Properties dialog box has four tab pages where you can set custom properties: General, Scrolling, Transaction, and Trans User. The Transaction Object control has only two custom property pages: Transaction and Trans User.

![](_page_215_Picture_157.jpeg)

# <span id="page-215-0"></span>**DataWindow objects for the Web ActiveX**

The DataWindow Web control for ActiveX requires either of these:

- A DataWindow object stored in a PBL or PBD
- A PSR that was saved with data

Properties for the Web ActiveX identify the DataWindow object that you want to display in the control.

This section describes considerations for:

- Defining DataWindow objects
- Building libraries
- Identifying the DataWindow object or PSR by setting Web page properties
### **What the DataWindow object can include**

<span id="page-216-1"></span>You define DataWindow objects in PowerBuilder. The Web ActiveX supports all DataWindow presentation styles except RichText.

You can use all edit styles, including DropDownDataWindow. Properties can have conditional expressions (written in PowerScript) and computed fields can use any of the functions available to a standard DataWindow.

In the Web page, you can include scripts (written in JScript or other ECMAScript-compatible scripting languages) to manipulate DataWindow presentation and data.

### **Managing DataWindow objects in PowerBuilder libraries**

Types of libraries The Web ActiveX can use DataWindow objects that are stored in PBLs or PBDs.

#### When to use a PBD The Web browser downloads the library specified for the Web ActiveX and stores it in a temporary cache. If you do not want your DataWindow object source code to be available to the user (who could copy it from the cache), convert a PBL to a PBD before deploying it.

<span id="page-216-0"></span>Because the library will be downloaded, you should make it as small as possible—another good reason to convert a PBL to a PBD.

<span id="page-216-2"></span>**PowerBuilder version** PBLs must be migrated to Version 10 or later.

Grouping DataWindow objects into libraries

A PBL or PBD is downloaded in its entirety from the Web server; therefore, you should make sure your library includes only those objects needed on your Web pages. You can group DataWindow objects that are used on different Web pages in a single library; however, you should avoid forcing users to download objects used on pages they will not view.

When choosing how to group DataWindow objects into libraries, make the set of objects in the library correspond to the typical set of pages the user will view. Although a single download saves a lot of communications overhead, it is worthwhile for users only if they view the pages that use the objects.

Using other resources in the DataWindow object

A DataWindow object can use external resources such as bitmaps or cursors. You can use a resource file when you build a PBD to include these resources in the library. You can also store these resources on the Web server. A relative path in the DataWindow object can point to the file's location on the Web server. The browser retrieves the resource as needed.

A DataWindow object can use other DataWindow objects, such as drop-down DataWindows. Make sure these objects are included in the downloaded library.

### **Specifying a DataWindow object for the control**

To identify the DataWindow object you want to display in the control, you specify values for two properties:

- <span id="page-217-1"></span>• SourceFileName
- <span id="page-217-0"></span>• DataWindowObject

You enter their values on the General page of the Sybase DataWindow Web Control Properties dialog box.

About<br>SourceFileName

The value for SourceFileName is the name of the library that contains the DataWindow object for the control. It can be a URL or a file path. These examples illustrate some typical variations:

• Absolute URL:

<span id="page-217-2"></span>http://www.domain.com/dwlibraries/financedws.pbd

• Relative URLs:

financedws.pbd dwlibraries/financedws.pbd

• Absolute file path (can be useful while developing pages):

<span id="page-217-3"></span>d:/web project/dwlibraries/financedws.pbd

In the Web ActiveX property sheet, when you use the Browse button to look for the library, you browse the file system, not URLs. After the full path is inserted in the field, you probably should edit it so that it is valid when your Web pages are deployed.

**Changing SourceFileName during execution** You can change the value of SourceFileName in a script. If you do, you also have to specify a value for DataWindowObject that is valid in the new library. You must also call SetTransObject again if you are using a separate transaction object.

About<br>DataWindowObject

The value for DataWindowObject is the name of a DataWindow object that is in the library specified in SourceFileName.

If the library is accessible in the development environment (for example, it is part of the PowerBuilder workspace and you specify a relative URL), then the property sheet displays a drop-down list of the DataWindow objects contained in the library.

#### **Displaying Powersoft reports**

<span id="page-218-0"></span>To display a PSR file instead of a DataWindow object, specify its URL as the value for the DataWindowObject and leave the SourceFileName blank.

# **Using the DataWindow Transaction Object control**

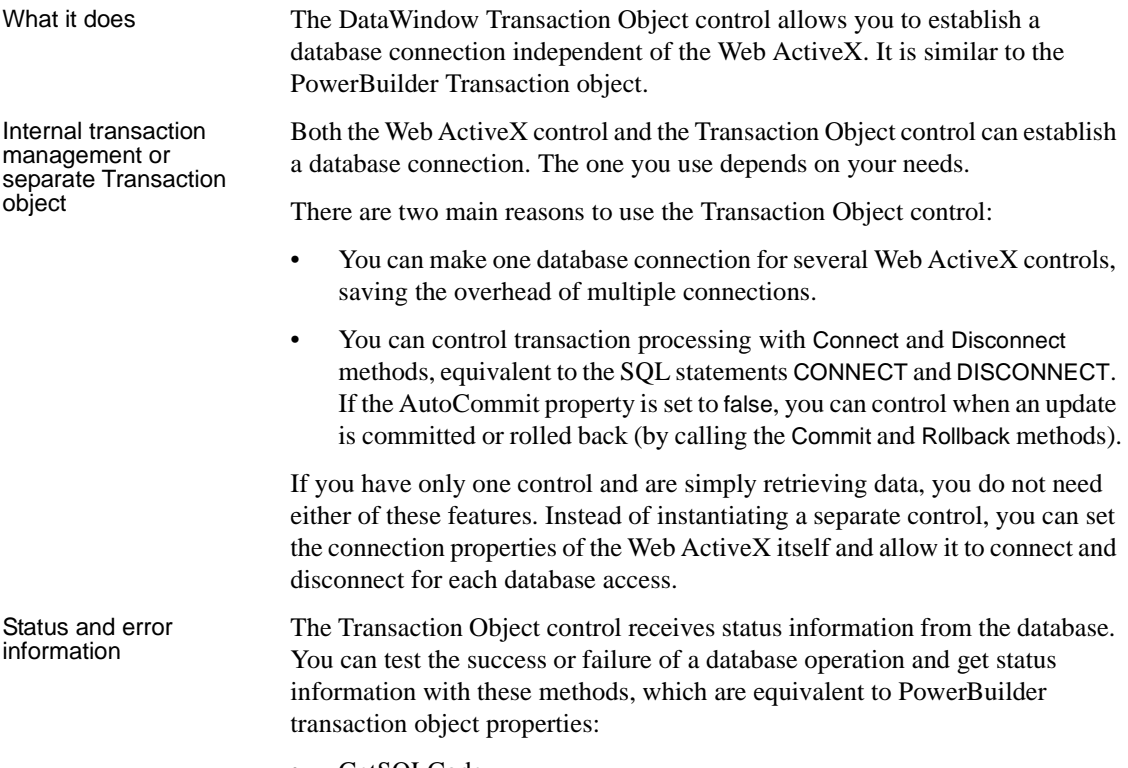

GetSQLCode

- GetDBCode
- GetSQLErrText
- GetSQLNRows
- GetSQLReturnData

Hiding the Transaction<br>Object control

The Transaction Object control has no visual aspect, but if it is in the BODY section of the Web page, it still takes up space. You can set its HEIGHT and WIDTH attributes to very small values or use stylesheet settings to make it invisible.

<span id="page-219-1"></span>For information on setting properties for making a database connection, see ["Making database connections" next.](#page-219-0)

# <span id="page-219-0"></span>**Making database connections**

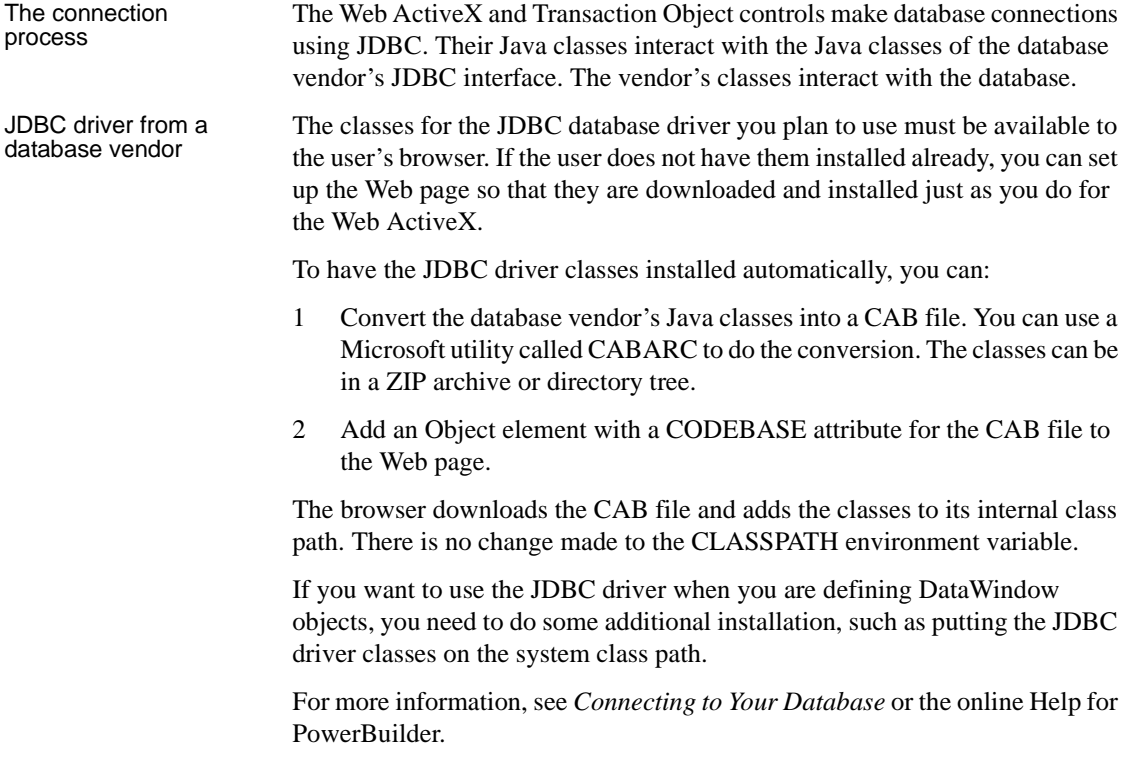

#### Connection properties The connection information for the Transaction Object or Web ActiveX is set as Param elements enclosed in the Object element. Whether you use a separate Transaction object or the internal connection properties of the Web ActiveX, the connection properties are the same:

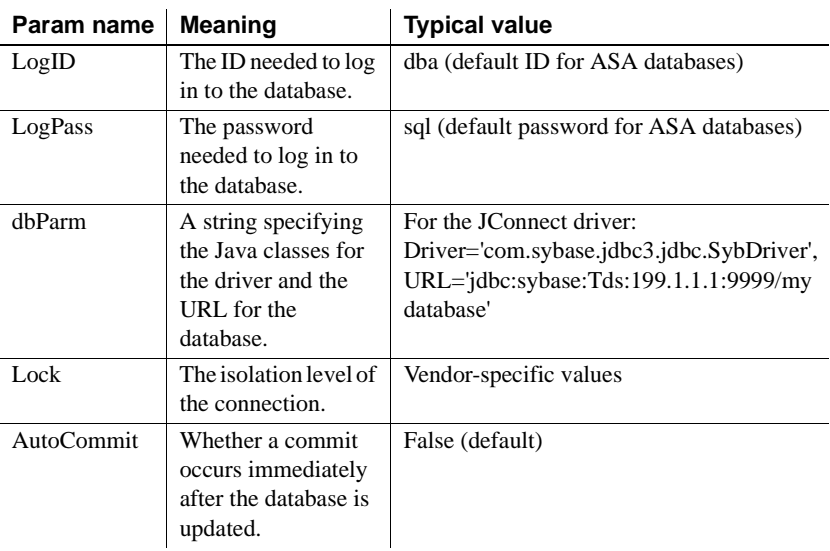

#### *Table 8-1: Connection properties of the Transaction Object and Web ActiveX controls*

About dbParm For JDBC drivers, the dbParm property specifies essential connection information. Its value is a string that contains at least two values. Those values identify the driver you want to use and the URL of the database, in a format understood by the driver.

The format is:

Driver='*JDBCclassname*',URL='*database\_url* '

To find the class name for Driver and the format of the database URL, check the documentation from the DBMS vendor.

For examples of setting these properties in Param elements, see ["Properties](#page-214-0)  [and Param elements" on page 205](#page-214-0).

JConnect in the development environment

If you want to use JConnect when you define DataWindow objects, put the Java classes for JConnect on the class path.

### **Connecting and retrieving data**

To connect and retrieve data, you must write a script. The script can belong to a Retrieve button, or you can have the retrieval occur automatically by putting the code in the window's onLoad script.

For example, to connect and retrieve data for a Web ActiveX named *dw\_1*, using a DataWindow Transaction Object control named *trans\_1*, your script would be similar to this:

```
trans 1. Connect();
dw 1.SetTransObject( trans 1 );
dw_1.Retrieve( );
```
When you use the internal transaction properties, the Web ActiveX makes the connection automatically. The script can be simpler, like this:

```
dw_1.Retrieve( );
```
# **Coding for the Web ActiveX**

<span id="page-221-2"></span>You can write scripts in the Web page to manipulate the DataWindow data and presentation. The methods and events are similar to those available in a standard DataWindow, but the events have been renamed to match JavaScript naming conventions.

The properties, methods, and events—as well as the DataWindow object properties and expression functions—are documented in the *DataWindow Reference*.

You can see a list of the properties, methods, and events for the controls on the Components page of the System Tree or in another tool for examining ActiveX controls.

The Script editor lets you write scripts for all events of the Web ActiveX.

#### ❖ **To write a script for a particular event in:**

1 In Page view, select a Web ActiveX that you have inserted in the Web page *or*

<span id="page-221-1"></span>In the Script editor, select the name of the DataWindow Web ActiveX in the leftmost drop-down list.

- 2 In the Script editor, select an event from the second drop-down list. The drop-down list shows the event name and the parameters whose values are available in the script.
- 3 In the third drop-down list, select JScript as the scripting language.
- 4 Write code for the event. To call methods or access properties without typing, drag them from the Page tab of the System Tree to the editor.

### **Datatypes for method arguments and return values**

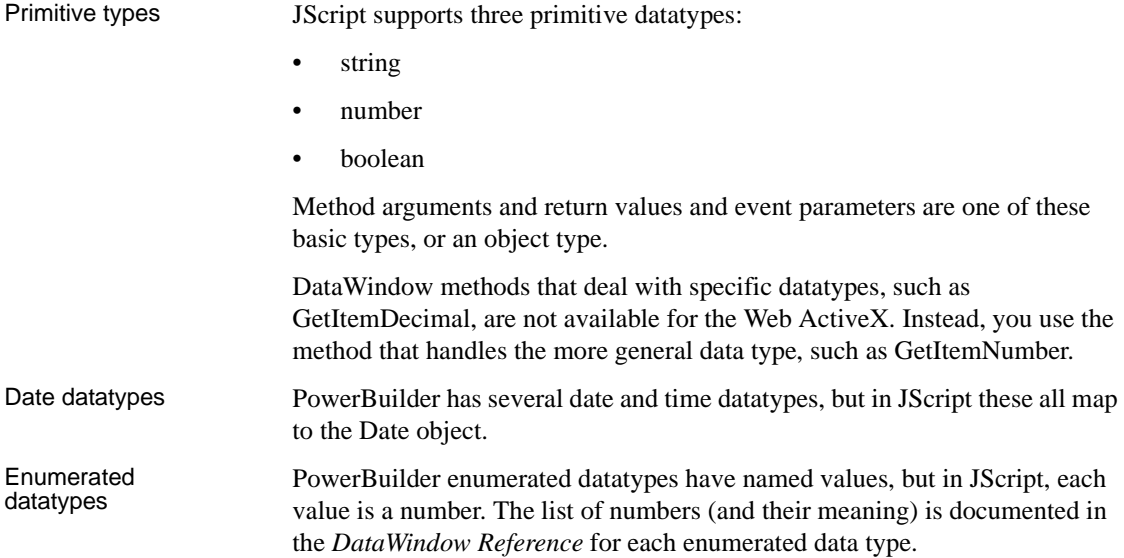

### **Setting event return codes**

<span id="page-222-0"></span>The event return codes documented for DataWindow events are also valid for the Web ActiveX. However, JScript does not support return values for events. Instead, to specify a return code, you call the SetActionCode method as the last line in the event script.

For example, the return code of the onItemError event allows you to determine what happens when user-entered data fails a validation rule. By specifying a return code of 3, you cause the Web ActiveX to reject the data but allow focus to change. This statement would be the last line of the onItemError event script: This.SetActionCode(3);

# **Deploying the Web ActiveX**

CAB file for<br>deployment

<span id="page-223-0"></span>The PowerBuilder Setup program installs the *PSDWC115.CAB* file in the *Sybase\Shared\PowerBuilder* directory. This CAB file contains files and information the client Web browser (Internet Explorer) needs for installing the Web ActiveX and the Transaction Object control. The CAB file includes:

- An Open Software Distribution information file
- DLLs for the controls

The browser manages installation of the ActiveX controls using the information in the CAB file. It installs the controls in the system registry and maintains its Java class path. If your Web ActiveX control uses a PSR file, you need only to tell the browser how to find the CAB file.

#### ❖ **To make the Web ActiveX and Transaction Object control available to users:**

1 Put the CAB file on your Web server.

If the Web server uses Internet Infomation Services (IIS) 6.0, you need to configure IIS to recognize the .*pbl*, .*pbd*, and .*psr* extensions as MIME types. See ["Adding MIME types to IIS 6.0" on page 201.](#page-210-0)

2 Refer to the CAB file on the Web page in the CODEBASE attribute of the Object element.

If your Web page uses a JDBC connection, the Web ActiveX has additional deployment requirements:

- The Sun JRE 1.2 or later must be installed on the client. Users can download the latest version of the JRE from the Sun Java Web site at *http://www.java.com:80/en/download/windows\_manual.jsp* (where *en* indicates the English language version).
- The path to the file *jvm.dll* (*...\JRE\bin\client* for JRE 1.4 and *...\JRE\bin\classic* for JRE 1.2 or 1.3) must be added to each user's system PATH environment variable.
- The following files must be in a directory in the client's system PATH environment variable: *pbjvm115.dll*and *pbshr115.dll*.
- The *pbjdbc12115.jar* file, which contains class files required by the Web ActiveX, must be deployed to the client. You can deploy the JAR file by referencing it in the CODEBASE attribute of the Object element in your Web page.
- Java classes required by your database vendor's client layer must be available on the client. They can be added to a CAB file that is referenced in the CODEBASE attribute of the Object element in your Web page. For example, if you are using Sybase jConnect to connect to a database, the *jconn2.jar* file should be included in the CAB file. If the client layer is provided in a JAR file, it can be referenced directly in the CODEBASE attribute.

Deploying a new version The version number in the value of the CODEBASE attribute determines whether the browser downloads and installs a new version of the ActiveX controls. The browser compares the version number in the CODEBASE value with the version of the controls that is installed in the system registry. If the version numbers do not match, the browser downloads the CAB file again and installs it.

#### ❖ **To deploy the new CAB file when you get a new version of PowerBuilder:**

- 1 Find the new version number by checking the version number of any PowerBuilder DLL (as described in ["HTML for inserting the controls on](#page-212-0)  [a Web page" on page 203\)](#page-212-0).
- 2 Edit the Web pages that refer to the CAB file. Change the version number in the CODEBASE attribute to match the new number.
- 3 Replace the CAB file on the Web server with the new version.

# **Index**

## **A**

[absolute positioning, Netscape browser 142](#page-151-0) [accent marks, Web DataWindow 138](#page-147-0) [action codes 41](#page-50-0) [aggregation functions, Web DataWindow 137](#page-146-0) applications [architectures 7](#page-16-0) [using DataWindow objects in 13](#page-22-0)

### **B**

[bitmaps, dynamically adding and removing 69](#page-78-0) buffers [DataStore 85](#page-94-0) [DataWindow 30,](#page-39-0) [44](#page-53-0) [Button controls, Web DataWindow 140](#page-149-0)

# **C**

[CAB file, Web control for ActiveX 214](#page-223-0) [CallBack paging 132](#page-141-0) [Case function, Web DataWindow 137](#page-146-1) [character set, foreign language 138](#page-147-0) [Clicked events in graphs 104](#page-113-0) [client control, Web DataWindow 114](#page-123-0) [client/server applications 7](#page-16-1) [client-side paging 133](#page-142-0) [CODEBASE HTML attribute, Web ActiveX 203](#page-212-1) [column status in DataWindow controls 44](#page-53-0) [COMMIT statement and SetTransObject 24](#page-33-0) [communication with databases 21](#page-30-0) [CONNECT statement and SetTransObject 24](#page-33-0) [connection caches, defining in EAServer 144,](#page-153-0) [145](#page-154-0) [controls, supported in Web DataWindow 122](#page-131-0) [create capability for Modify 69](#page-78-0) [Create method 69](#page-78-1) [CrosstabDialog function 52](#page-61-0)

crosstabs [modifying during execution 54](#page-63-0) [users redefining during execution 52](#page-61-0) [using in applications 52](#page-61-1) [viewing underlying data 52](#page-61-2) [custom DataStore objects 82](#page-91-0)

### **D**

data [retrieving and updating 26](#page-35-0) [saving in graphs 100](#page-109-0) [sharing 85](#page-94-1) [updating 27](#page-36-0) [Web control for ActiveX 211](#page-221-0) [Web DataWindow 123,](#page-132-0) [177](#page-186-0) data sources [external 29,](#page-38-0) [84](#page-93-0) [types 6](#page-15-0) database connections [about 21](#page-30-0) [Web control for ActiveX 210](#page-219-1) [Web DataWindow 177](#page-186-0) [database errors 39](#page-48-0) databases [communicating with 21](#page-30-0) [connecting automatically 22](#page-31-0) [data source 6](#page-15-0) [disconnecting automatically 22](#page-31-0) [retrieving, presenting, and manipulating data 4,](#page-13-0) [26](#page-35-0) [snapshot connections 22](#page-31-0) [transaction management 24](#page-33-0) [updating 27](#page-36-0) [DataModified status 44](#page-53-0) [DataObject property of DataWindow controls 19](#page-28-0) DataStore objects [accessing data 84](#page-93-1) [buffers 85](#page-94-0) [custom 82](#page-91-0)

#### *Index*

[importing data from external sources 84](#page-93-0) [methods 85](#page-94-2) [sharing data 85](#page-94-1) [using in distributed applications 4](#page-13-1) DataWindow controls [about 3,](#page-12-0) [8,](#page-17-0) [10,](#page-19-0) [14](#page-23-0) [accessing a specified item 34](#page-43-0) [accessing the current text 32](#page-41-0) [action codes 41](#page-50-0) [and graphs 97](#page-106-0) [assigning transaction objects to 70](#page-79-0) [associating with objects during execution 19,](#page-28-0) [20](#page-29-0) [buffers 30,](#page-39-0) [44](#page-53-0) [column status 44](#page-53-0) [creating reports with 47](#page-56-0) [data management in 30](#page-39-1) [DataObject property 19](#page-28-0) [DBError event 40](#page-49-0) [displaying PSR files in 19,](#page-28-1) [20,](#page-29-1) [21](#page-30-1) [handling errors 39](#page-48-0) [importing data from external sources 29](#page-38-0) [ItemChanged event 33](#page-42-0) [ItemError event 34](#page-43-1) [methods 36](#page-45-0) [names 15](#page-24-0) [naming in code 16](#page-25-0) [placing in windows 15](#page-24-1) [processing entries 31](#page-40-0) [row status 44](#page-53-0) [updating, use of row/column status when 44](#page-53-0) [using crosstabs 52](#page-61-1) [using graph methods 101](#page-110-0) [DataWindow execution time errors 42](#page-51-0) DataWindow objects [about 3](#page-12-0) [associating with controls 17,](#page-26-0) [19,](#page-28-0) [20](#page-29-0) [basic use of 13](#page-22-0) [creating dynamically 69](#page-78-1) [creating reports with 47](#page-56-0) [data sources 6](#page-15-0) [defining 4](#page-13-2) [designing for Web DataWindow 121](#page-130-0) [displaying data 21](#page-30-0) [dynamic use of 67](#page-76-0) [editing 18](#page-27-0) [generating HTML from 55](#page-64-0)

[graphs in 93](#page-102-0) [HTML preview 142](#page-151-1) [names 15](#page-24-0) [overview 4](#page-13-0) [preparing to use 13](#page-22-1) [presentation styles 5](#page-14-0) [printing multiple on a page 50](#page-59-0) [properties of 37](#page-46-0) [PSR file for Web DataWindow 175](#page-184-0) [SRD file for Web DataWindow 175](#page-184-1) [Web DataWindow, set in script 175](#page-184-2) [Web DataWindow, set on server 185](#page-194-0) DataWindow painter [about 13](#page-22-1) [editing DataWindow object 18](#page-27-0) [working in 13](#page-22-2) [DataWindow technology 3,](#page-12-0) [7](#page-16-2) [DataWindowObject property, Web control for ActiveX](#page-29-0)  [20,](#page-29-0) [208](#page-217-0) [DBError event 40](#page-49-0) Delete buffer [DataStore 85](#page-94-0) [DataWindow 30](#page-39-0) [Describe method 37,](#page-46-1) [68,](#page-77-0) [70,](#page-79-1) [71](#page-80-0) [destroy capability for Modify 69](#page-78-0) [DISCONNECT statement and SetTransObject 24](#page-33-0) [display formats in Web DataWindow 123](#page-132-1) [distributed applications 7](#page-16-3) dynamic DataWindow objects [about 67](#page-76-0) [adding elements 69](#page-78-0) [creating 69](#page-78-1) [modifying 68](#page-77-1) [providing query mode 72](#page-81-0) [specifying create syntax 70,](#page-79-1) [71](#page-80-0)

### **E**

EAServer [database connection caches 144,](#page-153-0) [145](#page-154-0) [HTML generator components 112](#page-121-0) [installing custom component 185](#page-194-0) [instantiating custom component 189](#page-198-0) [locked PBL 183](#page-192-0) [maintaining state for Web DataWindow 190](#page-199-0) edit controls [in DataStore objects 85](#page-94-3) [in DataWindow controls 30,](#page-39-2) [32,](#page-41-0) [33](#page-42-1) edit styles [overriding in query mode 76](#page-85-0) [Web DataWindow 123](#page-132-2) [EditChanged event 32](#page-41-1) [Error event 42](#page-51-0) [errors, following database retrieval or update 39](#page-48-0) events [action codes 41](#page-50-0) [DBError 40](#page-49-0) [Error 42](#page-51-0) [ItemChanged 33](#page-42-0) [ItemError 34](#page-43-1) Web control for Active X 212, [213](#page-222-0) [Web DataWindow client control 148](#page-157-0) execution [accessing graphs 94](#page-103-0) [associating DataWindow objects with controls](#page-28-0)  [19,](#page-28-0) [20](#page-29-0) [modifying DataWindow objects 68](#page-77-1) [Export/Import Template view icons 154](#page-163-0) [expressions, assigning DataWindow property values](#page-77-2)  68 [External data source, importing data 29,](#page-38-0) [84](#page-93-0) [external functions in Web DataWindow 137](#page-146-2)

## **F**

[files as data source 6](#page-15-0) [Filter buffer 30,](#page-39-0) [85](#page-94-0) [fonts, using in reports 48](#page-57-0) [foreign language character set 138](#page-147-0)

### **G**

[Generate method, example 182](#page-191-0) [GenerateHTMLForm method 63](#page-72-0) [GetChild method 50](#page-59-0) [GetItemDate method 34](#page-43-0) [GetItemDateTime method 34](#page-43-0) [GetItemDecimal method 34](#page-43-0) [GetItemNumber method 34](#page-43-0)

[GetItemString method 34](#page-43-0) [GetItemTime method 34](#page-43-0) [GetMessageText method 53](#page-62-0) [GetText method 32](#page-41-0) [graphics, adding to DataWindow objects 69](#page-78-0) graphs [about 93](#page-102-0) [data properties 97](#page-106-1) [getting information about 97](#page-106-2) [internal representation 95](#page-104-0) [modifying data properties in DataWindow control](#page-111-0)  102 [modifying display of data 100](#page-109-1) [modifying during execution 94](#page-103-0) [properties of 95](#page-104-0) [saving data 100](#page-109-0) [grAxis subobject of graphs 95](#page-104-1) [grDispAttr subobject of graphs 95](#page-104-0)

## **H**

[header section in XML template 160](#page-169-0) [Help, providing in dynamic DataWindow objects 77](#page-86-0) HTML [appending to a control 139](#page-148-0) [generating forms 63](#page-72-0) [including in a control 139](#page-148-1) [saving DataWindow data as 55](#page-64-0) [HTML Preview 142](#page-151-1)

### **I**

[InfoMaker Report painter 4](#page-13-3) [instance pooling, EAServer 183](#page-192-0) [ItemChanged event 32,](#page-41-1) [33](#page-42-0) [ItemError event 32,](#page-41-1) [34](#page-43-1) [items in DataWindow controls 31](#page-40-1)

## **J**

[JavaScript caching, Web DataWindow 133](#page-142-1)

### **L**

[language, character sets 138](#page-147-0) libraries [for DataWindow objects 11,](#page-20-0) [13](#page-22-1) [locked by EAServer 183](#page-192-0) [Web control for ActiveX 207](#page-216-0) [LibraryExport function 71](#page-80-1)

### **M**

[MessageText event 53](#page-62-1) methods [DataStore 85](#page-94-2) [DataWindow 36](#page-45-0) [graph 97](#page-106-2) [JavaScript caching 133](#page-142-1) [Web DataWindow client control 149](#page-159-0) [Web DataWindow server component 173](#page-182-0) Modify method [basic usage 37,](#page-46-1) [68](#page-77-1) [using query mode 72](#page-81-0) [using with graphs 95](#page-104-2) [with crosstabs 54](#page-63-0) [multiple Web DataWindows on a page 150](#page-159-1)

## **N**

[names of DataWindow controls and DataWindow objects](#page-24-0)  15 nested reports [creating during execution 51](#page-60-0) [destroying during execution 51](#page-60-1) [using in applications 50](#page-59-1) [Netscape browser, absolute positioning 142](#page-151-0) [New status 44](#page-53-0) [NewModified status 44](#page-53-0) [NotModified status 44](#page-53-0)

### **O**

[OneTrip method, Web DataWindow 189](#page-198-1)

### **P**

[PagingMethod property 132](#page-141-1) [painters 13](#page-22-1) [Param elements, Web control for ActiveX 205](#page-214-1) PBD files *see* [libraries 11](#page-20-0) PBL files *see* [libraries 11](#page-20-0) [Picture button in Web DataWindow 141](#page-150-0) [Picture controls in Web DataWindow 141](#page-150-1) [point and click, in graphs 104](#page-113-0) PowerBuilder libraries *see* [libraries 11](#page-20-0) Powersoft reports [about 4,](#page-13-4) [13](#page-22-1) [displaying in DataWindow controls 19](#page-28-1) [displaying in Web control for ActiveX 20](#page-29-1) [no database connection needed 21](#page-30-1) presentation styles [list 5](#page-14-0) [supported in Web control for ActiveX 206](#page-216-1) [supported in Web DataWindow 122](#page-131-1) [Primary buffer 30,](#page-39-0) [85](#page-94-0) [Print method 48](#page-57-1) printing [multiple DataWindow objects on a page 50](#page-59-0) [reports 48](#page-57-1) [programs, using DataWindow objects in 13](#page-22-0) properties [DataWindow object 37](#page-46-0) [retrieving current values of 68,](#page-77-0) [70,](#page-79-1) [71](#page-80-0) [PSR files](#page-13-4) *see* Powersoft reports

## **Q**

query mode [clearing 75](#page-84-0) [forcing equality 76](#page-85-1) [providing to users 72](#page-81-0) [sorting in 76](#page-85-2) [quotation marks in self-link expressions 179](#page-188-0)

### **R**

reports  *see also* [Powersoft reports 4](#page-13-4) [creating with DataWindow objects 47](#page-56-0)

[nested 50](#page-59-1) [printing 48](#page-57-1) Retrieve method [handling errors 39](#page-48-0) [using 26](#page-35-0) [Web DataWindow example 178](#page-187-0) [RetrieveEx method, example 178](#page-187-1) [ROLLBACK statement and SetTransObject 24](#page-33-0) rows [providing user-specified retrieval 72](#page-81-0) [status in DataWindow controls 44](#page-53-0) runtime libraries *see* [libraries 13](#page-22-1)

# **S**

[saving data in graphs 100](#page-109-0) [scripts, modifying graphs in 94](#page-103-0) [SELECT statements, modifying at execution time 75](#page-84-1) selection criteria *see* [query mode 72](#page-81-0) [self-link arguments, Web DataWindow 178](#page-187-2) [separator line in XML template 160](#page-169-1) server component [accessing from server-side scripts 173](#page-182-0) [properties 187](#page-196-0) [server component, Web DataWindow 112](#page-121-0) [server-side validation for Web DataWindow 192](#page-201-0) [service classes for Web DataWindow 192](#page-201-0) [SetAction method, example 181](#page-190-0) [SetBrowser method, example 177](#page-186-1) [SetDWObject method, example 175](#page-184-2) [SetHTMLObjectName method, example 176](#page-185-0) [SetItem method 34](#page-43-0) [SetText method 32](#page-41-0) SetTrans method [about 22](#page-31-0) [Web DataWindow example 177](#page-186-0) [SetTransObject method 24](#page-33-0) [SetWeight method, example 176](#page-185-1) [ShareData method 50](#page-59-0) [sorting in query mode 76](#page-85-2) [SourceFileName property, Web control for ActiveX](#page-29-0)  [20,](#page-29-0) [208](#page-217-1) [SRD file for Web DataWindow 175](#page-184-1) [status of DataWindow rows or columns 44](#page-53-0) [SyntaxFromSQL method 71](#page-80-2)

# **T**

[text controls in DataWindow objects 69](#page-78-0) [text in DataWindow edit control 30](#page-39-3) transaction objects [reassociating DataWindow controls with 70](#page-79-0) Web control for Active X 209

# **U**

Update method [handling errors 39](#page-48-0) [using 27](#page-36-0) [URLs, Web control for ActiveX 208](#page-217-2) [user events, for graphs in DataWindow controls 101](#page-110-1) [user objects, inherited from DataStore objects 83](#page-92-0)

# **V**

[validation rules in Web DataWindow 123](#page-132-3) [validation, server-side 192](#page-201-0)

### **W**

Web applications and DataWindow technology 8, [109,](#page-118-0) [199](#page-208-0) Web browsers Web control for Active X 200 [Web DataWindow 142,](#page-151-2) [177](#page-186-1) Web control for ActiveX [about 9,](#page-18-0) [199](#page-208-0) [CODEBASE HTML attribute 203](#page-212-1) [database connections 210](#page-219-1) [DataWindow objects 206](#page-216-1) [DataWindowObject property 20,](#page-29-0) [208](#page-217-0) [deployment 214](#page-223-0) [event return codes 213](#page-222-0) [libraries 207](#page-216-0) [library versions 207](#page-216-2) [retrieving data 211](#page-221-0) [setting DataWindow object during execution 208](#page-217-3) [SourceFileName property 20,](#page-29-0) [208](#page-217-1) [transaction objects 209](#page-218-0) [version number of CAB 203](#page-212-2)

[Web browsers 200](#page-209-0) [writing scripts 212](#page-221-2) Web DataWindow [about 8,](#page-17-2) [109](#page-118-0) [aggregation functions 137](#page-146-0) [browsers 142](#page-151-2) [browser-specific HTML 177](#page-186-1) [client-side scripts 148](#page-157-0) [custom server component 185](#page-194-0) [data manipulation 140](#page-149-0) [database connections 177](#page-186-0) [DataWindow objects 121](#page-130-0) [EAServer connection cache 144](#page-153-1) [events for client control 148](#page-157-0) [expressions 137](#page-146-3) [foreign language text 138](#page-147-0) [generating HTML 182](#page-191-0) [how it works 110](#page-119-0) [HTML generator components 112](#page-121-0) [HTML version 142](#page-151-2) [installing custom component 185](#page-194-0) [instantiating custom component 189](#page-198-0) [JavaScript caching 133](#page-142-1) [JavaScript Generator wizard 133](#page-142-1) [locked PBL 183](#page-192-0) [maintaining state 190](#page-199-0) [methods for client control 149](#page-158-0) [multiple, on a page 150](#page-159-1) [navigation 140](#page-149-0) [object name 176](#page-185-0) [OneTrip method 189](#page-198-1) [page parameters 178,](#page-187-2) [181](#page-190-0) [picture button 141](#page-150-0) [process 111](#page-120-0) [programming for server component 173](#page-182-0) [PSR file 175](#page-184-0) [reloading page 178](#page-187-2) [retrieving data 178](#page-187-0) [self-link information in scripts 178](#page-187-2) [self-link properties 140](#page-149-1) [server component and client control 112](#page-121-1) [server component properties 187](#page-196-0) [server-side scripts 173](#page-182-0) [service classes 192](#page-201-0) [setting DataWindow object during execution 175](#page-184-2) [size of generated code 176](#page-185-1)

[SRD file 175](#page-184-1) [types 110](#page-119-1) [user actions 181](#page-190-0) [where to install 171](#page-180-0) [Web DataWindow Container wizard 146](#page-155-0) [Window painter, placing DataWindow controls 15](#page-24-1) wizards [Web DataWindow Container 146](#page-155-0) [Web DataWindow JavaScript Generator 133](#page-142-1)

## **X**

XHTML export template [creating and saving 155](#page-164-0) [Detail Start element 160](#page-169-2) [editing 162](#page-171-0) [exporting 169,](#page-178-0) [170](#page-179-0) [saving 157](#page-166-0) XML Web DataWindow [benefits 118](#page-127-0) [how it works 116](#page-125-0) [how to use 120](#page-129-0) [using 114](#page-123-1) [XMLClientSide paging 133](#page-142-0)